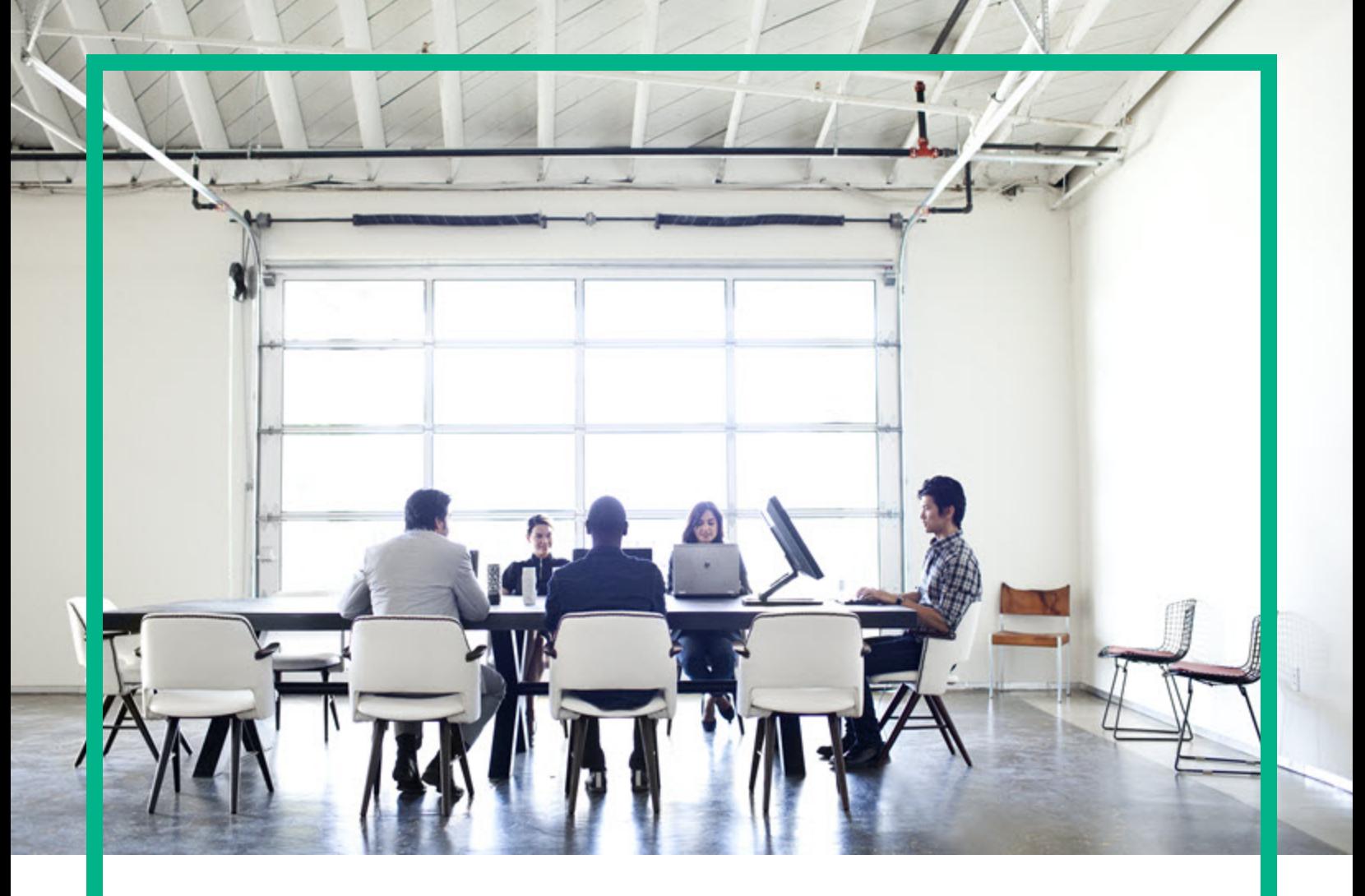

# **Service Manager**

Software Version: 9.51 For the supported Windows® and Linux® operating systems

# **Upgrade Guide**

Document Release Date: December 2016 Software Release Date: December 2016

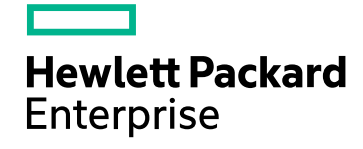

### Legal Notices

#### **Warranty**

The only warranties for Hewlett Packard Enterprise products and services are set forth in the express warranty statements accompanying such products and services. Nothing herein should be construed as constituting an additional warranty. Hewlett Packard Enterprise shall not be liable for technical or editorial errors or omissions contained herein.

The information contained herein is subject to change without notice.

### Restricted Rights Legend

Confidential computer software. Valid license from Hewlett Packard Enterprise required for possession, use or copying. Consistent with FAR 12.211 and 12.212, Commercial Computer Software, Computer Software Documentation, and Technical Data for Commercial Items are licensed to the U.S. Government under vendor's standard commercial license.

### Copyright Notice

© 1994-2016 Hewlett Packard Enterprise Development LP

### Trademark Notices

Adobe® is a trademark of Adobe Systems Incorporated.

Microsoft® and Windows® are U.S. registered trademarks of Microsoft Corporation.

Oracle and Java are registered trademarks of Oracle and/or its affiliates.

UNIX® is a registered trademark of The Open Group.

Linux® is the registered trademark of Linus Torvalds in the U.S. and other countries.

For a complete list of open source and third party acknowledgements, visit the HPE Software Support Online web site and search for the product manual called HPE Service Manager Open Source and Third Party License Agreements.

### Documentation Updates

To check for recent updates or to verify that you are using the most recent edition of a document, go to:<https://softwaresupport.hpe.com/>.

This site requires that you register for an HPE Passport and to sign in. To register for an HPE Passport ID, click **Register for HPE Passport** on the HPE Software Support site or click **Create an Account** on the HPE Passport login page.

You will also receive updated or new editions if you subscribe to the appropriate product support service. Contact your HPE sales representative for details.

### **Support**

Visit the HPE Software Support site at: <https://softwaresupport.hpe.com/>.

Most of the support areas require that you register as an HPE Passport user and to sign in. Many also require a support contract. To register for an HPE Passport ID, click **Register for HPE Passport** on the HPE Support site or click **Create an Account** on the HPE Passport login page.

To find more information about access levels, go to: <https://softwaresupport.hpe.com/web/softwaresupport/access-levels>.

**HPE Software Solutions Now** accesses the HPSW Solution and Integration Portal website. This site enables you to explore HPE Product Solutions to meet your business needs, includes a full list of Integrations between HPE Products, as well as a listing of ITIL Processes. The URL for this website is [https://softwaresupport.hpe.com/km/KM01702731.](https://softwaresupport.hpe.com/km/KM01702731)

# **Contents**

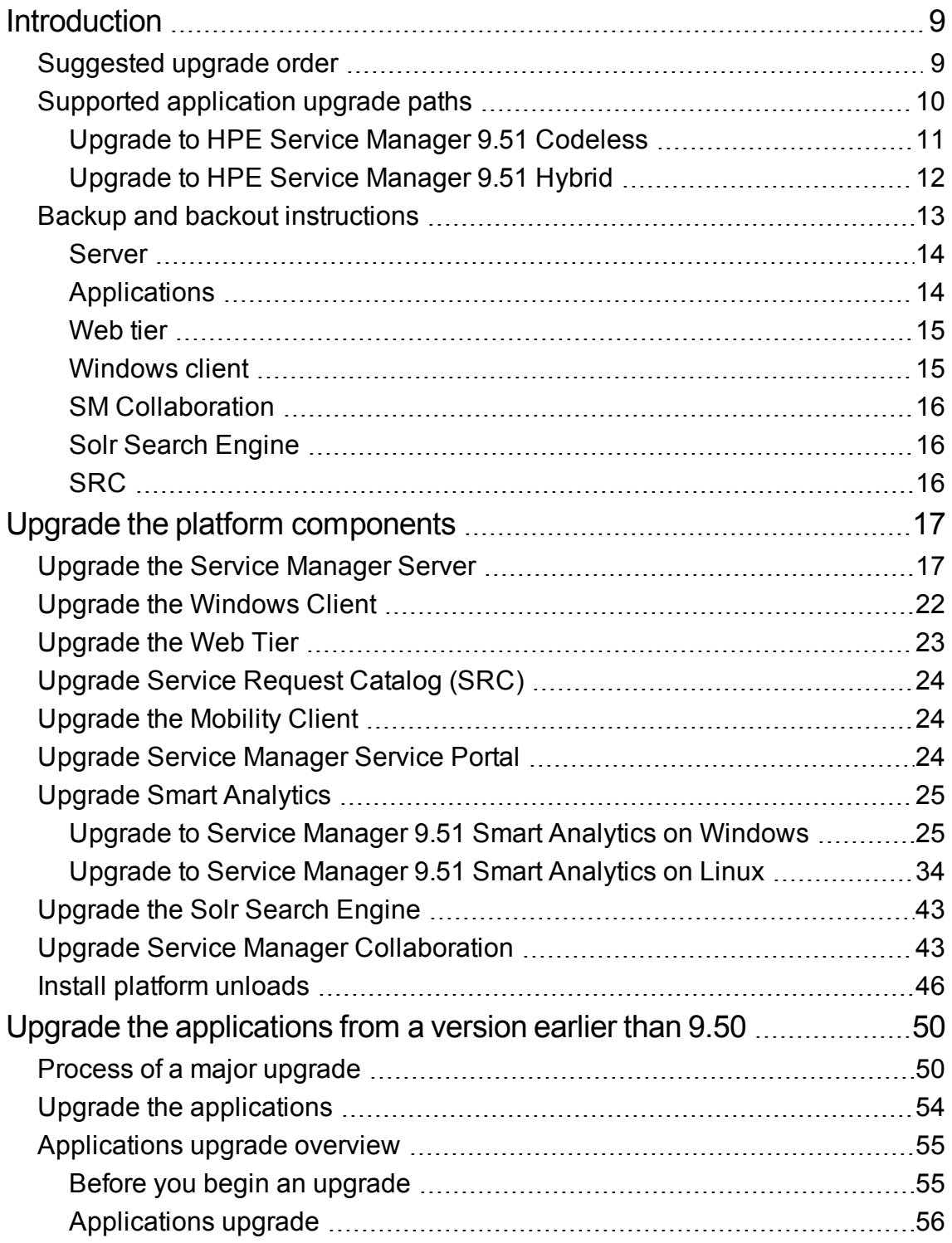

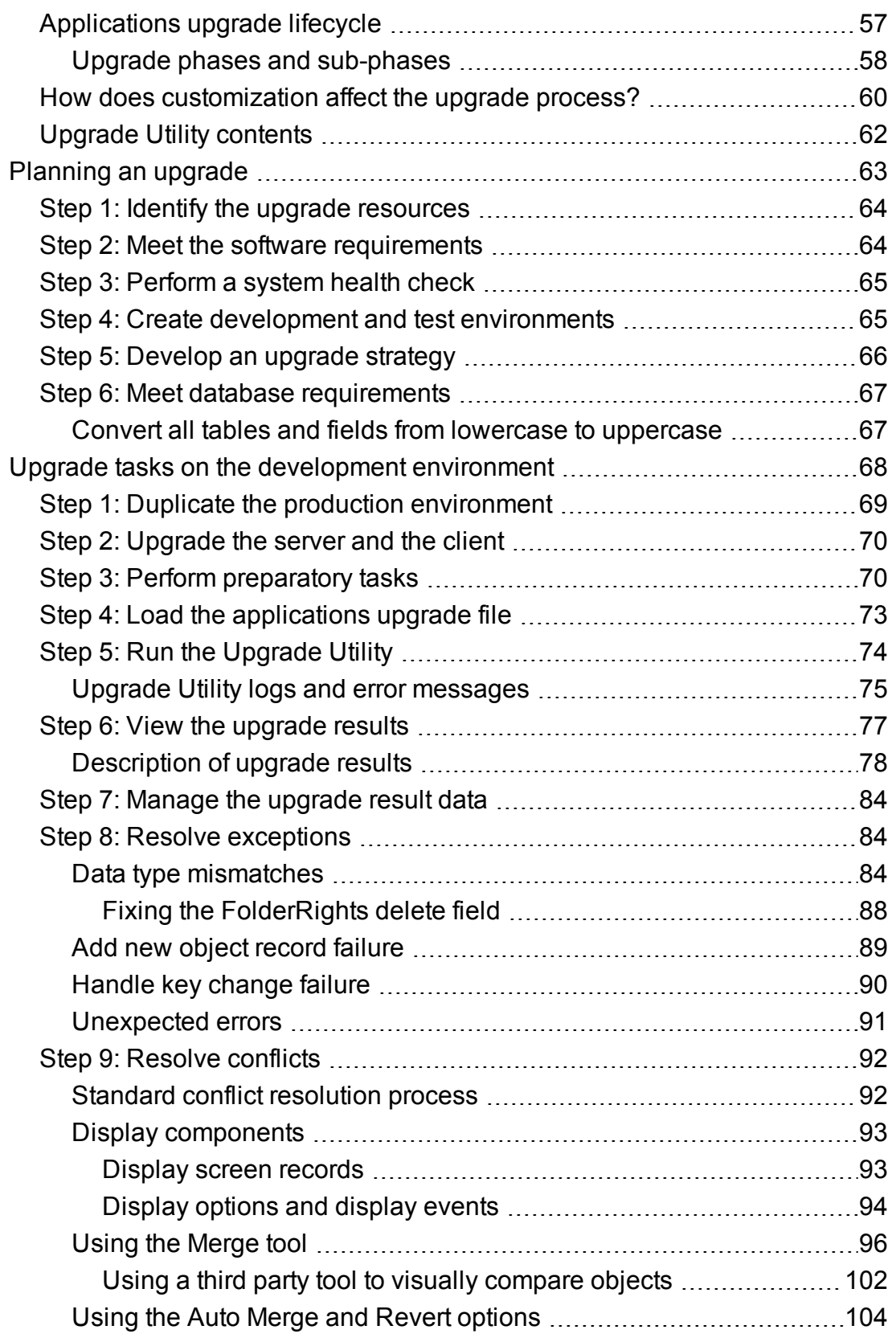

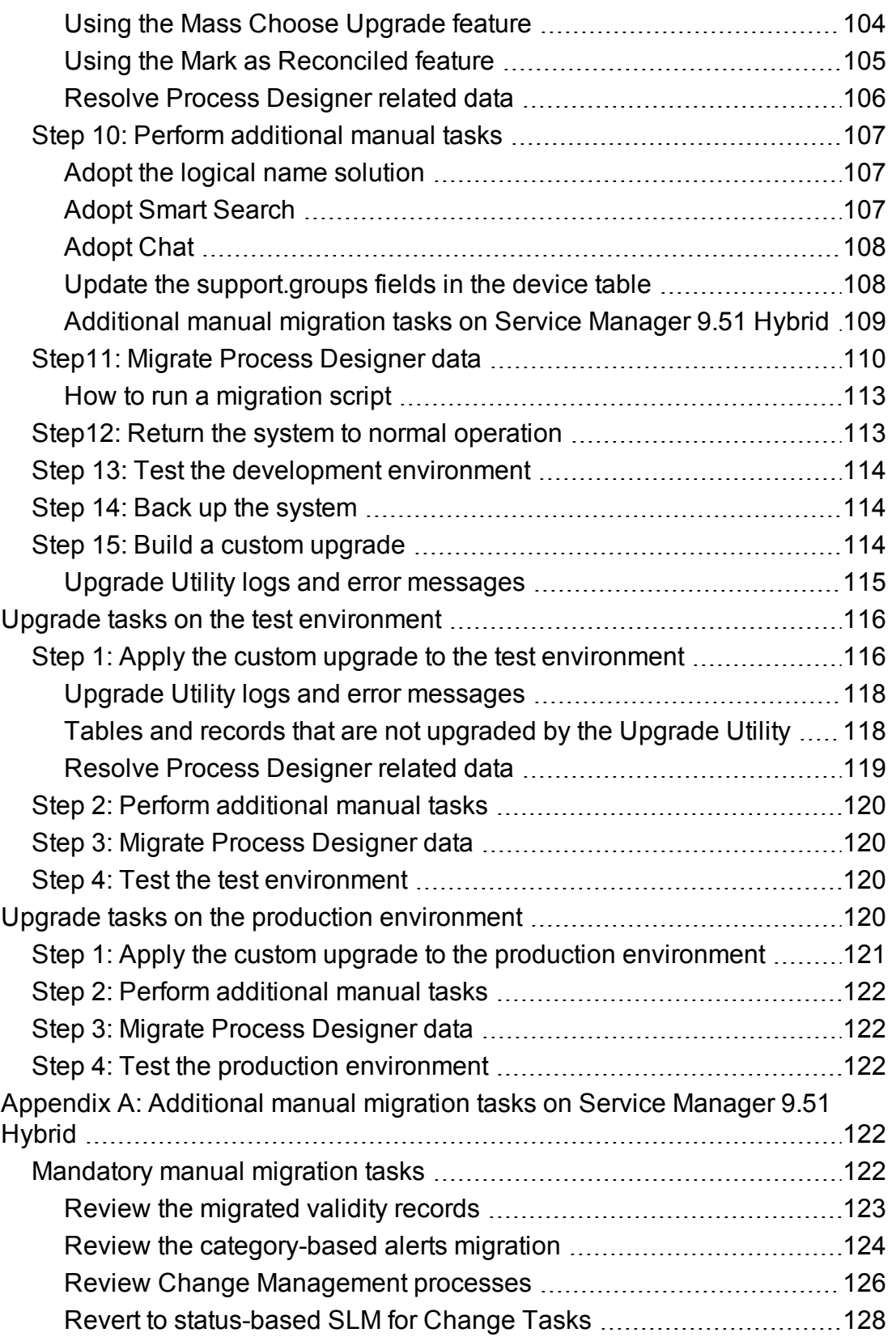

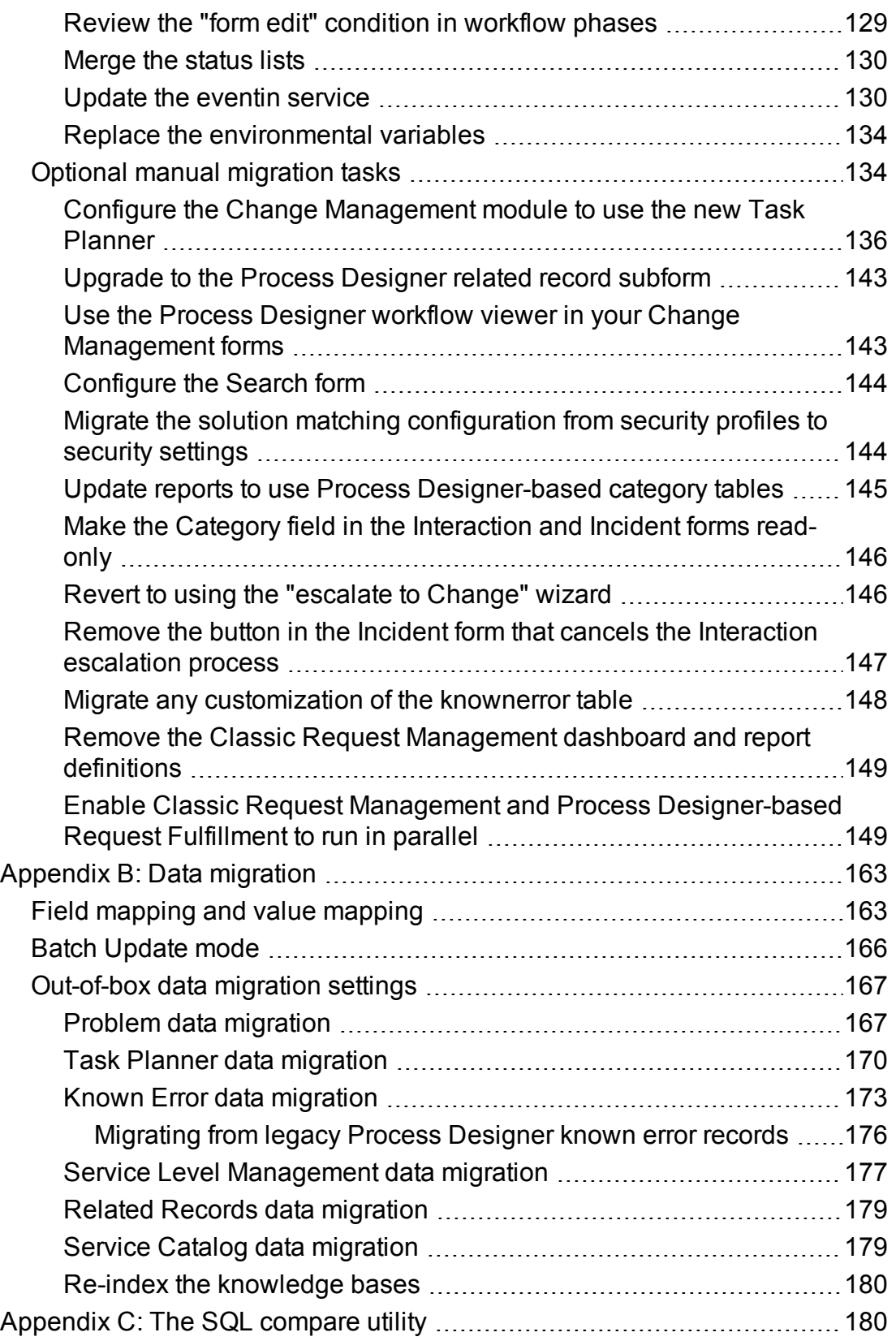

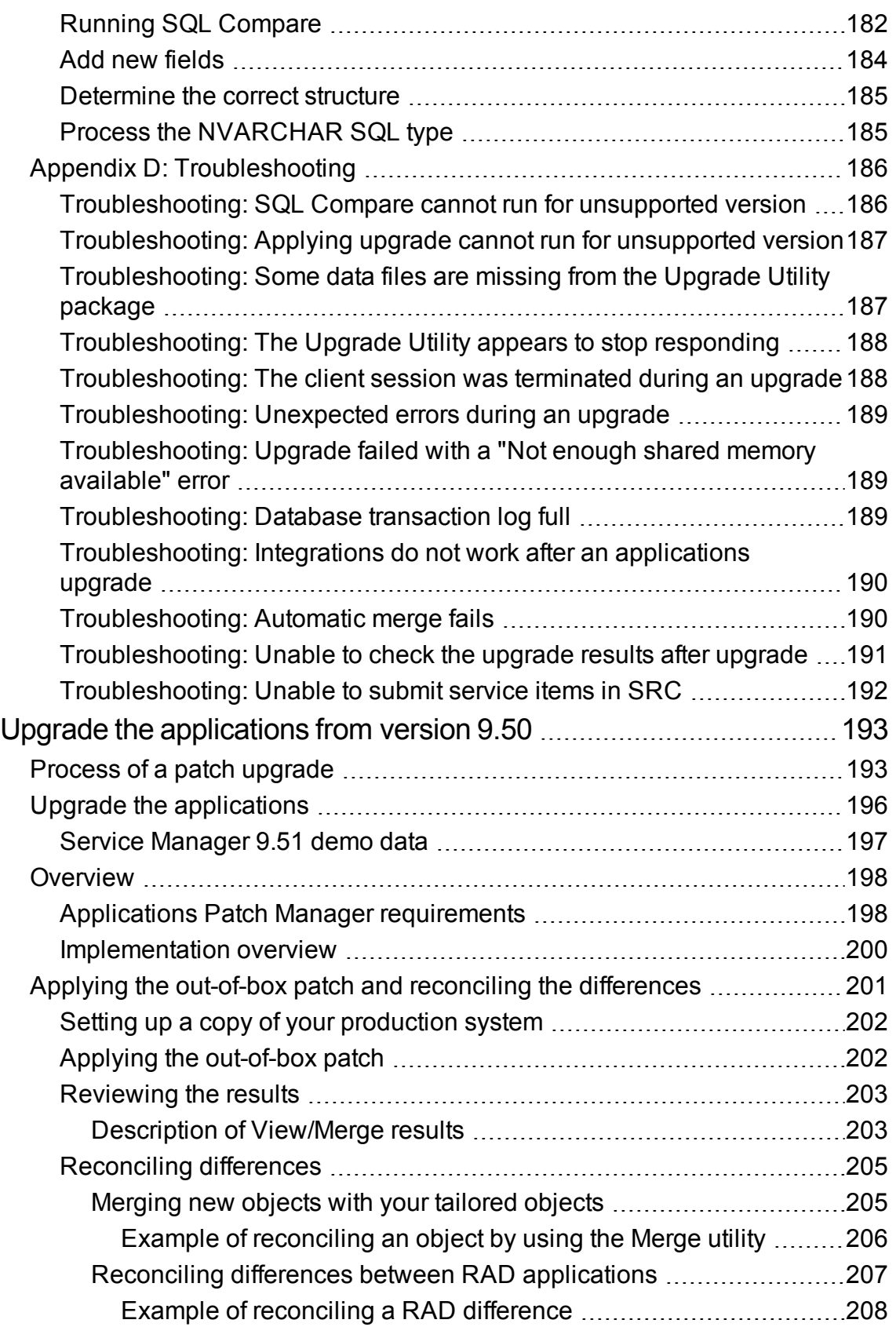

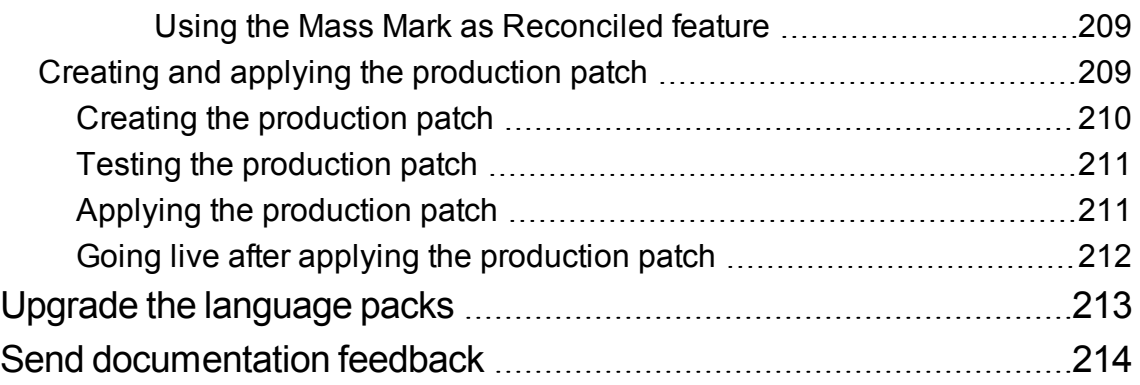

# <span id="page-8-0"></span>Introduction

This guide provides instructions on how to upgrade from an existing implementation of Service Manager to version 9.51. This guide covers both platform components (the Service Manager Server, Windows Client, Web Tier, Service Request Catalog (SRC), Smart Analytics, Solr Search Engine, and so on) and the Service Manager applications.

For instructions on performing a new installation of Service Manager, see the *Service Manager Installation Guide*, which is available in HTML format from the Service Manager Help Center and in PDF format from the HPE [Software](https://softwaresupport.hp.com/km/KM01294561) Support Online (SSO) website.

**Important:** You have the option to upgrade only certain core platform components (Server, Windows Client, and Web Tier) and run an earlier version of the applications. However, to take full advantage of the new features in this version, you are recommended to upgrade the applications as well. For information about the compatibility between the Service Manager platform components and applications, refer to the Service Manager Support Matrix on the HPE [Support](https://softwaresupport.hpe.com/group/softwaresupport/support-matrices) [Matrices](https://softwaresupport.hpe.com/group/softwaresupport/support-matrices) website.

### <span id="page-8-1"></span>Suggested upgrade order

For existing implementations, the following upgrade order is recommended:

- 1. Upgrade your RDBMS if needed.
- 2. If you are on a version earlier than 9.50, install the Service Manager 9.50 Server without loading the applications and demonstration data, and restore your old server configurations. For details, see ["Upgrade](#page-16-1) the Service Manager Server" on page 17.
- 3. Install the Service Manager 9.51 Windows Client and restore your old configurations. For details, see ["Upgrade](#page-21-0) the Windows Client" on page 22.
- 4. Install the Service Manager 9.51 Web Tier, and restore your old configurations. For details, see ["Upgrade](#page-22-0) the Web Tier" on page 23.
- 5. (Recommended) Upgrade your applications to version 9.51. For more information, see ["Upgrade](#page-192-0) the [applications](#page-49-0) from version 9.50" on page 193 or "Upgrade the applications from a version earlier than [9.50"](#page-49-0) on page 50 according to your existing applications version.

**Tip:** While it is possible to upgrade only the Service Manager Server and Clients to the new

version, many of the new features are not supported by the old applications. To get the benefit of all the new features, you must upgrade to the latest Service Manager applications as well.

- 6. Upgrade the language packs. For details, see ["Upgrade](#page-212-0) the language packs" on page 213.
- 7. Upgrade other components as needed, and restore their old configurations if any.

### <span id="page-9-0"></span>Supported application upgrade paths

HPE Service Manager 9.51 is available in two modes: Service Manager Codeless and Service Manager Hybrid.

#### **HPE Service Manager Codeless**

As of version 9.40, Service Manager Codeless incorporates the Process Designer functionality that was previously available through content packs, together with further enhancements that are not available to users of Service Manager Classic. Primarily, this involves implementing Process Designer-based workflows for a number of modules, including Change Management, Service Desk, Incident Management, Problem Management, Request Fulfillment, Knowledge Management, and Service Level Management.

**Note:** Process Designer is a graphical interface that enables you to develop the workflows that control the flow of a single record throughout its lifecycle within HPE Service Manager, without being an expert in RAD programming.

Service Manager Codeless is available to customers who are installing Service Manager for the first time or who are upgrading from the following scenarios:

- A Service Manager 9.3x system that has Process Designer Content Pack 9.30.3 (PDCP4) applied
- A Service Manager 9.4x system (Codeless mode)
- A Service Manager 9.50 system (Codeless mode)

#### **HPE Service Manager Hybrid**

HPE Service Manager Hybrid is a mode of Service Manager in which Process Designer technology is fully implemented, yet that allows you to continue using legacy technology such as Format Control. Service Manager Hybrid eases the transition between Service Manager Classic and Service Manager Codeless by enabling you to continue to take advantage of your previous investments in legacy technology. This mode is available to customers who are upgrading from the following scenarios:

Upgrade Guide Introduction

- A Service Manager 9.3x system without PDCP installed
- A Service Manager 9.3x system that has Process Designer Content Pack 9.30.2 (PDCP3) applied
- A Service Manager 9.4x system (Classic mode or Hybrid mode)
- A Service Manager 9.50 system (Hybrid mode)

#### **Important:**

Service Manager 9.51 does not support the following upgrades:

- Upgrade from SM9.3x with PDCP4 installed to SM9.51 Hybrid.
- Upgrade from SM9.4x Codeless to SM9.51 Hybrid.
- Upgrade from SM9.50 Codeless to SM9.51 Hybrid.

Meanwhile, Service Manager 9.51 does not support the following direct upgrades:

- Direct upgrade from SC6.2/SM7.0x to SM9.51 Hybrid/Codeless.
- Direct upgrade from SM7.1x/SM9.2x to SM9.51 Hybrid/Codeless.
- Direct upgrade from SM9.3x without PDCP installed/SM9.3x with PDCP2 installed/SM9.3x with PDCP3 installed to SM9.51 Codeless.
- Direct upgrade from SM9.4x Classic to SM9.51 Codeless.
- Direct upgrade from SM9.4x Hybrid to SM9.51 Codeless.
- Direct upgrade from SM9.50 Hybrid to SM9.51 Codeless.

After you upgraded to Service Manager 9.51 applications, refer to *HPE Service [Manager](https://softwaresupport.hpe.com/group/softwaresupport/support-matrices) Support [Matrix](https://softwaresupport.hpe.com/group/softwaresupport/support-matrices)* for a list of supported databases. If your existing database is not supported, upgrade your database by following the instructions in your specific database documentation.

### <span id="page-10-0"></span>Upgrade to HPE Service Manager 9.51 Codeless

#### Recommended upgrade order from SM9.50 Codeless

- 1. Install the Service Manager 9.51 server patch.
- 2. Install the Service Manager 9.51 Windows and web clients.
- 3. Upgrade to the Service Manager 9.51 applications using Service Manager 9.51 Applications Patch Manager.

4. Install or upgrade other components.

Recommended upgrade order from SM9.4x Codeless

- 1. Install the Service Manager 9.50 server, and then install the Service Manager 9.51 server patch.
- 2. Install the Service Manager 9.51 Windows and web clients.
- 3. Upgrade to the Service Manager 9.51 applications using Service Manager 9.51 Upgrade Utility.
- 4. Install or upgrade other components.

Recommended upgrade order from SM9.3x with Process Designer Content Pack 9.30.3 (PDCP4) installed

- 1. Install the Service Manager 9.50 server, and then install the Service Manager 9.51 server patch.
- 2. Install the Service Manager 9.51 Windows and web clients.
- 3. Upgrade to the Service Manager 9.51 applications using Service Manager 9.51 Upgrade Utility.
- 4. Install or upgrade other components.

Migration procedure from Service Manager 9.51 Hybrid to 9.51 Codeless

<span id="page-11-0"></span>Service Manager Hybrid has all the necessary prerequisites and can be migrated to Service Manager Codeless.

### Upgrade to HPE Service Manager 9.51 Hybrid

Recommended upgrade order from SM9.50 Hybrid

- 1. Install the Service Manager 9.51 server patch.
- 2. Install the Service Manager 9.51 Windows and web clients.
- 3. Upgrade to the Service Manager 9.51 applications using Service Manager 9.51 Applications Patch Manager.
- 4. Install or upgrade other components.

Recommended upgrade order from SM9.4x Classic/SM9.3x without Process Designer Content Pack (PDCP) installed

- 1. Install the Service Manager 9.50 server, and then install the Service Manager 9.51 server patch.
- 2. Install the Service Manager 9.51 Windows and web clients.
- 3. Upgrade to the Service Manager 9.51 applications using Service Manager 9.51 Upgrade Utility.
- 4. Install or upgrade other components.

Recommended upgrade order from SM9.3x with Process Designer Content Pack 9.30.2 (PDCP3) installed/SM 9.41 Hybrid

- 1. Install the Service Manager 9.50 server, and then install the Service Manager 9.51 server patch.
- 2. Install the Service Manager 9.51 Windows and web clients.
- 3. Upgrade to the Service Manager 9.51 applications using Service Manager 9.51 Upgrade Utility.
- 4. Install or upgrade other components.

#### **Note:**

- If your applications version is earlier than 9.31, you must firstly upgrade the applications to version 9.31 before you can further upgrade to Service Manager 9.51 Hybrid.
- If your Service Manager system has Process Designer Content Pack 9.30.1 (PDCP2) installed, you must firstly upgrade to PDCP3 before you can further upgrade to Service Manager 9.51 Hybrid. For more information about how to upgrade from PDCP2 to PDCP3, refer to AppPatchManager\_CI.pdf in the **Process Designer, Version 9.30.2** section at Process [Designer](https://hpln.hpe.com/contentoffering/process-designer-content-packs-service-manager-0) Content Packs for Service Manager.

#### Recommended upgrade order from SM7.1x/9.2x

- 1. Install the Service Manager 9.50 server, and then install the Service Manager 9.51 server patch.
- 2. Install the Service Manager 9.51 Windows and web clients.
- 3. Upgrade to the Service Manager 9.41 applications using Service [Manager](https://softwaresupport.hp.com/group/softwaresupport/search-result/-/facetsearch/document/KM01824722) 9.41 Upgrade Utility.
- 4. Upgrade to the Service Manager 9.51 applications using Service Manager 9.51 Upgrade Utility.
- 5. Install or upgrade other components.

### <span id="page-12-0"></span>Backup and backout instructions

In case you need to restore your Service Manager system to its original state after installing the component patches in this release, make necessary backups before each patch installation. If a rollback is needed, follow the backout instructions.

### <span id="page-13-0"></span>Server

Follow these steps to back out the server upgrade:

- 1. Stop the Service Manager server.
- 2. Execute the PatchUninstall.bat on Windows or PatchUninstall.sh on Linux (the file is located in the *<SM Installation>*\\_uninstall directory).

**Note:** You can only use the server patch uninstallation tool if you have applied the current patch by using the server patch installation tool. Furthermore, you can only use the tool to restore a version that was backed up by the server patch installation tool.

- 3. When prompted, enter the full path of the Service Manager server backup directory. A list of the available backups is displayed.
- 4. Select the desired backup version and confirm your selection.

**Note:** If you have a horizontally-scaled system, make sure that every server instance is replaced with its backup.

- 5. If you have also loaded platform unload files required for your server changes, you must also roll back the application changes made by the unload files. See ["Applications"](#page-13-1) below.
- 6. Restart the Service Manager server.

<span id="page-13-1"></span>If the tool fails to back out the server patch, the details are recorded in the PatchUninstall.log file.

### Applications

**Tip:** You can use Unload Manager (recommended) or Database Manager (if Unload Manager is not available in your application version) to roll back to your old data, as described in the following instructions.

To roll back to your old data using Unload Manager, follow these steps:

- 1. Go to **System Administration** > **Ongoing Maintenance** > **Unload Manager**.
- 2. Double-click **Apply Unload** to open the wizard.
- 3. Select the unload file generated in the backup process, specify a backup file, and then click **Next**. Details of the unload file are displayed.
- 4. Double-click a conflicting object in the table to open the merge tool:
	- a. Merge the object, and then select the **Reconciled** check box.
	- b. Click **Save** to return to the wizard.
- 5. Click **Next** after all the conflicting objects are reconciled.
- 6. Click **Yes** on the confirmation window to apply the backup unload.
- 7. Click **Finish**.

To roll back to your old data using Database Manager, follow these steps:

- 1. Go to Database Manager, click **More** > **Import/Load**.
- 2. Browse to the backup unload file you created.
- <span id="page-14-0"></span>3. Click **Load FG**.

### Web tier

To back out the web tier upgrade, follow these steps:

- 1. Delete or uninstall the existing web tier.
- 2. Clear the cache of your web application server (for example, Tomcat).
- 3. Redeploy the old web tier.
- <span id="page-14-1"></span>4. Restore your old customizations.

### Windows client

To back out the Windows client upgrade, follow these steps:

- 1. Uninstall the new Windows client.
- 2. Reinstall the previous Windows client.
- 3. Restore your old Windows connections and configurations.

### <span id="page-15-0"></span>SM Collaboration

To back out the SM Collaboration upgrade, follow these steps:

- 1. Remove the new Openfire installation folder.
- <span id="page-15-1"></span>2. Restore the renamed Openfire folder.

### Solr Search Engine

To back out the KM upgrade, follow these steps:

- 1. Stop your Solr search engine.
- 2. Remove the existing search engine installation folder.
- 3. Copy the backup folder back.
- 4. Rollback the previous JDK installation and change the JAVA HOME environment variable back.
- 5. Be sure to roll back KM related changes on the Service Manager server and application sides, including the kmsolr unloads files and the server's schemastub file.
- 6. Restart your Solr search engine.
- <span id="page-15-2"></span>7. Perform a full re-indexing on all of your knowledgebases.

### **SRC**

To back out the SRC upgrade, follow these steps:

- 1. Delete or uninstall the existing SRC.
- 2. Clear the cache of your web application server.
- 3. Redeploy the old SRC war package.
- 4. Restore your old customizations.

# <span id="page-16-0"></span>Upgrade the platform components

Before you can upgrade the applications, you must upgrade the Service Manager Server and Windows Client. Additionally, you may also want to or need to upgrade other components, such as the Web Tier, or Smart Analytics. Service Manager components other than the applications are referred to as "platform components".

**Note:** For an RDBMS upgrade, see your specific database documentation. For applications upgrade, see "Upgrade the [applications"](#page-53-0) on page 54.

A platform upgrade may include the following components.

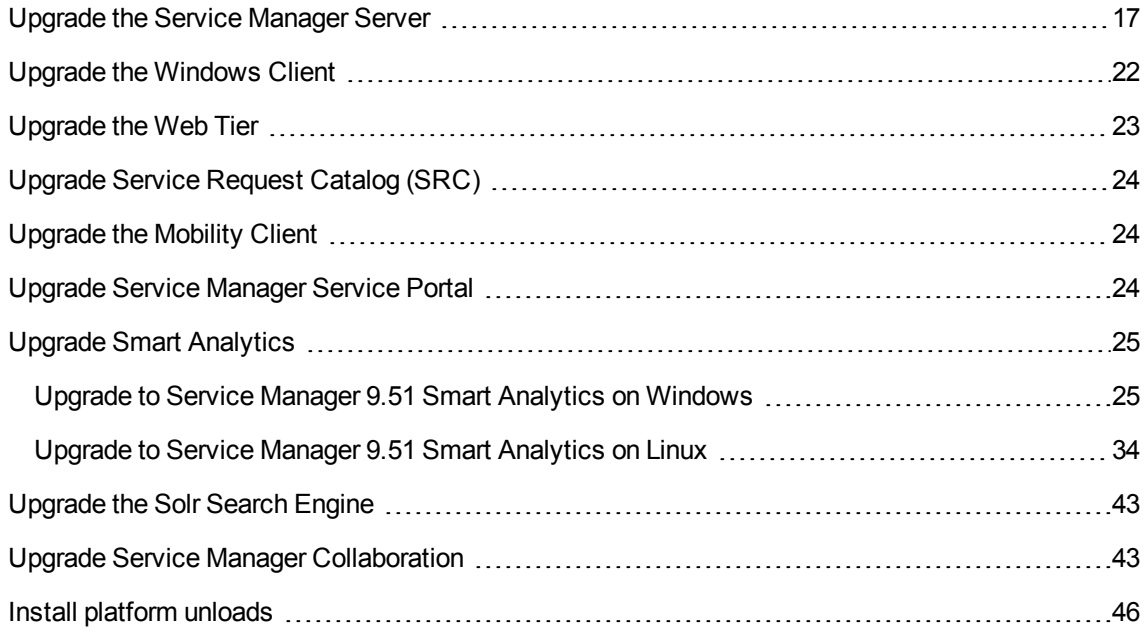

### <span id="page-16-1"></span>Upgrade the Service Manager Server

Click to expand the appropriate section to view instructions how to upgrade the Service Manager server.

**Note:** If you have a horizontally-scaled system, you must upgrade all your server instances.

Upgrade from a version earlier than 9.50

To upgrade the Service Manager server from a version earlier than 9.50 to version 9.51, you must first

install Service Manager 9.50, and then upgrade to Service Manager 9.51. To do this, follow these steps:

1. Before you install the Service Manager Server, make a backup of your existing Server installation folder. For example, C:\Program Files\HPE\Service Manager 9.40\Server.

**Note:** If you have a horizontally scaled system, be sure to back up the server installation folder for each server instance.

- 2. Install the Service Manager 9.50 Server. For detailed steps, see the Service Manager Installation Guide.
- 3. Restore your old Service Manager Server configuration files in the Server's RUN folder, including the sm.ini and sm.sfg files.
- 4. Only if you are upgrading from ServiceCenter, perform the following additional configuration:
	- a. Stop the Service Manager Server service if necessary.
	- b. Open the initialization (sm.ini) file with a text editor.
	- c. Review the following list of deleted parameters. Compare this list with the parameters in sm.ini and delete any parameters from this list that exist in your sm.ini file:
		- alterlog: Alert log entries are now placed in the sm.log file.
		- apiserver: Client listener processes now connect through dedicated HTTP and HTTPS ports.
		- clustername: You can set up a failover configuration by starting a second load balancer process on a separate system.
		- $\cdot$  cstrace
		- debugdtevents
		- debugdtrecords
		- debugdttrace
		- debugdtworld
		- debuglog
		- $\bullet$  debugrpc
		- debugtransport
		- immediateshadow: Use your RDBMS utilities for reporting or data backup.
		- $\bullet$  keepalive
		- odbccharacterarray
- scdebug: Contact customer support if you need to debug customized RAD applications from previous versions.
- servletcontainer: You no longer need this parameter to start client listener processes.
- sqldetect: The database dictionary automatically detects changes to RDBMS tables and columns.
- sqlidentify
- sqllogintime
- sqlmodcount: The database dictionary automatically detects changes to RDBMS tables and columns.
- validateodbcfieldnames
- d. If necessary, make the required changes for each of the following parameters:

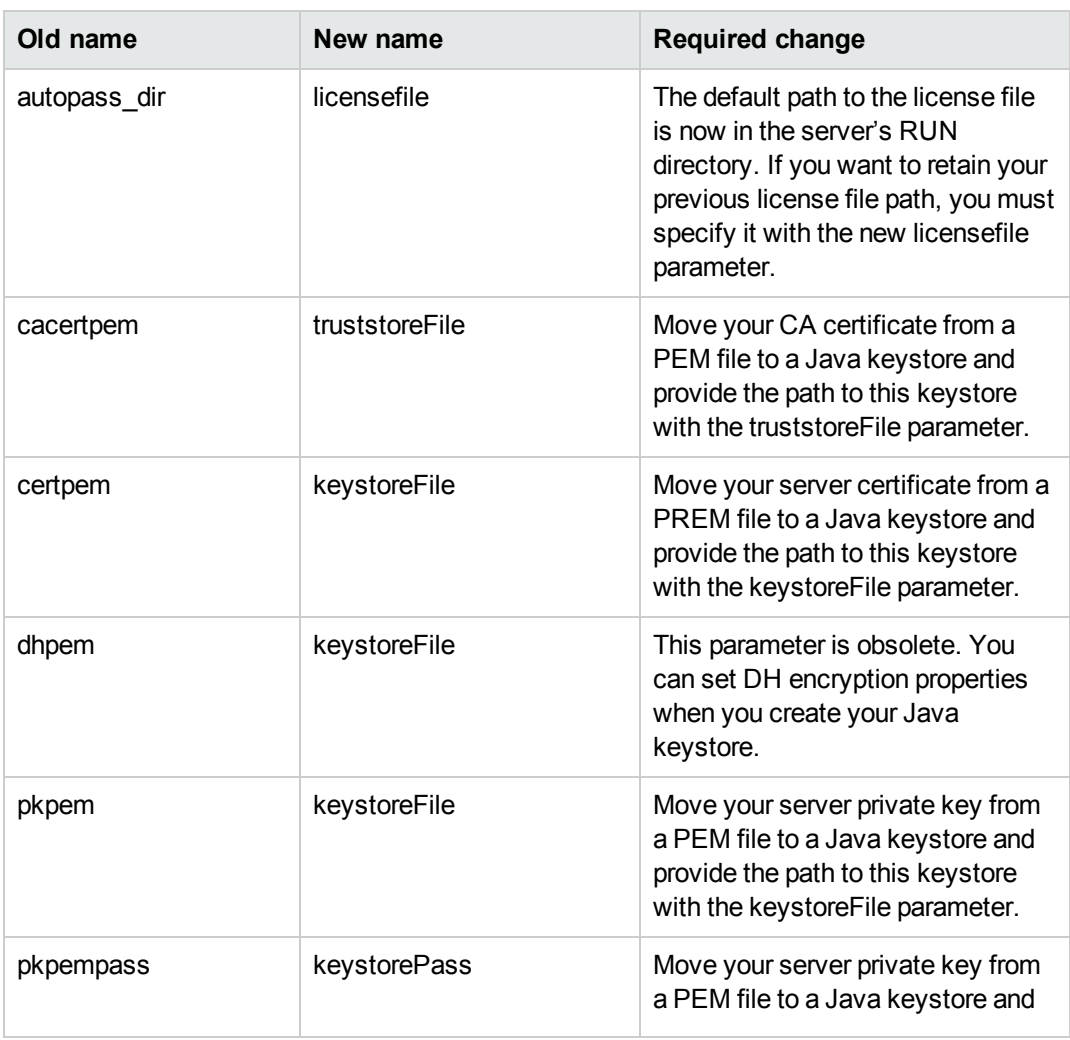

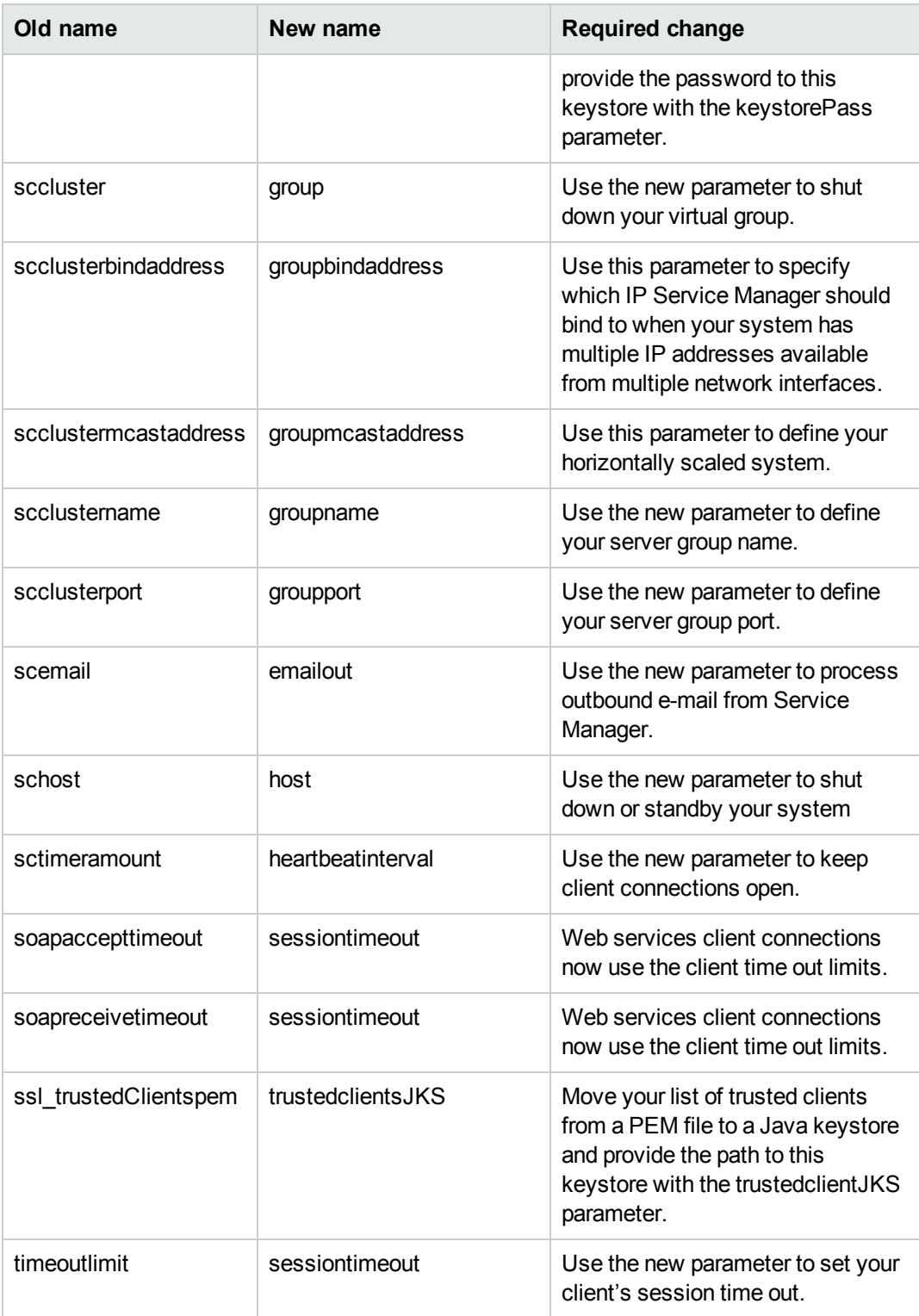

e. Save and close the sm.ini file.

- 5. If you have configured SSL or single sign-on, you must copy the following files from the previous installation folder to the new installation folder (your own keystore file names may differ):
	- <sup>o</sup> <SM\_install>\Server\RUN\cacerts
	- <sup>o</sup> <SM\_install>\Server\RUN\server.keystore
	- <sup>o</sup> <SM\_install>\Server\RUN\trustedclients.keystore
- 6. Restart the Service Manager server.
- 7. Follow the steps in the "Upgrade to Service Manager 9.51 from version 9.50 or later" drop-down section to upgrade the Server to version 9.51.

Upgrade to Service Manager 9.51 from version 9.50 or later

To upgrade the Service Manager server from version 9.50 to version 9.51, follow these steps:

- 1. Stop all Service Manager clients.
- 2. Stop the Service Manager Server.
- 3. Extract the Server patch (sm9.51.xxxx\_Windows\_Server.zip or sm9.51.xxxx\_Linux-x86.tar) to a directory on the Server host, and then run the PatchSetup.bat file on Windows, or the PatchSetup.sh file on Linux (the file is located in the Service Manager 9.51 Server patch directory).

#### **Note:**

- <sup>o</sup> Running these tools will overwrite the configuration files (such as the LWSSO configuration file and XML files for Jgroups) in the RUN directory in the Service Manager server installation directory. Remember to reapply any changes that you have made to these files after you run the patch installation or uninstallation tool.
- $\circ$  Instead of running the server patch installation tool, you may still follow the manual steps used to upgrade earlier versions of Service Manager. However, if you perform the upgrade manually, you will not be able to use the server patch uninstallation tool to back out the patch.
- 4. When prompted, enter the full path of the current Service Manager server installation directory and the full path of the Service Manager server backup directory.
- 5. Wait for the tool to run. When it has run successfully, the message "Finished applying the SM Server patch" is displayed. If the tool cannot run successfully, an error message is displayed and the details are recorded in the PatchSetup.log file.
- 6. If you have made any customizations or changes to the original RUN/tomcat folder, restore them in the new RUN/tomcat folder.
- 7. Your old schemastub.xml file (in the <*SM\_Server\_Home*>\RUN\km\styles\ directory) has been updated to a newer version. Either keep your old file by copying it back or keep the updated version (a full reindex for the knowledgebases is then required).
- 8. Run the **sm -unlockdatabase** command.

**Note:** This step is required only the first time you upgrade to 9.30p4 or later; it is also required whenever you change the server's IP address after your upgrade to 9.30p4 or later. The purpose of this step is to prevent stale license information from being kept in the system. In a scaling implementation, you can run this command from any one of your servers.

- 9. Restart the Service Manager server.
- 10. Restart the Service Manager clients.
- 11. Verify the server version by using either of the following methods:
	- <sup>o</sup> From the Windows client, click **Help** > **About Service Manager Server**.
	- <sup>o</sup> From the server's RUN folder, run the **sm -version** command.

### <span id="page-21-0"></span>Upgrade the Windows Client

To upgrade the Windows Client, follow these steps:

- 1. Make a backup copy of the following items of your existing Windows Client.
	- o Your Windows Client home folder. For example, C:\Users\<username>\ServiceManager. Your connections and personalized settings are stored in this folder.

**Note:** This is the out-of-the-box home directory, and could differ from yours if you made changes to <*Client*>\configuration\config.ini file. If so, back up the files from the location specified in that file.

- <sup>o</sup> Your certificate configuration files if any (**Window** > **Preferences** > **HPE Service Manager** > **Security**). For example, your CA certificates file and client keystore file.
- <sup>o</sup> The following folder: <Client>\plugins\com.hp.ov.sm.client.eclipse.user\_ x.xx.xxxx\src\resources\icons\obj16\.
- 2. Uninstall the existing Windows client. Your connection and personalized settings are retained.
- 3. Install the new Windows Client. For detailed steps, see the Service Manager Installation Guide.
- 4. Copy the backup items of your old Windows Client to the new Windows Client, and restore the configurations.
- 5. Check the version in **Help** > **About Service Manager Client**.

### <span id="page-22-0"></span>Upgrade the Web Tier

**Tip:** Starting with version 9.50, you can define all context parameters of the web application and initialization parameters of Servlets from both the web.xml file and the webtier.properties file, except that you can define the <customize-folder> parameter only in the web.xml file. The parameters configured in these files take precedence in the following order:

- Custom webtier.properties located in the <customize-folder>/config folder
- Default webtier.properties located in the <web tier>/WEB-INF folder
- The web.xml file located in the <web tier>/WEB-INF folder

You are commended to define web tier parameters in your custom webtier.propteries file so that you can easily restore your web tier configurations during an upgrade.

To upgrade the Service Manager Web Tier, follow these steps:

- 1. Before deploying the new web tier, make a backup of the following items:
	- <sup>o</sup> web.xml file
	- <sup>o</sup> application-context.xml
	- <sup>o</sup> log4j.properties
	- <sup>o</sup> splash screen
	- <sup>o</sup> style sheets
	- <sup>o</sup> The folder that is defined in the *customize-folder* parameter in the web.xml file or the <web tier>\WEB-INF\webtier.properties file if the *customize-folder* parameter is not specified
	- <sup>o</sup> any other customizations you made, including your webtier-<*version*>.war (webtier-ear- <*version*>.ear) file.
- 2. Delete or uninstall the existing web tier .war (or the .ear) file.
- 3. Clear the cache of your web application server.
- 4. Deploy the new webtier-9.51.war or webtier-ear-9.51.ear file. For details, see the installation section in the Service Manager Help Center.

**Note:** It is best practice to deploy with a unique context root. For example, /webtier-9.51.

- 5. Use a diff utility to compare the new web tier's web.xml file against your backed-up version to ensure that any new parameters are properly merged into the files used in your final deployment. Do this for **application-context.xml** as well as any other files you may have customized (such as style sheets and splash screens).
- 6. Make any new customizations that are necessary for your deployment.
- 7. Restart the web application server.
- 8. Check the version by clicking the HPE logo (**About HPE Service Manager**) icon.

## <span id="page-23-0"></span>Upgrade Service Request Catalog (SRC)

To upgrade SRC, follow these steps:

- 1. Make a backup copy of your existing SRC deployment folder.
- 2. Deploy the new SRC. For detailed steps, see the SRC Interactive Installation Guide, which is available in the Service Manager Help Center.
- 3. Migrate your customizations from the old deployment to new one.

# <span id="page-23-1"></span>Upgrade the Mobility Client

To upgrade the Mobility Client (also referred to as the "Mobile Applications Client"), follow these steps:

- 1. Make a backup copy of your old Mobility Client deployment folder.
- 2. Deploy the new Mobility Client. For detailed steps, see the Mobile Applications Client installation instructions, which are available in the Service Manager Help Center.
- 3. Restore your old customizations in the new deployment.

# <span id="page-23-2"></span>Upgrade Service Manager Service Portal

Service Manager Service Portal was first introduced in the Service Manager 9.50 release.

If you want to upgrade from Service Manager Service Portal 9.50 to version 9.51, you need to install the new version and manually restore your configurations made in the old installation.

To upgrade Service Manager Service Portal, follow these steps.

1. Make sure that you have upgraded your Service Manager Server and Applications to version 9.51.

**Important:** Service Manager Service Portal 9.51 can only work with Service Manager 9.51.

- 2. Make a backup of your existing Service Manager Service Portal installation.
- 3. Install and set up Service Manager Service Portal 9.51.

### <span id="page-24-0"></span>Upgrade Smart Analytics

Smart Analytics is installed either on a Windows or on a Linux system.

To upgrade Smart Analytics, follow the instructions in these sections:

<span id="page-24-1"></span>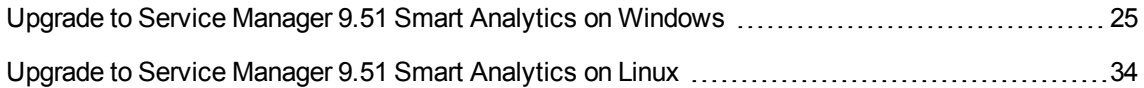

# Upgrade to Service Manager 9.51 Smart Analytics on Windows

If you have installed an earlier version of Smart Analytics, follow the instructions in this section to upgrade your Smart Analytics to SM 9.51 Smart Analytics.

To upgrade your Smart Analytics, follow these steps:

- 1. Before you upgrade your Smart Analytics, complete these tasks:
	- a. Make sure that all the index tasks are finished.
	- b. Stop and then delete all the Smart Analytics services.

**Note:** To delete a service, run sc delete "SERVICE\_NAME" in the command window.

- c. Back up all the Smart Analytics files.
- 2. Obtain the Smart Analytics installer for Windows.
- 3. Unpack the .zip file and then double-click the setup application (setupSmartAnalyticsWindowsX64.exe).
- 4. Read the introduction, and then click **Next**.
- 5. Read the License Agreement. To continue the installation, select **I accept the terms of the License Agreement**, and then click **Next**.
- 6. Select **Upgrade**, and then click **Next**.
- 7. Review the message on the Preparation for Upgrade dialog box, and then click **Next**.
- 8. Specify the version of Smart Analytics installed by selecting either of the following options, and then click **Next**:
	- <sup>o</sup> Smart Analytics 9.40 or former
	- <sup>o</sup> Smart Analytics 9.41
	- <sup>o</sup> Smart Analytics 9.50
- 9. Continue with prompted upgrade steps, which vary based on the Smart Analytics version you selected in Step 8.

Smart Analytics 9.40 or former

If you selected **Smart Analytics 9.40 or former**, continue with these steps:

- a. Choose the current architecture of the Smart Analytics installed:
	- Standalone
	- Distributed
- b. Specify the IP address of the machine on which you have installed Service Manager server.

You need to specify the IP addresses (or host names) of the Service Manager servers that are permitted to send administrative and query actions to the Smart Analytics servers. Use commas to separate multiple addresses (do not use a space before or after a comma).

**Note:** use a valid FQDN or IP address for the server address. Do not use the localhost or 127.0.0.1.

c. Select the components that you want to upgrade. The servers that are available for upgrade vary depending on the Smart Analytics architecture you specified:

#### **Note:**

- For Smart Analytics components which were installed in the same root folder, upgrade them at the same time in a single upgrade process. Otherwise, components may not be uninstalled completely when you uninstall Smart Analytics.
- Upgrade the components separately by performing the upgrade process multiple times under the following conditions:
- Your current version of Smart Analytics is 9.34
- The Smart Analytics components to be upgraded are installed in different parent folders or physical machines

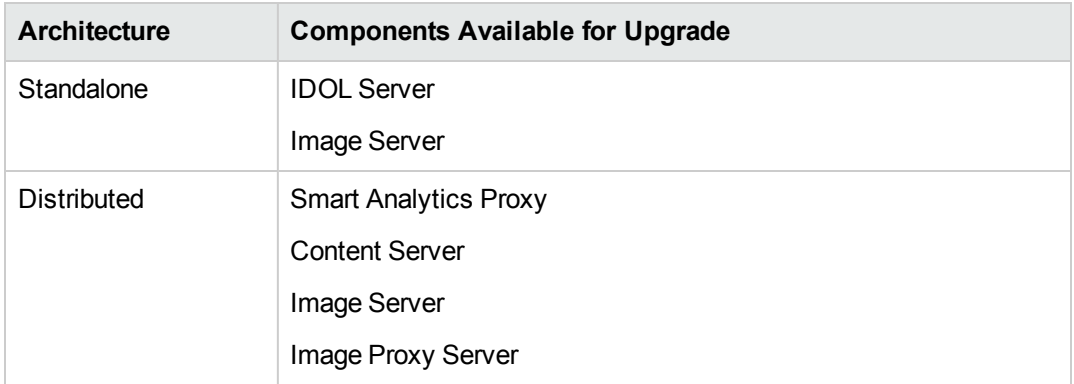

d. Specify the parent folder where the selected Smart Analytics components are installed, and then click **Next**.

#### **Note:**

- If you are upgrading the Smart Analytics proxy server, the parent folder should include the IDOL folder.
- If you are upgrading a distributed content server, the folder should be the parent of the content folder.
- e. Follow the on-screen steps to configure the components you selected. Click **Next** after each step.

**Note:** The number of copies (that is, the value of Replicas plus one) must be no more than the number of child servers. If you create more copies than there are child servers, DIH does not start.

f. Review the pre-installation summary, and then click **Install**. If you want to change your configuration, click **Previous**.

#### Smart Analytics 9.41

If you selected **Smart Analytics 9.41**, continue with these steps:

- a. Specify the parent folder where the current Smart Analytics is installed, and then click **Next**.
- b. The installer automatically detects and lists which components have been installed. Review the detected components, and then click **Next**.
- c. Specify content folder names as needed. By default, the installer automatically specifies all the content folder names.
- d. Specify image server folder names as needed. By default, the installer automatically specifies all the image server folder names.
- e. Review the message that Smart Analytics is ready to upgrade, and then click **Next**.
- f. Check the pre-installation summary, and then click **Install**. If you want to change your configuration, click **Previous**.

Smart Analytics 9.50

If you selected **Smart Analytics 9.50**, continue with these steps:

- a. Specify the parent folder where the current Smart Analytics is installed, and then click **Next**.
- b. The installer automatically detects and lists which components have been installed. Review the detected components, and then click **Next**.
- c. Specify content folder names as needed. By default, the installer automatically specifies all the content folder names.
- d. Specify image server folder names as needed. By default, the installer automatically specifies all the image server folder names.
- e. Review the message that Smart Analytics is ready to upgrade, and then click **Next**.
- f. Check the pre-installation summary, and then click **Install**. If you want to change your configuration, click **Previous**.
- 10. Wait for the upgrade to complete, and then click **Done**.

#### **Post-upgrade actions**

Perform the following actions after you upgrade your Smart Analytics:

- <sup>l</sup> When the installation is complete, check the Start.bat and Stop.bat files under the <Smart Analytics Installation>/Scripts folder for any commands that start or stop services not on your local machine. Delete or comment out such commands and then add sc start "[Service Name of your previous content]" or sc stop "[Service Name of your previous content]" as needed.
- If you upgrade from Service Manager 9.41 to Service Manager 9.51, you need to do full re-index of Catalog\_Library after you upgrade to Smart Analytics 9.51.
- If you upgraded from Smart Analytics 9.40 or earlier versions to Smart Analytics 9.51, then during the upgrade process, the existing configuration files would be renamed to  $\langle$  component name>-

old.cfg. After you finish the upgrade, compare it with the new configuration file. If there is any customized change made in the previous .cfg file and it is still valid, manually add it back to the new .cfg file.

- If you upgraded from Smart Analytics 9.40 or earlier versions to Smart Analytics 9.51, you need to re-index the Hot Topic Analytics data. However, do not start a training for Smart Ticket.
- If you upgraded from a distributed Smart Analytics from 9.41 or earlier to Smart Analytics 9.51, add the following lines before the [actions] section in the *<Smart Analytics Installation>/Content#/Content#.cfg file for the system to clean up expired documents:*

```
//--------------------------- Schedules ----------------------//
//expire and compact data everyday
[Schedule]
Expire=TRUE
ExpireTime=23:00
ExpireInterval=24:00
```
**Note:** With this configured, the system automatically deletes all the expired documents at 23:00 every day. By default, the expiration date for documents is set to 365 days.

If you upgraded from a standalone Smart Analytics with version 9.34 to Smart Analytics 9.51, comment out the [License] section in the *<ImageServer1>*/imageserver1.cfg file, and then add the following:

[Modules]

Enable=ocr

• If you upgraded a distributed Smart Analytics proxy server with version 9.40 or earlier to Smart Analytics 9.51, the previous configuration files would be renamed to  $\alpha$  component name  $\alpha$ -old.cfg, and you need to manually modify the following configurations in the *<SmartAnalytics>*/IDOL/IDOLServer.cfg file:

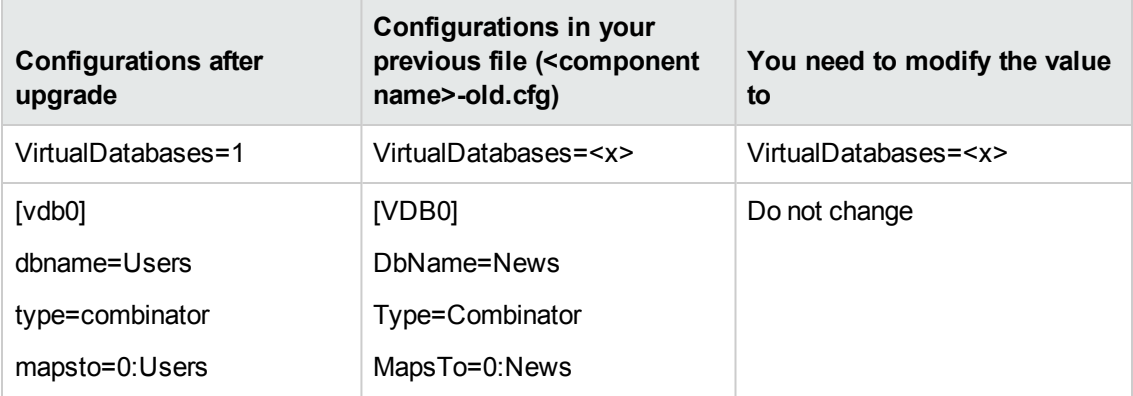

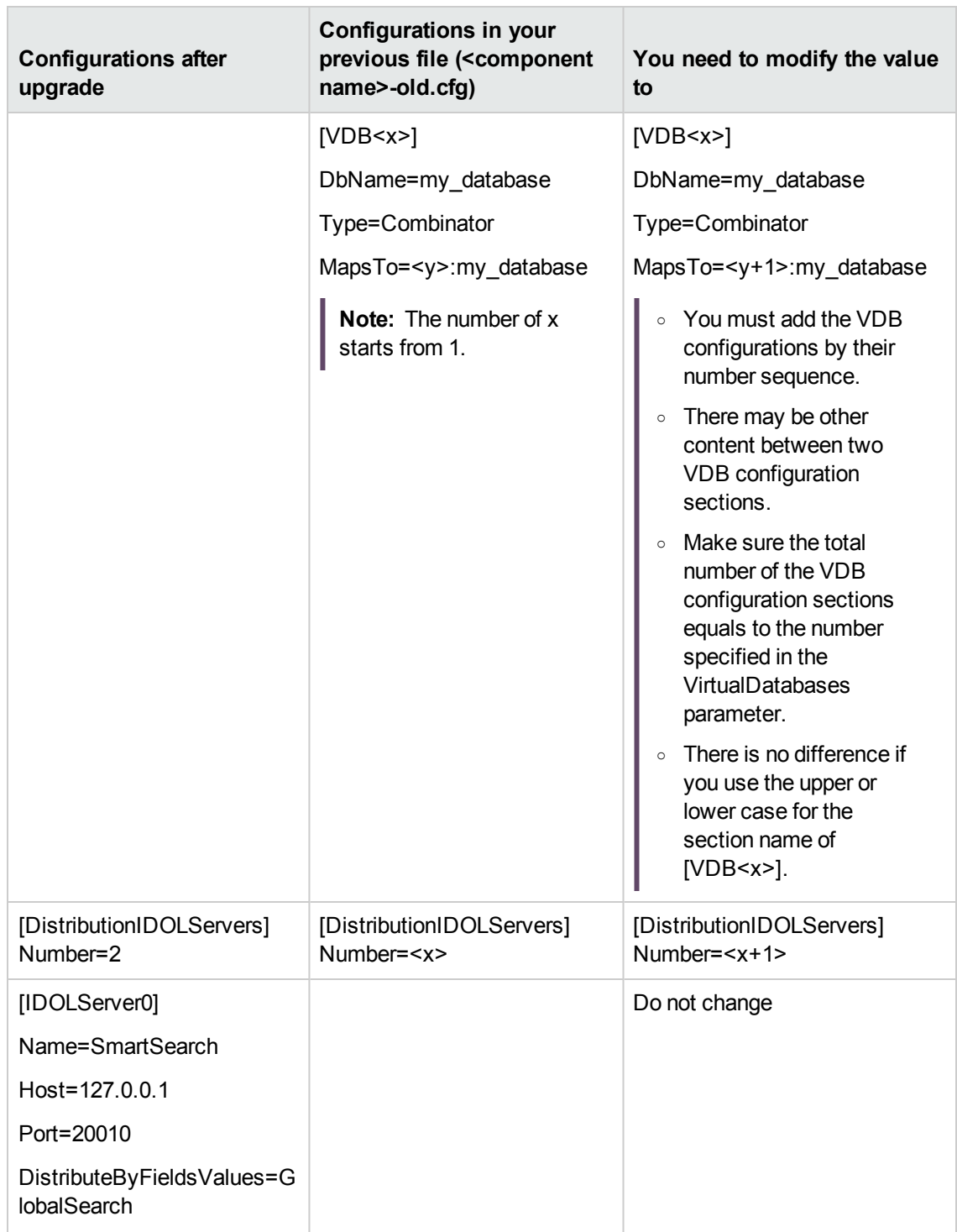

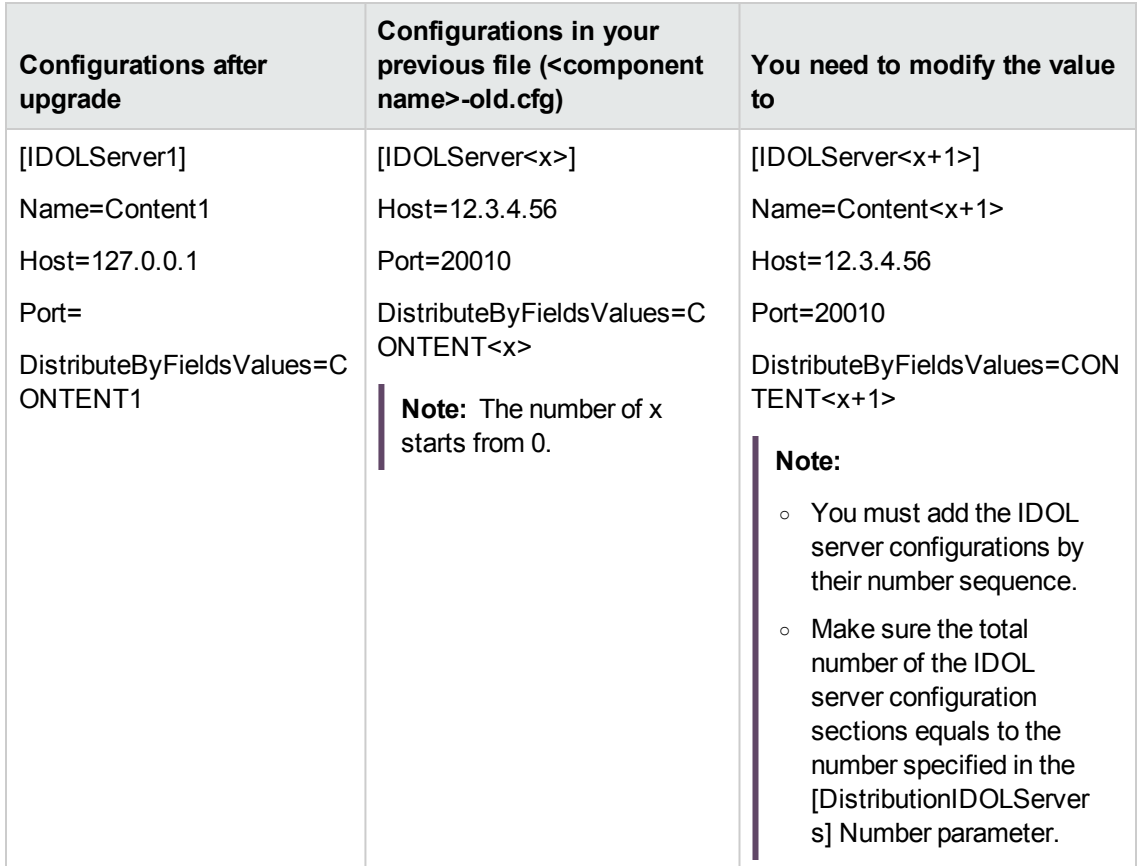

• If you upgrade from Smart Analytics 9.41 to Smart Analytics 9.51, you need to manually modify the following configuration sections:

In the *<SmartAnalytics>*/IDOL/IDOLServer.cfg file:

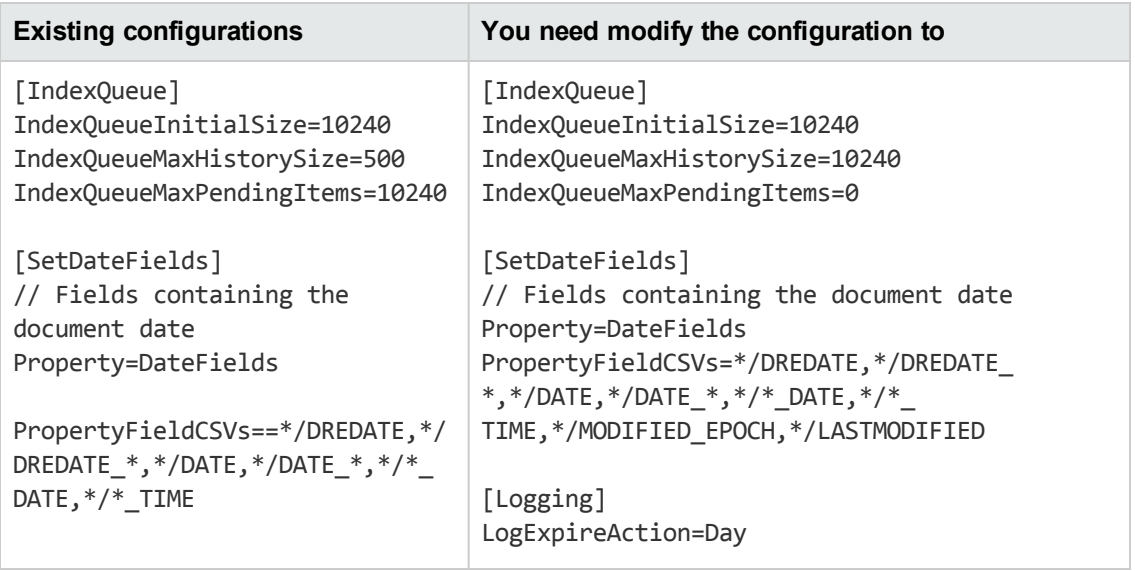

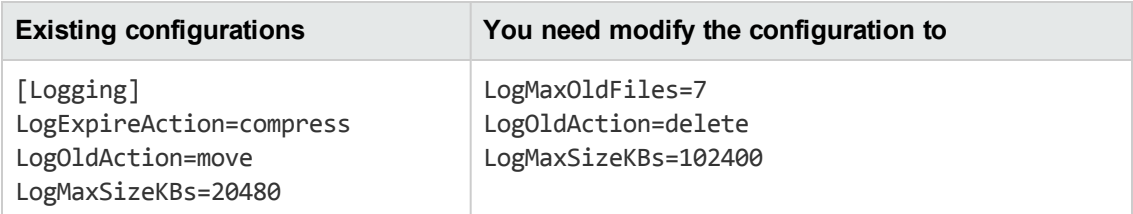

In the *<SmartAnalytics>*/Level2proxy/IDOLServer.cfg file:

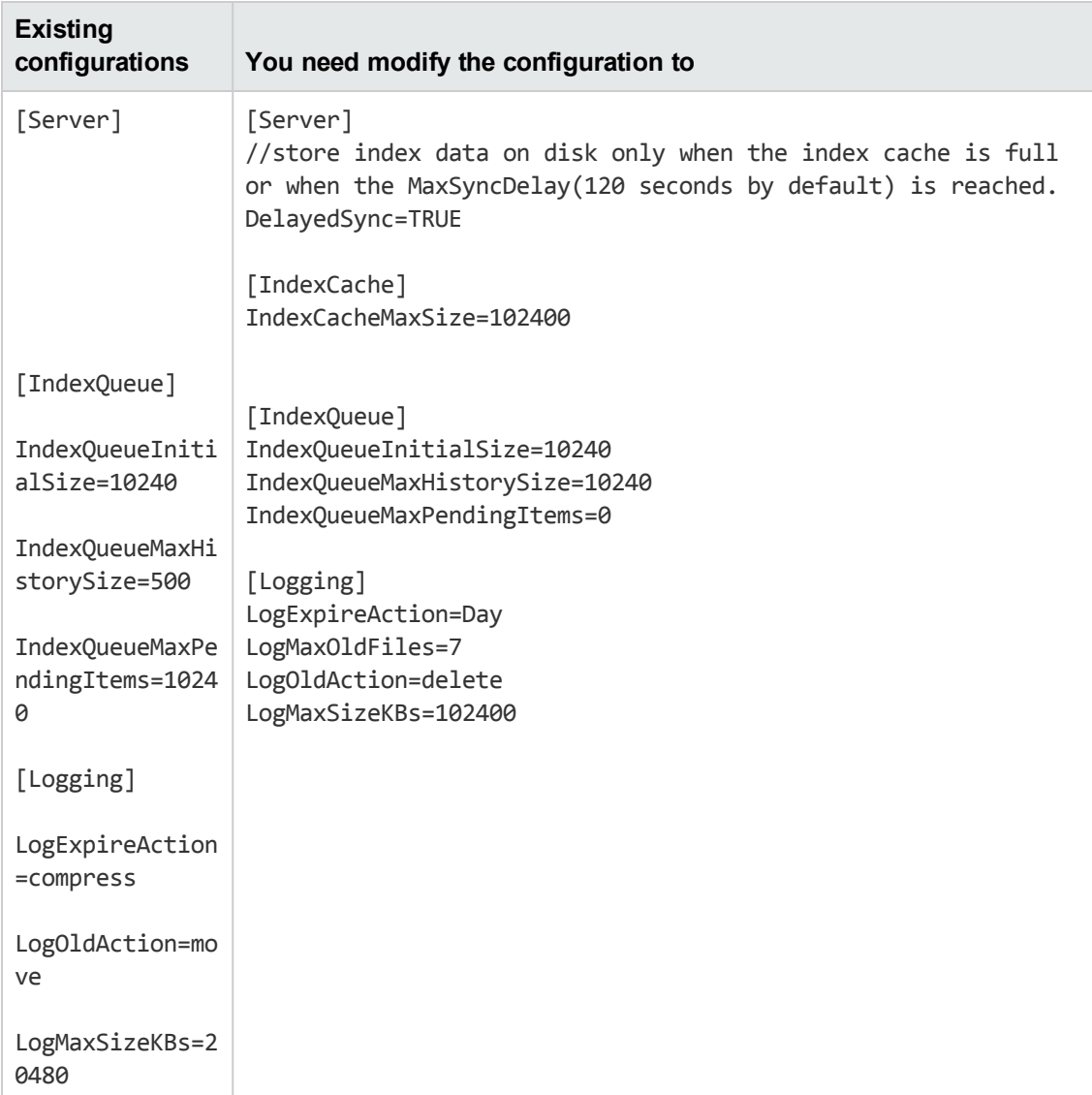

In the *<SmartAnalytics>*/Content<x>/Content<x>.cfg file:

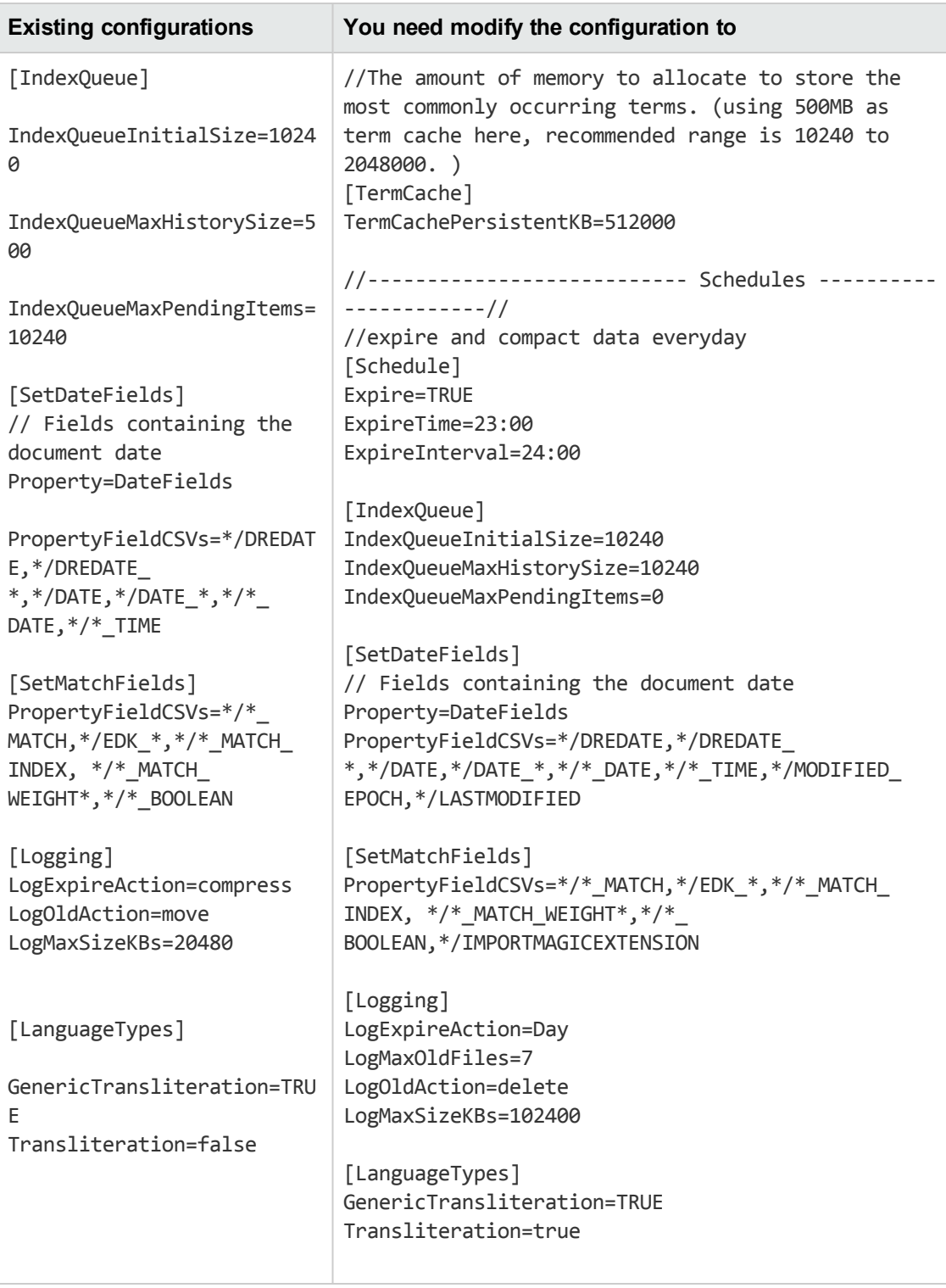

After you modify the configurations, restart all related Smart Analytics components of which such configuration are modified. Then, on the machine where level2proxy is located, reload updated configuration files dynamically and regenerate match index by visiting the following URLs :

<sup>o</sup> Reload updated configuration files dynamically:

http://localhost:20011/DRERESET

<sup>o</sup> Regenerate the match fields:

http://localhost:20011/DREREGENERATE?Type=Match

<span id="page-33-0"></span>Wait for a few minutes for the regeneration to complete.

# Upgrade to Service Manager 9.51 Smart Analytics on Linux

If you have installed an earlier version of Smart Analytics, follow the instructions in this section to upgrade your Smart Analytics to SM 9.51 Smart Analytics.

To upgrade your Smart Analytics on a Linux system, follow these steps:

- 1. Before you upgrade your Smart Analytics, complete these tasks:
	- a. Make sure that all the index tasks are finished.
	- b. Stop all the Smart Analytics services.
	- c. Back up all the Smart Analytics files.
- 2. Obtain the Smart Analytics installer for Linux.
- 3. Unpack the .zip file and then execute the binary file (setupSmartAnalyticsLinuxX64.bin) from the command line.
- 4. Read the introduction, and then press **Enter**.
- 5. Read the License Agreement, and then press **Enter** repeatedly until you see **DO YOU ACCEPT THE TERMS OF THIS LICENSE AGREEMENTS? (Y/N)**.
- 6. Type **Y**, and then press **Enter**.
- 7. Type **2** to select Upgrade, and then press **Enter**.
- 8. Choose the version of Smart Analytics installed by typing the corresponding number, and then

#### press **Enter**:

- <sup>o</sup> 1-Smart Analytics 9.40 or earlier
- <sup>o</sup> 2-Smart Analytics 9.41
- 9. Continue with on-screen instructions, which vary based on the Smart Analytics version you selected in Step 7.

Smart Analytics 9.40 or former

If you selected Smart Analytics 9.40 or former, continue with these steps:

- a. Choose the current architecture of the Smart Analytics installed typing the corresponding number, and then press **Enter**:
	- 1-Standalone
	- 2-Distributed
- b. Specify the IP address of the machine on which you have installed Service Manager server, and then press **Enter**.

You need to specify the IP addresses (or host names) of the Service Manager servers that are permitted to send administrative and query actions to the Smart Analytics servers. Use commas to separate multiple addresses (do not use a space before or after a comma).

**Note:** use a valid FQDN or IP address for the server address. Do not use the localhost or 127.0.0.1.

c. Select the components that you want to upgrade by typing the corresponding numbers. Use commas to separate multiple choices (do not use a space before or after a comma). The servers that are available for upgrade vary depending on the Smart Analytics architecture you specified.

#### **Note:**

- For Smart Analytics components which were installed in the same root folder, upgrade them at the same time in a single upgrade process. Otherwise, components may not be uninstalled completely when you uninstall Smart Analytics.
- Upgrade the components separately by performing the upgrade process multiple times under the following conditions:
- Your current version of Smart Analytics is 9.34
- The Smart Analytics components to be upgraded are installed in different parent folders or physical machines

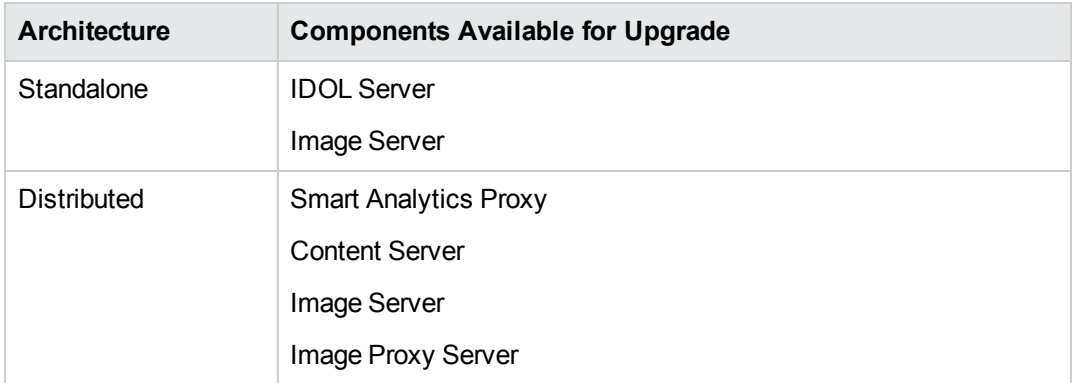

d. Specify the parent folder where the selected Smart Analytics components are installed, and then press **Enter**.

#### **Note:**

- If you are upgrading the Smart Analytics proxy server, the folder should include the IDOL folder.
- If you are upgrading a distributed content server, the folder should be the parent of the content folder.
- e. Follow the configuration steps to configure the components you selected. Press **Enter** after each configuration step.

**Note:** The number of copies (that is, the value of Replicas plus one) must be no more than the number of child servers. If you create more copies than there are child servers, DIH does not start.

f. Check the pre-upgrade summary, and then press **Enter**.

#### Smart Analytics 9.41

If you selected Smart Analytics 9.41, continue with these steps:

- a. Specify the parent folder where the current Smart Analytics is installed, and then press **Enter**.
- b. The installer automatically detects and lists which components have been installed. Review the detected components, and then press **Enter**.
- c. Specify content folder names as needed, and then press **Enter**. By default, the installer automatically specifies all the content folder names.
- d. Specify image server folder names as needed, and then press **Enter**. By default, the installer automatically specifies all the image server folder names.
- e. Review the message that Smart Analytics is ready to upgrade, and then press **Enter**.
- f. Check the pre-installation summary, and then press **Enter**.
- 10. Wait for the installation to complete, and then press **Enter** to exit the installer.

### **Post-upgrade actions**

Perform the following actions after you upgrade your Smart Analytics:

- When the installation is complete, do the following:
	- <sup>o</sup> Check the StartAll.sh and StopAll.sh files under <Smart Analytics Installation>/Scripts folder for any commands that start or stop services not on your local machine. Delete or comment out such commands and then add source ./Start[Service Name of your previous content] or source ./Stop[Service Name of your previous content] as needed.
	- Delete all the start[Name of Service not on local machine]. sh and stop [Name of Service not on local machine].sh files under <Smart Analytics Installation>/Scripts folder.
- If you upgrade from Service Manager 9.41 to Service Manager 9.50, you need to do full re-index of Catalog\_Library after you upgrade to Smart Analytics 9.50.
- If you upgrad from Smart Analytics 9.40 or earlier versions to Smart Analytics 9.50, then during the upgrade process, the existing configuration files would be renamed to  $\langle$  component name>old.cfg. After you finish the upgrade, compare it with the new configuration file. If there is any customized change made in the previous .cfg file and it is still valid, manually add it back to the new .cfg file.
- If you upgraded from Smart Analytics 9.40 or earlier versions to Smart Analytics 9.50, you need to re-index the Hot Topic Analytics data. However, do not start a training for Smart Ticket.
- If you upgraded from a distributed Smart Analytics to Smart Analytics 9.50, add the following lines before the [actions] section in the content  $[x]$ . cfg file for the system to clean up expired documents:

//--------------------------- Schedules ----------------------// //expire and compact data everyday [Schedule] Expire=TRUE

ExpireTime=23:00 ExpireInterval=24:00

**Note:** With this configured, the system automatically deletes all the expired documents at 23:00 every day. By default, the expiration date for documents is set to 365 days.

• If you upgraded a standalone Smart Analytics with version 9.34, locate the [Security] section in the *<Content1>*/content1.cfg file, and then add the // comment characters to the parameters as displayed in the following:

```
[Security]
SecurityInfoKeys=123,144,564,231
DebugDecrypt=true
//0=NT_V4
//1=SharePoint
```
• If you upgraded a distributed Smart Analytics proxy server with version 9.40 or former, the previous configuration files would be renamed to <component name>-old.cfg, and you need to manually modify the following configurations in the *<SmartAnalytics>*/IDOL/IDOLServer.cfg file:

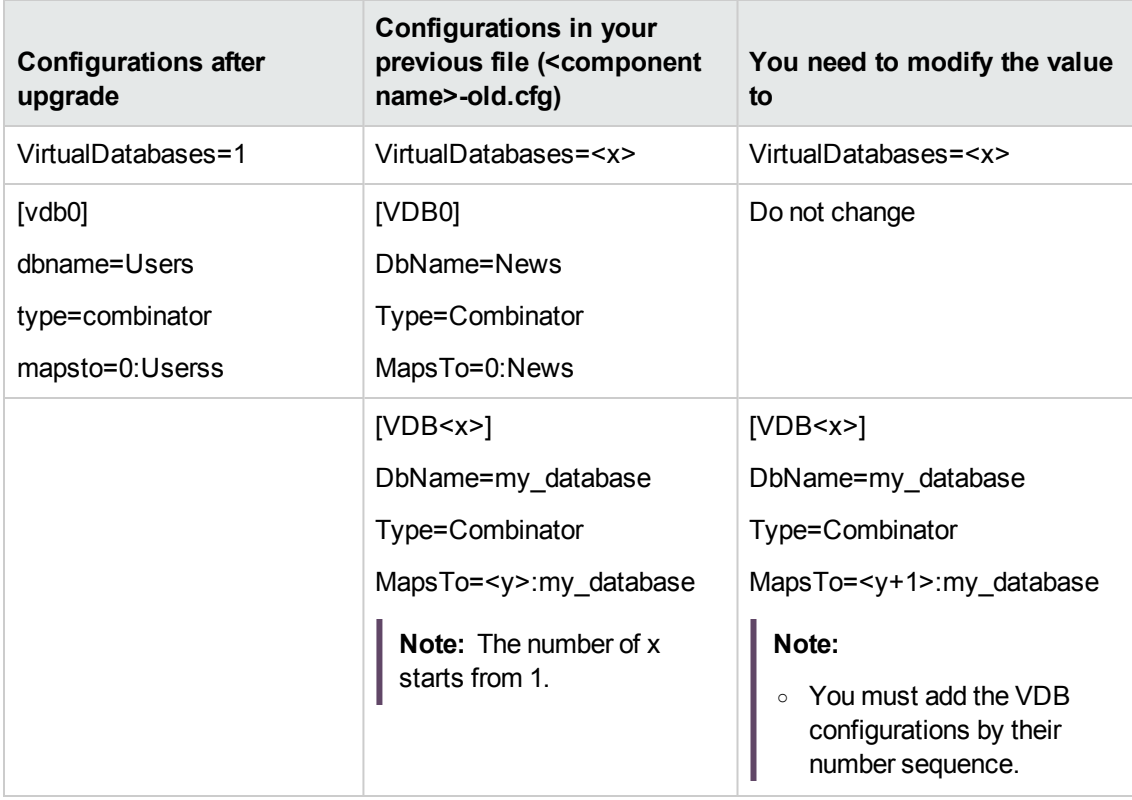

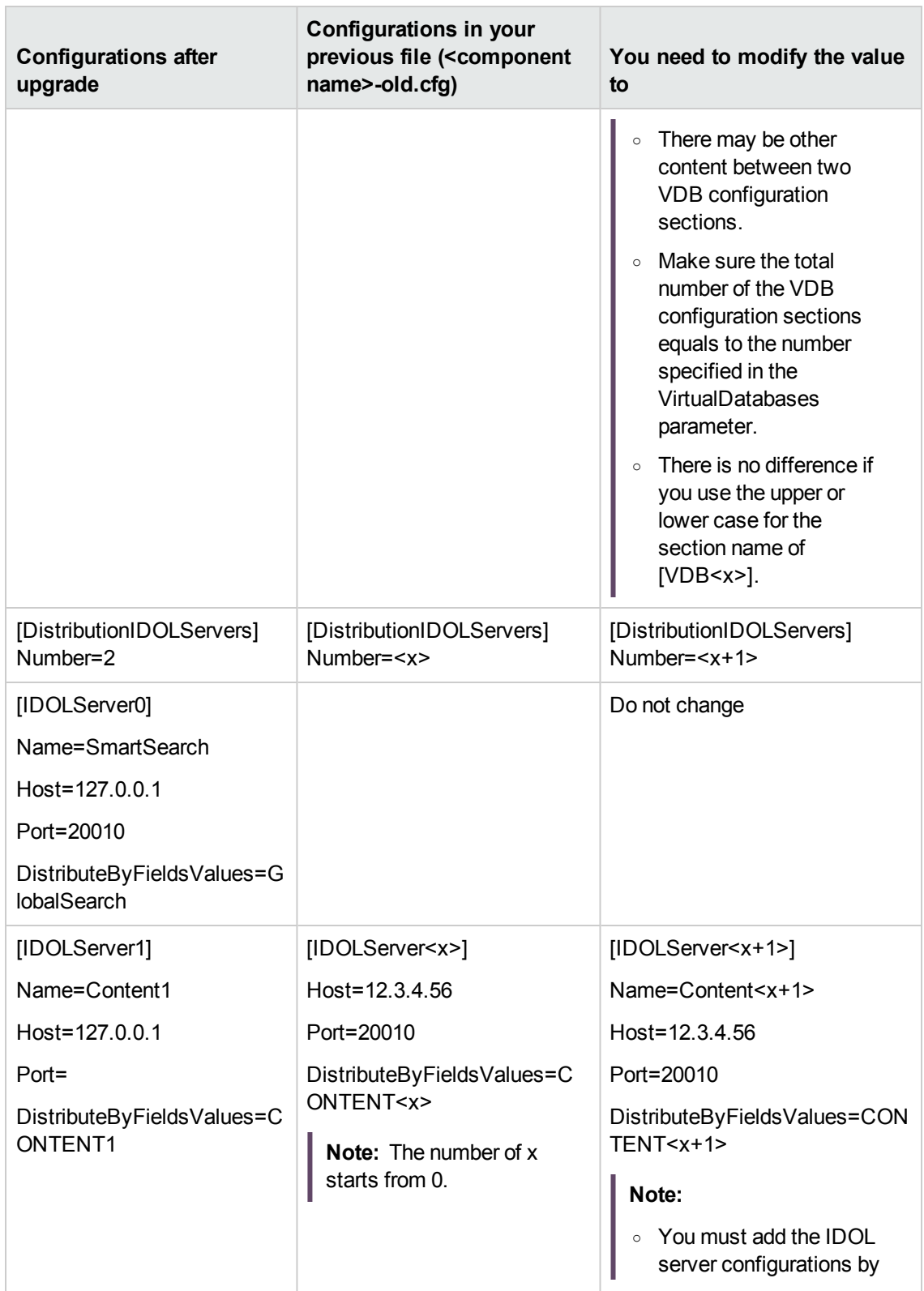

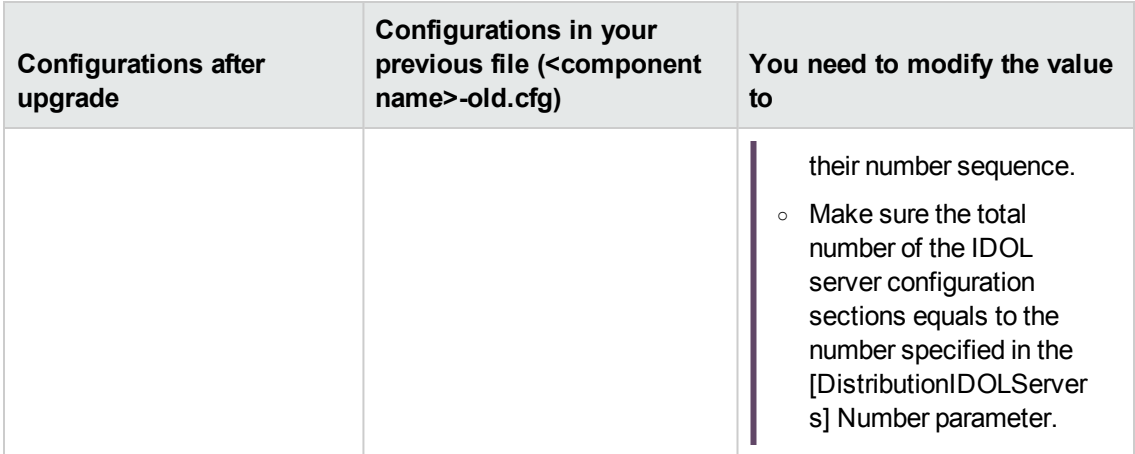

• If you upgrade from Smart Analytics 9.41 to Smart Analytics 9.50, you need to manually modify the following configuration sections:

In the *<SmartAnalytics>*/IDOL/IDOLServer.cfg file:

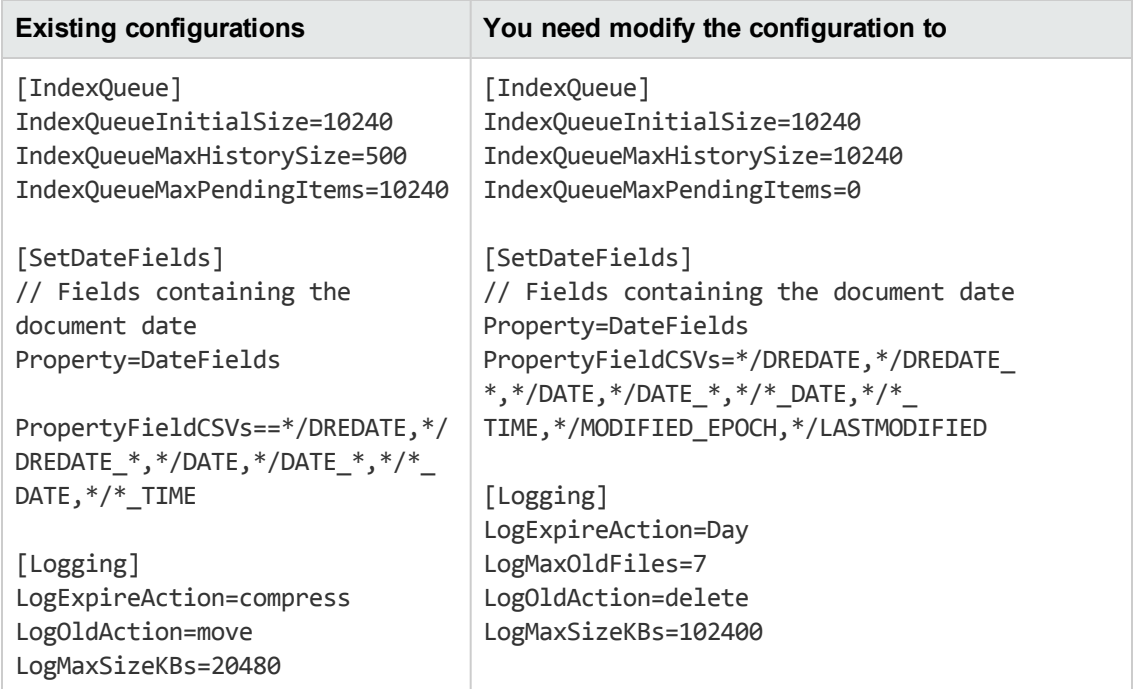

In the *<SmartAnalytics>*/Level2proxy/IDOLServer.cfg file:

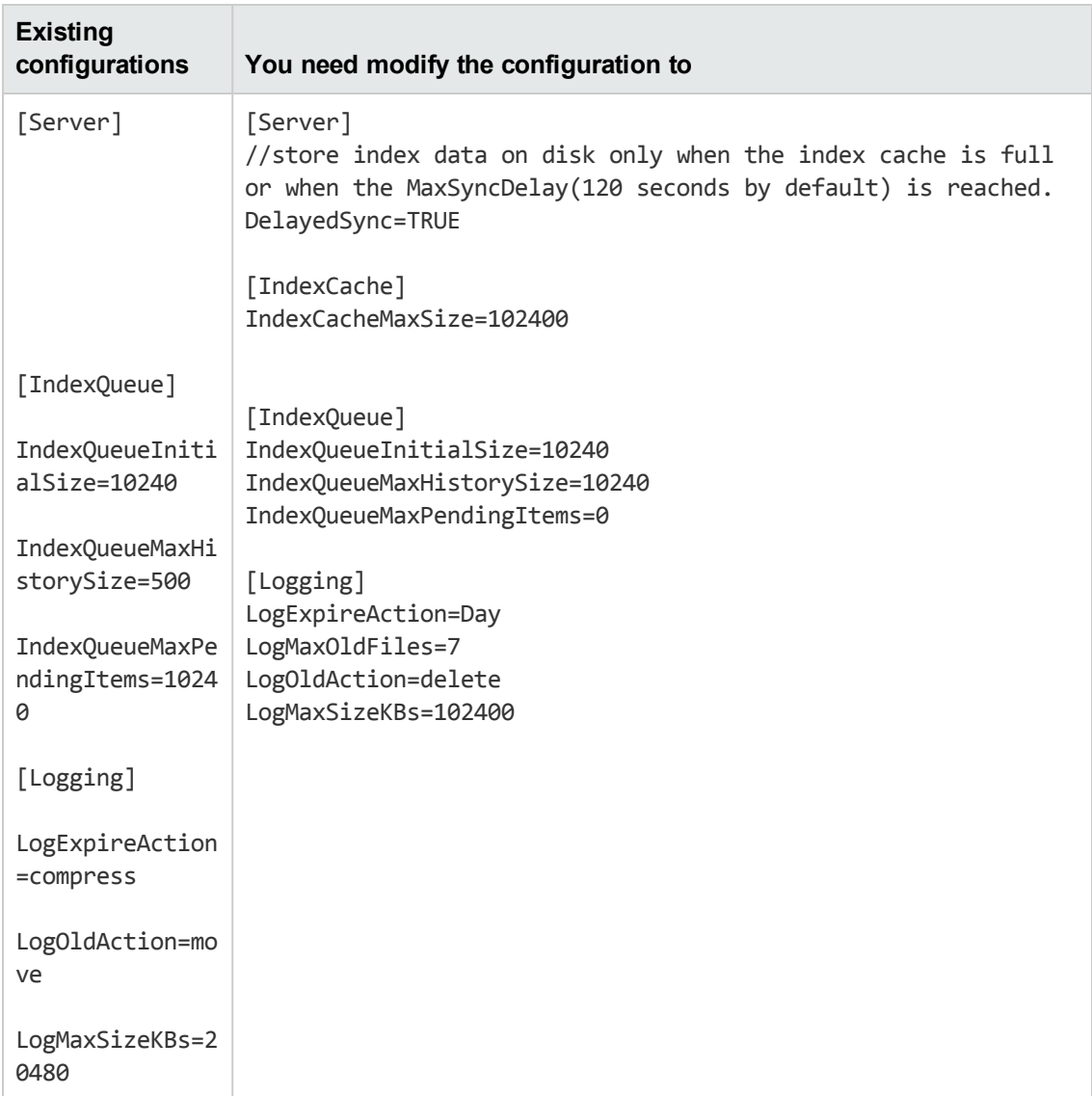

In the *<SmartAnalytics>*/Content<x>/Content<x>.cfg file:

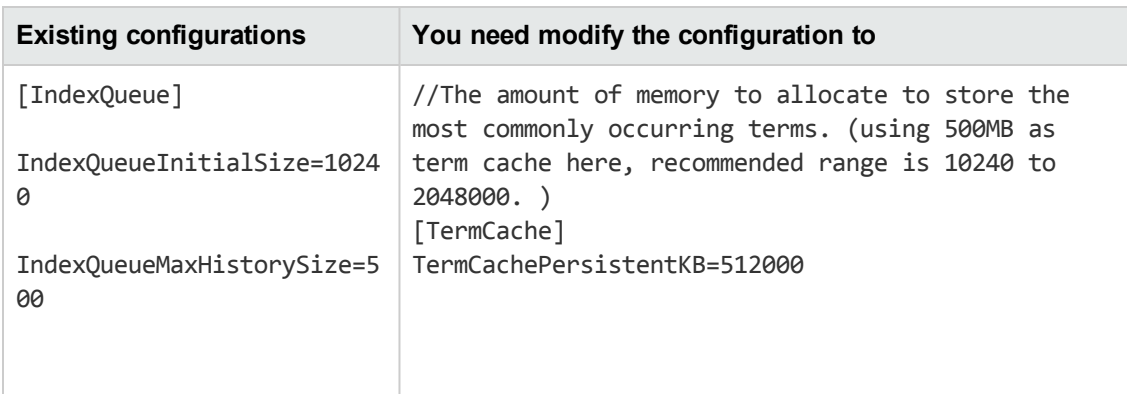

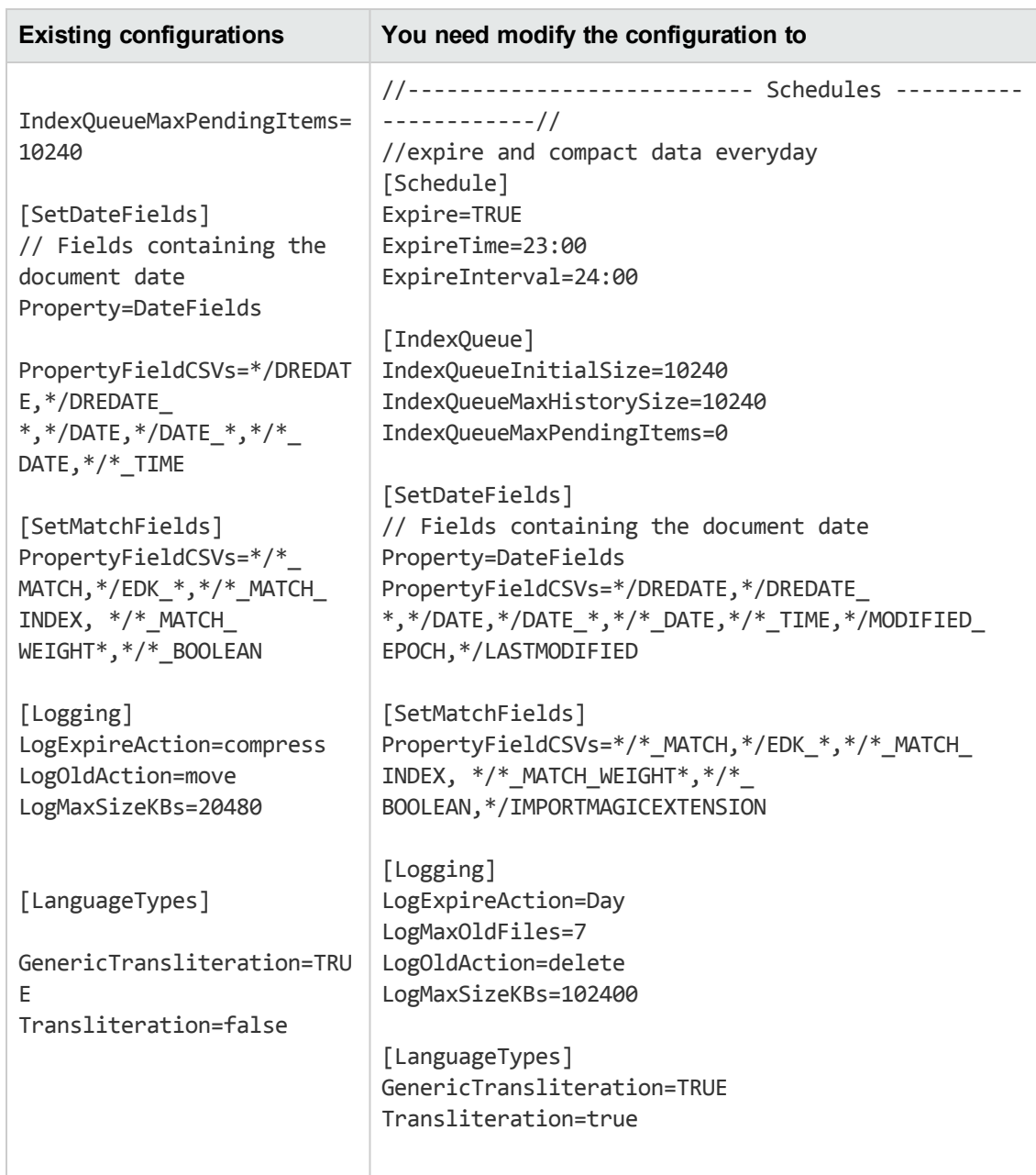

After you modify the configurations, restart all related Smart Analytics components of which such configuration are modified. Then, on the machine where level2proxy is located, reload updated configuration files dynamically and regenerate match index by visiting the following URLs :

- <sup>o</sup> Reload updated configuration files dynamically:
	- http://localhost:20011/DRERESET
- <sup>o</sup> Regenerate the match fields:

http://localhost:20011/DREREGENERATE?Type=Match

Wait for a few minutes for the regeneration to complete.

# <span id="page-42-0"></span>Upgrade the Solr Search Engine

To upgrade to Solr Search Engine version 9.51, your must have version 9.50 installed.

The upgrade steps are as follows:

- 1. Stop your Solr Search Engine.
- 2. Install the Service Manager 9.51 Solr Search Engine patch. For detailed steps, search for "*Install the Solr Search Engine 9.51 patch*" in the Help Center.
- 3. Make sure that your Service Manager Server and clients have upgraded to version 9.51.
- 4. If you are running an applications version earlier than 9.41, load QCCR1E128475\_SM950\_ SM940.unl into Service Manager so that you can enable SSL communications between the Service Manager Server and the Solr Search Engine.
- 5. Restart your Solr Search Engine.
- 6. Reconfigure your search servers and knowledgebases, and then perform a full re-index of all of your knowledgebases. For details, see the Solr Search Engine installation instructions in the Service Manager Help Center.

# Upgrade Service Manager Collaboration

**Important:** Collaboration versions earlier than 9.41 (which are based on the legacy HPE Enterprise Collaboration Server) are no longer supported. If you are upgrading from the legacy EC based Collaboration, no backup is needed and only data migration is needed.

**Note:** You must upgrade the chat server to version 9.51 if you have upgraded the Service Manager server to 9.51.

Upgrade the chat server

Follow these steps to upgrade the chat server to 9.51:

- 1. Stop your existing Openfire.
- 2. Open a DOS command prompt. Navigate to the ChatServer\bin directory (for example,

C:\Program Files (x86)\HPE\Service Manager 9.50\ChatServer\bin), and then run the **openfireservice /uninstall** command to remove the original Openfire service.

- 3. Rename the existing Openfire folder.
- 4. Make a backup of the following items:
	- <sup>o</sup> <Openfire\_Home>\conf\crowd.properties
	- <sup>o</sup> <Openfire\_Home>\conf\openfire.xml
	- <sup>o</sup> <Openfire\_Home>\conf\security.xml
	- <sup>o</sup> <Openfire\_Home>\plugins\lwssoplugin\lwssofmconf.xml
	- <sup>o</sup> <Openfire\_Home>\lib\ojdbc-xxxx.jar (the JDBC driver if you copied it to this folder before)
	- <sup>o</sup> <Openfire\_Home>\resources\security\client.truststore
	- <sup>o</sup> <Openfire\_Home>\resources\security\keystore
	- <sup>o</sup> <Openfire\_Home>\resources\security\truststore
	- <sup>o</sup> Any other customizations that you made
- 5. Save the chat server installer from the Service Manager 9.51 installation package to your computer.
- 6. Navigate to the C:\Program Files (x86)\HPE\Service Manager 9.50 folder and create a new directory called ChatServer.
- 7. Extract the chat-server-9.51.zip file to the ChatServer folder.
- 8. Copy the files that are backed up in [step](#page-44-0) 4 to the corresponding directories in the ChatServer folder.
- 9. Open a DOS command prompt. Navigate to the C:\Program Files (x86)\HPE\Service Manager 9.50\ChatServer\bin folder, and then run **openfire.bat**. The chat server is updated automatically.

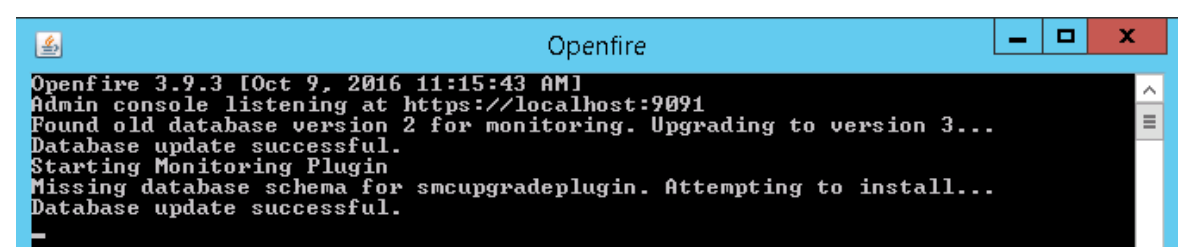

**Tip:** You can also add the new chat server service to Windows services by running the **install-service.bat** command.

(Optional) Open the HTTP port for the chat server

Follow these steps:

- 1. Browse to the <Openfire\_Home>\conf directory, and then open openfire.xml with a text editor.
- 2. Update the HTTP port as illustrated below:

```
<adminConsole>
 <!-- Disable either port by setting the value to -1 -->
 <port>9090</port>
  <securePort>9091</securePort>
</adminConsole>
```
- 3. Save your changes and close this file.
- 4. Access https://localhost:9091 and log on to the Administraton Console page.
- 5. Go to **Server** > **Server Settings** > **HTTP Binding**, and then fill the HTTP port as illustrated below:

HTTP binding allows clients using the HTTP protocol to connect to the server.

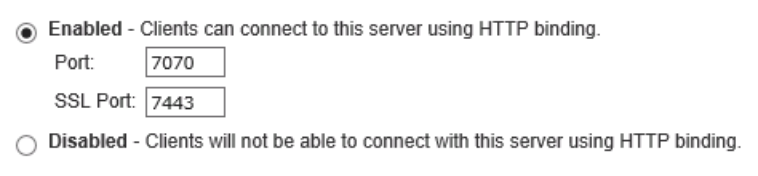

6. Save your changes and then restart the chat server.

#### Upgrade the chat service

Follow these steps to upgrade the chat service to 9.51:

- 1. Stop your existing chat service.
- 2. Open a DOS command prompt. Navigate to the ChatService\bin directory (for example, C:\Program Files (x86)\HPE\Service Manager 9.50\ChatService\bin), and then run the **nssm remove HpeSmChatService** command to remove the original chat service.
- <span id="page-44-0"></span>3. Rename the existing chat service folder.
- 4. Make a backup of the following items:
	- <sup>o</sup> < ChatService \_Home>\conf\ app.properties
	- <sup>o</sup> < ChatService \_Home >\conf\config.yml
	- <sup>o</sup> < ChatService \_Home >\conf\<xxxx.keystore>
	- <sup>o</sup> < ChatService \_Home >\conf\<xxxx\_cacerts>
	- <sup>o</sup> Any other customizations that you made
- 5. Save the chat service installer from the Service Manager 9.51 installation package to your computer.
- 6. Navigate to the C:\Program Files (x86)\HPE\Service Manager 9.50 folder and create a new directory called ChatService.
- 7. Extract the chat-service-9.51.zip file to the ChatService folder.
- 8. Copy the files that are backed up in [step](#page-44-0) 4 to the corresponding directories in the ChatService folder.
- 9. Open a DOS command prompt. Navigate to the C:\Program Files (x86)\HPE\Service Manager 9.50\ChatService\bin folder, and then run **install-service.bat**. The chat service is updated automatically.
- 10. Go to Windows services to start the chat service.
- 11. Log on to Service Manager as a system administrator, and then click **System Administration** > **Ongoing Maintenance** > **Collaboration Service Desk Chatbot**.
- 12. Click **Search**, and then click **Publish AIML** for every virtual agent.

#### Upgrade the chat UI

Follow these steps to upgrade the chat UI to 9.51:

- <span id="page-45-0"></span>1. Before deploying the new chat UI, make a backup of the following item:
	- <sup>o</sup> <chatui>\conf\env.js
- 2. Delete or uninstall the existing chatui.war file.
- 3. Clear the cache of your web application server.
- 4. Deploy the new chatui-9.51.war file. For details, see *Service Manager Installation Guide* > *Install Service Manager Collaboration* > *Task 7: Deploy the End User Chat UI*.
- 5. Copy the file that is backed up in [step](#page-45-0) 1 to the corresponding directory in the Chatui folder.
- 6. Restart the web application server.

# Install platform unloads

New features and enhancements introduced in the latest version of a platform component (that is, a component other than the applications, such as the Server, Windows Client, Web Tier, SRC, Smart Analytics, and so on) sometimes require updates to both the component and the applications.

Some customers may select to upgrade only certain platform components and still run an old version of the applications. For these customers to take advantage of the full benefits of the latest version of a platform component, HPE provides unload files as needed in an **unloads** directory in the installation package of the component. These unload files contain the application-side changes made for the latest version of the component, and you can manually install them in your system.

**Note:** If you plan to upgrade or have already upgraded the applications to the latest version, ignore these unload files, which are already included in the latest applications.

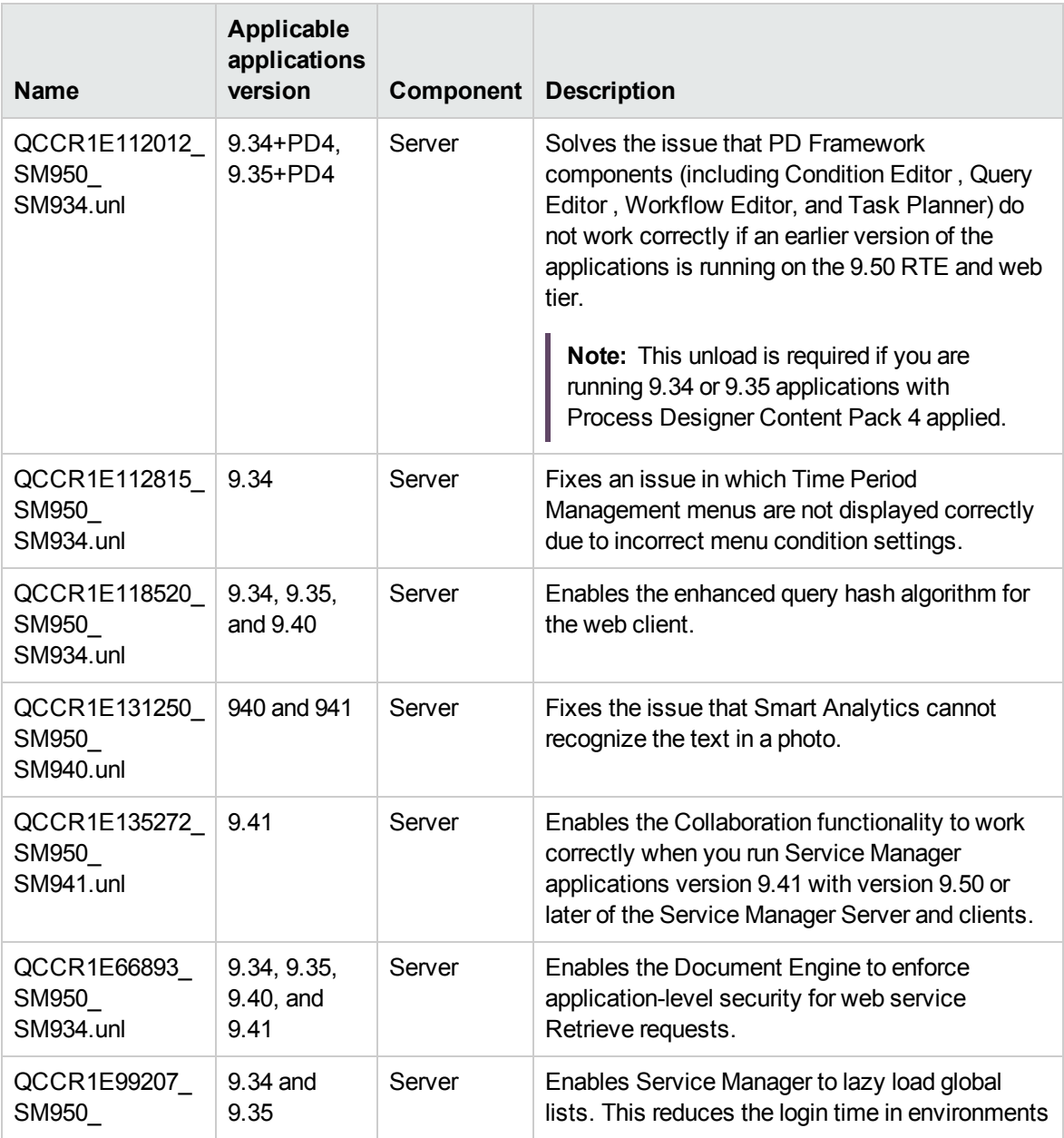

The following table lists the unload files for different platform components.

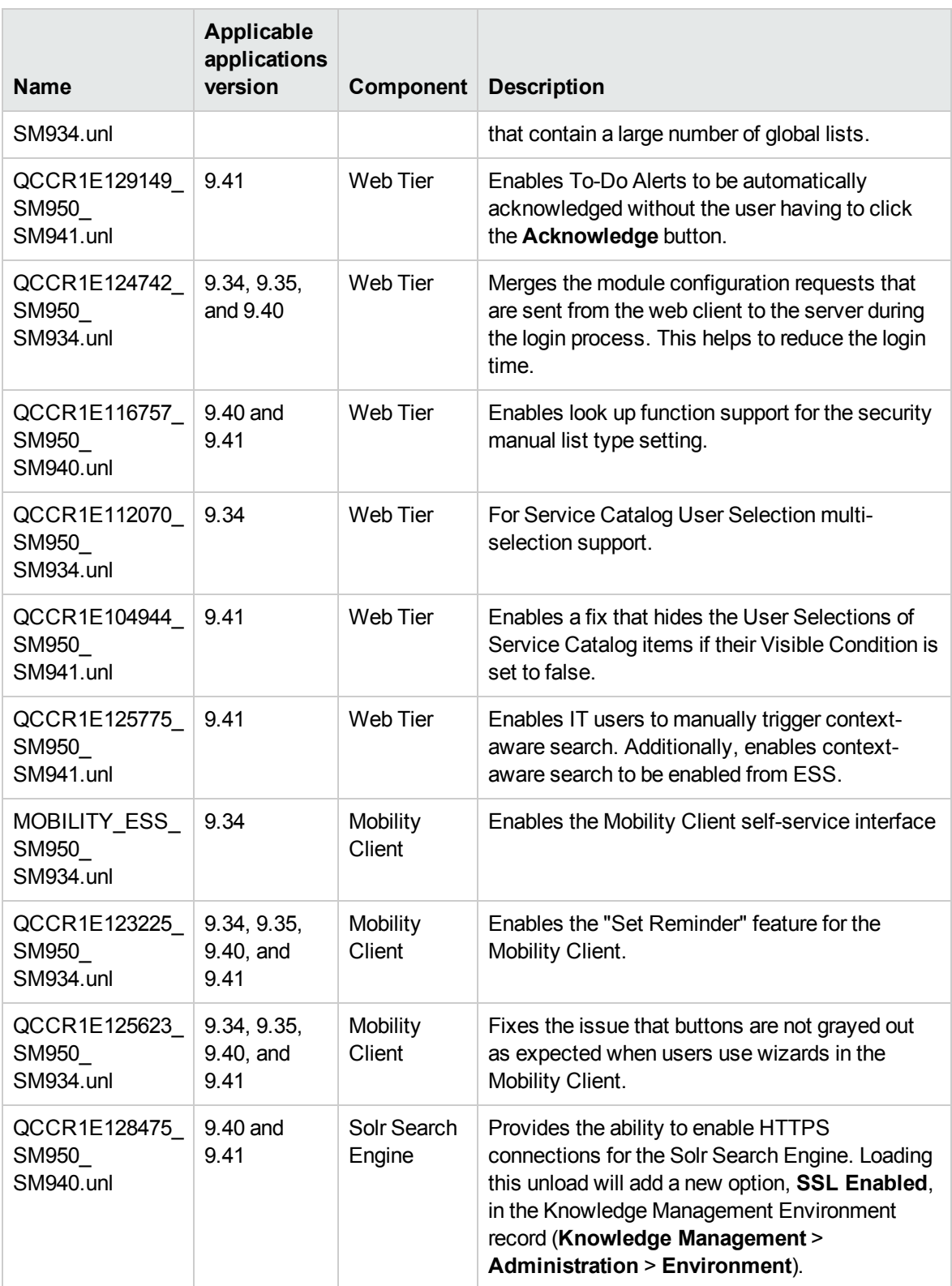

Review the description of each unload file to determine which unload files are needed for your system.

For the steps to load an unload into Service Manager, see the Service Manager Help Center (**Administer** > **Database Administration** > **Data persistence** > **Importing records** > **Load an unload file**).

# Upgrade the applications from a version earlier than 9.50

You can use the HPE Service Manager 9.51 Upgrade Utility to perform a major upgrade and upgrade your HPE Service Manager applications from SM9.3x/9.4x to SM9.51.

**Important:** The Upgrade Utility supports language pack upgrade for the following 16 languages: Arabic, French, German, Italian, Japanese, Russian, Simplified Chinese, Spanish, Brazilian Portuguese, Czech, Dutch, Hebrew, Hungarian, Korean, Polish, and Turkish. The content added or updated in the SM 9.51 release is localized only for the first eight languages. You can localize the English content for the rest of the languages through self localization.

Topics in this section include:

[Process](#page-49-0) of a major upgrade [50](#page-49-0)

# <span id="page-49-0"></span>Process of a major upgrade

The following diagram illustrates the process of a major upgrade.

Upgrade Guide

Upgrade the applications from a version earlier than 9.50

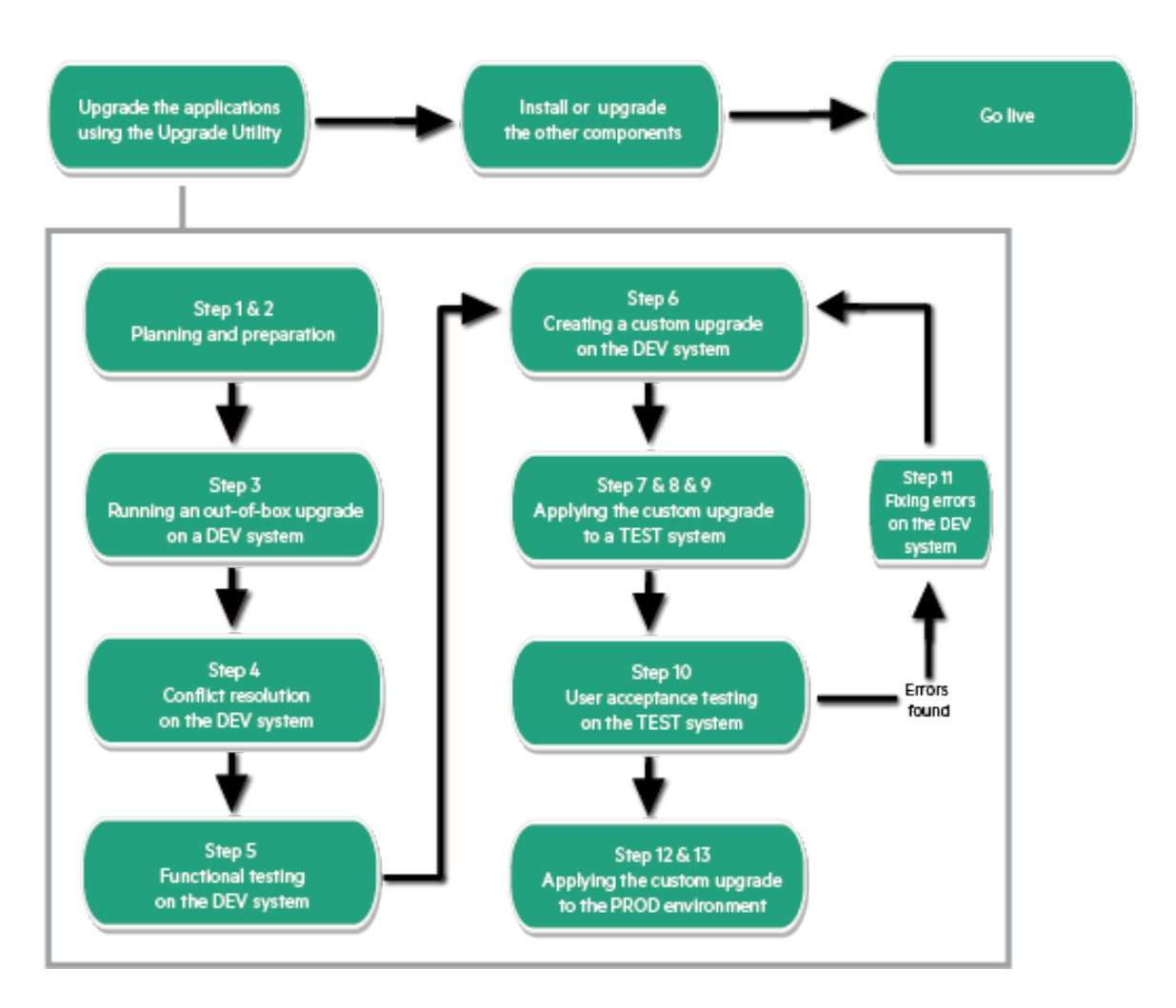

The high-level steps of the applications major upgrade process are explained as follows. For more detailed information of each step, see ["Applications](#page-54-0) upgrade overview" on page 55.

#### **Step 1. Create a development system by duplicating your production system.**

You will run an out-of-box upgrade on this system, and then fix errors and resolve conflicts. Make sure the development system meets the requirements in the support matrix of the target upgrade version, and copy your production data to the development system.

#### <span id="page-50-0"></span>**Step 2. Prepare the development system for an upgrade.**

Prepare the data and binaries (server and client) of the development system for an upgrade.

1. Purge and archive unnecessary data to optimize upgrade performance.

Purge and archive unnecessary data in the following files (which may contain large amounts of data): mail, msglog, syslog, spool, eventin, eventout, schedule, sysperform, and devaudit (on a production system, development auditing should be turned off).

For information about purging and archiving records, see the Service Manager Help Center.

- 2. Meet database requirements.
	- a. Keep the table space name same as the production system for an Oracle database.
	- b. Convert all column names to uppercase for a case-sensitive database.
	- c. Remove some indexes and constraints.
- 3. Upgrade your Service Manager server and client to the latest version.
- 4. Update the server configuration files (sm.cfg and sm.ini).

Before running the Upgrade Utility, you need to make changes to the Service Manager configuration files before running the Upgrade Utility. Record all changes that you have made so that you can revert them to the original status after the upgrade.

#### **Step 3. Run an out-of-box upgrade on the development system.**

- 1. Check the size of the applications upgrade data, and compare it with the out-of-box upgrade package to make sure the downloaded data has no problems.
- 2. Load applications upgrade file preupg.bin from the out-of-box upgrade package.
- 3. Log off and then log back in.
- 4. Apply the out-of-box upgrade package to the development system.
- 5. Log out, restart the server, and then log back in.

#### **Step 4. Conflict resolution on the development system.**

- 1. Fix all exceptions in the except.log file, and verify your fixes.
- 2. Resolve all conflicts in the upgraderesults table, and verify your conflict resolution results.
- 3. Perform additional manual tasks.

#### **Step 5. Functional testing on the development system.**

<span id="page-51-0"></span>Return the development system to normal operation, and test the upgraded development system.

#### **Step 6. Create a custom upgrade package in the development system.**

Now you have resolved all the exceptions and conflicts. It is necessary to package all the reconciled objects together into a "custom upgrade" so that they can be moved into the production environment automatically.

#### **Step 7. Create a test system by duplicating your production system.**

You need to apply the newly-created custom upgrade to your test system for user acceptance testing. Make sure the test system meets the requirements in the support matrix of the target upgrade version, and then copy your production data to the test system.

#### **Step 8. Prepare the test system for an upgrade.**

Follow the same steps for the development system, as described in [step](#page-50-0) 2.

#### **Step 9. Apply the custom upgrade package to the test system.**

- 1. Upgrade the Service Manager server and client to the latest version for your test system.
- 2. Load applications upgrade file preupg.bin from the custom upgrade package.
- 3. Log off and then log back in.
- 4. Apply the custom upgrade package to the test system.
- 5. Fix all exceptions in the except.log file, and verify your fixes.
- 6. Resolve all "Error" results in the upgraderesults table, and verify your resolution results.

#### **Step 10. User acceptance testing on the test system.**

Return the test system to normal operation, and test the custom upgrade.

Test all features that your users will access. Pay particular attention to areas that were modified on your system.

#### **Step 11: (Optional) Fixing errors on the development system.**

If there are errors found in the test system, fix them in the development system and then go to [step](#page-51-0) 6.

#### **Step 12. Prepare the production system for an upgrade.**

Follow the same steps for the development system, as described in [step](#page-50-0) 2.

#### **Step 13. Apply the customer upgrade package to your production system.**

Make sure you have thoroughly tested the custom upgrade, before you apply the newly-created custom upgrade to your production system. This process is identical to the one you followed when applying your upgrade to your test system.

**Note:** The production system should not be available to users while you are applying the custom upgrade.

# Upgrade the applications

The following diagram illustrates the recommended HPE Service Manager 9.51 applications upgrade paths. The paths and arrows symbolize direct upgrades.

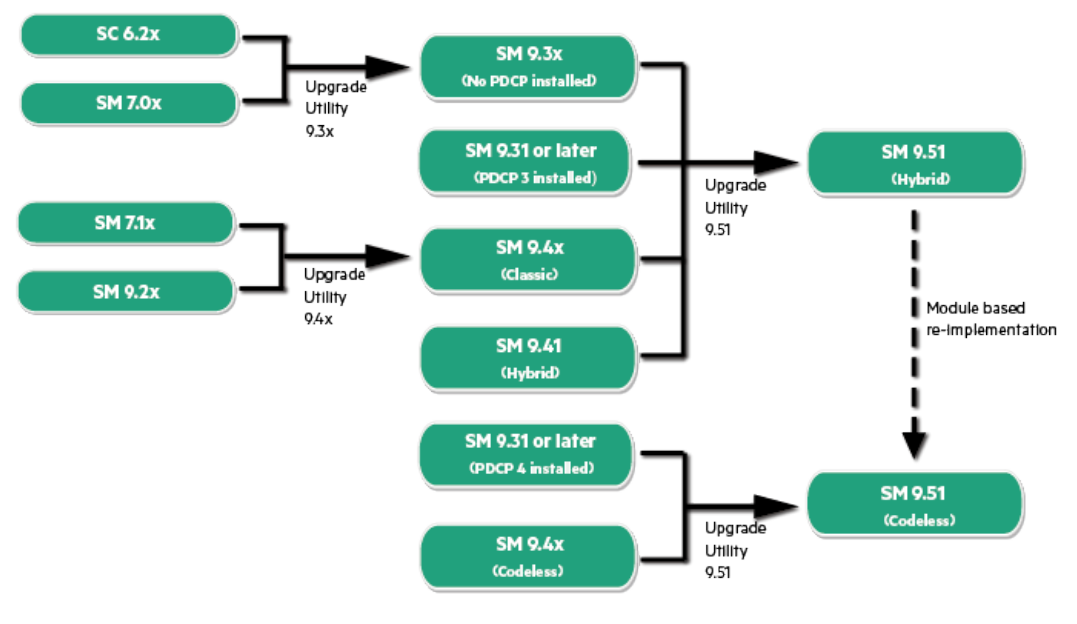

Note: This diagram illustrates the recommended applications upgrade paths only. All paths and arrows symbolize direct upgrades.

**Note:** If you are using SM7.1x or SM9.2x, you must firstly upgrade the applications version to 9.41 before you can further upgrade to SM9.51 applications. Refer to [Applications](https://softwaresupport.hpe.com/group/softwaresupport/search-result/-/facetsearch/document/KM01824175) Upgrade Guide (from [SM7.1x\)](https://softwaresupport.hpe.com/group/softwaresupport/search-result/-/facetsearch/document/KM01824175) and [Applications](https://softwaresupport.hpe.com/group/softwaresupport/search-result/-/facetsearch/document/KM01824176) Upgrade Guide (from 9.2x) for more information.

Follow these steps to run the Upgrade Utility with the Upgrade package to upgrade your applications from version 9.3x/9.4x:

1. Make sure you have upgraded your Service Manager server and clients to version 9.51.

For details, see "Upgrade the platform [components"](#page-16-0) on page 17.

2. Run the SM 9.51 Upgrade Utility with the Upgrade package. For details, see ["Applications](#page-54-0) upgrade [overview"](#page-54-0) on the next page.

# <span id="page-54-0"></span>Applications upgrade overview

The following sections describe how to upgrade your HPE Service Manager applications to 9.51 by using the HPE Service Manager 9.51 Upgrade Utility.

The following diagram summarizes the recommended upgrade paths. The paths and arrows symbolize direct upgrades.

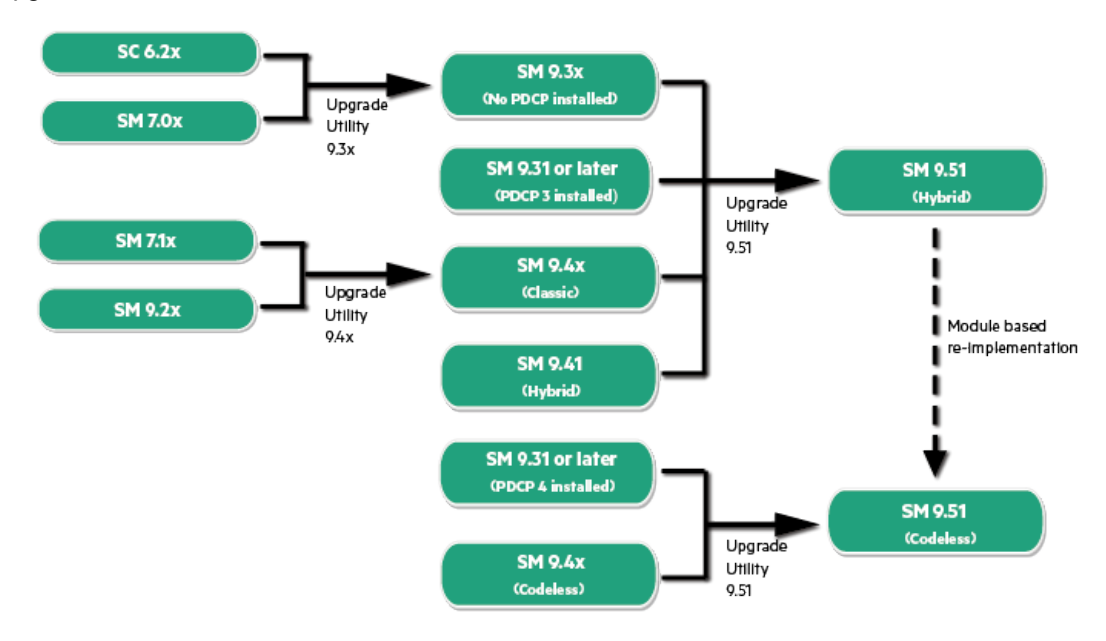

Note:

This diagram illustrates the recommended applications upgrade paths only. All paths and arrows symbolize direct upgrades.

# <span id="page-54-1"></span>Before you begin an upgrade

Before you begin an upgrade, ensure that you:

- **Read through the** *Upgrade Guide* to familiarize yourself with the upgrade process and all of the upgrade requirements.
- Are an experienced HPE Administrator who is familiar with HPE Service Manager.

If you do not have the administrative experience necessary to manage the upgrade, you may need assistance from your local applications developers and database administrators. You can also contact HPE Service Manager Customer Support for help with troubleshooting upgrade errors. For additional information and support, contact your HPE sales representative.

### <span id="page-55-0"></span>Applications upgrade

You can upgrade your existing HPE Service Manager applications to version 9.51 applications using the Upgrade Utility and resolving the differences between the two versions.

#### **What are applications?**

Applications are the Service Manager modules and their related configuration files. For example, Incident Management and Change Management are Service Manager applications.

#### **New features that require an applications upgrade**

Some new features provided by the release of Service Manager 9.51 require an applications upgrade. The following new features provided by the release of Service Manager 9.51 require an applications upgrade:

- Enhanced Service Desk, Incident Management, Problem Management, Change Management, Request Fulfillment Management, Service Catalog Management (provided since Service Manager 9.50), and Service Level Management based on Process Designer (provided since Service Manager 9.40)
- Process Designer framework
- Smart Analytics (provided since Service Manager 9.40)
- Mobile Applications
- Service Request Catalog (SRC)
- Case exchange
- Smart email
- Service Portal (provided since Service Manager 9.50)
- Simplified interaction (provided since Service Manager 9.41)
- Logical Name (provided since Service Manager 9.41)
- Smart search (provided since Service Manager 9.41)
- Service Manager Collaboration (provided since Service Manager 9.41)
- Accessibility for the embedded Service Manager Calendar
- Service Manager Reports (provided since Service Manager 9.40)
- Service Manager Survey (provided since Service Manager 9.40)
- Entity Relationship Diagram (ERD and Data integrity check) (provided since Service Manager 9.40)
- <span id="page-56-0"></span>• The Primary Key and Not Null constraints (provided since Service Manager 9.32)

### Applications upgrade lifecycle

You can use three environments to complete the upgrade process: your current production environment, a new development environment, and a new test environment. You will duplicate your production environment to create the development and test environments. Run the out-of-box upgrade and create the custom upgrade on the development environment, and then run and test the custom upgrade on the test environment before you apply it to your production environment. The figure below provides an overview of the steps in the upgrade process.

The following flow chart illustrates the lifecycle of a typical upgrade of HPE Service Manager applications.

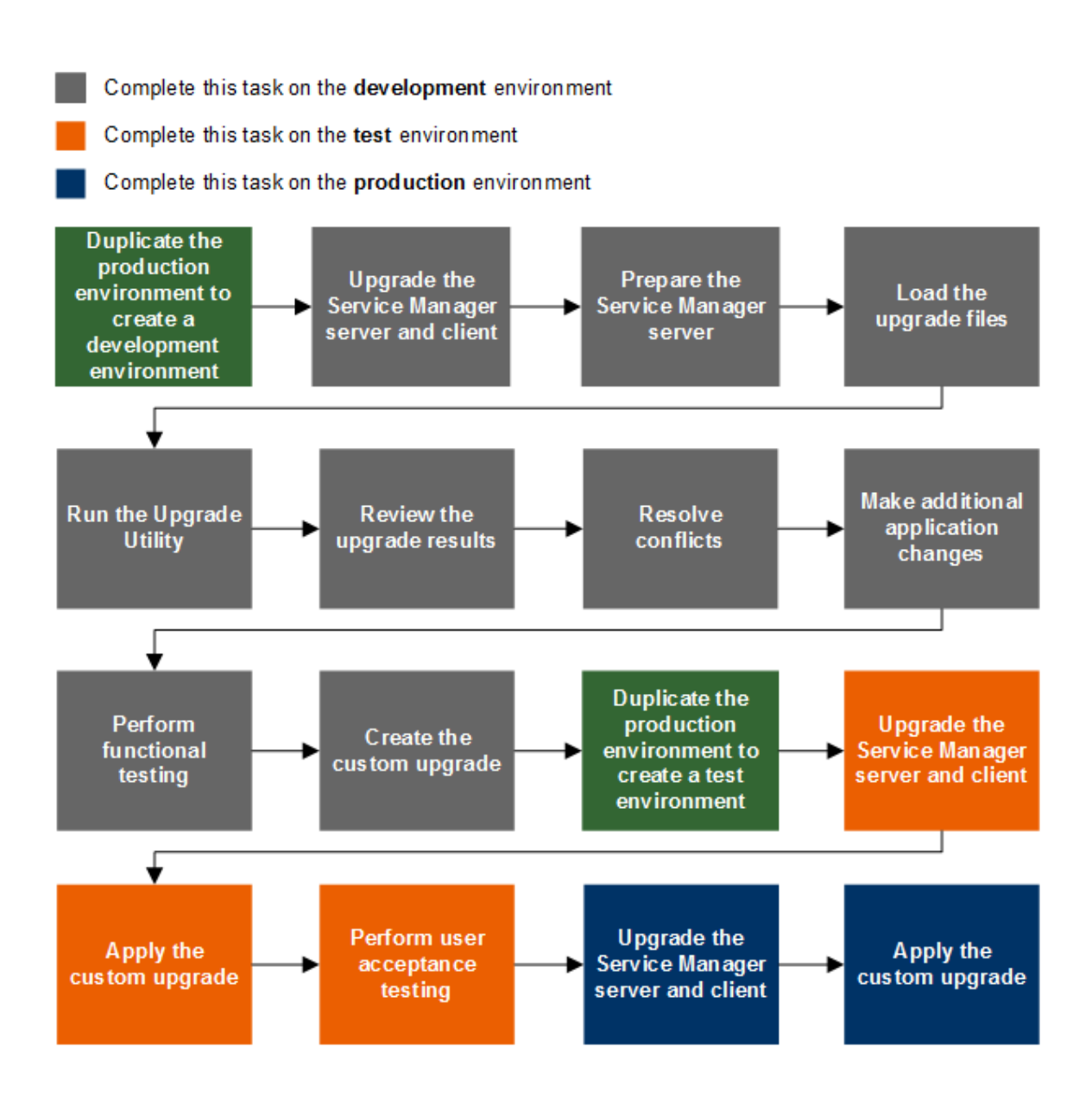

### <span id="page-57-0"></span>Upgrade phases and sub-phases

The following table describes the phases and sub-phases in the entire applications upgrade lifecycle. These sub-phases are logged in the upgrade log files during the upgrade. When an error occurs, the log files can help you find out during which phase and sub-phase the error occurs.

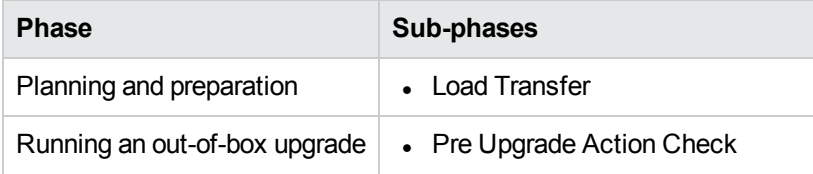

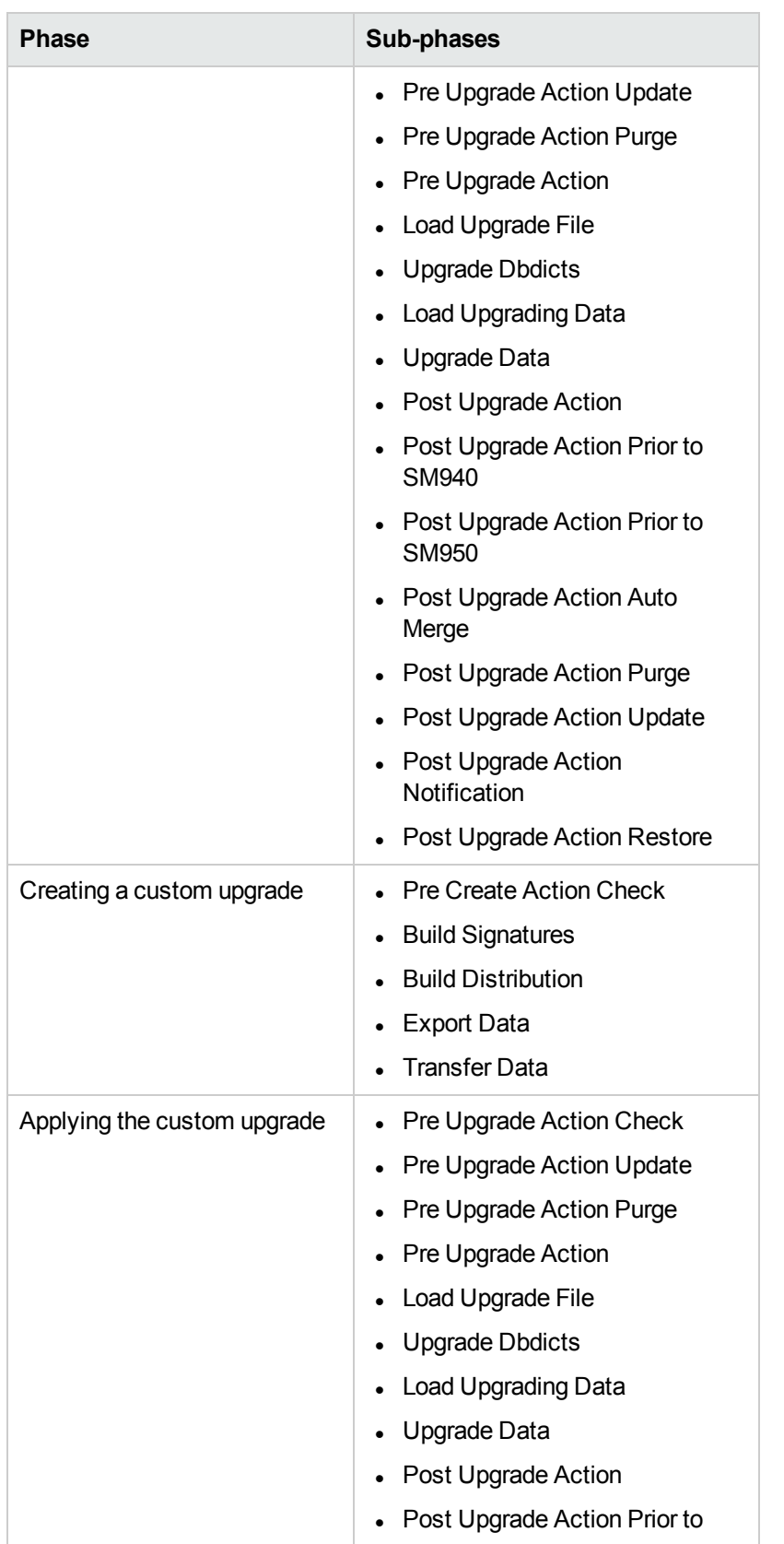

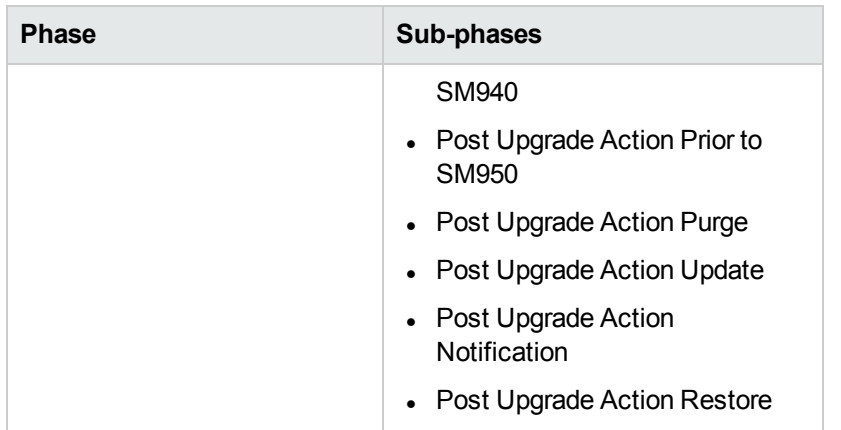

# <span id="page-59-0"></span>How does customization affect the upgrade

### process?

The following explains how customization affects the upgrade process.

### **Conflicts**

**Object changes:** The Upgrade Utility compares the objects in your database with their out-of-box versions and the corresponding objects provided from the upgrade package. The Upgrade Utility compares objects by their signatures. Each data record in Service Manager has a unique signature, which changes once that data record is updated. When processing object changes, the Upgrade Utility behaves as described in the following tables.

### **Changed object**

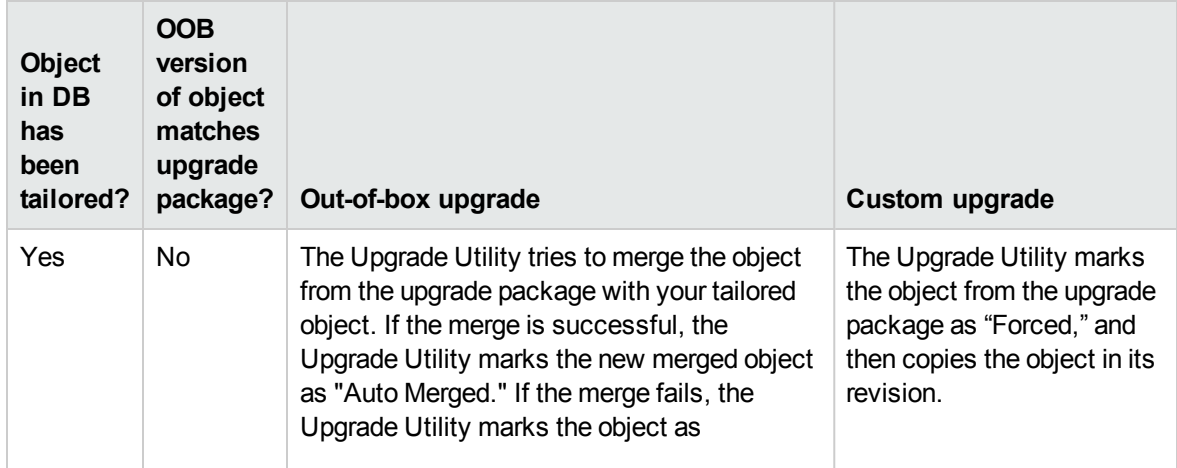

#### **Changed object, continued**

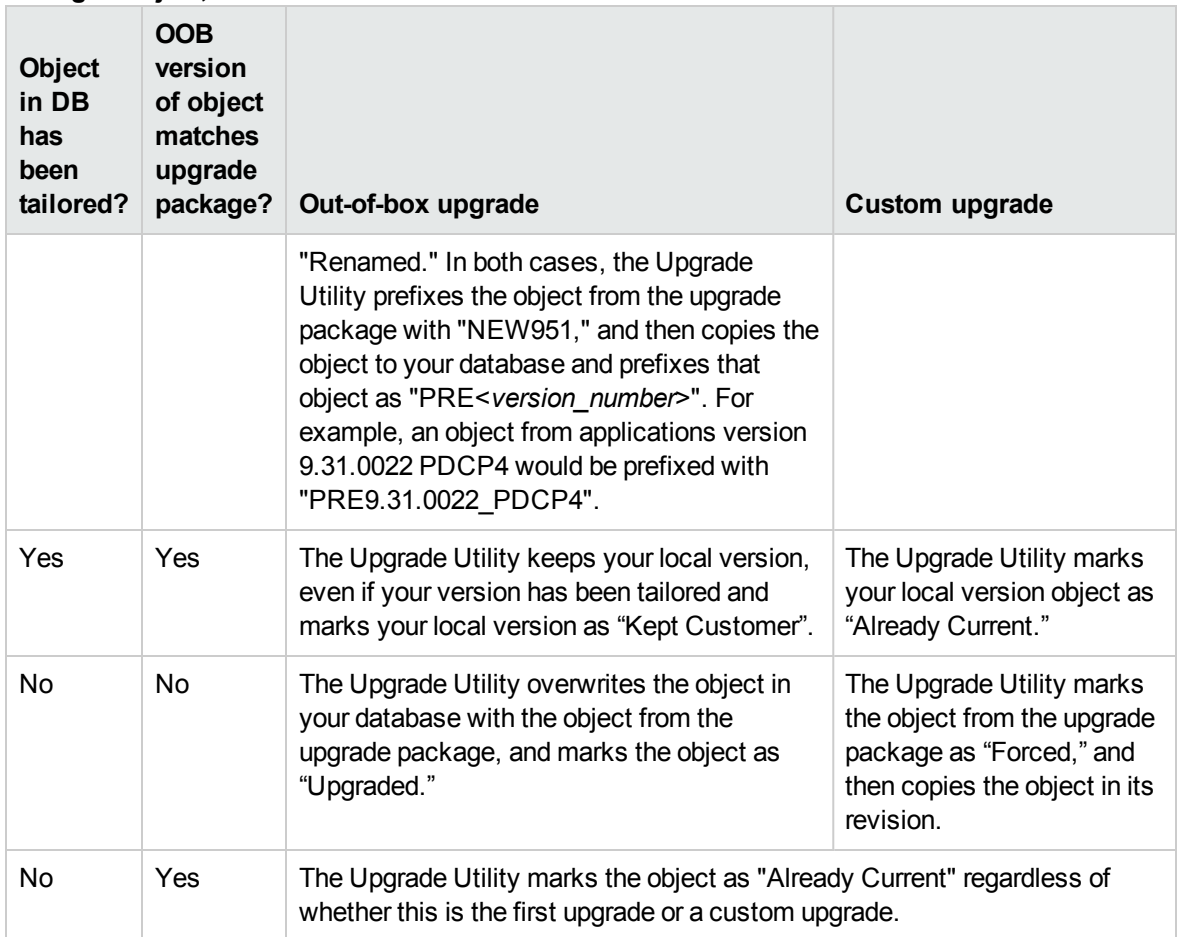

#### **Added object**

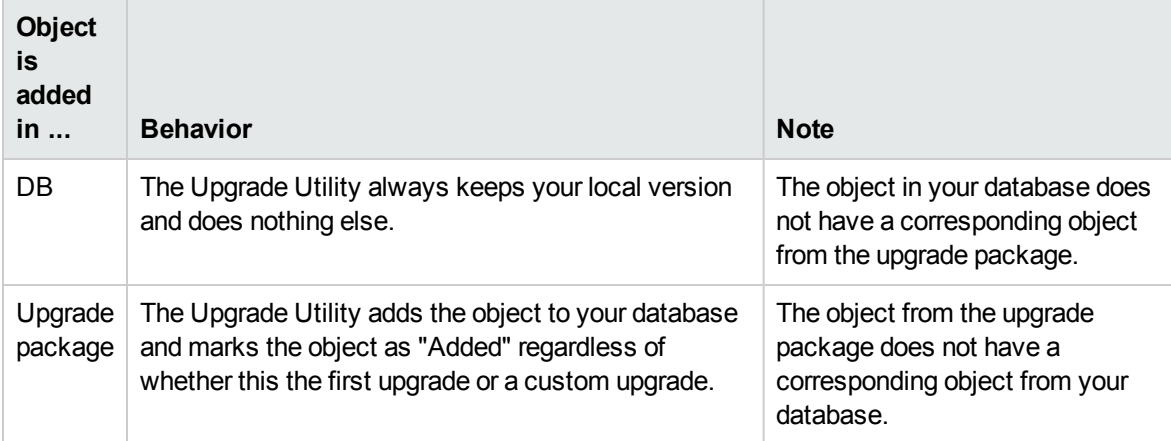

**Dbdict changes:** The Upgrade Utility automatically adds new dbdict and merges new fields to existing dbdicts. The Upgrade Utility does not delete any existing field. For field and key changes, check "Field mapping changes" and "Key changes."

**Field mapping changes:** Normally the Upgrade Utility applies field mapping changes automatically, but there may be some exceptions. For example, when a length change is required, the Upgrade Utility automatically expands the length mapping. However, if the field mapping is a LOB-type change, the Upgrade Utility will not the change the type mapping. For detailed exceptions, check SQL Field Compare results before the upgrade and the except.log file after the upgrade.

**Key changes:** Normally the Upgrade Utility applies key changes automatically, but there may be some exceptions. For example, the Upgrade Utility automatically adds a new key and updates the existing key of the pre-upgrade out-of-box version. However, if a Unique key has been tailored, the Upgrade Utility will not apply the key change. For detailed exceptions, check the SQL Unique Key Compare Results before the upgrade and the except.log file after the upgrade.

### Customization during upgrade

If any tailoring changes are made to your production system, for example, by applying an applications "hot fix," after you have initiated the upgrade process, it is highly recommended that you apply those same changes to the development system that is being used for conflict resolution before you create the final custom upgrade package. Or, these tailoring changes may be lost after the custom upgrade has been applied to production, and any conflict resolution that needs to be done in a production environment may slow down the production upgrade.

# <span id="page-61-0"></span>Upgrade Utility contents

The following table lists the files that are included in the HPE Service Manager Upgrade Utility.

| <b>File</b>       | <b>Contents</b>                                                                                                    |
|-------------------|----------------------------------------------------------------------------------------------------|
| AppUpgVersion.txt | Contains Upgrade Utility version and build number information to help you<br>identify which applications upgrade version you have available. For<br>example: |
|                   | A version of "SM930-9.51.00xx v9.51 00xx Upgrade Build 00xx" indicates<br>the following:                                                                     |
|                   | • The Upgrade Utility upgrades Service Manager 9.30 and later releases<br>to Service Manager 9.51.                                                           |
|                   | • The Upgrade Utility version number is 9.51.00xx.                                                                                                    |
|                   | The Upgrade Utility build number for this version is OOxx.<br>$\bullet$                                                                                      |

**List of Upgrade Utility files**

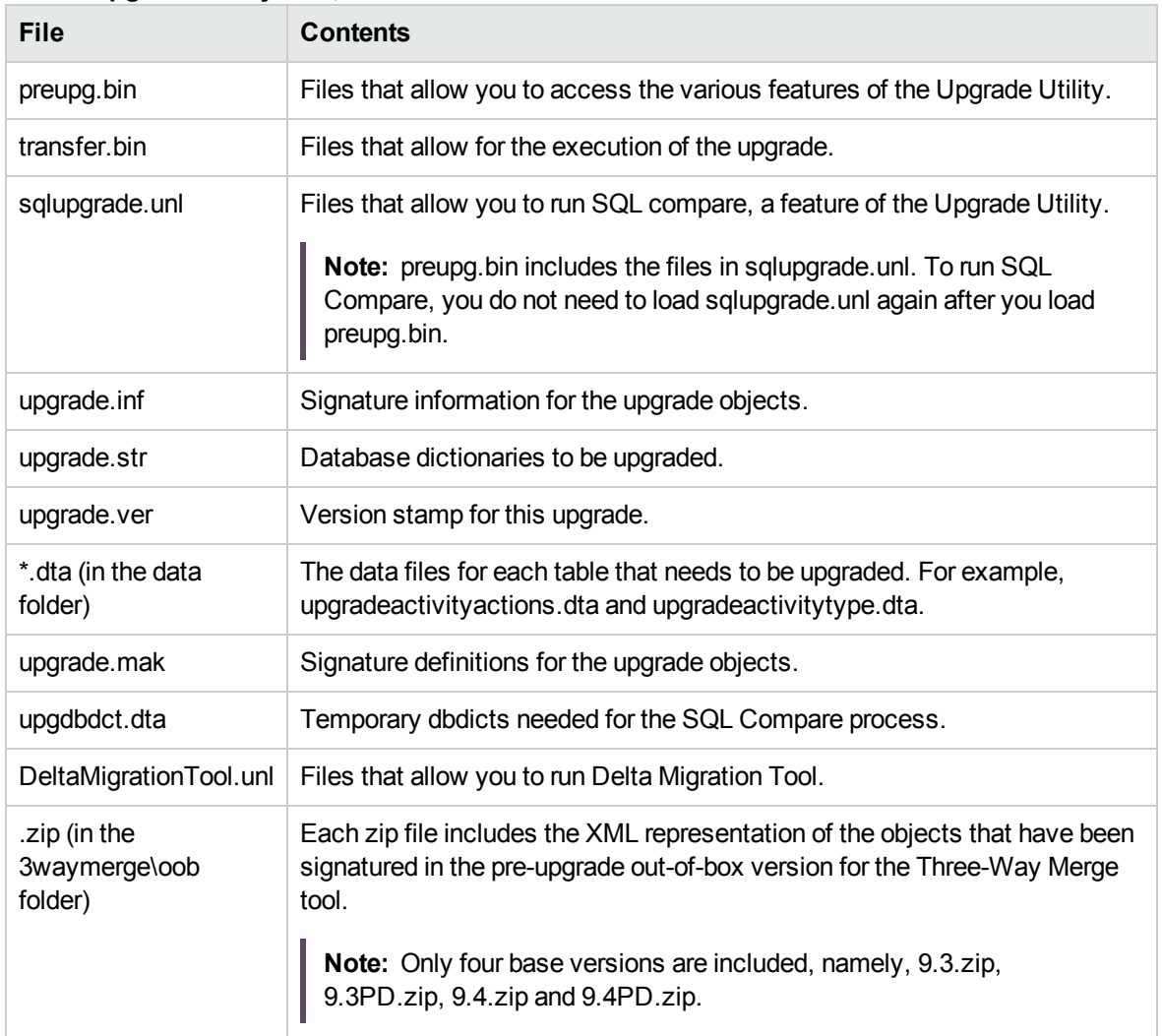

### **List of Upgrade Utility files, continued**

# Planning an upgrade

Good planning allows your upgrade to run as smoothly and quickly as possible, and helps you to avoid retracing your steps. When preparing for your upgrade, you will need to consider how long each step will take and when users need to be logged off the system so that you can schedule each phase of your upgrade.

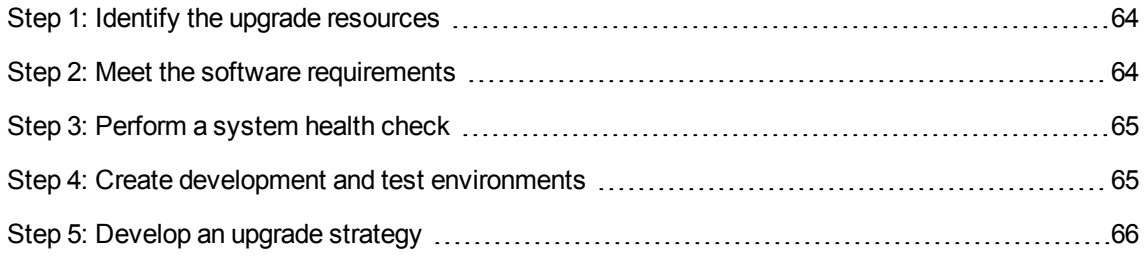

<span id="page-63-0"></span>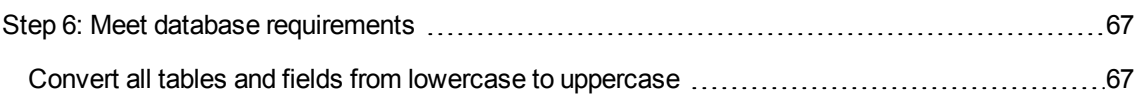

### Step 1: Identify the upgrade resources

Make sure that you have access to the following resources

- Service Manager tools: The utilities you will use most during the upgrade process include Database Manager and Forms Designer.
- Documentation resources: See the Service Manager 9.51 Help Center for client/server installation instructions and Service Manager knowledge.
- <span id="page-63-1"></span>• HPE [Software](https://softwaresupport.hpe.com/) Support: The HPE Software Support web site has operating system and compatibility information, product documentation, and release notes.

### Step 2: Meet the software requirements

Before you start your upgrade, make sure that you meet the following HPE Service Manager system requirements:

- Your RDBMS version, operating system, and client/server environment must meet all criteria listed in the Support Matrix for the target version. See the *HPE Service [Manager](https://softwaresupport.hpe.com/group/softwaresupport/support-matrices) Support Matrices* to review the Support Matrix.
- To directly upgrade your existing applications to Service Manager 9.51, your existing Service Manager applications release level must be one of the following:
	- <sup>o</sup> HPE Service Manager 9.3x without Process Designer installed
	- <sup>o</sup> HPE Service Manager 9.31 or later with Process Designer Content Pack 9.30.2 or 9.30.3 installed
	- <sup>o</sup> HPE Service Manager 9.4x Classic, Codeless, or Hybrid
- The Service Manager server process (sm) must have read-write access to the database.

### Backups

It is highly recommended, at a minimum, that you back up the database at the following strategic points in the upgrade lifecycle:

- After applying an upgrade
- After resolving conflicts

### NFS-mounted partitions

Do not install either Service Manager or the Service Manager Upgrade Utility on an NFS-mounted remote partition. This can cause serious performance degradation. The performance of an NFSmounted partition drops significantly if it reads data in many small pieces instead of one large chunk. Service Manager generates a lot of database read/write activity. An NFS-mounted partition is significantly slower than a local drive when running the Upgrade Utility process.

### <span id="page-64-0"></span>Step 3: Perform a system health check

A well-maintained production system is the easiest to upgrade. Before starting the upgrade process, perform all regular maintenance on your production system. If necessary, contact HPE Customer Support for recommended actions. Suspend all customization activity on the production system.

### <span id="page-64-1"></span>Step 4: Create development and test environments

Plan to have at least two copies of your existing production environment:

- A development system that mirrors your current production environment. Use the development system to run the out-of-box upgrade and build a custom upgrade.
- A test system that mirrors your current production environment. Apply the custom upgrade on the test system and verify it there.

### <span id="page-65-0"></span>Step 5: Develop an upgrade strategy

In standard HPE Service Manager terminology:

- **.** Customization refers to changes to RAD applications.
- *Tailoring* refers to changes made by using Service Manager tailoring tools, such as Forms Designer and Format Control.
- Configuration refers to local settings (for example, in your environment records and the system information record).

The upgrade process affects different parts of the Service Manager system. Besides upgrading the standard Service Manager applications, an upgrade affects the RDBMS where Service Manager is running and any customized files or RAD applications. For more information, see ["How](#page-59-0) does [customization](#page-59-0) affect the upgrade process?" on page 60.

### Tailored systems

A list of tailored files can help you resolve differences quickly between your existing files and new files. You can also use the SQL Compare utility to determine how dbdict files differ.

To list all upgrade files, click **Tailoring** > **Differential Upgrade** > **Patch Records**. Select **SM95** in the drop-down list and then press Enter.

### RDBMS-mapped systems

Because Service Manager tables (data files) must be mapped to an RDBMS, you must choose one of the following options before beginning the upgrade:

- Allow the Upgrade Utility to modify your RDBMS tables for you.
- Use SQL Compare utility to generate dbdict difference report and manually update the RDBMS databases before beginning the upgrade process.

The upgrade can affect certain mappings and tables. Contact your database administrator for assistance and to discuss the impact on the RDBMS.

### Localized systems

You can upgrade a localized system with the Upgrade Utility. Before you begin to upgrade a localized system, ensure that you have the correct language pack for the language to which you will be upgrading. For more information and instructions on how to install the language pack, refer to *Service Manager Help Center* > *Install language packs*. The Upgrade Utility detects the presence of a localized system and runs the upgrade just as it would for an English system. You will have to make any customization and tailoring changes, based on the requirements described in this document for each of your system configurations.

### Customized RAD applications and ScriptLibrary records

A list of customized RAD applications and ScriptLibrary records and the extent of the customization is useful. If it is not available, the programmer who made the changes may be able to supply information. Or, you may need to run a comparison between the existing applications or script and the new version.

### <span id="page-66-0"></span>Step 6: Meet database requirements

Before upgrading your system, verify that your system is pointing to the correct database.

• "Convert all tables and fields from lowercase to [uppercase"](#page-66-1) below

**Note:** For Oracle users, you must have a granted role that includes "connect" and "resource" along with a granted system privilege of "select any dictionary" as a minimum in order to avoid errors generated by Oracle.

### <span id="page-66-1"></span>Convert all tables and fields from lowercase to uppercase

HPE Service Manager does not generate lowercase table names or field names. Therefore, if your database is case sensitive, you must convert all tables and fields from lowercase to uppercase before you can upgrade the server and client or applications.

# Upgrade tasks on the development environment

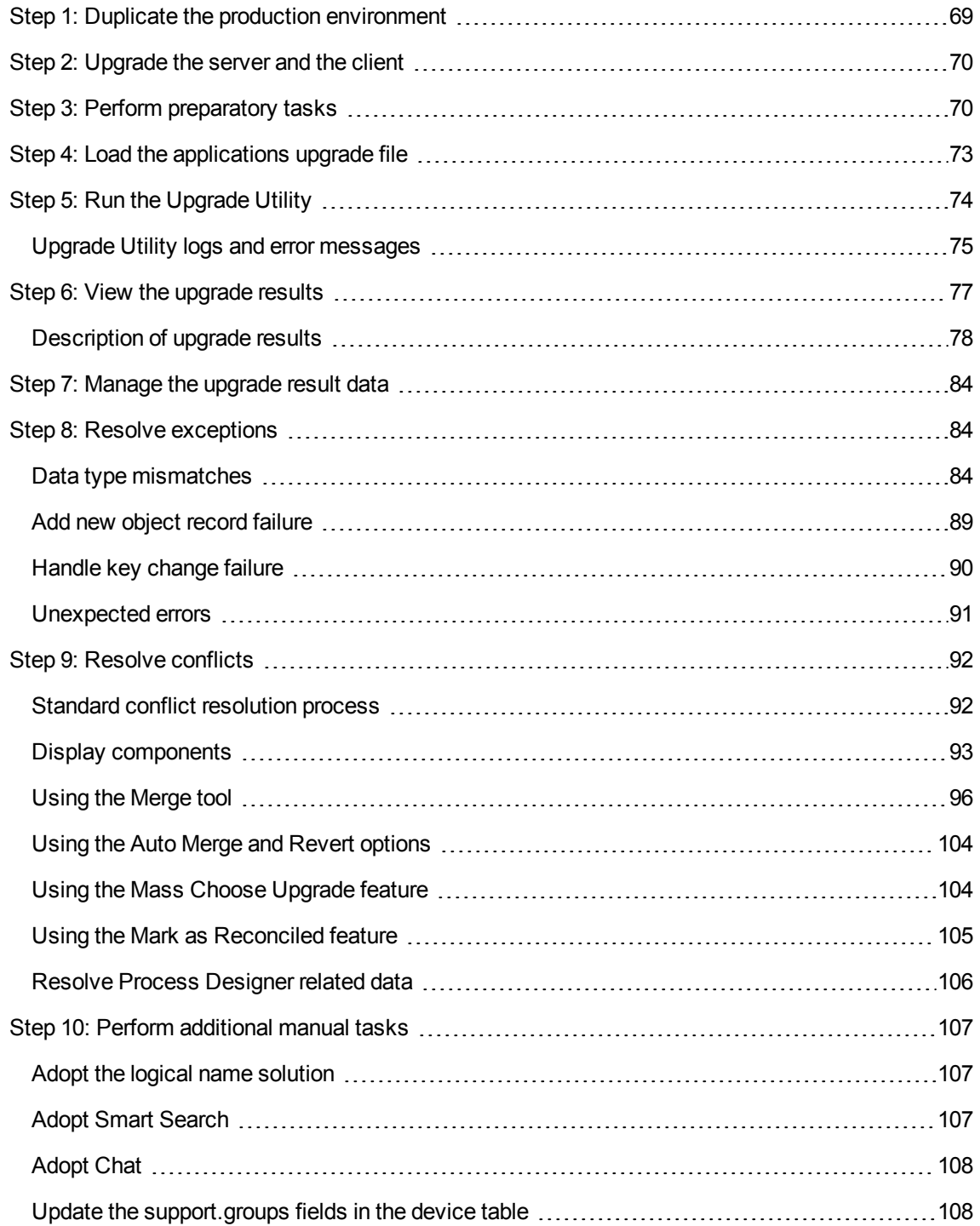

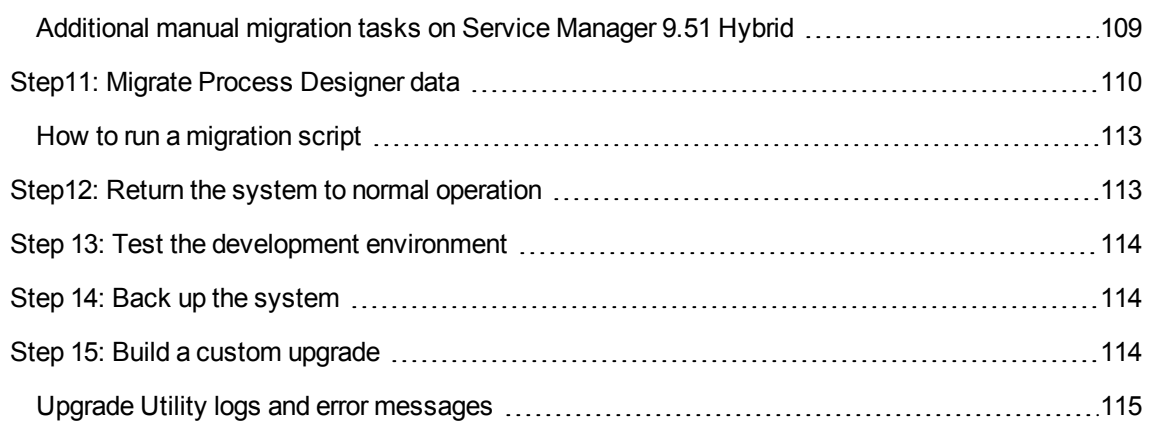

### <span id="page-68-0"></span>Step 1: Duplicate the production environment

To achieve the best results, develop and test the custom upgrade on a system that resembles your production environment as closely as possible.

To duplicate the production environment, follow these steps:

- 1. Identify a server to use for the development and test environments.
	- <sup>o</sup> Linux: You can copy the files to a new location on your production machine.
	- <sup>o</sup> Windows: You must create the development system on a different machine from your production system.
- 2. Ensure that adequate memory and disk space is available and accessible. Frequent backups are necessary.
- 3. Ensure that your development and test systems meet all upgrade requirements. For more information, see "Step 2: Meet the software [requirements"](#page-63-1) on page 64.
	- <sup>o</sup> Upgrade your RDBMS to a version compatible with HPE Service Manager 9.51. See the *HPE Service Manager 9.51 Support Matrix*.
	- Convert your RDBMS code page to Unicode. See your RDBMS vendor documentation.
- 4. Set up the environment of your development and test machines to resemble your production server as closely as possible. The operating system version and service pack level should match.
- 5. Copy your existing production system data onto your development system.

HPE recommends you use the native RDBMS backup utilities to back up your data. Refer to your RDBMS documentation for backup instructions.

- 6. Install a Service Manager 9.51 run time environment on the duplicated system. Do not load the Service Manager 9.51 demonstration data files.
- <span id="page-69-0"></span>7. Install a Service Manager 9.51 client on the duplicated system.

### Step 2: Upgrade the server and the client

Make sure that you have upgraded your server and the client to the latest version before you attempt to run an applications upgrade. This allows the upgrade utility to call the new functions in the latest server and client and to take full advantage of all of the applications features following an upgrade.

#### **Note:**

- If you have deployed Knowledge Management, you must also upgrade the Knowledge Management Search Engine to the new version. For details, see *Service Manager Help Center* > *Upgrading from the K2 Search Engine* and ["Upgrade](#page-42-0) the Solr Search Engine" on page 43.
- You must upgrade the IDOL server if your are working with IDOL. For details, see ["Upgrade](#page-24-0) Smart [Analytics"](#page-24-0) on page 25.

To upgrade your applications by using this Upgrade Utility, you must first perform a server and client upgrade to 9.51 platform (server and client).

- Obtain the latest client from the installation package, and then follow the instructions in ["Upgrade](#page-21-0)" the [Windows](#page-21-0) Client" on page 22.
- <span id="page-69-1"></span>• Obtain the latest server from the installation package, and then follow the instructions in ["Upgrade](#page-16-1)" the Service [Manager](#page-16-1) Server" on page 17.

### Step 3: Perform preparatory tasks

You must prepare your system before upgrade. To do this, perform the following tasks:

- 1. Increase the value of the *shared\_memory* parameter in the sm.ini file to a value over 256000000.
- 2. Use the Windows client to disable the **Client side load/unload** option. To do this, click **Window** > **Preferences**, and then click to clear the option.

**Caution:** Failure to disable this option will cause the upgrade process to fail.

- 3. Disable Development Audit. To do this, navigate to **Tailoring** > **Audit** in the System Navigator, and then click **Turn Auditing On/Off**. Clear the **Do you want to audit development changes?** option if it is selected, and then save the change.
- 4. Clean up any records in the following log files:
	- <sup>o</sup> Msglog
	- <sup>o</sup> Syslog
	- <sup>o</sup> Errorlog

**Note:** Back up the table data if you need it later. If the tables contain too many records, the upgrade process will be slow.

- 5. Clean up the following messaging files:
	- <sup>o</sup> Mail
	- <sup>o</sup> Eventin records
	- <sup>o</sup> Eventout records

**Note:** Back up the table data if you need it later. If the tables contain too many records, the upgrade process will be slow.

6. Clean up any files in the systemperform table.

**Note:** Back up the table data if you need it later. The systemperform dbdict will be converted from lob columns to real database columns. Therefore, if there are too many records in the systemperform table, transfer.bin will load very slowly.

7. Update the Service Manager configuration files.

The following tables list the changes that you need to make to the HPE Service Manager configuration files before running the Upgrade Utility. Record all changes that you have made so that you can revert them to the original status after the upgrade.

Stop the Service Manager server, apply the required changes to the configuration files, and then restart the Service Manager server.

**sm.cfg**

| <b>Parameter</b>   | Changes                                                           | <b>Description</b>                                                  |
|--------------------|-------------------------------------------------------------------|---------------------------------------------------------------------|
| sm<br>system.start | If this parameter<br>exists, comment it out<br>by changing it to: | Commenting this parameter out disables the<br>background processes. |

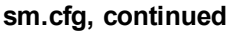

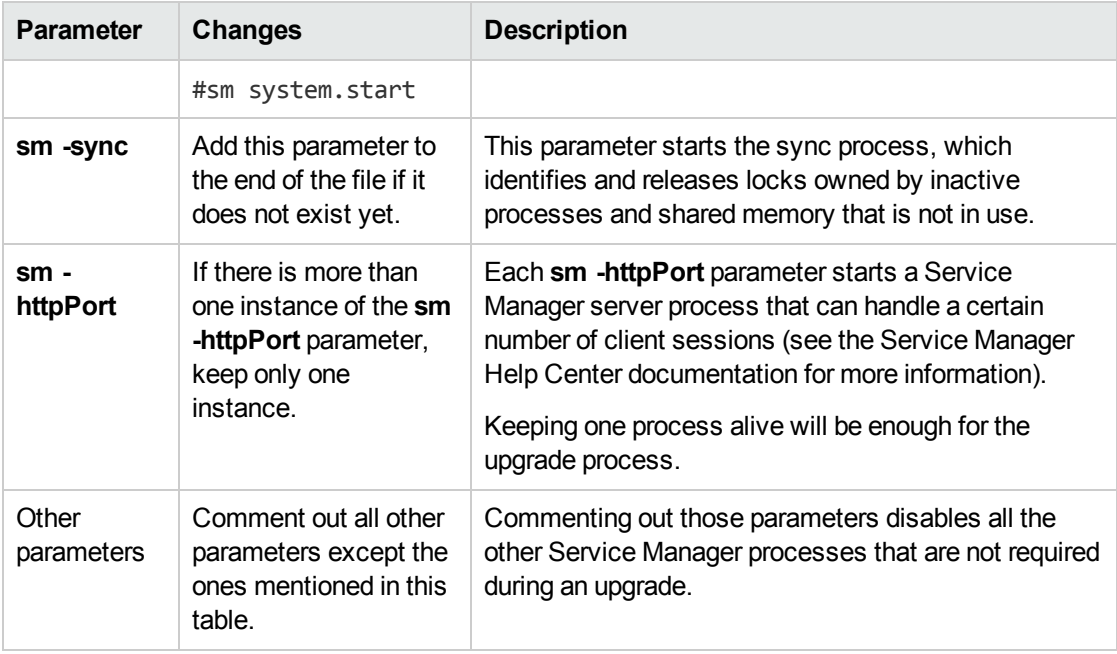

#### **sm.ini**

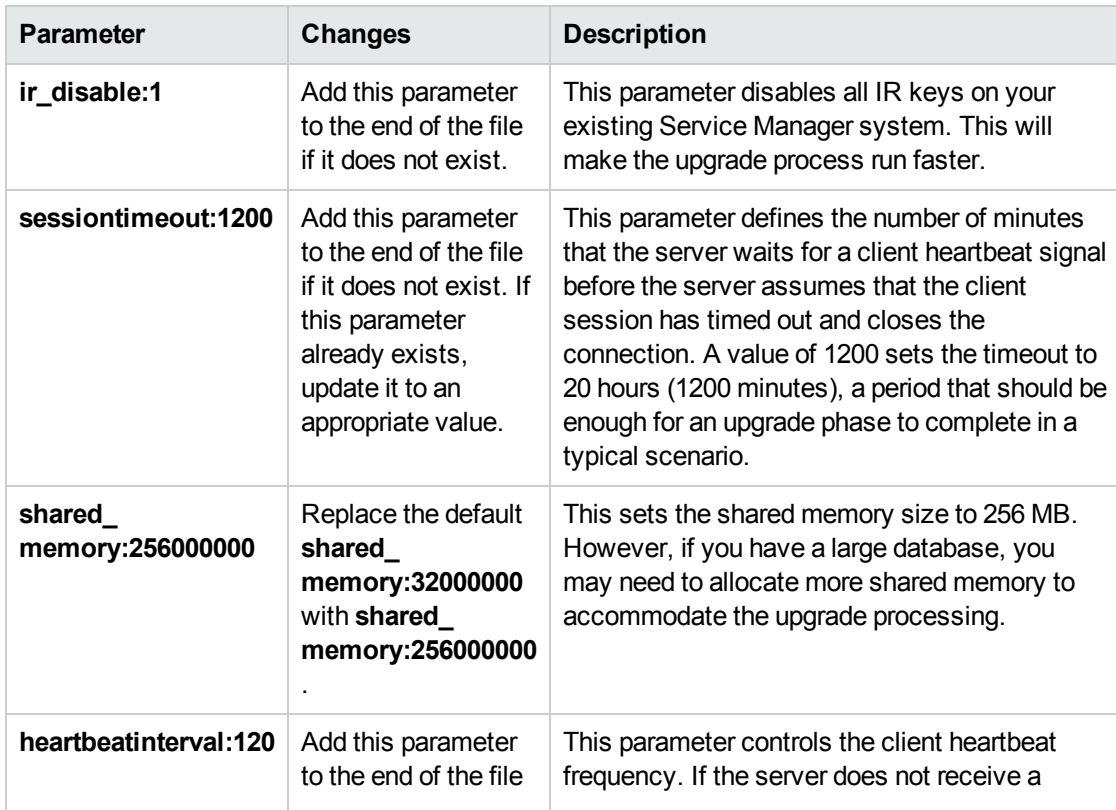
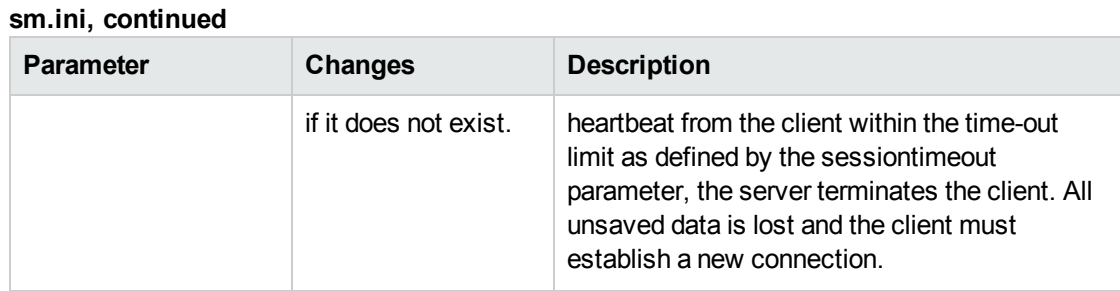

Restart the Service Manager server before you perform the upgrade in order for these tasks to take effect.

# Step 4: Load the applications upgrade file

You must load the preupg.bin file into HPE Service Manager before you can use the Upgrade Utility.

**Note:** If you are performing a custom upgrade on a test or production system, use the preupg.bin file included in your custom upgrade instead.

To load the applications upgrade file, follow these steps:

1. On the Service Manager server, create a folder (referred to as the Upgrade folder later in this document).

**Note:** Make sure that the Service Manager server process (sm) has write and execute privileges for this folder.

If you are connecting to the Service Manager server from a client that is installed on a remote client computer, make sure that the folder is created on the Service Manager server instead of the client computer.

- 2. Extract the Service Manager applications Upgrade Utility files to the Upgrade folder. Make sure the extraction does not miss any Upgrade Utility files. Otherwise, the upgrade process will fail.
- 3. Log in to the Service Manager Windows client as a system administrator.

**Note:** Select **English** as the language when logging into the system for an upgrade.

- 4. Backup the SYSTEM ADMINISTRATION menu record.
- 5. Load the preupg.bin file using Service Manager Database Manager.
- 6. Log out of Service Manager and then log on again.

# Step 5: Run the Upgrade Utility

Now that you have a functional environment, you are ready to run the Upgrade Utility. Follow the steps in this step to run the out-of-box upgrade against the data in your development environment and to run your custom upgrade against your test and production environments. You must perform these steps in a HPE Service Manager Windows client, instead of a web client.

**Caution:** If the upgrade fails while the Upgrade Utility is running, fix possible issues and rerun the Upgrade Utility, and you should be able to resume the upgrade from the failure point; if the upgrade process cannot be resumed, you must restore the database to the last backup point and fix possible issues before you can rerun the Upgrade Utility.

The running of the Upgrade Utility involves the following three primary phases:

- 1. In the first phase, the Upgrade Utility guides you through several questions and collects information needed for the upgrade.
- 2. The second phase is the dbdict update phase, where the utility updates dbdicts.
- 3. The third phase is the data update phase, where the utility updates applications data.

To run the HPE Service Manager Upgrade Utility, follow these steps:

- 1. From the System Navigator, click **System Administration** > **Ongoing Maintenance** > **Upgrade Utility** > **Apply Upgrade** to launch the Upgrade Utility.
- 2. In the text box, type the fully qualified path to the folder that hosts transfer.bin, and then click **Next**.

#### **Example:**

Windows: c:\temp\upgrade\

Linux: /tmp/upgrade/

3. The system displays a series of information for your verification, including Applications version upgrading from, Applications version upgrading to, Applications base version, Full path to the Upgrade Utility files and Language(s) to be upgraded. Verify these information and then click **Next** to continue.

**Note:** If this screen does not display the correct information, do not continue with the upgrade. Instead contact HPE Software Customer Support.

4. (Optional) The system prompts you to migrate legacy categories to the corresponding Process Designer-based modules. To move your selection between the legacy categories lists and the Process Designer-based modules lists, select a category and click the arrow button. Click **Next**.

**Note:** This screen appears only when you are upgrading from the following versions:

- <sup>o</sup> Service Manager 9.3x without Process Designer Content Pack installed
- <sup>o</sup> Service Manager 9.3x with Process Designer Content Pack 9.30.2 (PDCP3) installed
- <sup>o</sup> Service Manager 9.4x Classic

Before you proceed, refer to ["Appendix](#page-121-0) A: Additional manual migration tasks on Service [Manager](#page-121-0) 9.51 Hybrid" on page 122 for more information.

- 5. The upgrade is now ready to start. Click **Next** to start the upgrade.
- 6. When you are asked whether you want to proceed, click **Yes**.
- 7. The Upgrade Utility displays the status when the upgrade is being processed. The loading process may take a long time.
- 8. When you receive an UPGRADE IS COMPLETE message, the Upgrade Utility has finished the data processing and you can follow the instructions in the message to complete the next steps. After you click **Finish**, you are automatically logged out.
- 9. Restart the server and log back in to the client.
- 10. Open the scversion table in the Database Manager, and verify that the Applications Version field is 9.51.00xx. If this field displays a value other than 9.51.00xx, check the log files to identify the issue that occurred.

## Upgrade Utility logs and error messages

The Upgrade Utility creates a set of log files during the upgrade process. These files reside in the same directory as the upgrade files.

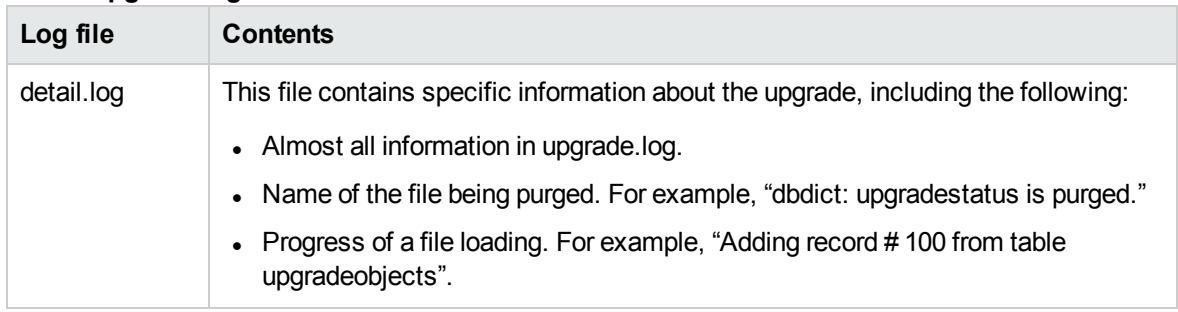

#### **List of upgrade log files**

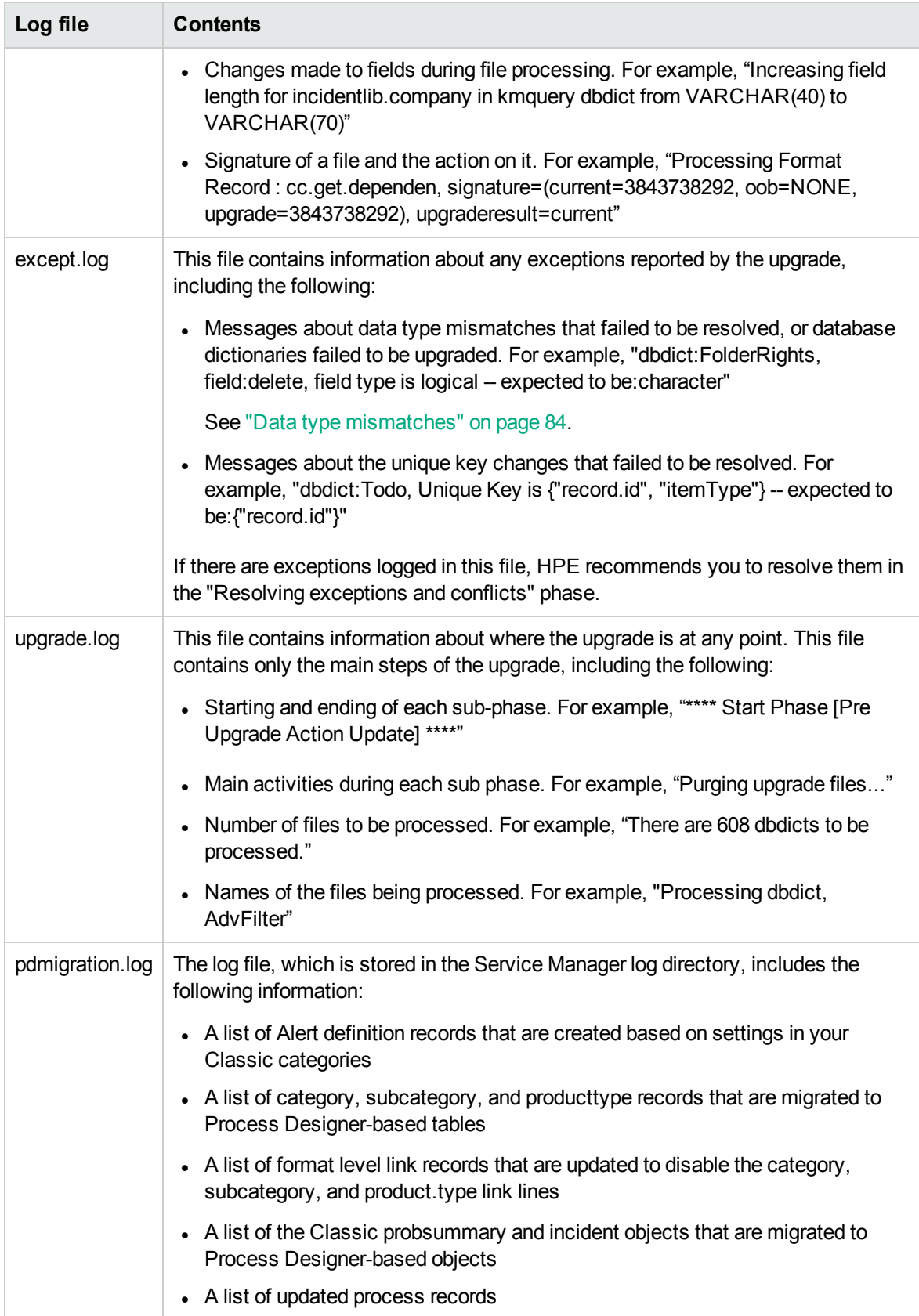

### **List of upgrade log files, continued**

# Step 6: View the upgrade results

While you are applying an out-of-box upgrade on the development system, the Upgrade Utility stores information regarding the upgrade result of each object. You can access this information in the Upgrade Utility through **View Upgrade Results and Merge Conflicts**.

To view the upgrade results, follow these steps:

- 1. From the System Navigator, click **System Administration** > **Ongoing Maintenance** > **Upgrade Utility** > **View/Merge Results**.
- 2. If you are upgrading from SM9.3x with PDCP3 installed or non-PD environment or SM9.4x Classic, you can see a wizard page. Select **View Upgrade Results and Merge Conflicts**, and then click **Next**.

**Note:** This screen appears only after Process Designer Hybrid migration.

3. In the **Result** drop-down list, select the type of results you want to search for.

#### **Example:** Renamed

When you select a result type from the drop-down list, the description of that result type appears under the drop-down list.

- 4. Click **Search**.
- 5. A list is returned that displays all the result records of the specified type.

**Note:** Some types of results are only informational and do not require any follow-up action.

## Description of upgrade results

The search criteria, search results, and a description of the applicable action for each result are described in the table below.

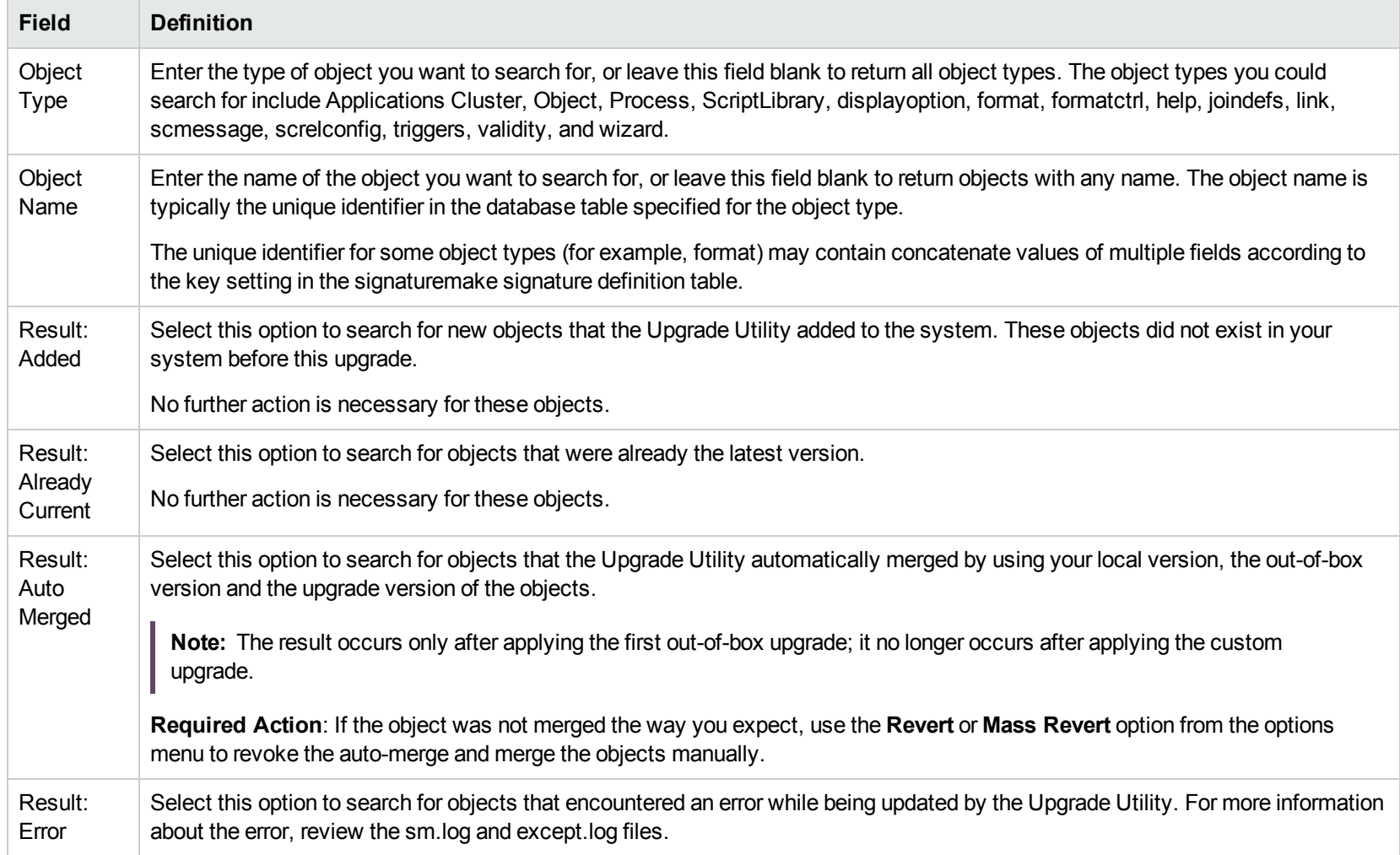

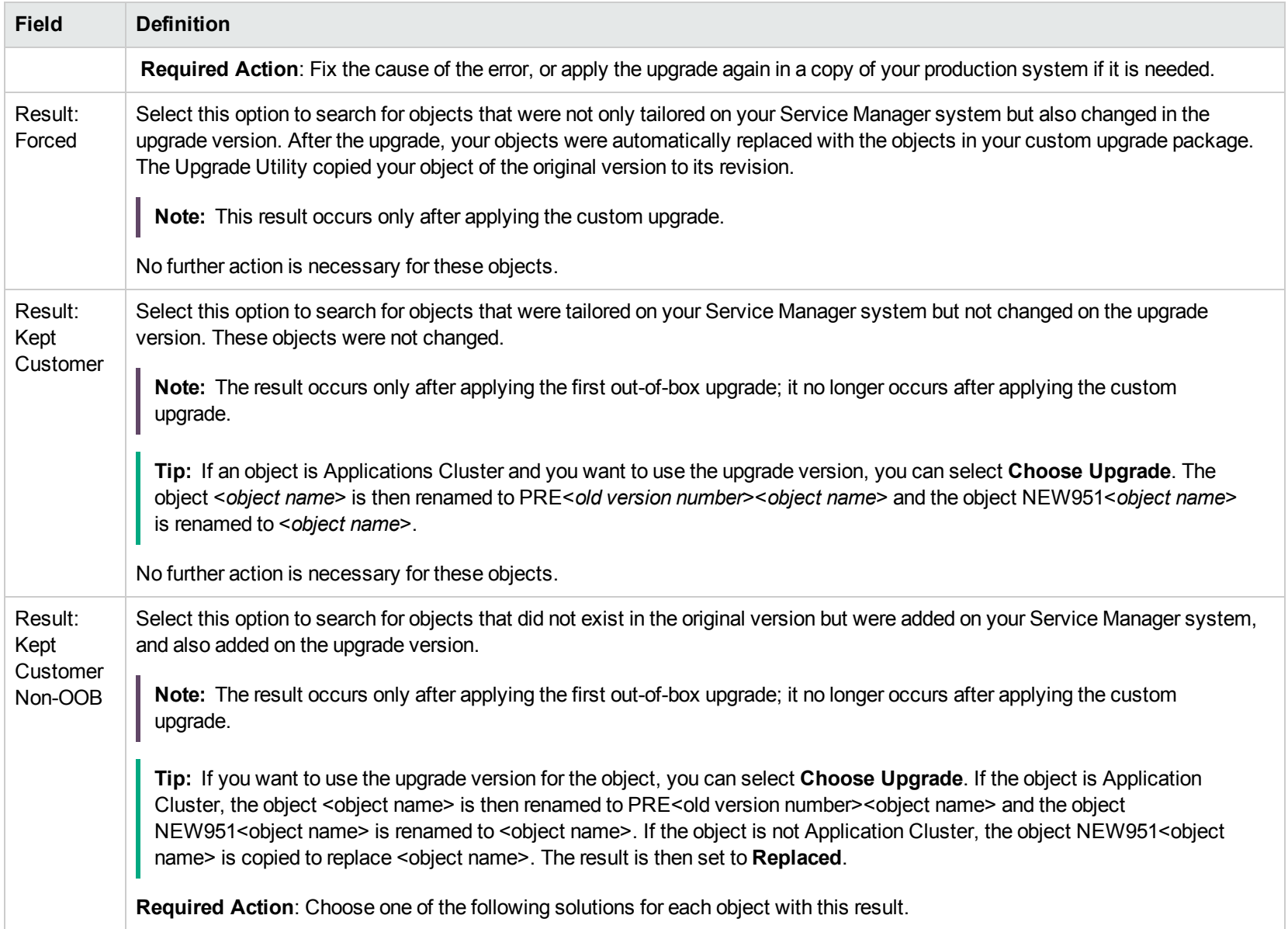

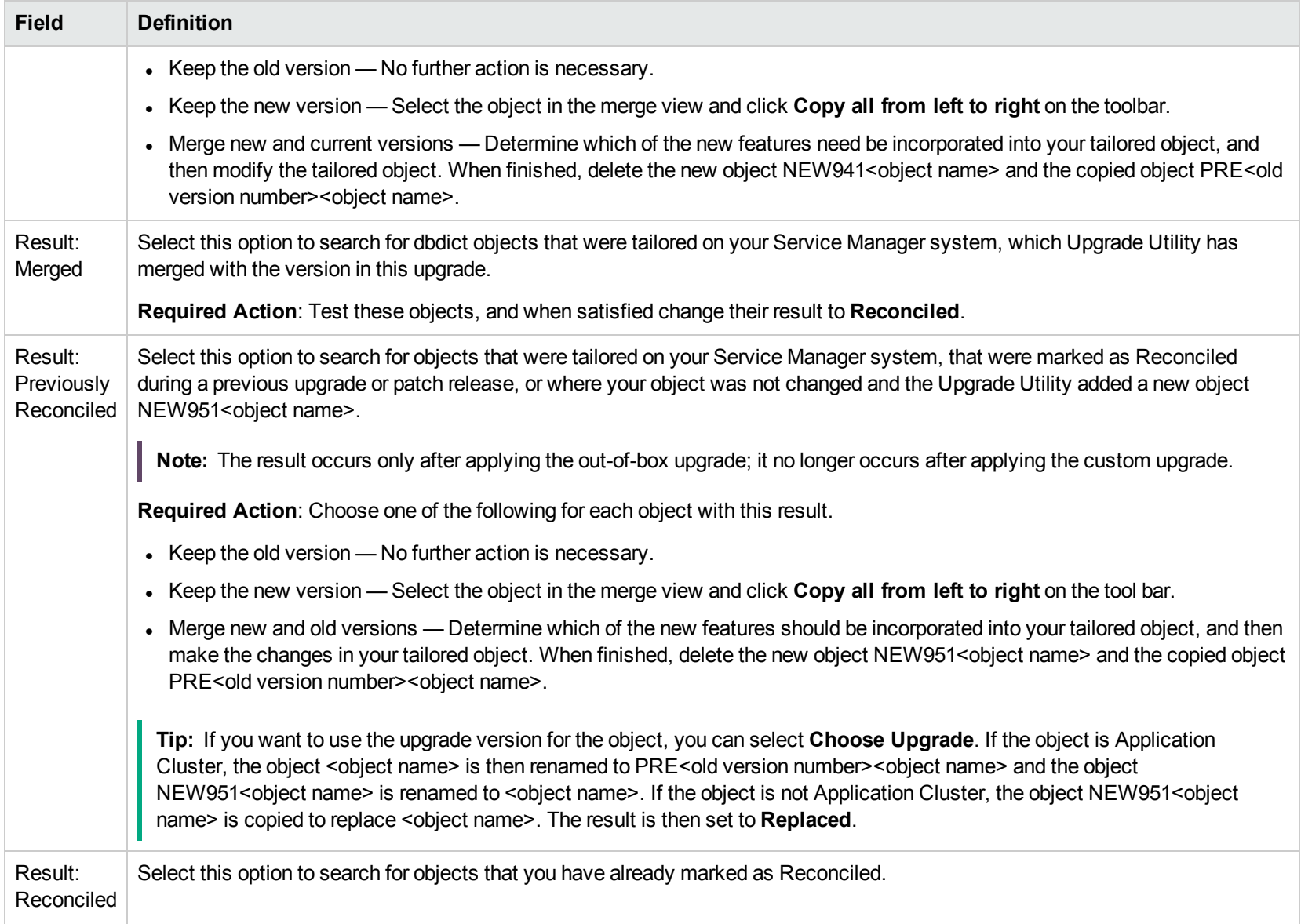

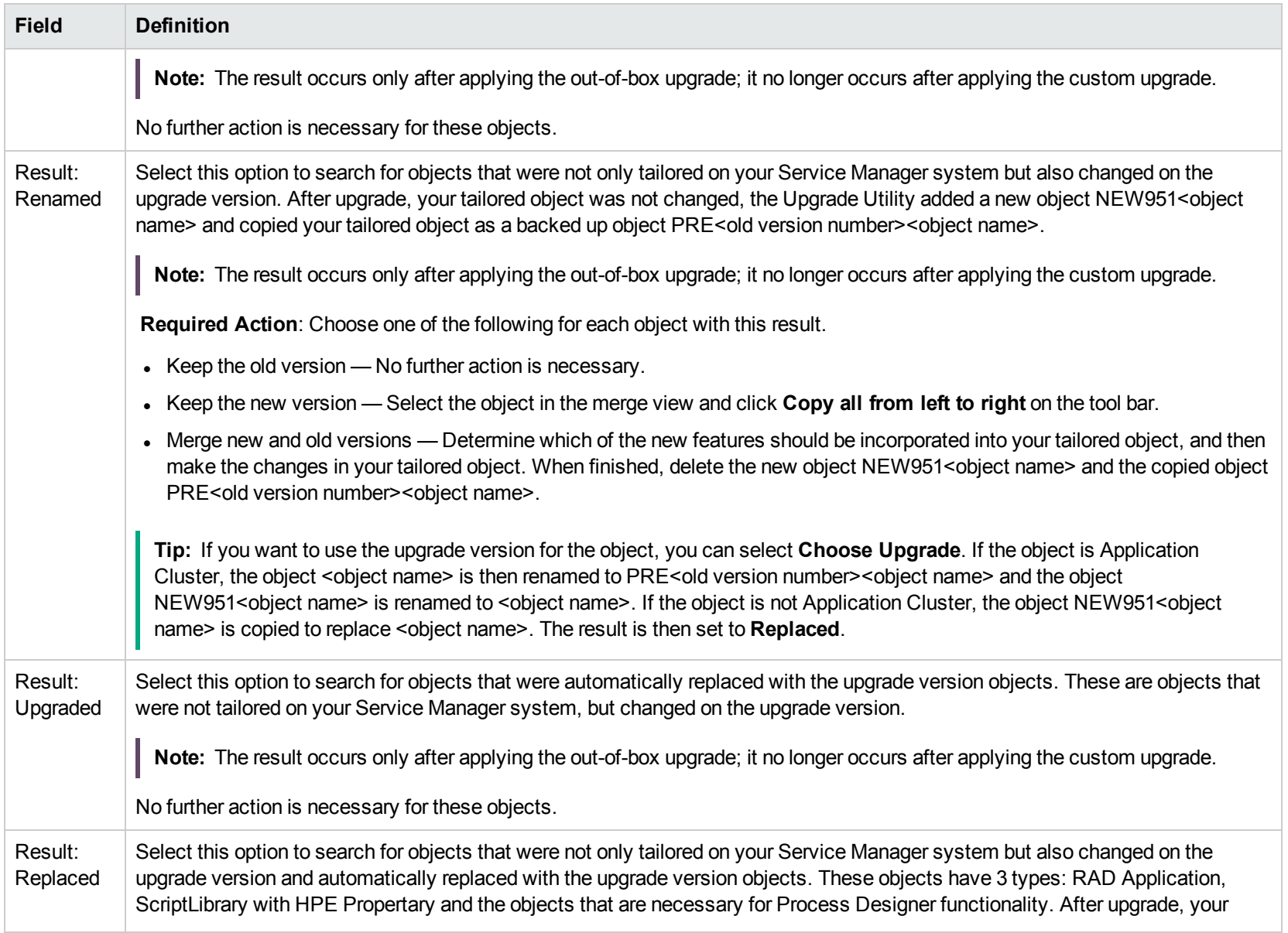

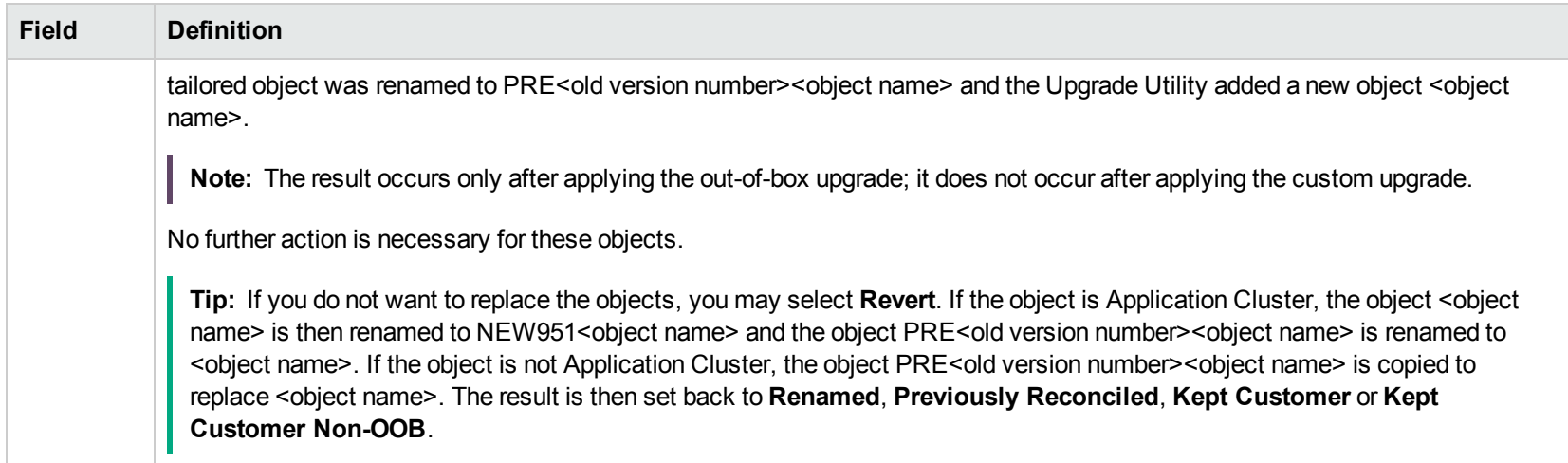

See the following table for some examples about how the upgrade result types are marked for an existing record.

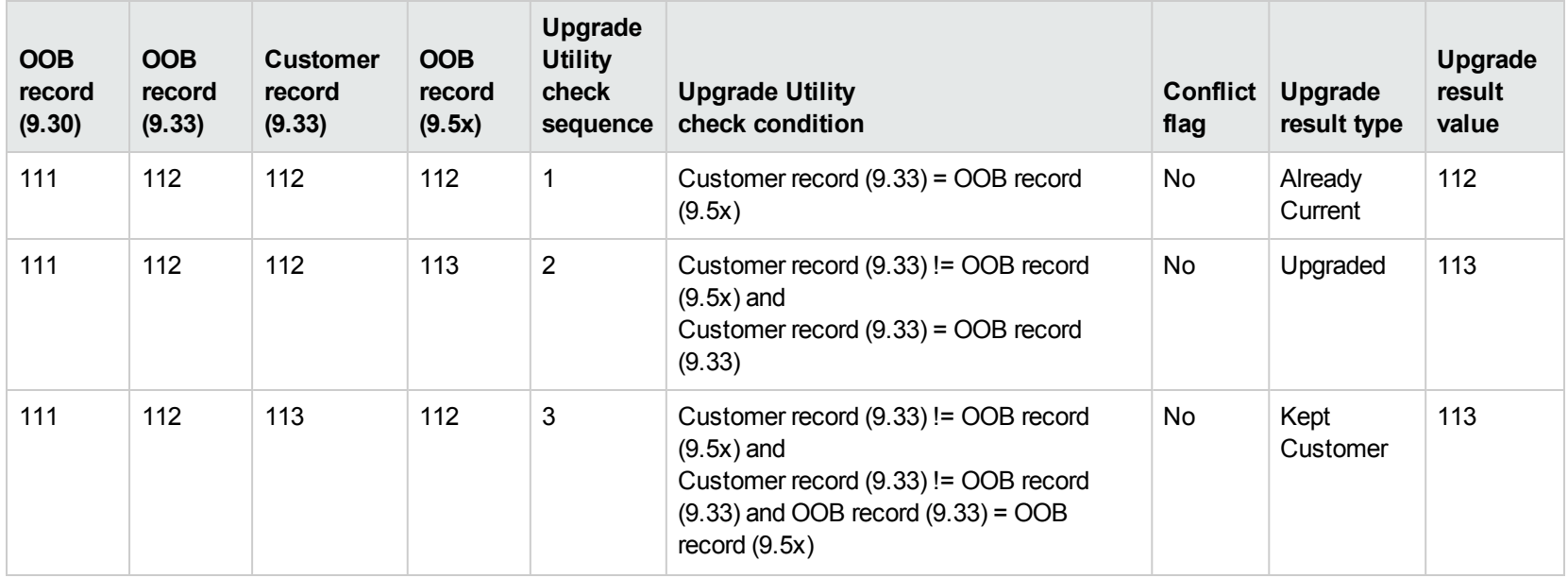

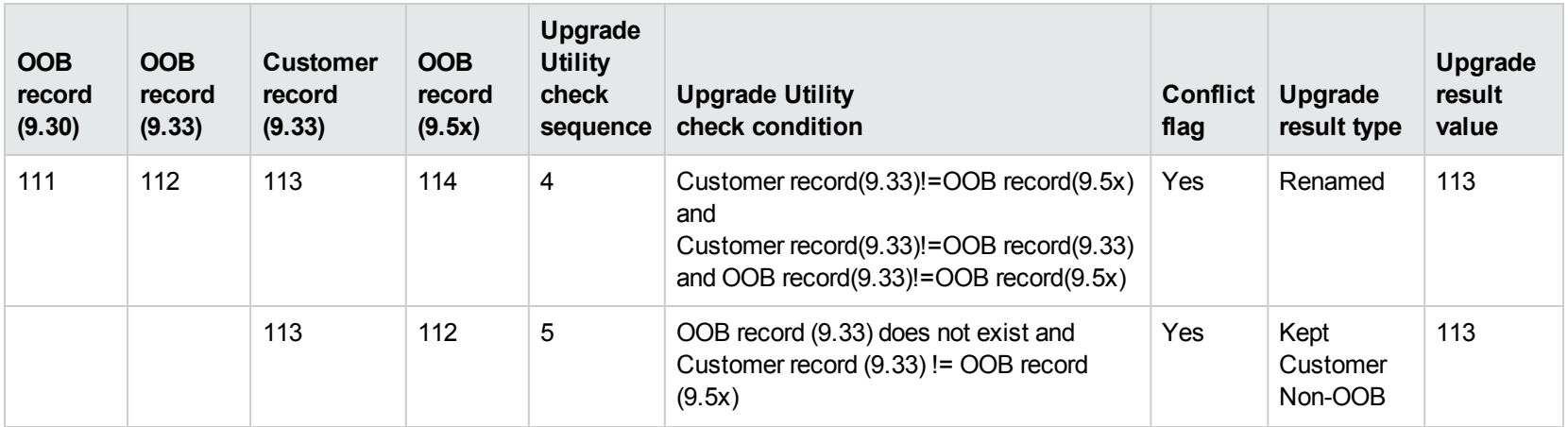

# Step 7: Manage the upgrade result data

To manage the upgrade result data more easily, do either of the following:

- <sup>l</sup> Open the Upgrade Results list, click **More** or the More Actions icon, and click **Export to Excel** to manage the data in a Microsoft Excel document, or
- <sup>l</sup> Open the Upgrade Results list, click **File** > **Print** > **List View** to print the list of records. (See the HPE Service Manager Help Center documentation for more information.)

After you complete an applications upgrade on your development system, you are ready to resolve the exceptions and conflicts that originate from tailoring on an upgraded object. Before resolving conflicts, HPE Service Manager features may not function as expected.

# Step 8: Resolve exceptions

Exceptions are logged if the Upgrade Utility cannot add or update an object. After running an upgrade, you can identify exceptions by viewing error messages in the except.log or sm.log file. These exceptions are reported in the Upgrade Results list as "Error."

## <span id="page-83-0"></span>Data type mismatches

If the data type of a field in your dbdict does not match the data type of the like-named field defined in the dbdict provided by the upgrade package, the Upgrade Utility cannot merge these dbdicts. For example, if an existing dbdict has a scalar field and the Upgrade Utility attempts to add a structure field with the same name, this discrepancy prevents the dbdict from being updated.

To fix this issue, you can change the data type and the SQL type of the field, and use Complex Update to migrate existing data on that field to the target data type. Follow these steps to modify field data type by using the Dbdict Utility:

- 1. Navigate to **System Navigator** > **Tailoring** > **Database Dictionary**.
- 2. Type the dbdict name in the File Name field, and then click **Search**.
- 3. Double-click the field you want to change the data type, and then make updates as expected.
- 4. Save your changes.

The following is an example that shows the process of fixing a typical data type mismatch.

**Note:** The error messages in the except.log file identify each data type by an index number:

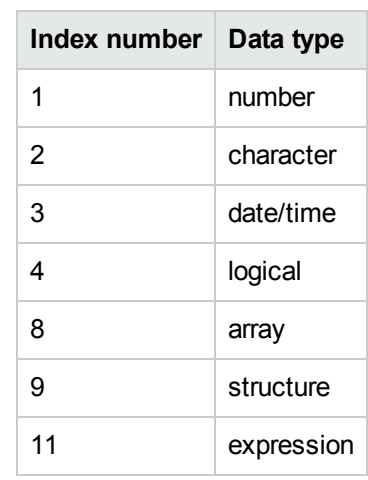

The following table displays a list of data type mismatches that may appear in the except.log file for an Oracle database. Only some examples are listed for each category of data type mismatch. If you are using an MSSQL database, the actual error message may vary slightly. For example, the following list highlights the different errors in the different databases:

- Oracle Error : dbdict:ApprovalDef, field:appr.condition, SQL type is CHAR(1) -- expected to be:RAW(255)
- MSSQL Error: dbdict:ApprovalDef, field:appr.condition, SQL type is CHAR(1) -- expected to be:VARBINARY(255)

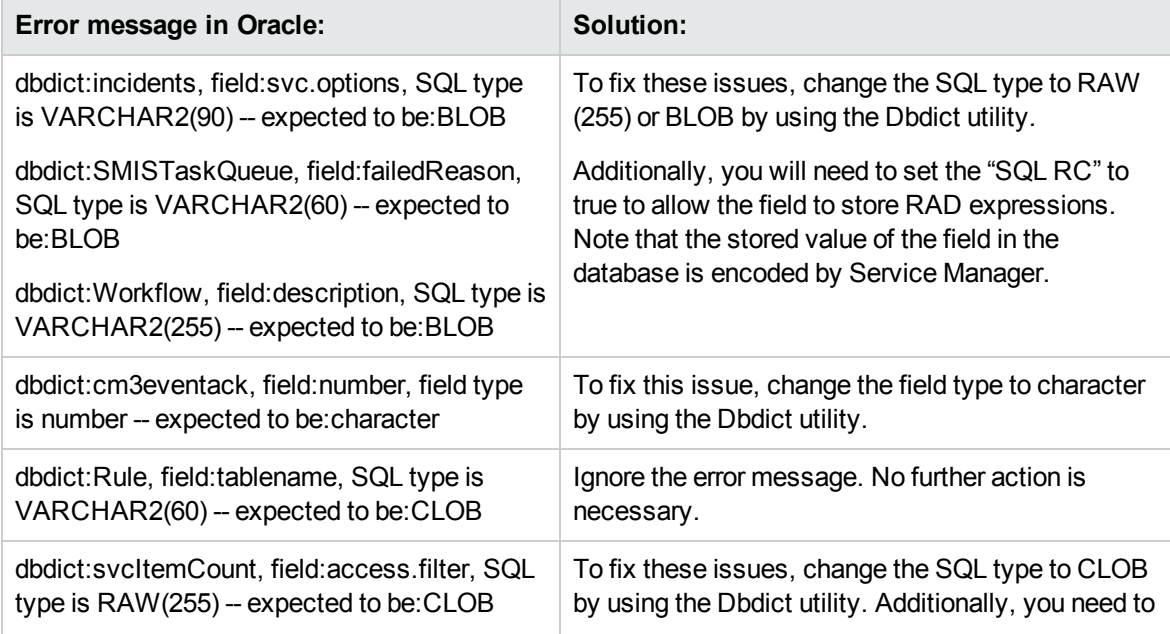

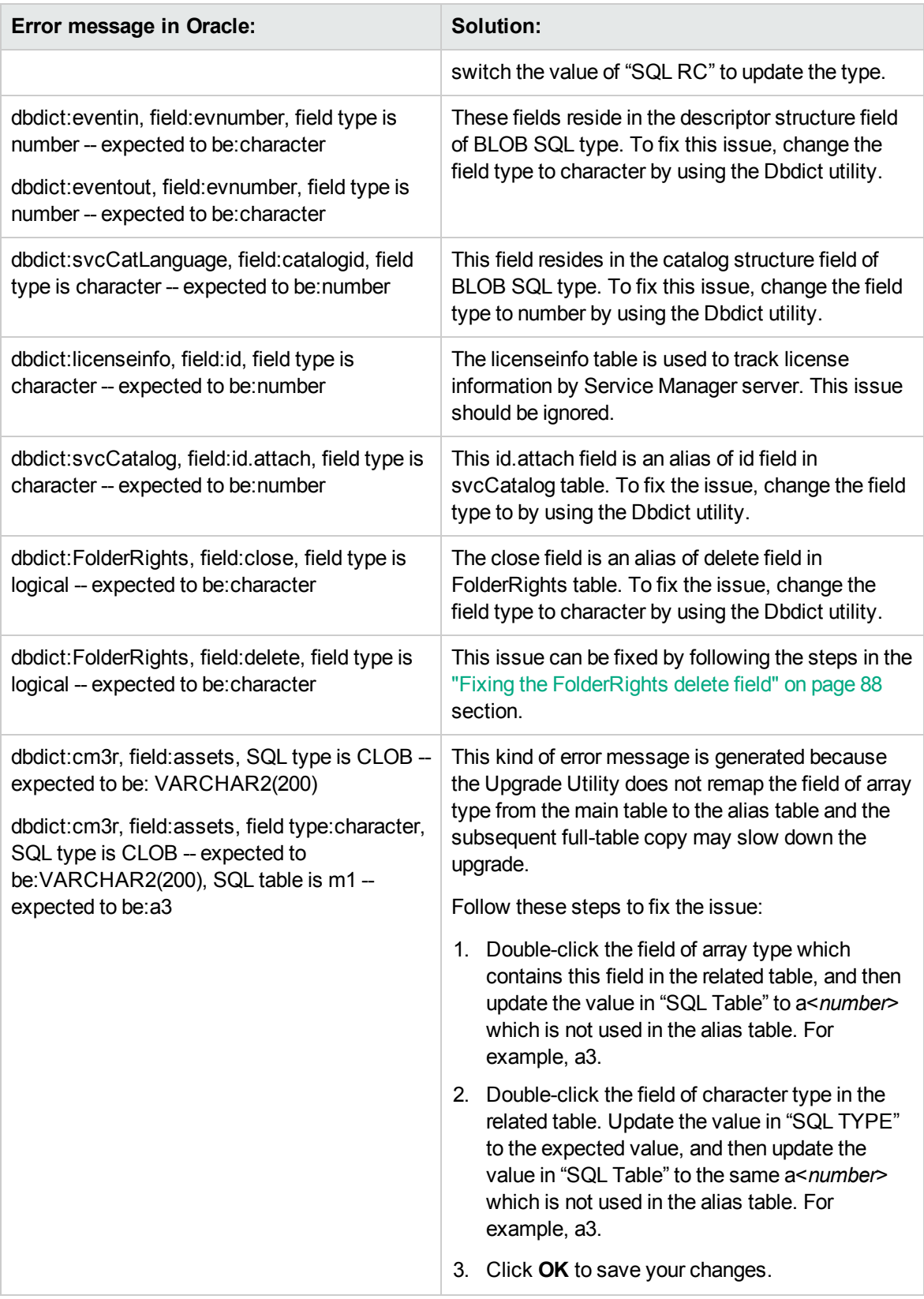

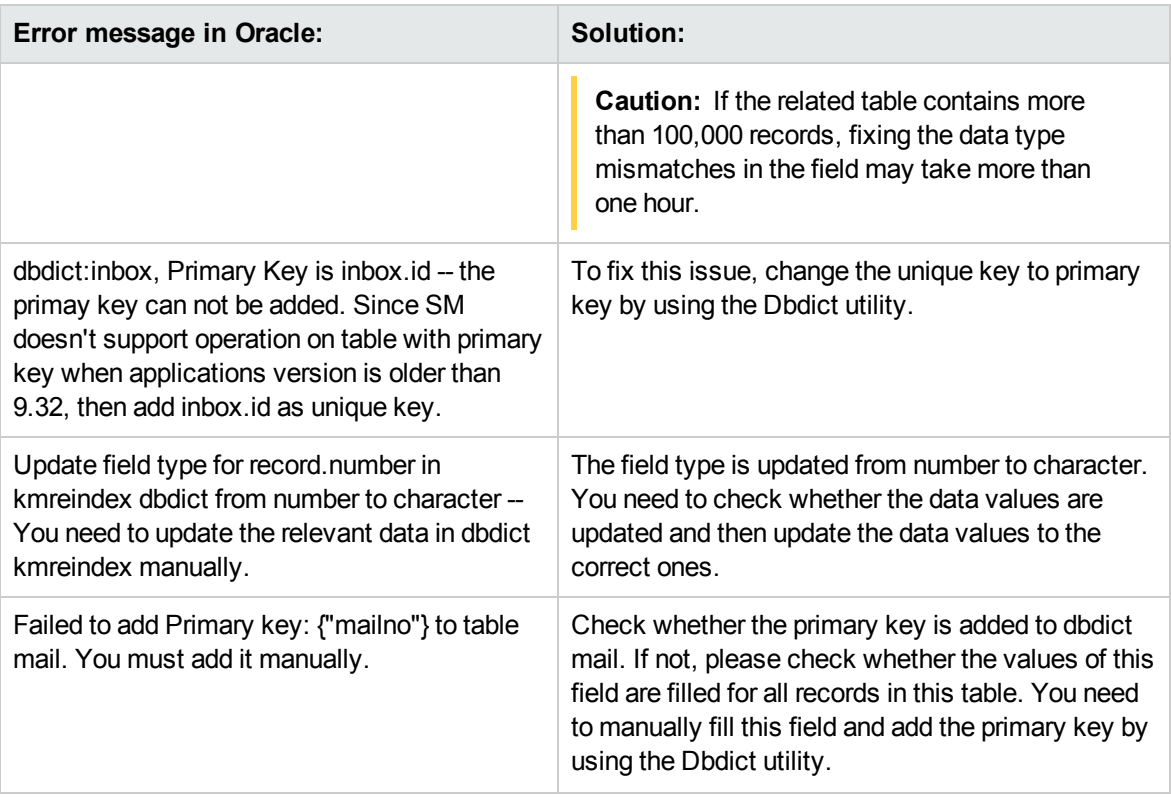

**Note:** Ignore the message if the child fields of an array of structure field have been mapped to the database columns. For example:

dbdict:computer, field:video, SQL type is EMPTY -- expected to be:BLOB dbdict:computer, field:vid.card.id, SQL type is VARCHAR2(30) -- expected to be:EMPTY dbdict:computer, field:vid.card.bios, SQL type is VARCHAR2(30) -- expected to be:EMPTY dbdict:computer, field:vid.manufacturer, SQL type is VARCHAR2(30) -- expected to be:EMPTY dbdict:computer, field:vid.model, SQL type is VARCHAR2(30) -- expected to be:EMPTY dbdict:computer, field:vid.chip.type, SQL type is VARCHAR2(30) -- expected to be:EMPTY dbdict:computer, field:vid.memory, SQL type is NUMBER -- expected to be:EMPTY dbdict:computer, field:vid.resolution, SQL type is VARCHAR2(30) -- expected to be:EMPTY dbdict:computer, field:vid.resolution.x, SQL type is VARCHAR2(30) -- expected to be:EMPTY dbdict:computer, field:vid.resolution.y, SQL type is VARCHAR2(30) -- expected to be:EMPTY

### <span id="page-87-0"></span>Fixing the FolderRights delete field

**Example:** The dbdict for the FolderRights table has a delete field with the "logical" data type. The Upgrade Utility tries to update the delete field with the "character" data type, which has possible values of "always," "never," "workgroup," and "assigned."

#### **Note:**

The field type of delete field in FolderRights dbdict may be updated to character. There is another information in except.log:

Update field type for delete in FolderRights dbdict from logical to character -- You need to update the relevant data in dbdict FolderRights manually.

The value of the field also need to be updated following the steps manually.

- 1. In the dbdict for the FolderRights table, add a field named delete.tmp with a data type of character, and update the dbdict.
- 2. Log out of the system and log back in.
- 3. Make sure that the Complex Update feature is enabled for the FolderRights table.

**Note:** To enable the Complex Update feature, open the FolderRights Format Control record, go to **Privileges** and open the **Advanced** tab, and then update the values in the Simple Mass Update field and in the Complex Mass Update field to true.

- 4. In the Database Manager, search for all records in the FolderRights table.
- 5. From the More Actions menu, click **Mass Update**.
- 6. When you are asked whether you want to update all records, click **Yes**.
- 7. Click **Complex Update** on the toolbar.
- 8. In the statements area under **Instructions for action on EACH RECORD**, add statements using standard RAD expressions to migrate data from the delete field to the delete.tmp field.

#### **Example:**

if delete in \$file=true then delete.tmp in \$file="always" else delete.tmp in \$file="never"

- 9. In the dbdict for the FolderRights table, edit the **delete** field and add the **Type** (character) and **SQL Type** (same as the SQL Type automatically assigned for delete.tmp).
- 10. Log out of the system and log back in.
- 11. In the Database Manager, search for all records in the FolderRights table.
- 12. From the More Actions menu, click **Mass Update**.
- 13. Click **Complex Update** on the toolbar.
- 14. In the statements area under **Instructions for action on EACH RECORD**, add statements using standard RAD expressions to migrate data from the delete.tmp field to the delete field and empty the delete.tmp field.

#### **Example:**

delete in \$file=delete.tmp in \$file; delete.tmp in \$file=NULL

- 15. In the dbdict for the FolderRights table, follow these steps to remove the delete.tmp field:
	- a. In the Database Manager, search for all records in the dbdict table.
	- b. Select the dbdict format.
	- c. Type FolderRights in the **Name** field, and then click **Search**.
	- d. Locate the row for the delete.tmp field. Remove the values in the Name, Type, Index, and Level fields respectively.
	- e. Click **Save** and **OK**.
- 16. Log out of the system and log back in.
- 17. Test the change by updating records in the FolderRights table and populating the **delete** field with "always," "never," "workgroup," or "assigned."

## Add new object record failure

All the upgraded objects are saved in the upgradeobjects table, and you need to add some objects from this table to the current upgradeobjects table. If the target table contains more than one unique type key, some errors may occur when adding new objects during the upgrade process. Refer to the following error message as an example.

2014-03-20 14:04:29 file:inbox, updated the field inbox.id value from 10000313 to 14042954310000313

The value of the inbox.id field is 10000313 in this example, which is used in the current upgradeobjects table. If the Upgrade Utility adds an inbox record that contains the same value for this field, the current value of the inbox.id field is automatically prefixed with a timestamp to avoid duplication errors. The timestamp is composed of hour (two bits), minute (two bits), second (two bits) and millisecond (three bits). In this example, the timestamp is 140429543.

After upgrading, you can update the temporary value of the inbox id field as necessary.

## Handle key change failure

If the Upgrade Utility fails to apply certain key changes, error information is logged into the except.log file. Review the log file and make appropriate operations.

**Important:** If you are upgrading from applications version earlier than 9.32, HPE recommends you to enable primary keys after the applications upgrade and the main steps are as follows:

- 1. Apply the out-of-box upgrade
- 2. Build a custom upgrade
- 3. Apply the custom upgrade
- 4. Enable primary keys

You can review the except.log file and then refer to the "Working with primary keys" help topic for conversion instructions.

**Error message 1:** Failed to add *<key\_type>* key: *<field\_name>* to table *<table\_name>*. You must add it manually.

Follow these steps to handle this error:

- 1. Type dbdict in the Service Manager command line, and press **Enter**.
- 2. In the **File Name** field, type the table name indicated by the error message, and click **Search**.
- 3. Click the **Keys** tab.
- 4. Position the mouse point in the key name part of an empty key structure, and click **New Field/Key**.
- 5. Select the appropriate key type from the combo list, and add the appropriate field to the key, as indicated by the error message.
- 6. Click **Add**, and click **Yes** to confirm.
- 7. Click the **Keys** tab, and click **OK** to save the change.
- 8. Continue to follow *steps 1* through *step 7* for each key that failed to be added.

**Error message 2:** Failed to update *<key\_type>* key: *<old\_field\_name>* to *<new\_field\_name>* in table *<table\_name>*. You must update it manually.

Follow these steps to handle this error:

- 1. Type dbdict in the Service Manager command line, and press **Enter**.
- 2. In the **File Name** field, type the table name indicated by the error message, and click **Search**.
- 3. Click the **Keys** tab.
- 4. From the key list, select the key name that is indicated by the error message, and click **Edit Field/Key**.
- 5. Update the fields in the key according to the field names indicated by the error message.
- 6. Click **OK**, and click **Yes** to confirm.
- 7. Click the **Keys** tab, and click **OK** to save the change.
- 8. Continue to follow *steps 1* through *step 7* for each key that failed to be updated.

**Error message 3:** Failed to remove *<key\_type>* key: *<field\_name>* from table *<table\_name>*. You must remove it manually.

Follow these steps to handle this error:

- 1. Type dbdict in the Service Manager command line, and press **Enter**.
- 2. In the **File Name** field, type the table name indicated by the error message, and click **Search**.
- 3. Click the **Keys** tab.
- 4. From the key list, select the key name that is indicated by the error message, and click **Edit Field/Key**.
- 5. Click **Delete**, and click **Yes** to confirm.
- 6. Click the **Keys** tab, and click **OK** to save the change.
- 7. Continue to follow *steps 1* through *step 6* for each key that failed to be removed.

In addition, you may encounter the following Unique Key errors:

**Error:** dbdict:Approval, Unique Key is {"unique.key", "file.name", "name"} -- expected to be:{"unique.key", "file.name", "name", "component"}

**Error:** dbdict:ApprovalLog, Unique Key is {"counter", "file.name", "unique.key"} - expected to be:{"counter", "file.name", "unique.key", "component"}

### Unexpected errors

If the except.log file or the Upgrade Results list reports any errors other than data type mismatches, review the sm.log file for more information, and if needed, contact Customer Support for assistance.

# Step 9: Resolve conflicts

In this step, you are going to resolve the conflicts between your tailored objects and the new objects provided in the upgrade package.

## Standard conflict resolution process

The standard process of resolving conflicts are listed as follows:

- 1. To view the conflicts, click **System Administration** > **Ongoing Maintenance** > **Upgrade Utility** > **View/Merge Results**.
- 2. (Optional) Select **View Upgrade Results and Merge Conflicts**, and then click **Next**.

**Note:** This screen appears only after Process Designer Hybrid migration.

- 3. Search for records with a status of "Renamed."
- 4. For each renamed object, you can choose one of the following options.
	- <sup>o</sup> **Option 1:** Use your customized object instead of the new object.

In this case, delete the new object that is prefixed with NEW951 and the copied object that is prefixed with PRE<*version\_number*>.

<sup>o</sup> **Option 2:** Use the new object instead of your customized object.

In this case, delete your customized object and the copied object that is prefixed with PRE<*version\_number*> and then rename the new object by removing the NEW951 prefix, or you can select **Choose Upgrade** to replace the object with the new object that is prefixed with NEW951.

The Mass Choose Upgrade feature can help you replace multiple customized objects with new objects that are prefixed with NEW951. For more information, see the "Using the Mass [Choose](#page-103-0) [Upgrade](#page-103-0) feature" on page 104.

<sup>o</sup> **Option 3:** Merge the changes shipped with the new object into your customized object.

In this case, find out what changes the new object includes, manually apply those changes to your customized object, and then delete the new object that is prefixed with NEW951 and the copied object that is prefixed with PRE<*version\_number*>.

**Note:** The Merge tool, Auto-Merge and Revert options, and third-party three-way compare and merge tools can assist you in comparing the objects and merging the code during the outof-box upgrade. See ["Using](#page-95-0) the Merge tool" on page 96 and ["Using](#page-103-1) the Auto Merge and Revert [options"](#page-103-1) on page 104 for more information.

5. After resolving each conflict, you must mark the object as "Reconciled." Marking an object as reconciled will remove it from the current conflict list and provides the version with which the object was last reconciled.

**Note:** The Mark as Reconciled feature can assist you to mark the object as Reconciled. For more information, see "Using the Mark as [Reconciled](#page-104-0) feature" on page 105.

For more specific guidelines and examples for conflict resolution, see white paper *Conflict [Resolution](https://softwaresupport.hp.com/group/softwaresupport/search-result/-/facetsearch/document/KM00966227) for Upgrade to Service [Manager](https://softwaresupport.hp.com/group/softwaresupport/search-result/-/facetsearch/document/KM00966227) (SM) 9.3x*.

## Display components

The Upgrade Results list also includes conflicts in display components. You can follow the standard conflict resolution process to resolve these conflicts. However, you must pay special attention to following types of display components:

- displayscreen records
- displayoption records
- displayevent records

### Display screen records

Display screens are individual records identified by a unique screen ID. The displayscreen records define the attributes of a screen and provide access to the individual records for options and events. A display screen is not the same as a form.

**Caution:** There are triggers attached to the displayscreen file. Changes to the records in this file affect their associated display options and events.

If any displayscreen objects appear in your upgrade results list, perform conflict resolution on those records by following the standard conflict resolution process.

### Display options and display events

The Upgrade Utility upgrades the display components in the same manner as all other components. The displayoption table and the displayevent table have a unique identifier, stored in the ID field. The upgrade process assigns an ID to every display option following the pattern: **<screen id>**\_**<action>**\_ **<number>**, where the screen ID and action are from the display option (or event), and the number is an optional field added when multiple options have the same screen ID and action.

If options that have been added to your system have the same action as others in the same display screen, the upgrade process assigns a <number> in the order of the options' GUI option number.

If an added option was not the last option in terms of GUI option number, the upgrade process does not add the additional numbers in the ID field in the same order as they would have for an out-of-box system. The upgrade process renames the added option and any option after it (in GUI option order), it does not upgrade them automatically.

To ensure that this type of renaming does not happen in future upgrades, when performing conflict resolution on these options, use the ID of the renamed option, **NEW951<screen id>\_<action>\_ <number>** and manually change the identifier of the added options. Rename all other options to match the ID of the renamed ones.

When renaming an option, use an identifier to specify that this is a customized option, added for your installation. For example, an ID might look like: "**apm.edit.problem\_do nothing\_ACME1**".

This table gives an example of part of the display screen conflict resolution for **apm.edit.problem**.

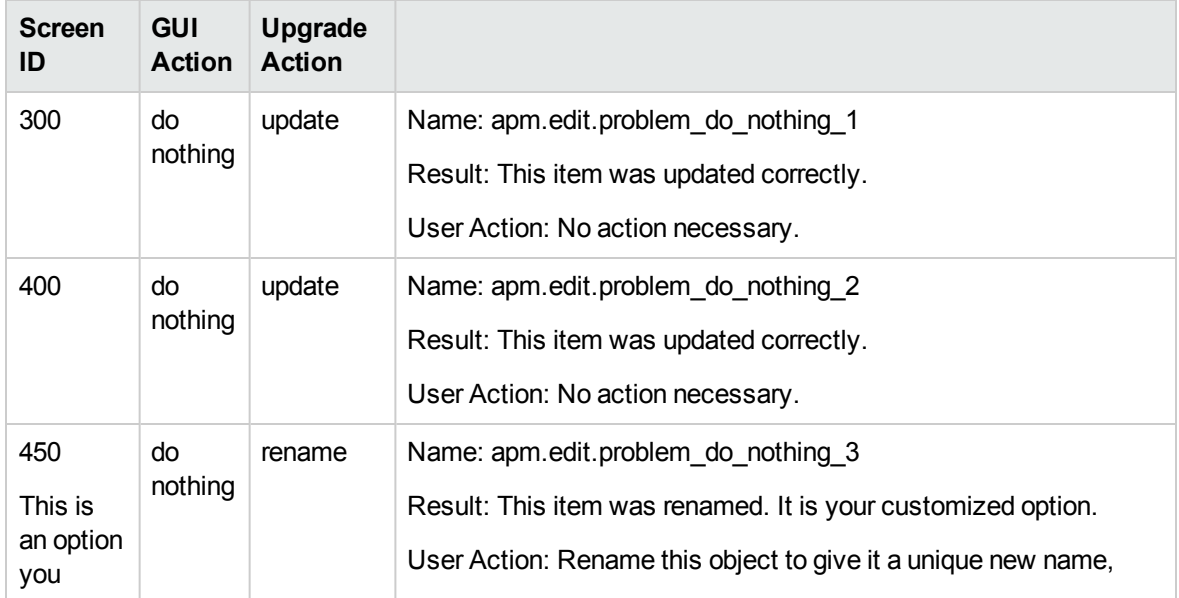

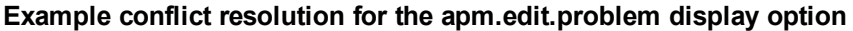

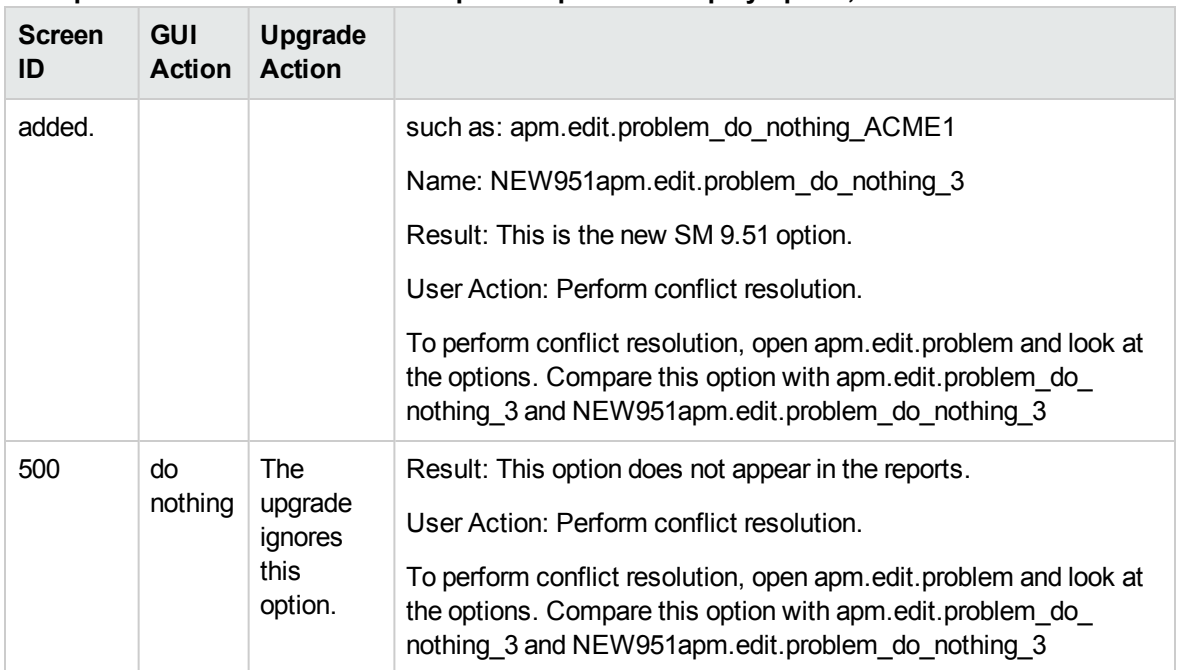

#### **Example conflict resolution for the apm.edit.problem display option, continued**

## <span id="page-95-0"></span>Using the Merge tool

For each object marked as "Renamed" in the Upgrade Results list, the Upgrade Utility generates XML objects for the three versions of the object: base, customer, and upgrade.

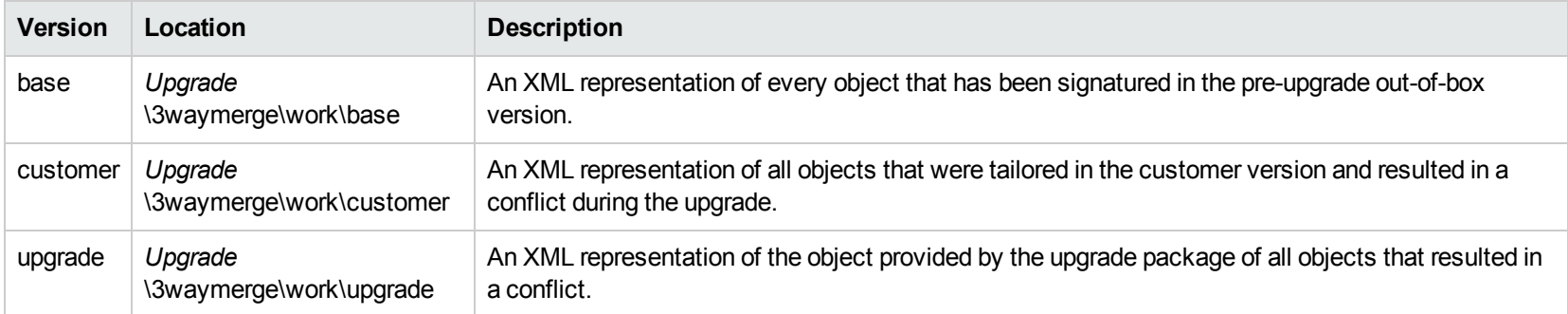

Each of the three folders described above contains a sub-folder for each signatured table. You can find the XML representations of the objects in the table within these sub-folders.

The built-in, Two-Way/Three-Way Merge tool allows you to examine the upgrade and customer versions of a record in a side-by-side view as well as the base, upgrade, and customer versions of a record in a three-way view. This will help you to determine which changes to include in the final record.

This tool assists the conflict resolution process in these two ways:

- It allows you to identify where changes are located before you can visually compare the objects and to make changes manually, such as in format records.
- It allows you to identify and merge changes directly between objects, such as ScriptLibrary records.

To use the Merge tool, follow these steps:

- 1. From the System Navigator, click **System Administration** > **Ongoing Maintenance** > **Upgrade Utility** > **View/Merge Results**.
- 2. In the **Result** drop-down list, select **Renamed**.

**Note:** The Two-way/Three-way Merge tool is available only for "Renamed" records.

- 3. Click **Search**.
- 4. A list is returned that displays all the result records of the "Renamed" type. Select a record that you want to examine, and then click **Merge** on the toolbar.
- 5. The current default merge mode is Three-Way Merge mode. The merge option is not available for format records. Instead, you can click **Compare** option from the **More Actions** menu to start the merge tool in read-only mode. You can use this mode to identify the differences in the side-by-side view or three-way view and then merge records manually in Forms Designer.

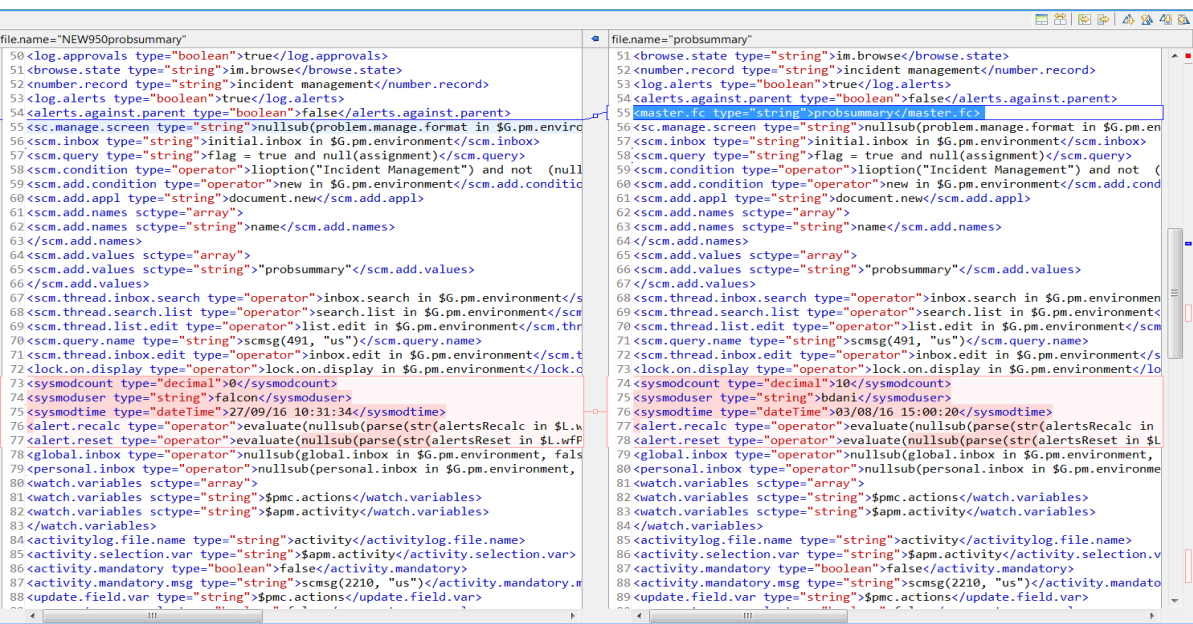

a. In Three-Way Merge mode, click the **Show Ancestor Pane** button to show the base record reference. Click the button again to hide the base record reference.

HPE Service Manager (9.51)

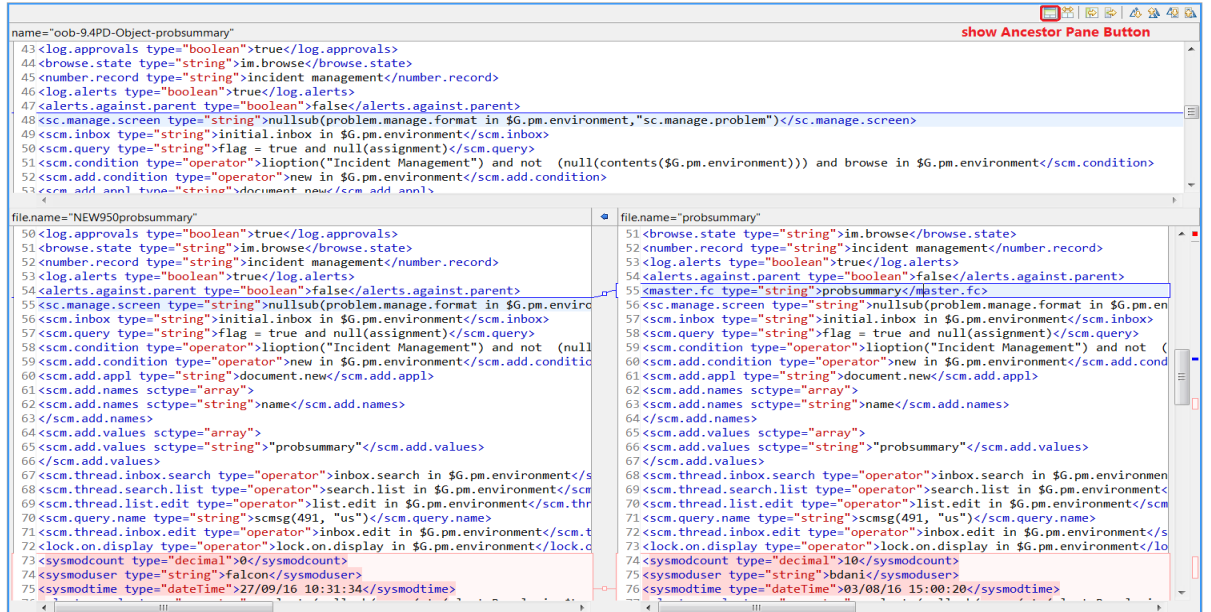

b. In Three-Way Merge mode, if the records of base, upgrade, and customer versions are all different, the background color is red. If you put the cursor into the records with the red background and then click the **Copy Current Change from Left to Right** button, the selected records from the left pane will be appended to selected records in the right pane.

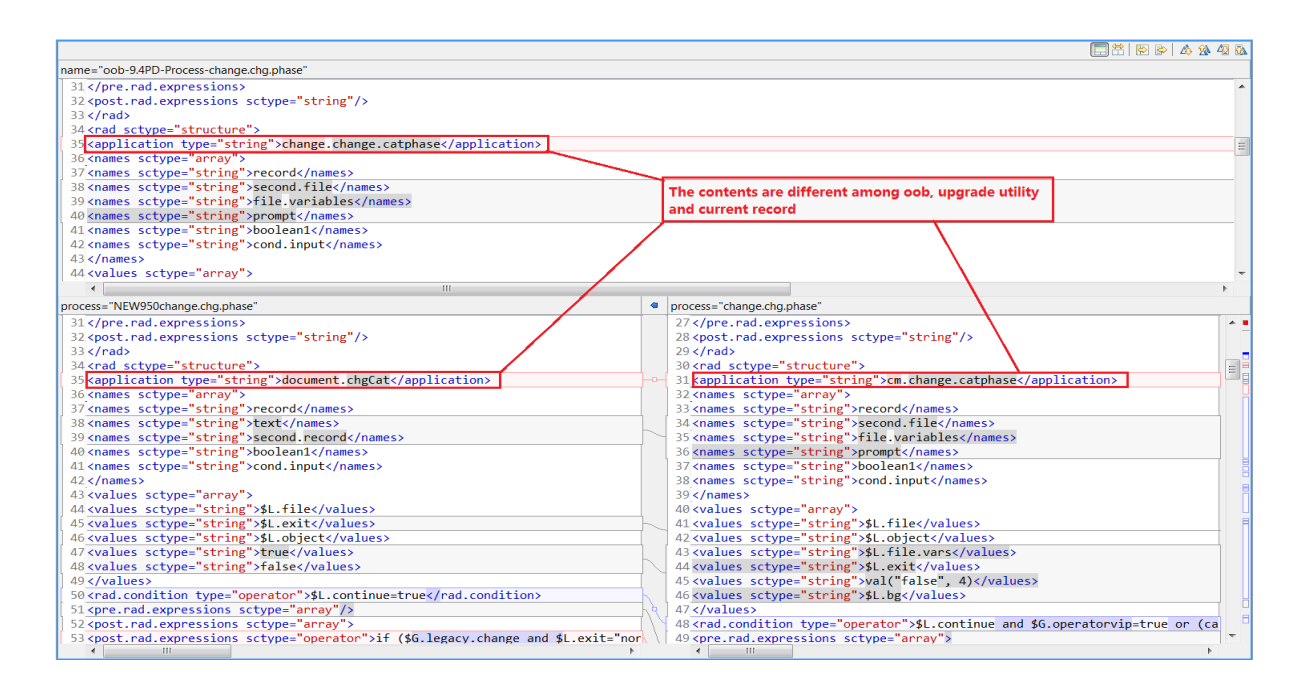

- c. In Three-Way Merge mode, if the records of the customer version are identical to the base version, but different from the upgrade version, the background color is blue. If you put the cursor into the records with the blue background, and then click the **Copy Current Change from Left to Right** button the selected records from the right pane will be replaced by the selected records from the left pane.
- d. In Three-Way Merge mode, if the records on the left contain red background records, and you then click the **Copy All from Left to Right** button, the records in the right pane with blue background will be replaced with selected records from the left pane.

**Note:** The right records with red background will not be changed. To do this, you will need to switch to Two-Way Merge mode to use Copy All from Left to Right feature.

6. To enter Two-Way Merge mode, click the **Two-Way Compare** (Ignore Ancestor) button. In this mode, the Show Ancestor Pane button is disabled.

When you do this, the button label changes to Three-Way Compare. Click this again to revert to Three-Way Compare mode.

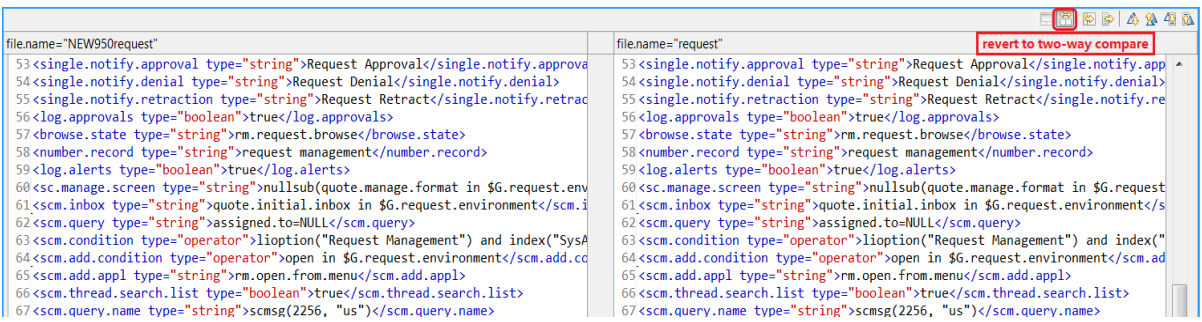

- a. In Two-Way-Merge mode, if one record differs upgrade and customer versions, you can click **Copy Current Change from Left to Right** button to replace a selected record from the left pane to the right pane.
- b. In Two-Way-Merge mode, click **Copy All from Left to Right** button to replace all records in the right pane with the records from the left pane.

**Note:** Service Manager 9.50 provides a Field-Level Merge mode for some simple structure records. This field compare mode displays either Two-Way-Merge or Three-Way-Merge. You can select the value you want to keep. Refer to the following screenshots:

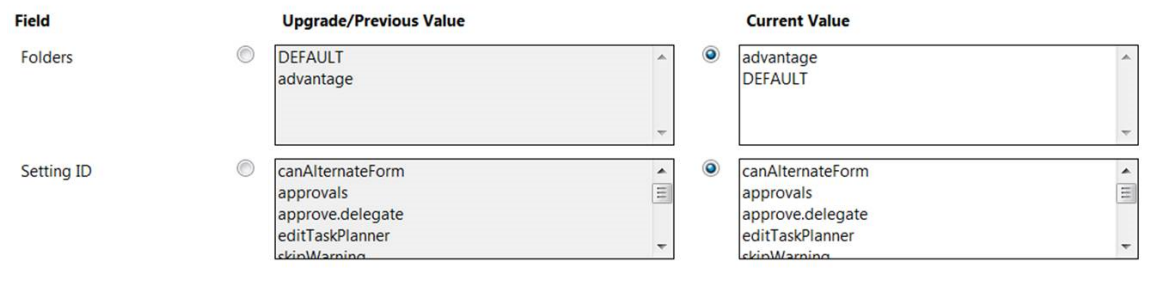

The field compare mode displays Two-Way-Merge by default if there is no related out-of-box xml file in the <Upgrade Utility root folder>/3waymerge/oob/<base version>/<dbdict name> folder. Otherwise, the field compare mode displays Three-Way-Merge.

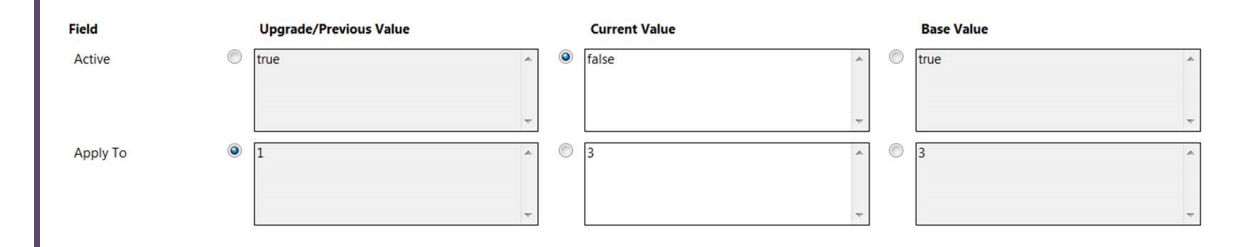

To switch between the field merge mode and the XML merge mode, click **XML Merge**.

### Using a third party tool to visually compare objects

You may also visually compare the three versions of each object using a three-way compare and merge tool outside HPE Service Manager, and then merge them manually in Service Manager. For example, you can use a tool, such as KDiff3 for Windows, to compare and merge objects.

To download and learn about KDiff3, visit the KDiff3 Web site.

A brief example of using KDiff3 to compare the three versions of an object is provided in the following steps:

- 1. Install KDiff3 on the Service Manager server host.
- 2. Open KDiff3. For more information, refer to the KDiff3 documentation.
- 3. For the A(Base) parameter, specify the path to the Upgrade\3waymerge\work\base folder.
- 4. For the B parameter, specify the path to the Upgrade\3waymerge\work\customer folder.
- 5. For the C parameter, specify the path to the Upgrade\3waymerge\work\upgrade folder.
- 6. Click **OK**.
- 7. Navigate the folder structure and double-click the file that is named after the object you want to merge.
- 8. Compare the three versions of the object in the 3-way compare view.
- 9. Manually apply the changes you have identified to the object in Service Manager.

## <span id="page-103-1"></span>Using the Auto Merge and Revert options

During upgrade processing, the Upgrade Utility attempts to merge your objects with the corresponding objects provided with the upgrade. You can search for records with a result type of "Auto Merged" in the Upgrade Results list to review these objects.

**Note:** An auto-merged object needs to be thoroughly tested for syntax and functional integrity.

If you encounter issues with objects that have been auto-merged or reconciled, you can click the **Revert** button on the toolbar to restore "Auto Merged" or "Renamed" objects, or "Replaced" Applications Cluster objects to their previous states. Use **Revert** to restore one object and **Mass Revert** to restore multiple objects. After restoring an object, you can also re-attempt to auto-merge that object using the **Auto Merge** or **Mass Auto Merge** option from the More Actions menu.

**Note:** If you do not choose to use the auto-merge option, you must manually unzip the OOB data to the same folder in which you extracted the Merge Tool. If you do choose the auto-merge option, the OOB data is extracted automatically by the Merge Tool.

## <span id="page-103-0"></span>Using the Mass Choose Upgrade feature

During the Upgrade process, you can use the Mass Choose Upgrade feature to overwrite your systems old objects with the newer versions from the upgrade utility. You can use this feature to quickly update the objects of the following statuses, which are generated during the upgrade:

- Auto Merged
- **Renamed**
- **Previously Reconciled**
- **Reconciled**
- Kept Customer Non-OOB

You can use this feature to quickly update Applications Cluster objects of the following statuses:

- Kept Customer
- <sup>l</sup> Kept Customer Non-OOB
- Renamed
- Previously Reconciled

To use the Mass Choose Upgrade feature, follow these steps:

- 1. From the System Navigator, click **System Administration** > **Ongoing Maintenance** > **Upgrade Utility** > **View/Merge Results**.
- 2. (Optional) Select **View Upgrade Results and Merge Conflicts**, and then click **Next**.

**Note:** This screen appears only after Process Designer migration.

- 3. In the **Result** drop-down list, filter the set of objects (Auto Merged; Renamed; Previously Reconciled; Reconciled) on which you wish to use the Mass Choose Upgrade feature and then click **Search**.
- 4. If more than two objects exist in the resulting search, click the **Mass Choose Upgrade** button from **More Actions** menu in the returned list and then click **Yes**.

<span id="page-104-0"></span>After you click **Yes**, the objects that you selected will be updated with the contents of the newer versions from the upgrade utility.

## Using the Mark as Reconciled feature

During the Upgrade process, you must mark conflicting objects as "Reconciled" after resolving each conflict. To help with this process, you can use the Mass Mark as Reconciled feature to mark multiple objects as "Reconciled." You can use this feature on objects with the following statuses:

- Auto Merged
- Renamed
- Previously Reconciled

To use the Mass Mark as Reconciled feature, follow these steps:

- 1. From the System Navigator, click **System Administration** > **Ongoing Maintenance** > **Upgrade Utility** > **View/Merge Results**.
- 2. If you are upgrading from SM9.3x with PDCP3 installed or non-PD environment or SM9.4x Classic, you can see a wizard page. Select **View Upgrade Results and Merge Conflicts**, and then click **Next**.

**Note:** This screen appears only after Process Designer migration.

- 3. In the **Result** drop-down list, filter the set of objects (Auto Merged; Renamed; Previously Reconciled) on which you wish to use the Mass Mark as Reconciled feature and then click **Search**.
- 4. If more than two objects exist in the resulting search, click the **Mass Mark as Reconciled** button from the **More Actions** menu and then click **Yes**. After you click **Yes**, all objects that you selected will be marked as "Reconciled" and removed from current conflict list.

**Note:** If only one object exits in the resulting search, or if you want to resolve conflicts for the selected objects individually, use the **Mark as Reconciled** button on the toolbar instead.

## Resolve Process Designer related data

To resolve the Process Designer related data, follow these steps:

- 1. From the System Navigator, click **System Administration** > **Ongoing Maintenance** > **Upgrade Utility** > **View/Merge Results**.
- 2. If you are upgrading from SM9.3x with PDCP3 installed or non-PD environment or SM9.4x Classic, you can see a wizard page. Select **View Upgrade Results and Merge Conflicts**, and then click **Next**.

**Note:** This screen appears only after Process Designer Hybrid migration.

- 3. Click the **Expert Search** button from the More Actions menu, type version.reconciled#"PD Enable" in the **Query** field, and then click **Search**.
- 4. In the search result, resolve the data by following the actions described in the table below.

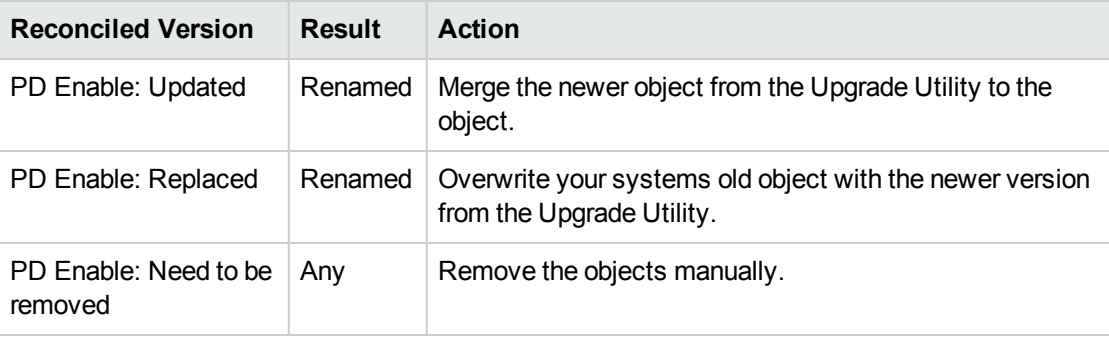

# Step 10: Perform additional manual tasks

This section lists changes that cannot be automated by the Upgrade Utility and changes that are required only for certain customers. Make these changes before testing and backing up your system.

## Adopt the logical name solution

In previous versions of Service Manager, the logical.name field in the device table was used as both the unique identifier and display name for a CI, causing loss of CI data integrity across Service Manager modules and complexity of CI reconciliation between integration products (for example, Service Manager does not allow duplicate CI names while UCMDB does).

Service Manager 9.41 and later versions solves the problems described above with the logical name solution. Once you have upgraded to Service Manager 9.51 from an applications version prior to 9.41, you need to perform additional manual tasks to adopt the solution in your production environment. For a summary of this solution and details of these manual post-upgrade tasks, see the *Service [Manager](https://softwaresupport.hp.com/group/softwaresupport/search-result/-/facetsearch/document/KM01653844) Logical Name [Solution](https://softwaresupport.hp.com/group/softwaresupport/search-result/-/facetsearch/document/KM01653844)* white paper.

## Adopt Smart Search

Service Manager 9.41 introduces Smart Search which enables you to search among a variety of content, including Service Manager records, SharePoint documents, static web pages, and KM documents. You can integrate multiple knowledge libraries by configuring different search connectors, so that users can search among the information that they can access.

Once you have upgraded to Service Manager 9.51 from an applications version prior to 9.41, follow these steps to make sure the login.DEFAULT format control record has the expected code for the Smart Search feature:

- 1. Log on to your Service Manager server as a System Administrator.
- 2. Click **Tailoring** > **Format Control**. Service Manager opens a blank Format Control Maintenance form.
- 3. Type login.DEFAULT in the Name field, and then click **Search**.
- 4. Click **JavaScript**.

5. Check whether the following codes exist:

```
var idolserver = new SCFile('idolserverinfo');
var rc = idolserver.doSelect('true');
if (rc == RC SUCCESS) {
               vars['$lo.idol.enabled'] = idolserver['enable'];
               vars['$lo.idol.img.enabled'] = idolserver['image.enable'];
               if (vars['$lo.idol.enabled']) {
                       vars['$G.kmsearchengine'] = 'IDOL';
                 }
}
```
If these codes do not exist, you must type  $true$  in the Add field and then add these codes manually.

6. Click **Save** and **OK**.

## Adopt Chat

Perform the manual steps described in the "Deploy the chat server" task of the Collaboration deployment procedure. For details, search for "Deploy Service Manager Collaboration with HTTP" or "Deploy Service Manager Collaboration with HTTPS" in the Service Manager Help Center or the Installation Guide in PDF format.

### Update the support.groups fields in the device table

Once you have upgraded to Service Manager 9.51, follow these steps to update the support.groups fields in the device table:

- 1. Log on to your Service Manager server as a System Administrator.
- 2. Click **Tailoring** > **Database Dictionary**.
- 3. Type device in the File Name field, and then click **Search**.
- 4. Click the **SQL Tables** tab, and then add a row as follows:

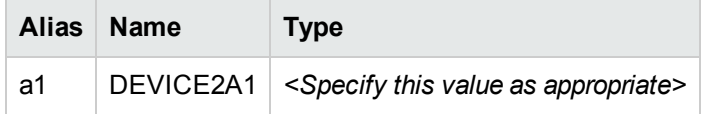

- 5. Click **OK** to save your changes.
- 6. Click **support.groups** of the array type.
- 7. Update the value in the SQL Table field to a1, and then click **OK** to save your changes.
- 8. Click **support.groups** of the character type.
- 9. Update the value in the SQL Table field to  $a1$ , update the value in the SQL Type field to VARCHAR (60), and then click **OK** to save your changes.
- 10. Click **OK** to save your changes and close the device table.

**Caution:** If the device table contains more than 100,000 records, updating the support.groups fields may take more than one hour.

# Additional manual migration tasks on Service Manager 9.51 Hybrid

After you have run the Service Manager 9.51 Applications Upgrade Utility to migrate your system to Service Manager Hybrid, you must complete a number of manual configuration tasks. Some tasks are optional, depending on how you want to configure your Service Manager Hybrid system. For detailed instructions, refer to ["Appendix](#page-121-0) A: Additional manual migration tasks on Service Manager 9.51 Hybrid" on [page](#page-121-0) 122.

**Note:** Perform these manual migration tasks on the development environment only.

# <span id="page-109-0"></span>Step11: Migrate Process Designer data

You can use the data migration tool to migrate data from legacy process records to new process records within the same Service Manager system. It is not used to migrate data across different Service Manager systems. You can configure the migration tool from the GUI, and it requires administrator privileges.

The migration tool allows an operator to configure the field/value mapping between two files. It also covers customized fields. The out-of-box Process Designer provides several sample migration scripts that you can choose to use according to your migration scenario.

**Caution:** During data migration, there are no dependencies between the modules, however the scripts for each specific module must be executed in the listed order.

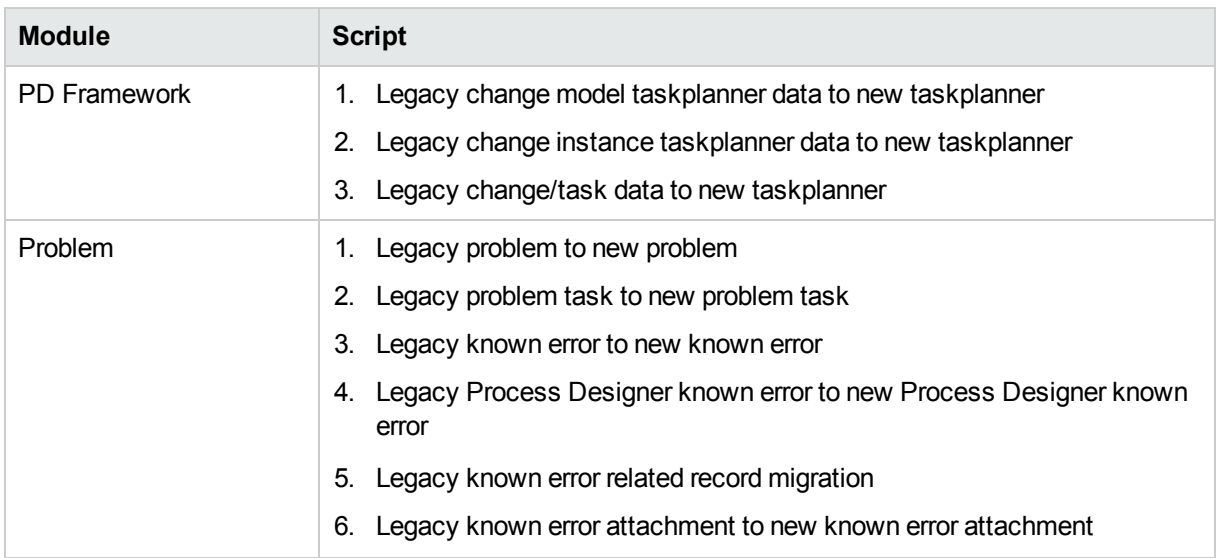

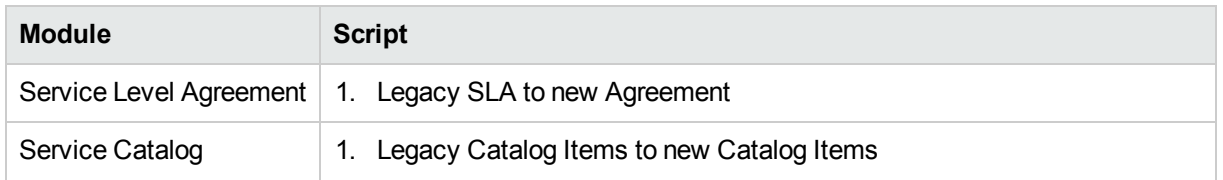

If further migrations are needed, an administrator can use these samples to define their own. Considering that some tables typically have a large data volume, the Data Migration tool supports an SQL batch update mode to ensure good performance.

**Note:** We recommend that you back up the production data before migration.

Run the scripts for specific modules as follows:

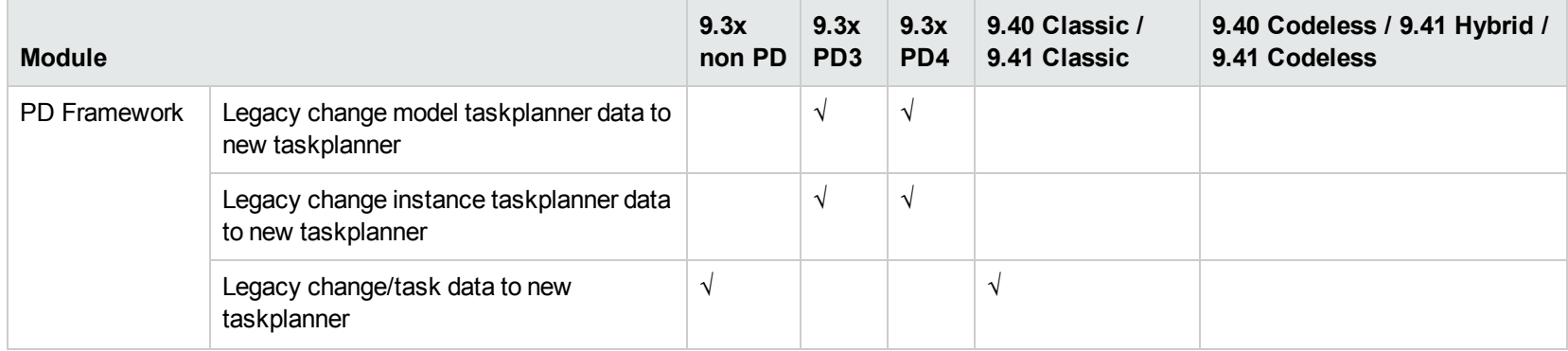

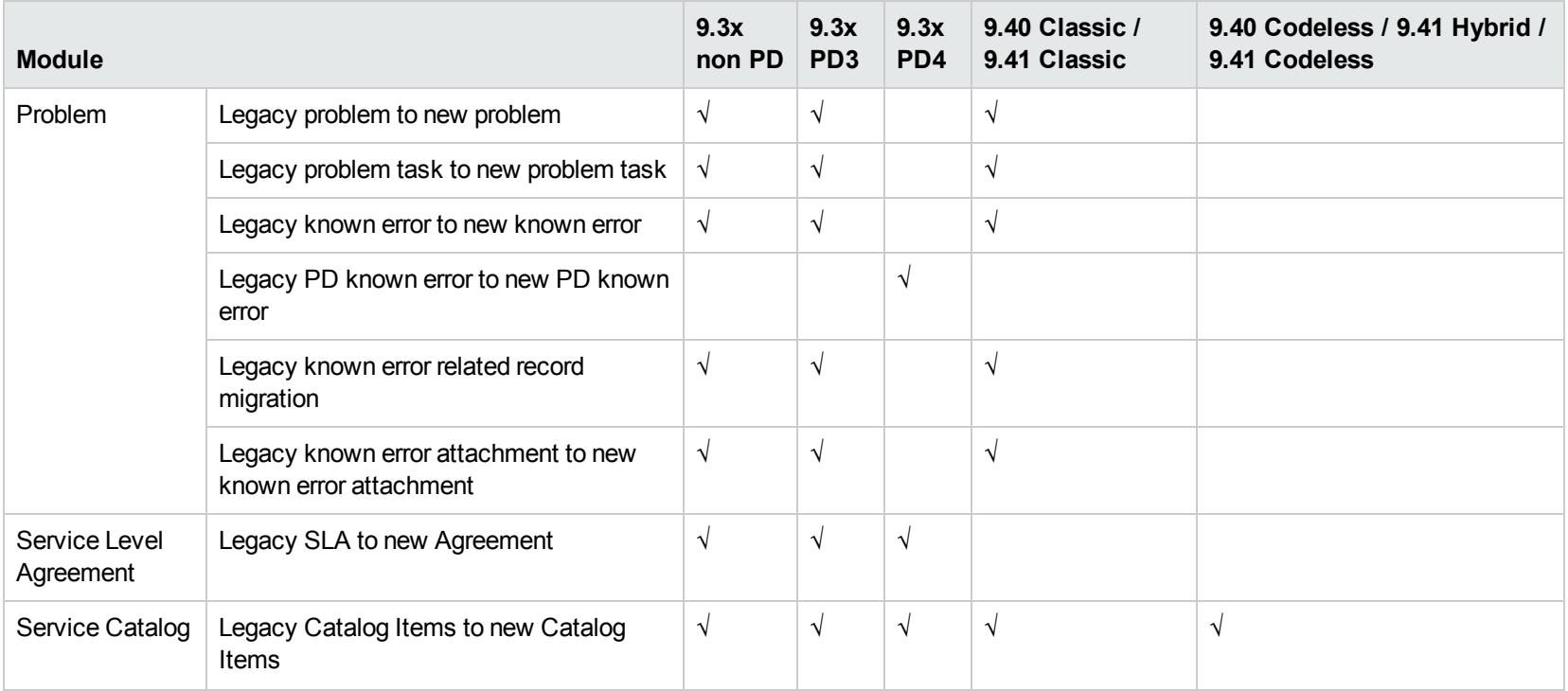

#### How to run a migration script

**Note:** If you are upgrading an existing Service Manager system to Process Designer, you need to customize the legacy out-of-box migration script samples for your specific environment.

To run a migration script, follow these steps:

- 1. Type db in the command line to open Database Manager.
- 2. Type **migrationSetting** in the **Table** field, and then click **Search**.
- 3. In the Migration Script setting detail form, click **Migrate Data** to run the migration script.
- 4. When using the Batch Update mode, the Data Migration pop-up window shows the RDBMS SQL Statements that will be run on the database. Check that the SQL statements are correct, and change these SQL statements if needed. Click **Next**, and then click **Finish** to start the migration in Batch Update mode.

**Note:** If there is no data to migrate, or if the data is already migrated, you receive the following notification:

"No records match the filter condition. At least one matching record is required."

# Step12: Return the system to normal operation

After the upgrade, the system may exhibit abnormal behavior until you return it to its normal operating environment.

**Note:** All upgrade-related files should be removed from the system after successful completion of the upgrade. For information on removing these files, see "Step 10: Perform [additional](#page-106-0) manual [tasks"](#page-106-0) on page 107.

To return to a normal operating environment, follow these steps:

- 1. Log out.
- 2. Stop the server.
- 3. Remove the comments from the system.start entry from the sm.cfg file.
- 4. Restore all the parameters that you updated in sm.ini and sm.cfg to their original state.
- 5. Add all parameters that are documented as necessary for your upgraded system to run properly.
- 6. Start the Service Manager server.
- 7. Log on.
- 8. Wait for the background processes to start up.

**Note:** HPE Service Manager does not recompile indexes in your RDBMS. If your RDBMS is not configured to recompile indexes automatically after index changes, you must recompile your indexes manually.

## Step 13: Test the development environment

After you resolve all conflicts, test the upgraded system and verify that the conflicts resolutions function properly. If there are problems that you cannot resolve, contact HPE Customer Support.

# Step 14: Back up the system

Make a checkpoint backup of the data files to enable you to restore from this point, if necessary. Refer to the documentation for your RDBMS for backup instructions.

# Step 15: Build a custom upgrade

If you have followed all the steps to this point, you have already run the upgrade against the duplicate system you created of your production system, and you have performed reconciliation for that system. This section describes how to build a custom upgrade, which is then applied to your test system and production system.

To build the custom upgrade, follow these steps:

- 1. Log on to the reconciled development system.
- 2. Before you begin to build the custom upgrade, you need to back up (or duplicate) the production system. For information on duplicating your system, see "Step 1: Duplicate the [production](#page-68-0) [environment"](#page-68-0) on page 69.

3. Create a folder for the custom upgrade on the HPE Service Manager server. You can assign any name you like to this folder. However, for documentation purposes, this folder will be referred to as the *CustomUpgrade* folder. Ensure that the *CustomUpgrade* folder is empty.

**Note:** If you are connecting to the Service Manager server from a client that is installed on a remote client computer, make sure that the folder is created on the Service Manager server instead of the client computer.

- 4. From the System Navigator, click **System Administration** > **Ongoing Maintenance** > **Upgrade Utility** > **Create Custom Upgrade**.
- 5. The Upgrade Utility automatically checks for duplicate records prefixed with "PRE", "NEW" or "OLD".
- 6. The system displays the patch file name and all the supported languages that are installed on your Service Manager system. Review these information, and then click **Next**.
- 7. Type a name for the custom upgrade package in the **The name of this release** field. For example, SM950.
- 8. Type the fully-qualified path to the folder where the Upgrade Utility should create files in the **The path to export the upgrade files** field. This should be the path to the empty *CustomUpgrade* folder that you created in *step* 3. For example, C: \HPE\ServiceManager\CustomUpgrade.
- 9. Click **Next**.
- 10. The system displays **HPE Service Manager Upgrade Builder is now ready to build the upgrade**. Click **Next** to continue.
- 11. When you receive a "Finished creating the transfer files for the upgrade" message, the Upgrade Utility has finished the data packaging.

### Upgrade Utility logs and error messages

When building the custom upgrade, the Upgrade Utility creates a set of log files, which reside in the same directory as the upgrade files. The following table describes the contents of the log files during this step.

#### **List of upgrade logs**

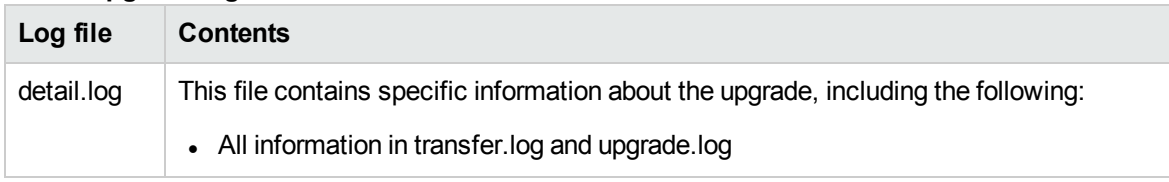

#### **List of upgrade logs, continued**

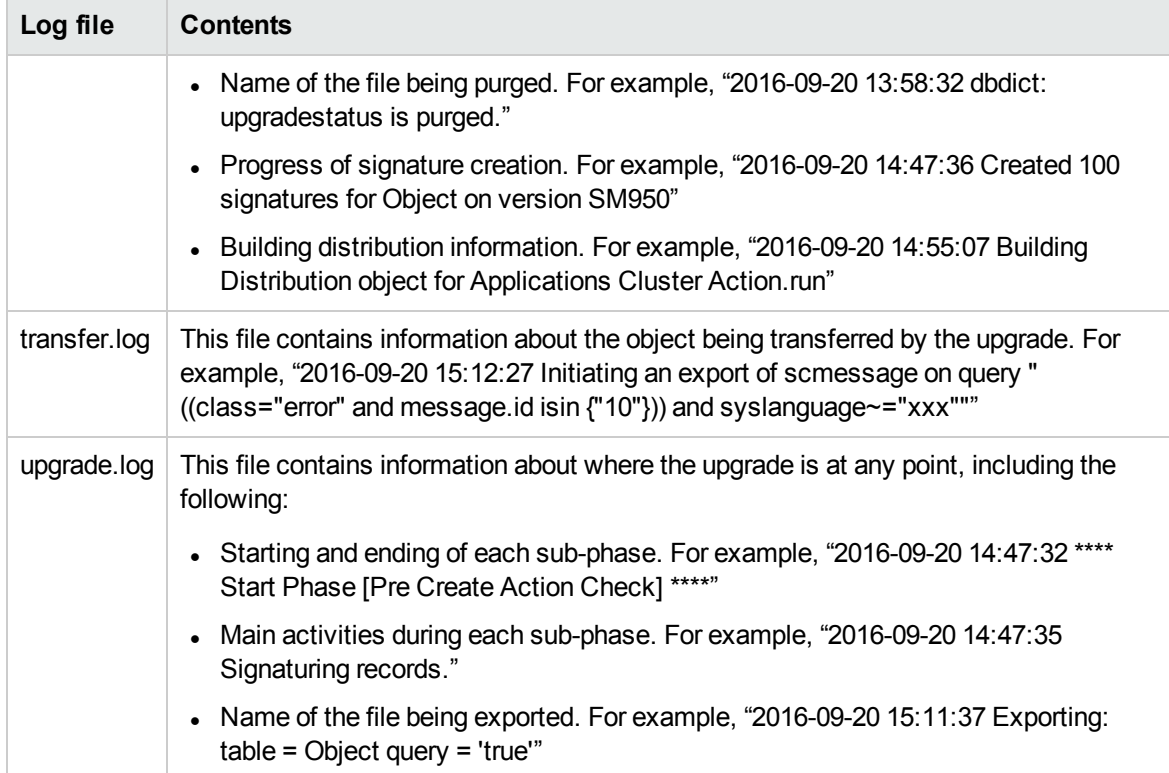

# Upgrade tasks on the test environment

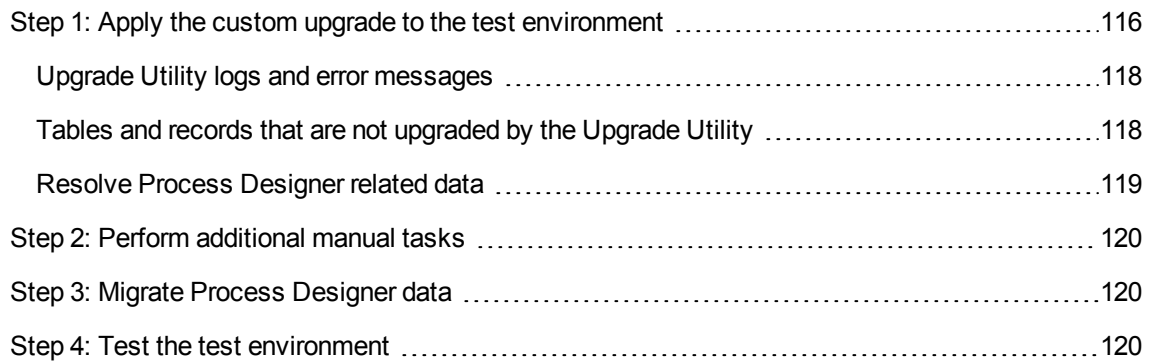

# <span id="page-115-0"></span>Step 1: Apply the custom upgrade to the test environment

You need to apply the newly-created custom upgrade to your test system for user acceptance testing.

**Note:** If you experience problems, such as a power failure or a network connection error while upgrading the system, you need to restore the database before attempting to run the upgrade again.

To upgrade the custom upgrade, follow these steps:

- 1. On the test system, which is a copy of your production system, complete all the preparation tasks in "Upgrade tasks on the development [environment"](#page-67-0) on page 68.
- 2. Load the preupg.bin file using Service Manager Database Manager, and then restart the client.

**Note:** Instead of using the file that you extracted from the product installation package, you must use the preupg.bin file in your CustomUpgrade folder.

**Note:** The AppUpgVersion.txt file does not exist in the CustomUpgrade folder. Do not copy the file to this folder.

**Caution:** Before loading these files, you also need to disable the **Client side load/unload** option from **Window** > **Preferences** > **HPE Service Manager**.

- 3. From the System Navigator, click **System Administration** > **Ongoing Maintenance** > **Upgrade Utility** > **Apply Upgrade** to launch the Upgrade Utility.
- 4. In the text box, type the fully qualified path to the folder that hosts transfer.bin, and then click **Next**.

**Note:** Instead of using the file that you extracted from the product installation package, you must use the transfer.bin file in your *CustomUpgrade* folder.

#### **Example:**

Windows: c:\temp\upgrade\

Linux: /tmp/upgrade/

- 5. The loading process may take a long time. Wait until the file is loaded and the system displays the Transfer files loaded message.
- 6. The system displays a series of information for your verification, including Applications version upgrading from, Applications version upgrading to, Applications base version, Full path to the Upgrade Utility files and Language(s) to be upgraded. Verify these information and then click **Next** to continue.

**Note:** If this screen does not display the correct information, do not continue with the upgrade. Instead contact HPE Software Customer Support.

- 7. When you are asked whether you want to proceed, click **Yes**.
- 8. The Upgrade Utility displays the status when the upgrade is being processed.
- 9. When you receive an "UPGRADE IS COMPLETE" message, the Upgrade Utility has finished the data processing and you can follow the instructions in the message to complete the next steps. After you click **Finish**, you are automatically logged out.
- 10. Restart the server and log back in to the client.
- 11. Open the **scversion** table in the Database Manager, and verify that the **Application Version** field is 9.51.00xx. If this field displays a value other than 9.51.00xx, check the log files to identify the issue that occurred.

<span id="page-117-0"></span>Note how long it takes to apply the custom upgrade, so you will know how long the production system will be unavailable during the production upgrade. You can check the log file for an estimate.

### Upgrade Utility logs and error messages

When applying the custom upgrade to the test system, the Upgrade Utility creates a set of log files, which reside in the same directory as the custom upgrade files.

<span id="page-117-1"></span>The contents of these log files are similar to those in the log files when running an out-of-box upgrade. See "Upgrade Utility logs and error [messages"](#page-74-0) on page 75.

# Tables and records that are not upgraded by the Upgrade Utility

The Upgrade Utility does not automatically upgrade all tables and records. The patches record lists the tables and records that are packaged into the custom upgrade. Customizations made to any other tables or records will not be part of the custom upgrade. To make sure that the objects that you have reconciled are moved to the production system, verify the following scenarios:

If an object is in the patches record, and the Result field of its related "upgraderesults" record displays "Already Current", "Kept Customer" or "Kept Customer Non-OOB", change the Result field to "Reconciled".

For example, follow these steps after you have modified the cm.open.display\_newphase displayoption record:

- a. From the System Navigator, click **System Administration** > **Ongoing Maintenance** > **Upgrade Utility** > **View/Merge Results**.
- b. Type displayoption in the Object Type field, type  $cm. open. display$  newphase in the Object Name field, and then click **Search**.

**Note:** Some object names consist of multiple key fields, you can find the definitions in the signaturemake record.

- c. If the Result field in the search results is "Already Current", "Kept Customer", "Kept Customer Non-OOB", manually change the Result field to "Reconciled"
- If an object is in the patches record, and the Result field of its related "upgraderesults" record is not "Already Current", "Kept Customer" or "Kept Customer Non-OOB", no additional task is needed.
- If an object is not in the patches record, do one of the following:
	- $\circ$  Create an unload file containing those objects by adding them to an unload script or using the standard HPE Service Manager Unload/Export Facility,
	- o Make the same changes manually by directly modifying the objects on the production system. For records that you might have deleted, you can either build a purge script for those records or delete the records manually on the production system.

## <span id="page-118-0"></span>Resolve Process Designer related data

To resolve the Process Designer related data, follow these steps:

- 1. From the System Navigator, click **System Administration** > **Ongoing Maintenance** > **Upgrade Utility** > **View/Merge Results**.
- 2. Click the **Expert Search** button from the More Actions menu, type version.reconciled#"PD Enable" in the **Query** field, and then click **Search**.
- 3. In the search result, resolve the data by following the actions described in the table below.

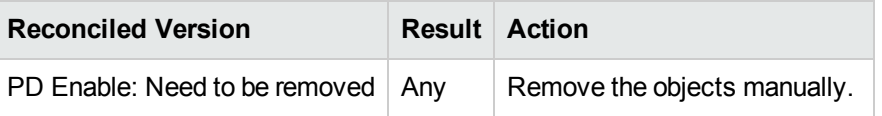

# <span id="page-119-0"></span>Step 2: Perform additional manual tasks

This section lists changes that cannot be automated by the Upgrade Utility and changes that are required only for certain customers. Make these changes before testing and backing up your system. For detailed instructions, refer to "Step 10: Perform [additional](#page-106-0) manual tasks" on page 107.

## <span id="page-119-1"></span>Step 3: Migrate Process Designer data

<span id="page-119-2"></span>See "Step11: Migrate Process [Designer](#page-109-0) data" on page 110 for more information.

# Step 4: Test the test environment

After you apply the custom upgrade on the test environment, perform user acceptance testing and load testing for all features, especially customized applications. Test the upgraded system with the new Service Manager client to verify any changes you have made in reconciliation. If the upgrade process has any problems, you need to contact HPE Customer Support. After you complete testing of the upgraded system, you can use it to upgrade your production system.

To test the test environment, follow these steps:

- 1. Return the system to a normal operating environment.
- 2. Install and configure the Service Manager client for the target version (see instructions in the *HPE Service Manager Installation Guide*).
- 3. Use the new Service Manager client to log on.
- 4. Review the features described in the *Service Manager 9.51 Help Center*.
- 5. Use the new Service Manager client to thoroughly test the upgraded system. Test all features that your users will access. Pay particular attention to areas that were modified on your system.

# Upgrade tasks on the production environment

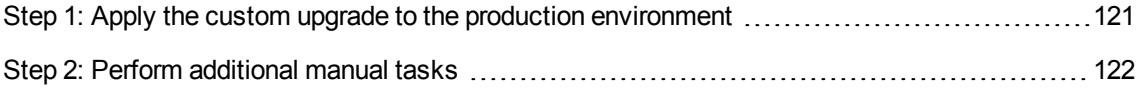

<span id="page-120-0"></span>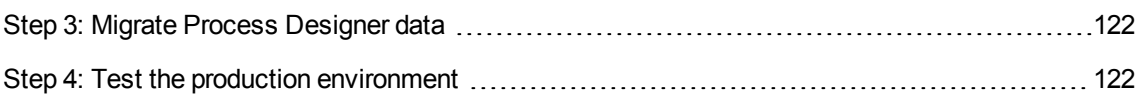

# Step 1: Apply the custom upgrade to the production environment

After you test the custom upgrade on the test system, you need to apply the newly-created custom upgrade to your production system. This process is identical to the one you followed when applying your upgrade to your test system.

**Note:** Do not apply an upgrade to your production system if it has not been thoroughly tested. If issues were found in the custom upgrade, HPE recommends you to fix the issues in the development system and re-create the customer upgrade.

To apply the custom upgrade to the production system, follow these steps:

- 1. Make sure the production system is not be available to users while you are applying the custom upgrade.
	- a. Have all users log out of the server.
	- b. Prevent users from logging into your Service Manager server by running the **sm -quiesce:1** quiesce command from the operating system's command prompt.
- 2. Ensure the upgrade files you created are accessible to the production system (the files are located on the same server).
- 3. If you transfer the files to your production system by FTP, set FTP to binary mode.
- 4. Complete all the preparation tasks in "Upgrade tasks on the development [environment"](#page-67-0) on page [68.](#page-67-0)
- 5. Apply the customer upgrade to the production system.

**Note:** If you experience problems, such as a power failure or a network connection error while upgrading the system, you need to restore the database before attempting to run the upgrade again.

- 6. Log out from your Service Manager server, and then log in again.
- 7. Allow users to log in to the server by running the **sm -quiesce:0** quiesce command from the operating system's command prompt.

# <span id="page-121-1"></span>Step 2: Perform additional manual tasks

This section lists changes that cannot be automated by the Upgrade Utility and changes that are required only for certain customers. Make these changes before testing and backing up your system. For detailed instructions, refer to "Step 10: Perform [additional](#page-106-0) manual tasks" on page 107.

# <span id="page-121-2"></span>Step 3: Migrate Process Designer data

<span id="page-121-3"></span>See "Step11: Migrate Process [Designer](#page-109-0) data" on page 110 for more information.

# Step 4: Test the production environment

Test the upgraded environment and verify that it functions properly. If there are problems that you cannot resolve, contact HPE Software Support.

# <span id="page-121-0"></span>Appendix A: Additional manual migration tasks on Service Manager 9.51 Hybrid

After you have run the SM9.51 Applications Upgrade Utility to migrate your system to Service Manager Hybrid, you must complete a number of manual configuration tasks. Some tasks are optional, depending on how you want to configure your Service Manager Hybrid system.

<span id="page-121-4"></span>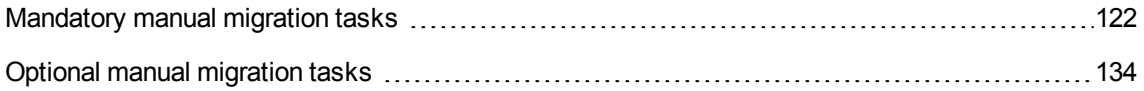

# Mandatory manual migration tasks

**Note:** Some manual migration tasks are only mandatory under certain conditions. See each task for further information.

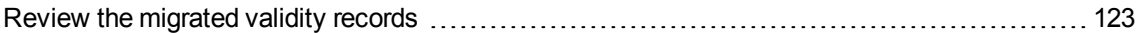

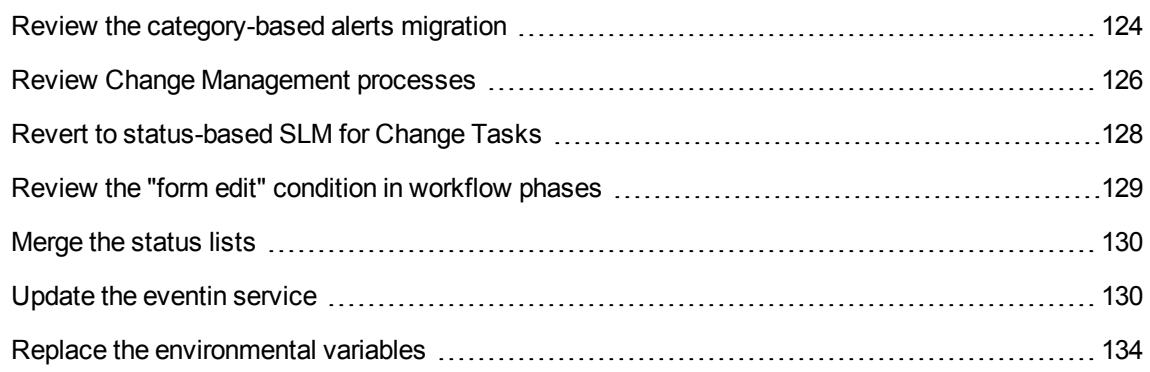

#### <span id="page-122-0"></span>Review the migrated validity records

After you migrate to Service Manager Hybrid, validity records are validated against the Process Designer category tables instead of the Classic category tables. Therefore, a manual review of the validity records is required.

A Process Designer migration report that resembles the following is included in the pdmigration.log file:

```
The following validity records are updated to perform validation against Process
Designer-based category tables (such as category, subcategory, and producttype)
instead of legacy category tables. Backups of the original validity records
(identified by the suffix " disabled") have been created.
 Unique ID:BP;Field Name:category;Sequence:1
 Unique ID:BP;Field Name:category;Sequence:3
  Unique ID:BP;Field Name:incident.category;Sequence:3
  Unique ID:BP;Field Name:product.type;Sequence:1
  Unique ID:BP;Field Name:product.type;Sequence:2
  Unique ID:BP;Field Name:product.type;Sequence:3
  Unique ID:BP;Field Name:product.type;Sequence:5
  Unique ID:BP;Field Name:product.type;Sequence:7
  Unique ID:BP;Field Name:product.type;Sequence:10
  Unique ID:BP;Field Name:product.type;Sequence:13
  Unique ID:BP;Field Name:subcategory;Sequence:1
  Unique ID:BP;Field Name:subcategory;Sequence:2
  Unique ID:BP;Field Name:subcategory;Sequence:3
  Unique ID:BP;Field Name:subcategory;Sequence:5
  Unique ID:BP;Field Name:subcategory;Sequence:11
  Unique ID:BP;Field Name:subcategory;Sequence:12
```
The number of updated validity records depends on your system configuration. If you have not customized any validity records, you can ignore this step.

<span id="page-123-0"></span>**Note:** If you have added dbdict fields to the category tables and if you use the validity table to validate against these fields, you must manually change the validation logic for these fields.

#### Review the category-based alerts migration

#### Stage 1, 2, and 3 alerts and deadline alerts

The Applications Upgrade Utility migrates the Classic Stage 1, Stage 2, Stage 3, and Deadline alerts and Deadline Alert Group configurations from Classic categories to the workflow phases of the automatically-generated Incident workflow.

The migrated alerts are named according to their source. For example, "Incident Alert Stage 1 for complaint" indicates that the alert is converted from stage 1 configuration of the complaint category. The following types of alert are created:

- <sup>l</sup> **Incident alert stage 1 for <***category name***>**. This alert updates the incident alert status to "alert stage 1" if the category has a stage 1 interval or expression specified.
- <sup>l</sup> **Incident alert stage 2 for <***category name***>**. This alert updates the incident alert status to "alert stage 2."
- <sup>l</sup> **Incident alert stage 3 for <***category name***>**. This alert updates incident alert status to "alert stage 3."
- <sup>l</sup> **Incident Deadline for <***category name***>**. This alert updates the incident alert status to "DEADLINE ALERT."

The migrated alerts are located in the alerts tab of each workflow phase.

#### Gap and limitations

The migrated alerts implement the main functionality of the Classic alerts; however, there are some gaps and limitations.

• In Classic category-based alert expressions, "\$file" represents the incident. The Applications Upgrade Utility automatically modifies "\$file" to "\$L.file" for compatibility with the migrated alerts. If you use other variables in your Classic system, you must manually modify the expression in the migrated alerts.

The timing for the generation of stage 2 and 3 alerts is different. In the Classic Incident module, the schedule for stage 2 is generated after the schedule for stage 1 is executed and the incident alert status is updated to stage 1. Likewise, the schedule for stage 3 is generated after the schedule for stage 2 is executed and the incident alert status is updated to stage 2. In Hybrid mode, however, all schedule records for stage 1, stage 2, stage 3, and deadline alerts are generated or re-generated at the same time, when the incident record is updated.

Therefore, if you are using an expression that uses the content of the current record (\$file) as either the condition or the calculation for the alert time in stage 2, stage 3, or deadline alerts, issues may occur because the content of the current record can differ when the schedule is generated.

- The migrated alerts are moved to the alerts list of the "In Progress" phase of the migrated Incident workflow. If you add new phases, you need to also add these alerts to new phases so that the alerts can work for incident in the new phases.
- The alert reset and recalculation conditions in objects are changed in Hybrid mode. Therefore your original alerts may not work. For example, the out-of-box alert reset condition in the Classic probsummary object is category in \$L.file="incident" and not (null(1 in external.process.reference in \$L.file)). If you use this condition, alerts only work for incidents that are assigned to the incident category. In the migrated probsummary object, the condition is evaluate(nullsub(parse(str(alertsReset in \$L.wfPhase), 2), false)) or not (same(current.phase in \$L.file, current.phase in \$L.file.save)), and the alert reset condition of the "In Progress" phase is set to "true." Therefore, all alerts configured in the phase will work for all incidents rather than only for incidents that are assigned to the incident category.

In this case, you can modify the schedule condition and the alert condition in the existing alert definition of the Incident Management module by appending the original reset condition that is configured in the Classic object.

#### Reassignment threshold

The reassignment interval and expression and the reassignment count threshold in the Classic categories are not migrated automatically.

If you still need reassignment threshold functionality, you can add the relevant fields to the new Process Designer-based category file and form, and then copy the configuration to the new Process Designer categories. The following table lists the fields that you will need to add.

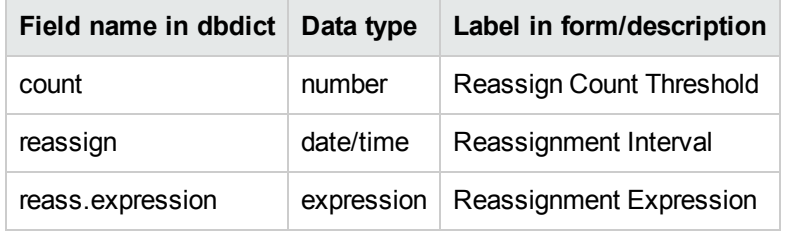

### <span id="page-125-0"></span>Review Change Management processes

**Note:** The following step applies only to customers who upgrade to Service Manager Hybrid from a system that does not have PDCP3 installed.

#### Renamed processes

The following two Classic processes in DocEngine are renamed by the Applications Upgrade Utility. The old Classic names are now used for Codeless processes.

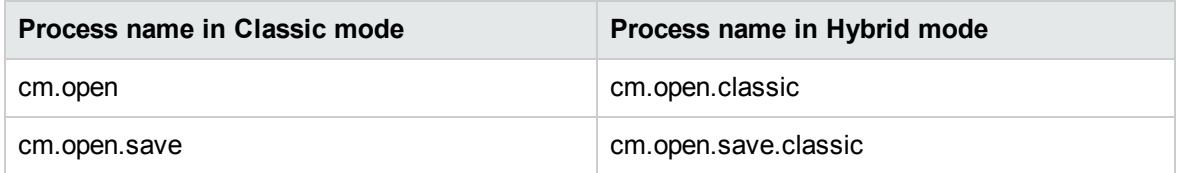

Therefore, if you have made any customizations to the processes, a conflict with the new name will be reported in the upgrade results (for example, if you customized "cm.open", this process will be renamed to "cm.open.classic" and will conflict with the out-of-box "cm.open.classic".) Additionally, if you have made any customizations that call the Classic processes, you must update these to call the new process names.

#### Review "Close Phase"

In the migrated Change Management workflow, the "Close Phase" functionality is moved to transitions between phases. In Classic versions of Service Manager, the "close" display option closes intermediate phases and closes the change or change task in the last phase. In the migrated Change Management workflow, the "close" display option closes only changes or change tasks in the last phase in the workflow.

The following condition is added to the original condition of the "cm.view.display\_close" display option:

(\$G.pd.change.enabled=false or index(current.phase in \$L.file, phases in \$L.category)=lng(denull(phases in \$L.category)) or category in \$L.file="Unplanned Change" and current.phase in \$L.file="Discovery Assessment") and

If you have tailored this display option, or if you have configured other display options to perform the "close" action, you must make equivalent modifications to ensure that the close action only works for last phase.

In Hybrid versions of Service Manager, display options are not called during the "close" phase. Therefore, the "cm.view.display\_close" display option code is migrated to the "cm.save.wrapper" process, as illustrated by the following image. If you have tailored this display option, you must make equivalent changes to the process.

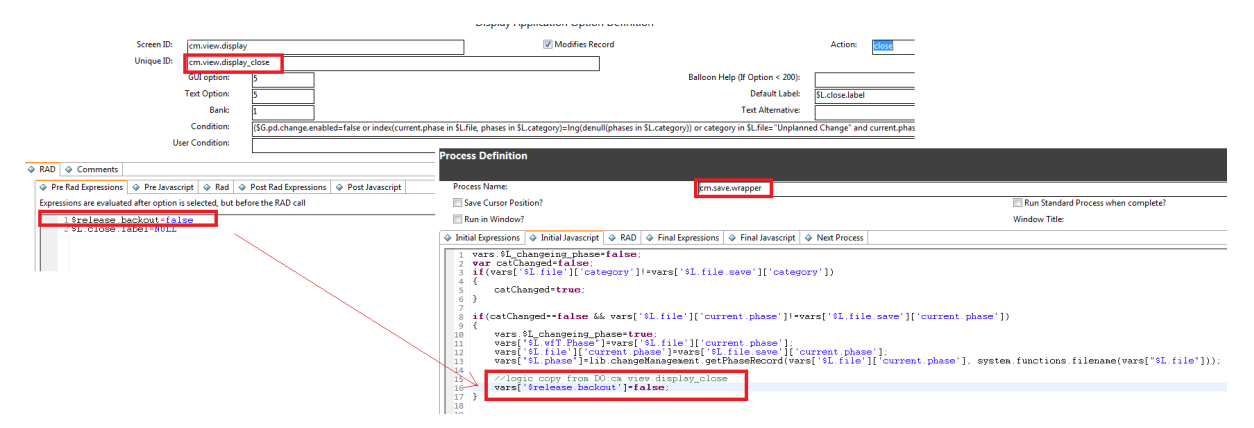

In out-of-box Hybrid versions of Service Manager, the transition between phases is named "Close Phase". However, you can modify the label to suit your needs by using the localization functionality in the Workflow Editor.

### Modify \$L.env to \$G .cm3r.environment/\$G.cm3t.environment

In the Classic Change module, \$L.env is a "cm3profile" record, whereas in Hybrid Change it is a "tableAccess" record. Therefore, references to \$L.env are updated to refer to \$G.cm3r.environment/\$G.cm3t.environment, in case a "cm3profile" record is required (the \$G.cm3r.environment/\$G.cm3t.environment global environment variable contains the same content as the Classic version of the \$L.env record).

In out-of-box Hybrid versions of Service Manager, all the related display screens, display options, and processes in the Change Management module are updated. For example, in "cm.view.display\_ reopen", evaluate(reopen in \$L.env) is updated to (filename(\$L.file)="cm3r" and evaluate (reopen in \$G.cm3r.environment) or filename(\$L.file)="cm3t" and evaluate(reopen in \$G.cm3t.environment)).

<span id="page-127-0"></span>However, you must make equivalent updates for any tailoring you have made that uses \$L.env as a "cm3rprofile" record.

#### Revert to status-based SLM for Change Tasks

**Note:** The following step applies only to customers who upgrade to Service Manager Hybrid from a system that does not have PDCP3 installed.

Service Level Management (SLM) for Change Tasks in Codeless versions of Service Manager is based on phases, whereas in Classic versions it is based on statuses. Therefore, you must revert to status-based SLM for Change Tasks in order for your existing SLAs to work with the migrated workflows.

To do this, follow these steps:

- 1. In the System Navigator, click **Service Level Management** > **Administration** > **Configure Application**.
- 2. In the **Table Name** drop-down list, select **cm3t**.
- 3. In the Process Target Information section, click to clear the **Use Phases** option, and then configure the **Process Target State Progression** and **Standard Alerts** fields as required.

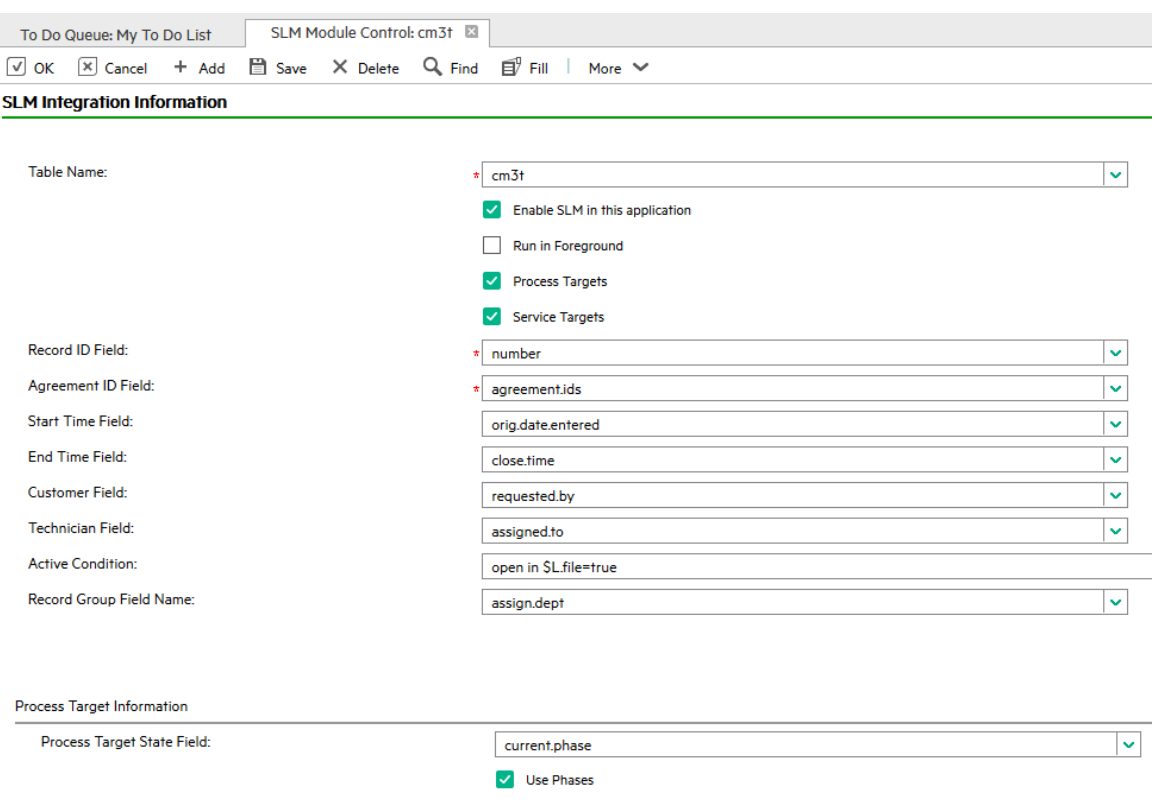

### <span id="page-128-0"></span>Review the "form edit" condition in workflow phases

The "form edit" condition in Process Designer-based workflows determines whether a form is editable when a user views a record. In Service Manager Classic, this control condition may be located different places. When the Applications Upgrade Utility creates the migrated workflows for Hybrid mode, the condition settings are migrated from the default location of the condition in Service Manager Classic:

- Service Desk: The condition is copied from the state input condition
- Change: The condition is copied from the legacy change phase

If you have configured the condition in any other location, it will not be automatically migrated. In this situation, you must manually combine the Classic condition settings into the "form edit" condition.

**Note:** Whilst we recommend that you use the "form edit" condition in workflow phases in Service Manager Hybrid and Codeless, the "IO control" condition for the display screen still works. If you set both conditions, the form is editable only when both condition are met.

## <span id="page-129-0"></span>Merge the status lists

The Applications Upgrade Utility implements the Process Designer search form and the Process Designer status list (for more information, see the ["Configure](#page-143-0) the Search form" section). Therefore, you must merge the Classic status list into the Process Designer-based status list.

The following table describes the table in each module that you must update, along with information about the Globallist, the Globalvariables, and where the data comes from.

We recommend that you modify the data in the ModuleStatus database according to your needs. For example, you must update the ModuleStatus list for the Incident module to add or remove statuses according to your requirements.

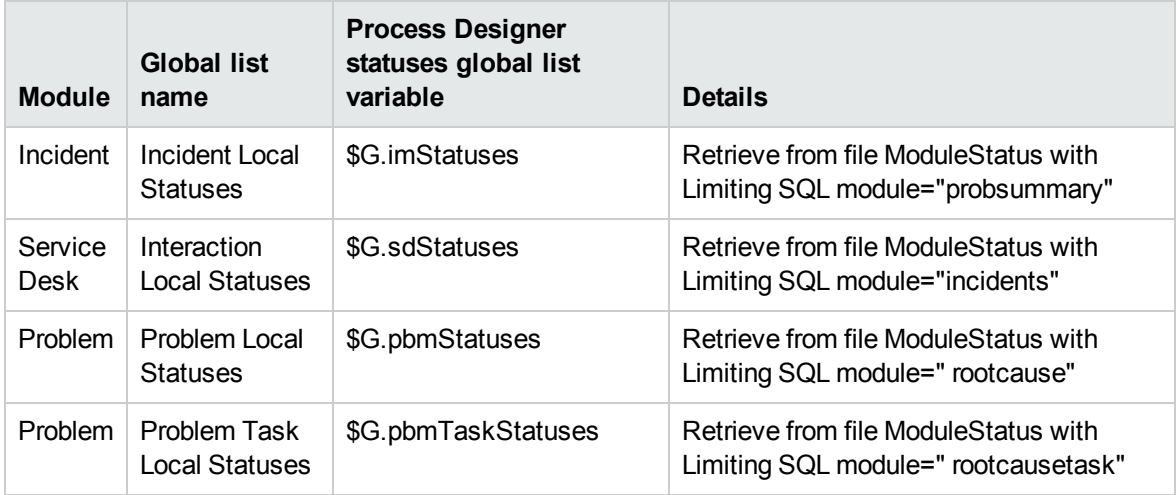

<span id="page-129-1"></span>**Note:** Both the Process Designer-based and Classic Change modules use the same status list.

## Update the eventin service

If you use the eventin service to create Incidents, and if the RAD applications of your Event Register for creating the Incidents is set to "axces.apm," you must check whether the "add" action in the document engine's state records action blocks externally-created Incidents.

To do this, first identify which process maps to the "add" action in the Classic Open State. The following illustration uses the im.first process as an example from an out-of-box system.

#### **State Definition**

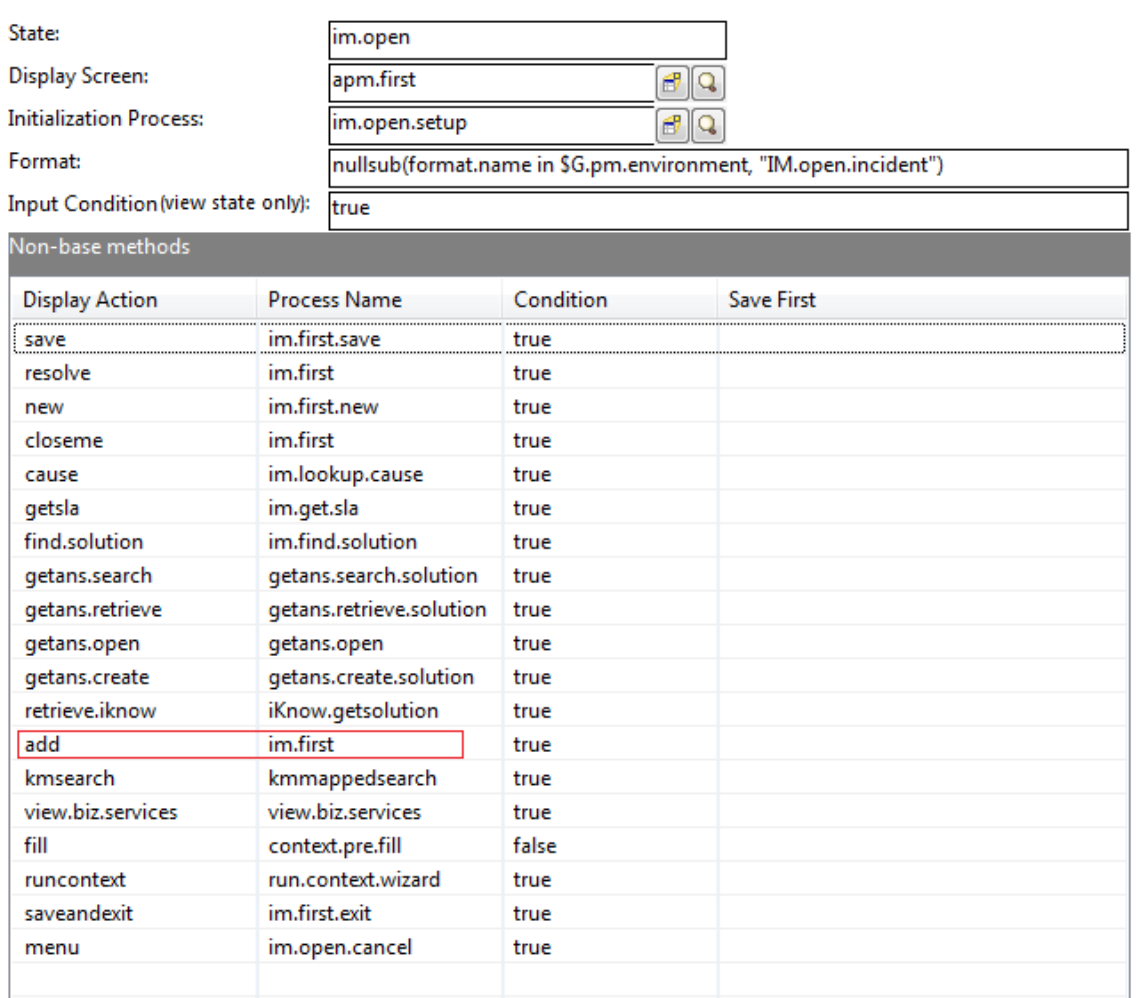

In out-of-box systems earlier than Service Manager 9.41, only the "problem" and "EXTERNAL" operators have permission to add Incident records from the backend.

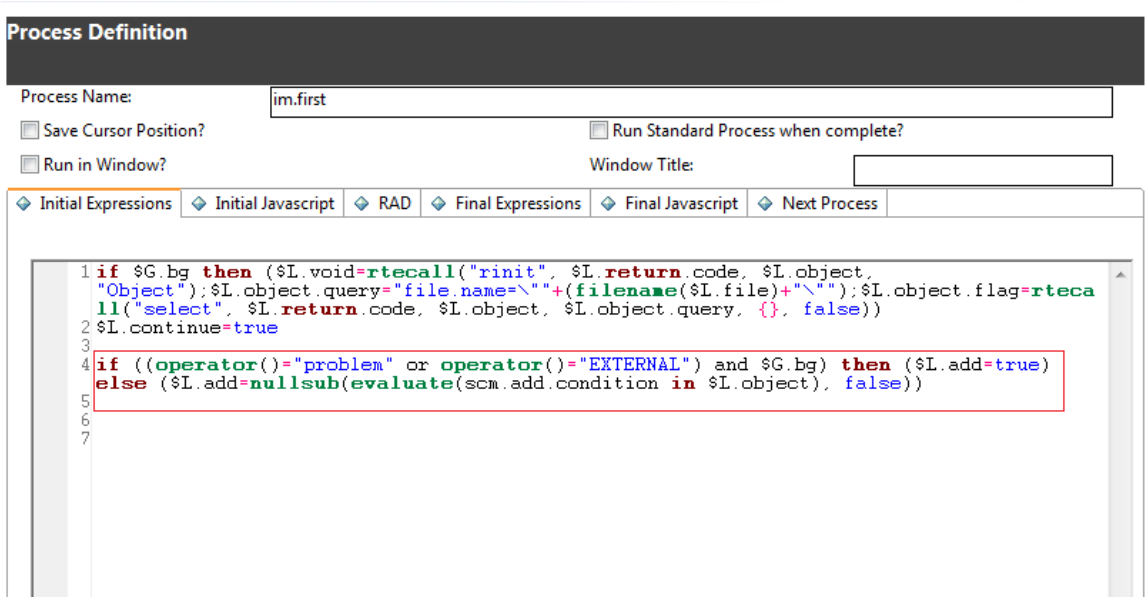

Make sure that the User IDs of your eventin services are configured as demonstrated in the following image.

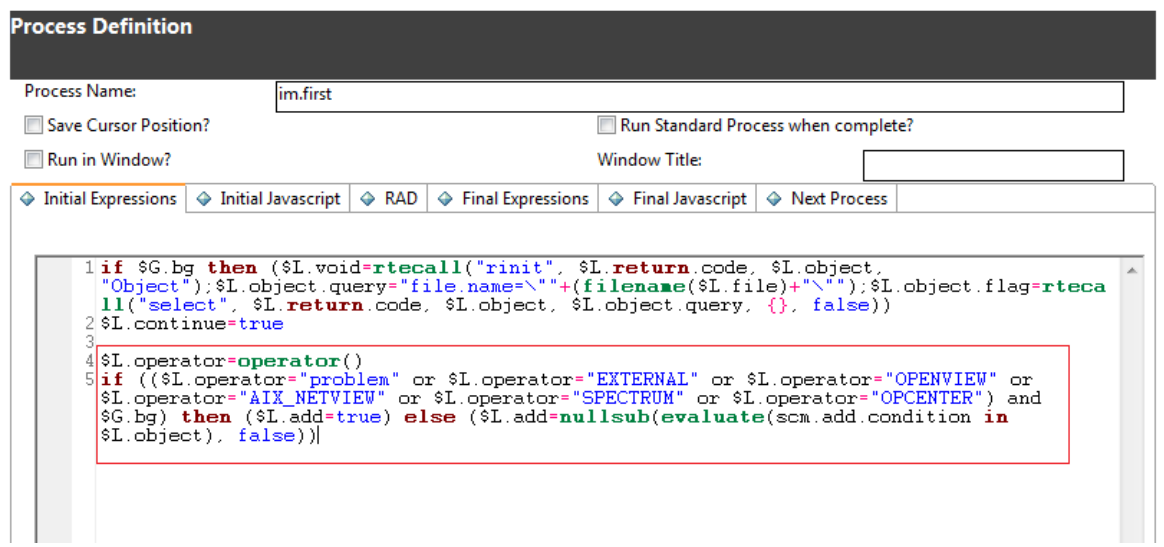

Alternatively, make sure the User IDs of your eventin services are not blocked. To do this, you can change your code to allow all backend operations, as illustrated by the following image.

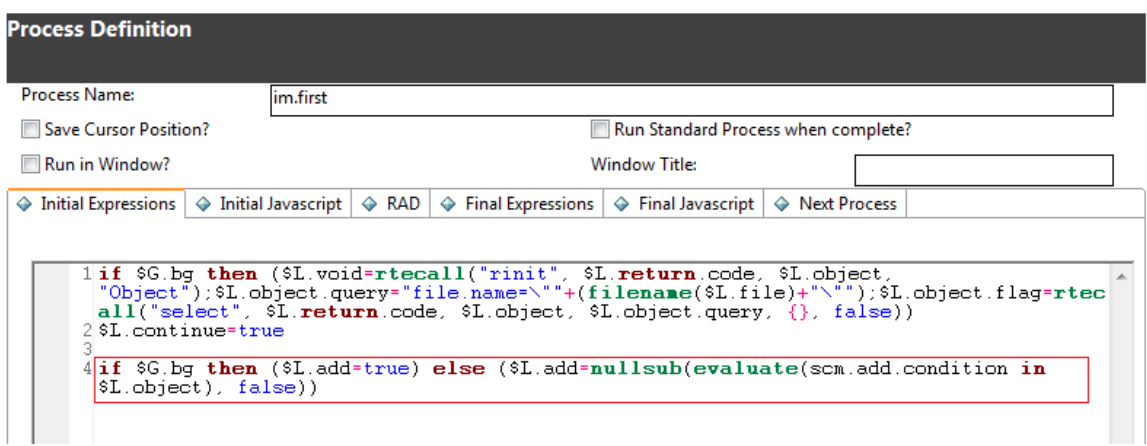

If you use the following applications in your event register, the relevant eventin services are now allowed to trigger the Process Designer rule sets.

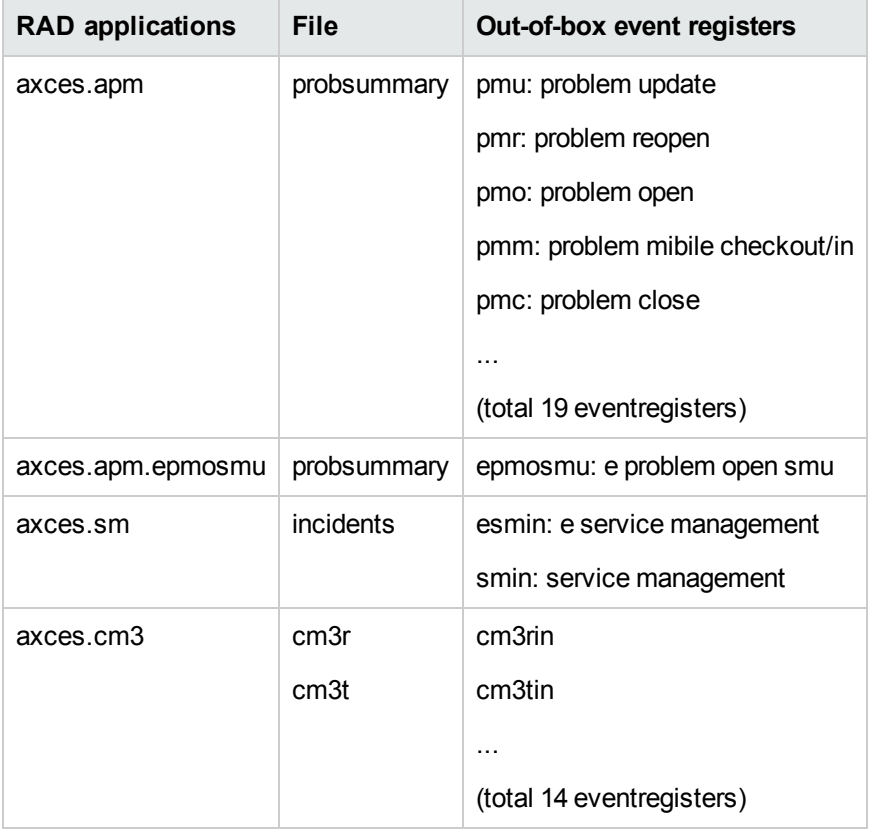

#### **Note:**

• The Change module eventin services (such as eventregister cm3rin and cm3tin) can already trigger Process Designer rule sets.

• If you use the axces.database RAD applications (the behavior of which is not changed by the Process Designer migration) as the eventregister application, the eventin services will not trigger the Process Designer rule sets.

#### <span id="page-133-1"></span>Replace the environmental variables

In Service Manager Classic, the \$L.env variable stores the profile record. However, in Service Manager Codeless, the \$L.env variable stores the tableAccess record. Therefore, all code in the Change Management module that uses the \$L.env variable (mostly, this relates to Display Options) must be updated to use the \$G.cm3r.environment or \$G.cm3t.environment variables.

For example, the display condition of the **cm.view.display\_approve** display option must be updated as follows:

Original:

```
evaluate(approvals in $L.env)
```
After update:

```
evaluate(approvals in $G.cm3r.environment) or evaluate(approvals in
$G.cm3t.environment)
```
# Optional manual migration tasks

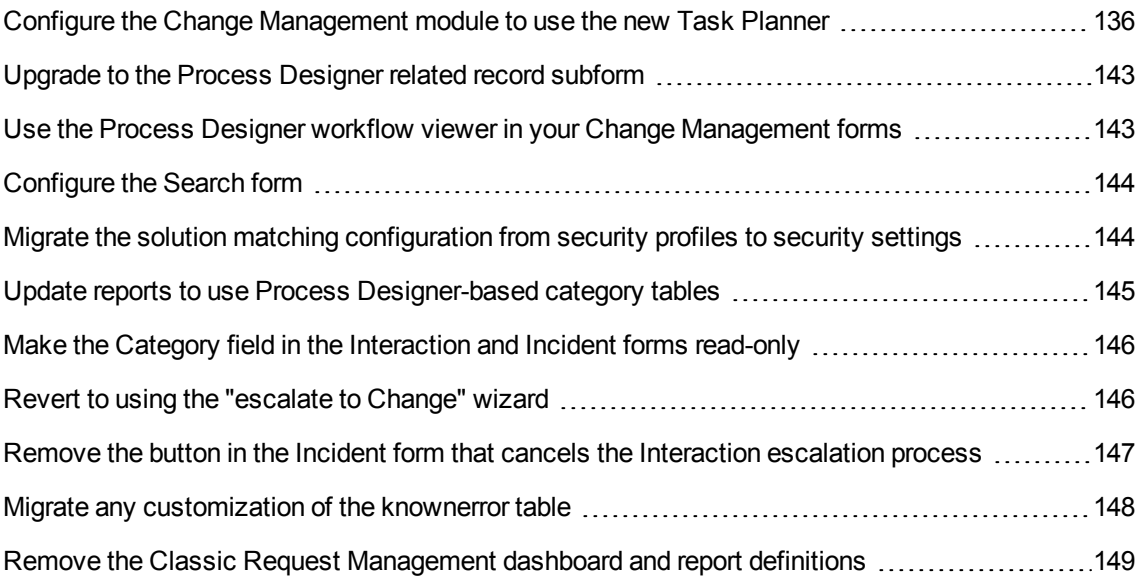

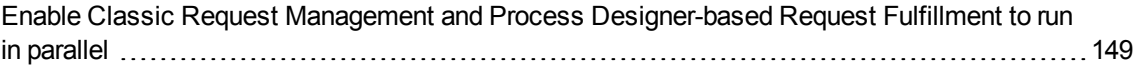

### <span id="page-135-0"></span>Configure the Change Management module to use the new Task Planner

**Note:** The following step applies only to customers who upgrade to Service Manager Hybrid from a 9.3x system that has PDCP3 or PDCP4 installed.

If you are upgrading to Service Manager 9.51 Hybrid from a Classic version of Service Manager, you must add the Task Planner form to your Change format, and then run the "Legacy change/task data to new taskplanner" data migration script, if you want to use the new Task Planner.

An improved version of the Task Planner was introduced in Service Manager 9.40. To use it, make sure that the following code elements are successfully implemented (this disables the previous version of the Task Planner). To do this, you can use conflict resolution or manually change the code elements according to following table.

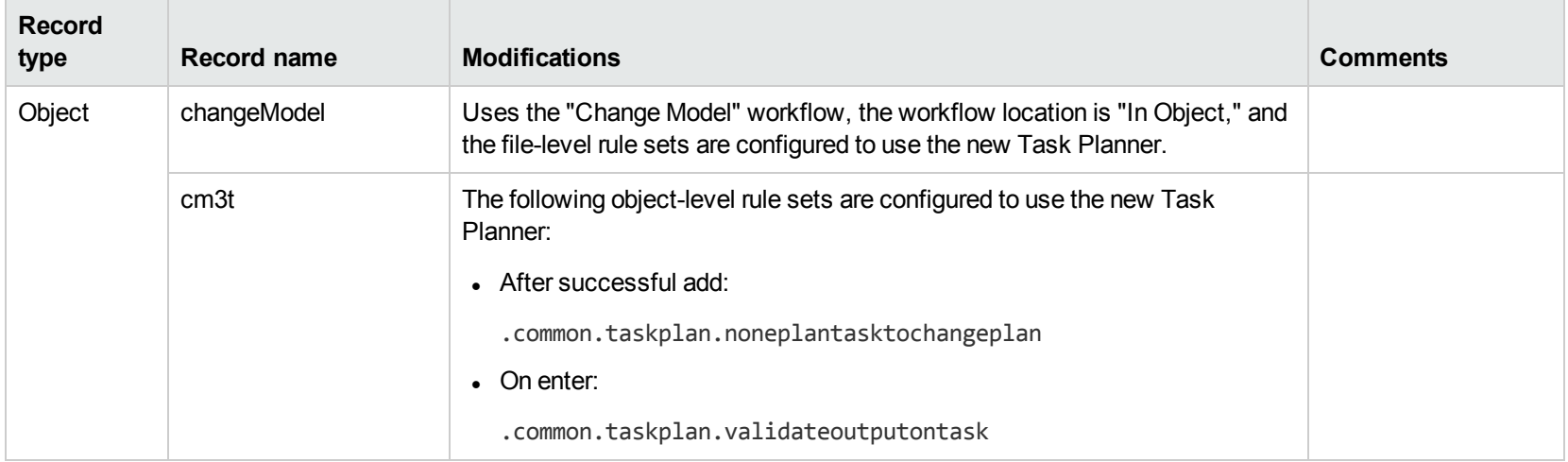

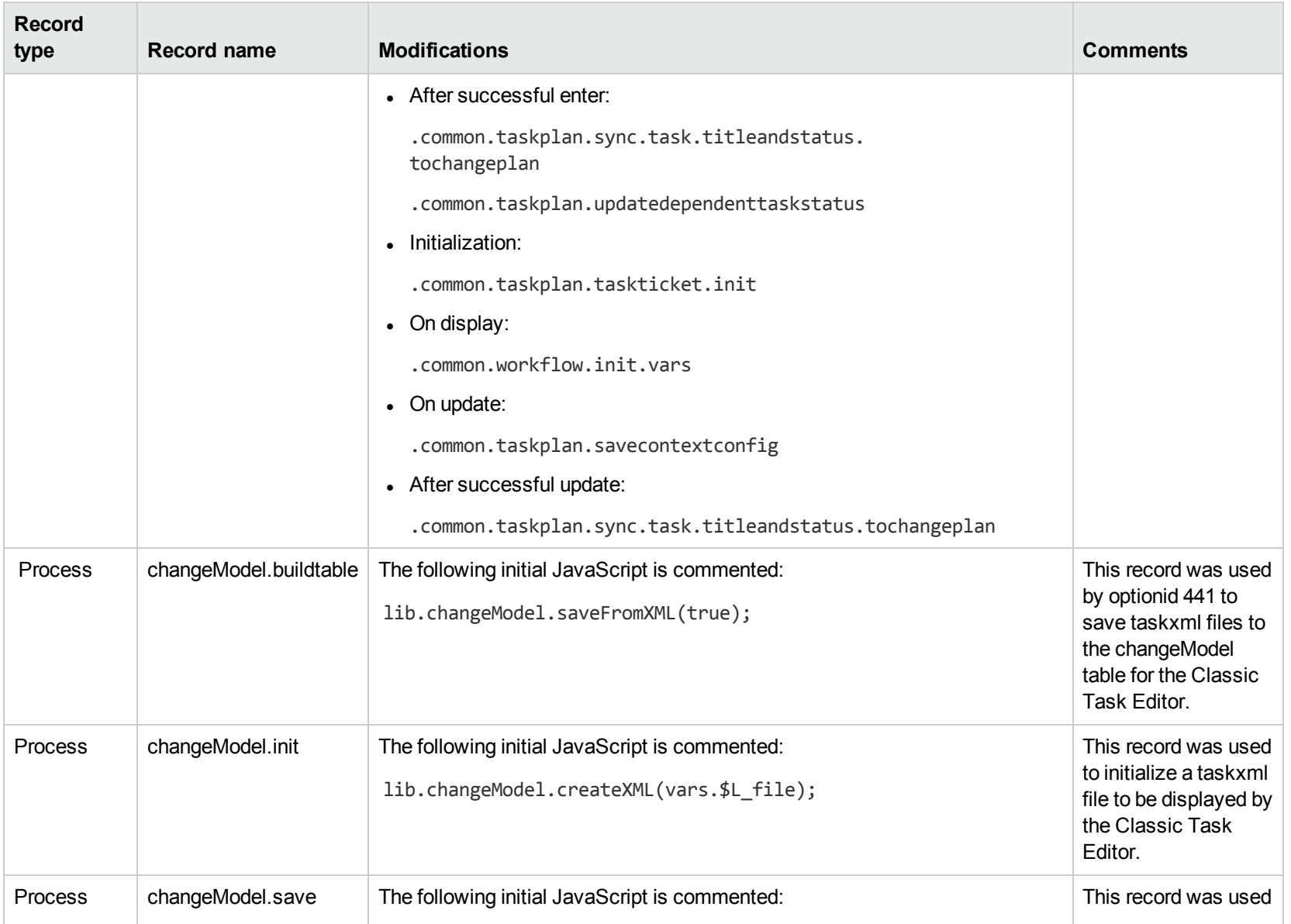

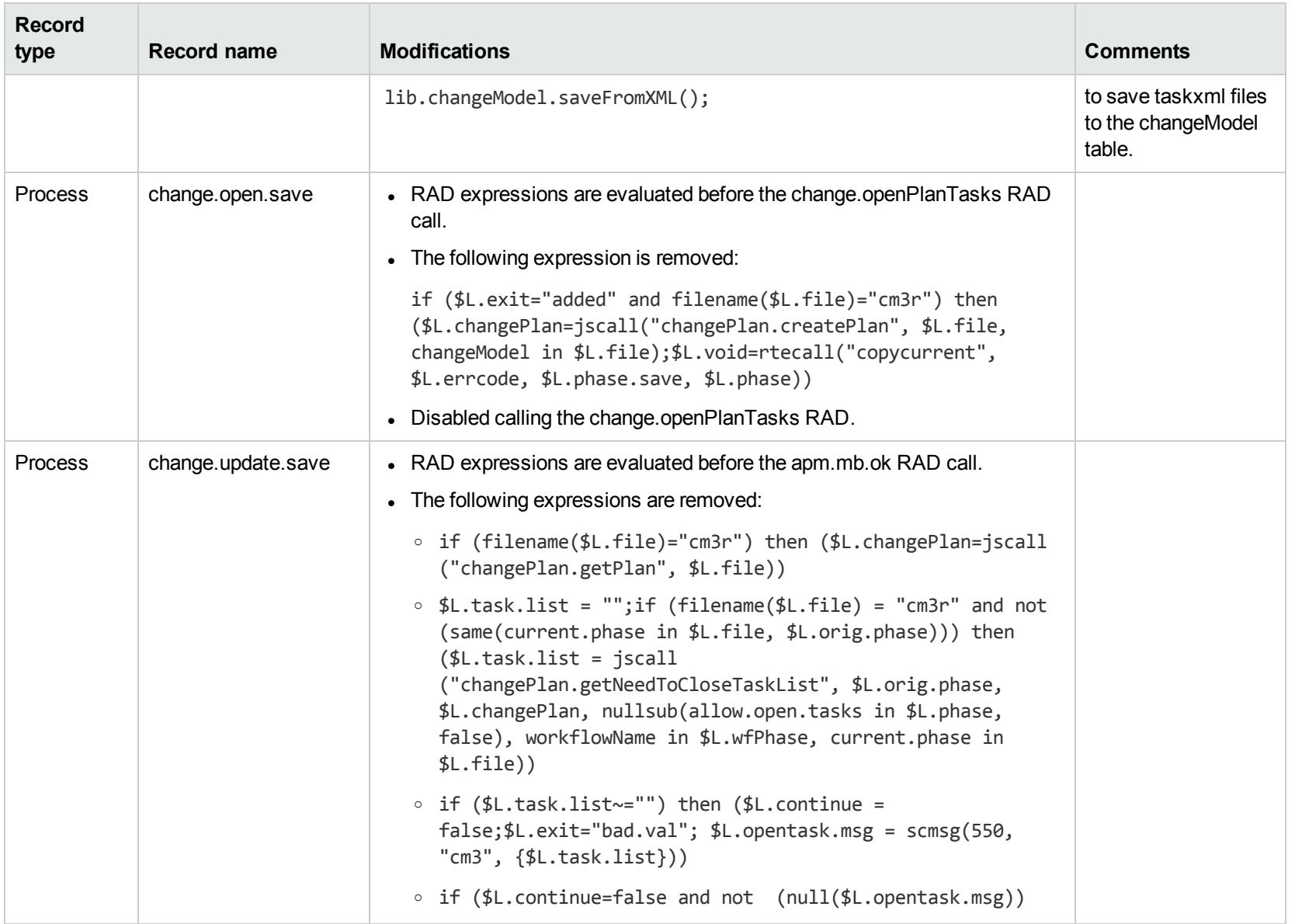

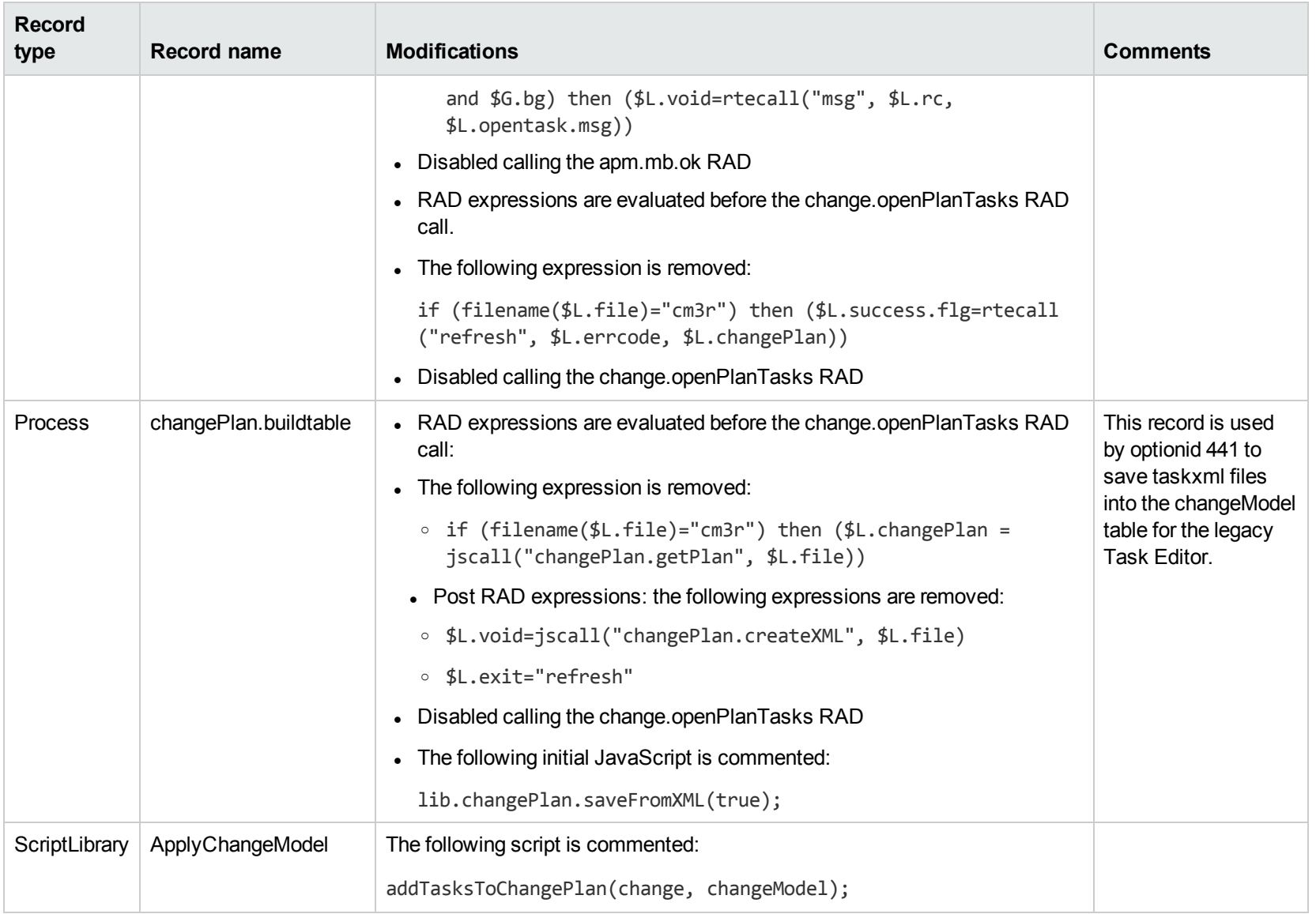

Additionally, you must check that the following code elements are correctly implemented before you use the new Task Planner. To do this, you can use conflict resolution or manually change the code elements according to following table.

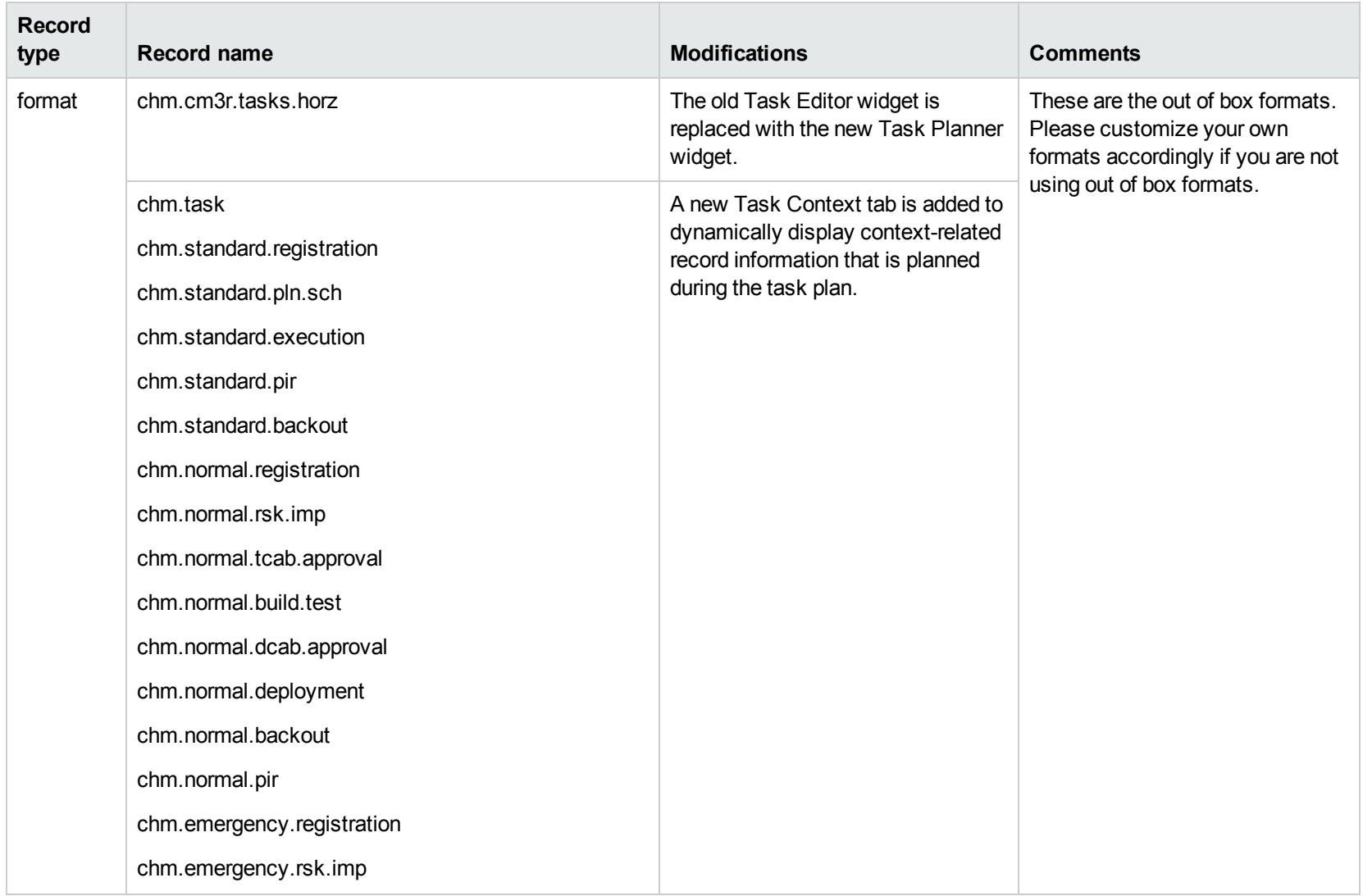

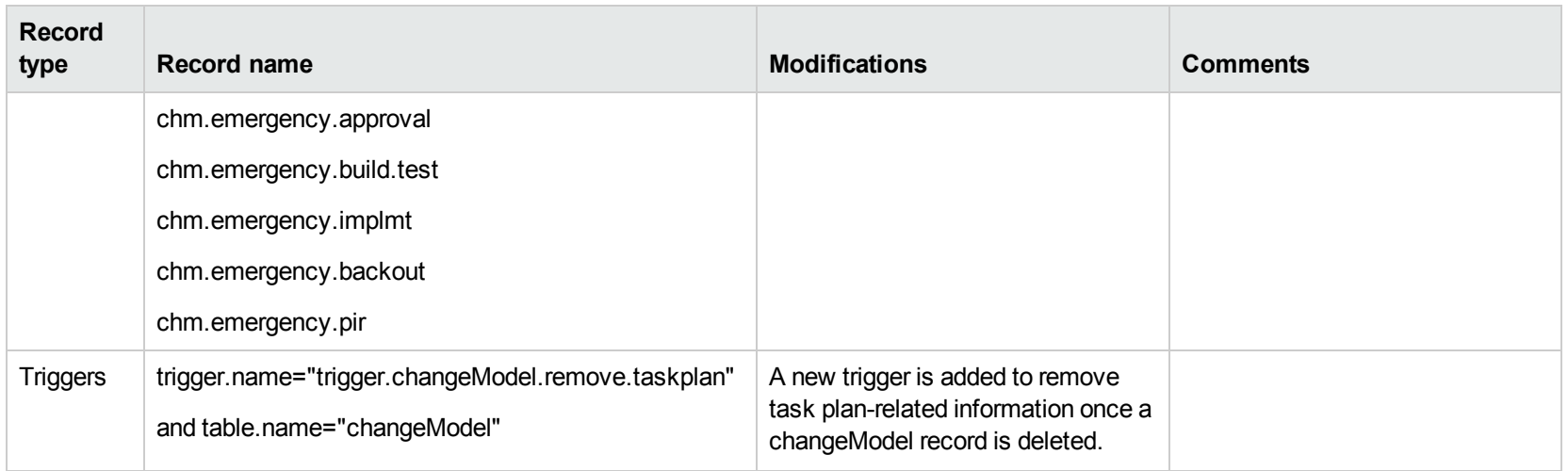

#### Update your customized formats

If you do not plan to use the out-of-box ChangeModel or Task formats, you must configure the Task Planner widget in your tailored ChangeModel and Task formats as described in the following table.

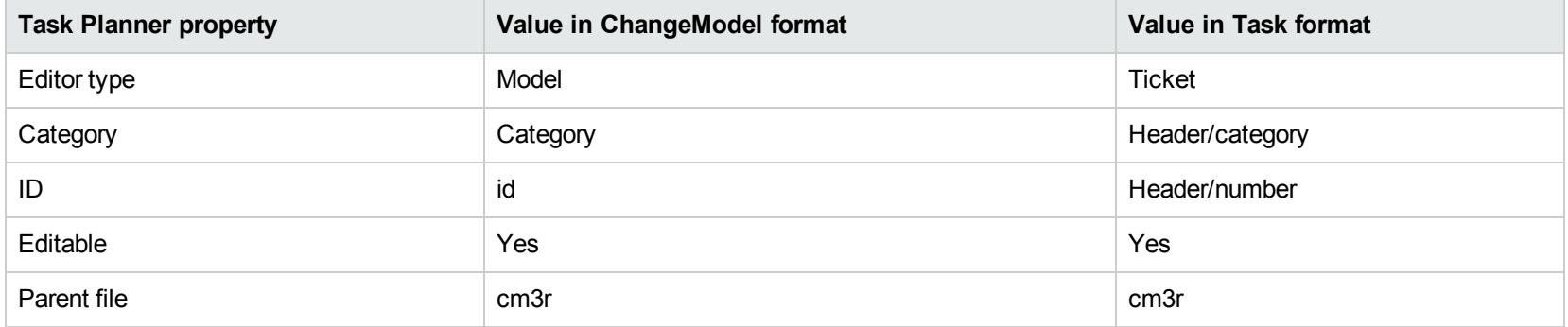

Additionally, you must manually add the "Additional Properties" tab to the Change and Task details forms, in order to display the Additional Properties information for Changes and Tasks. To do this, manually add references to the following subformats in the relevant formats:

#### <sup>l</sup> **Change format**

common.taskplan.parent.InputOutput.subform

<sup>l</sup> **Task format**

common.taskplan.task.InputOutput.subform

#### Data migration

For more information about how to migrate your data, refer to ["Appendix](#page-162-0) B: Data migration" on page 163.

## <span id="page-142-0"></span>Upgrade to the Process Designer related record subform

The functionality of related records in Process Designer-based systems and in Classic systems is different. However, Classic related record functionality still works in Process Designer-based environments, and it is therefore not mandatory for you to replace this functionality.

**Caution:** If you decide not to use the Process Designer-based related record functionality, rule types such as "Run Action" will not work.

To use the Process Designer-based related record functionality, simply update the "Related Records tab" in the corresponding forms to implement the Process Designer-based related record subform (for example, im.incident.subform.related for the Incident module). Then, migrate the related record data.

# <span id="page-142-1"></span>Use the Process Designer workflow viewer in your Change Management forms

When you view a record in a Process Designer-based module, the form uses the new Workflow Viewer widget to display the workflow history of the record. The Applications Upgrade Utility updates your forms during the upgrade process to enable this feature.

However, if you previously customized Service Manager so that the cm3r.sub.workflow.g subform was not used to hold the Classic workflow widget in the Change Management module, you must manually implement the new Workflow Viewer widget in your Change Management forms.

To do this, follow these steps:

- 1. In Forms Designer, open the "chm.cm3r.sub.workflow.g" out-of-box Process Designer workflow subform. Then, use design mode to copy the content of this subform.
- 2. In Forms Designer, open the form to which you want to add the new Workflow Viewer widget. Then, overwrite the content for the existing Classic workflow widget subform with the content that you copied from the "chm.cm3r.sub.workflow.g" subform.

# <span id="page-143-0"></span>Configure the Search form

Search forms in Process Designer-based systems and in Classic systems are different. For example, the Process Designer-based Incident module uses the "im.advFind.incident.search" search form, instead of the "advFind.incident.search" search form. If you had previously customized some fields in a search form, you must manually add these fields to the Process Designer-based version of the search form.

We recommend that you use the Process Designer search form. However, if you want to continue to use the Classic search form, you must update the SearchConfig record to revert the changes applied by the Applications Upgrade Utility. To do this, set the value of the **Search Format** field to the appropriate Classic search form for that table.

The following table lists the mapping between Process Designer-based search forms and their Classic equivalents.

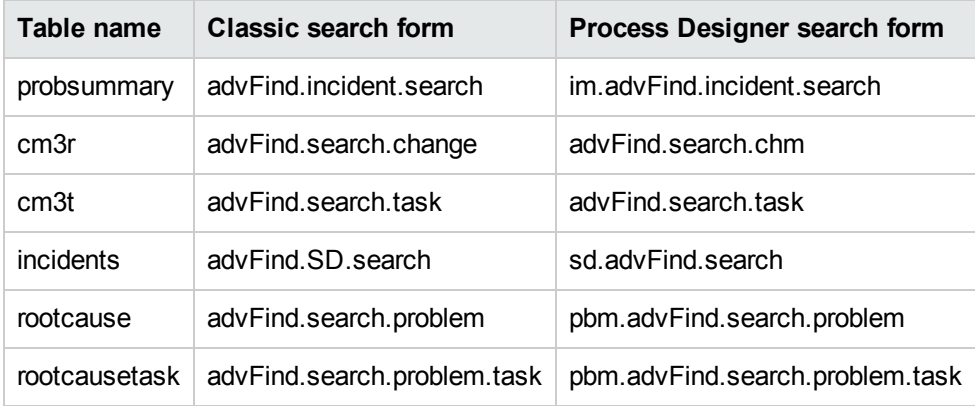

# <span id="page-143-1"></span>Migrate the solution matching configuration from security profiles to security settings

The Incident solution matching functionality in Process Designer-based systems and in Classic systems is different.

We recommend that you use Process Designer solution matching. However, if you want to use Classic solution matching, you must manually migrate the security configuration from Classic security profiles to Process Designer security roles. This is necessary because Classic solution matching is configured in security profiles (for example, pmenv), which are not used in Process Designer security roles.
The following example uses the "Check similar problems" Incident solution matching setting to demonstrate how to perform the migration.

- 1. The field name of the "Check similar problems" setting is "check.rc." To add a setting with the same name in the "Incident" security area, search for the "Incident" security area. From the **More** menu, click **Administration** > **Add New Setting**, and then add a new setting.
- 2. Set the security rights value for this new Setting.
- 3. Check all your Incident Management security profile records (in an out-of-box system, there are 49) to identify all the records in which "Check similar problems" is selected. For example, if "Check similar problems" is selected in the sysadmin profile, you need to set the area of the sysadmin security role to "Incident," and select the "Check similar problems" setting.
- 4. After you manually migrate the "Check similar problems" setting, perform the same tasks for the following settings:
	- <sup>o</sup> Check similar incidents
	- <sup>o</sup> Check incident duplicates on configuration item
	- <sup>o</sup> Check incident duplicates on related configuration item
		- Max levels
		- Max hits

# Update reports to use Process Designer-based category tables

If you plan to use Process Designer-based Incident, Service Desk, and Problem category tables in your reports, you must update your reports to use the new tables.

The following table describes the mapping between category tables in Process Designer-based and Classic systems.

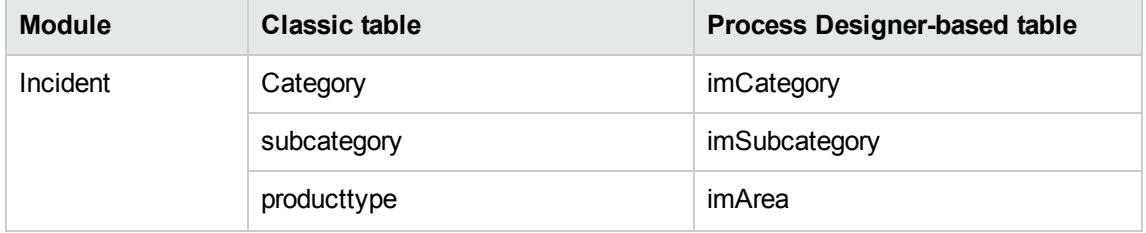

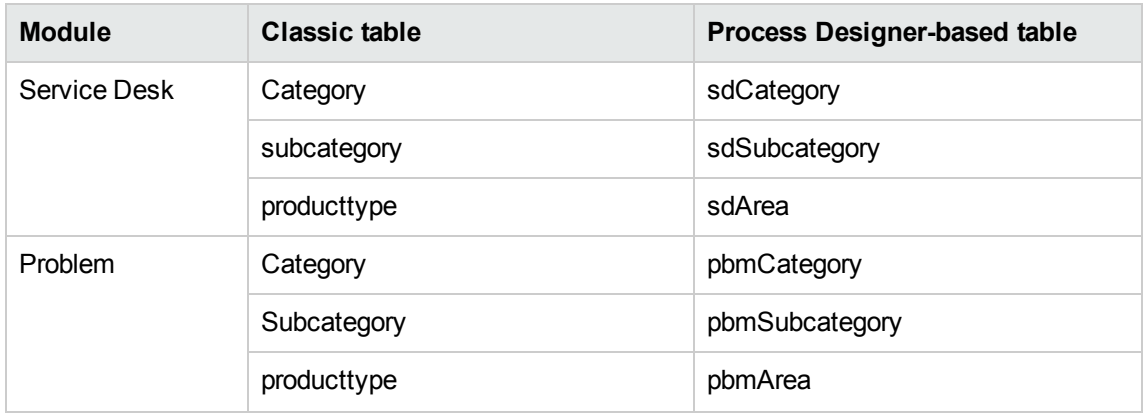

# Make the Category field in the Interaction and Incident forms read-only

In Classic systems, the category field in the Interaction and Incident forms are not read-only; users can change the category of an interaction. However, in Process Designer-based systems, this field is used to determine the specific workflow that the interaction or incident follows. If the category changes, the interaction may need to use a new workflow and forms, but this will not happen if the field is modified directly in the form. Therefore, we recommend that you make the Category field read-only.

To correctly change the category of an interaction or incident, use the new **Change Category** menu option that is automatically created by the Applications Upgrade Utility. This ensures that the correct workflow is used.

## Revert to using the "escalate to Change" wizard

The escalation to change process in Process Designer-based systems and in Classic systems is different. After you upgrade to Service Manager 9.51 Hybrid, the escalation wizard no longer appears when you click **Escalate** in an Interaction, and the Change is not created in the background. Instead, the Change form is launched for you to input the details.

To revert to using the Classic escalation wizard, follow these steps:

1. Open the "escalate.interaction" process, and modify the condition so that it evaluates to "true" for escalation to change. This ensures that the escalation wizard is displayed.

For example, modify the condition from \$L.use.legacy.sd.solution.matching=true and (\$L.string="create" and \$exit.code.fc="normal") to (\$L.use.legacy.sd.solution.matching=true or category in \$L.file="request for change") and (\$L.string="create" and \$exit.code.fc="normal").

- 2. Open the "cc.createchange" process, and modify the expression that is evaluated before the RAD call from \$escalation.wizard.call=false to \$escalation.wizard.call=true. This ensures that the change is created in the background.
- 3. If it does not already exist, add the following expression to the "number" link line of the "screlate.incidents.cm3r" link:

requestedDate in \$L.related=nullsub(\$requested.end.date, tod())

**Note:** You can further tailor "escalate to Change" wizard by adding additional expressions or field mapping to copy data to change records.

# Remove the button in the Incident form that cancels the Interaction escalation process

The Interaction escalation process in Process Designer-based systems and in Classic systems is different. In Process Designer-based systems, the interaction is added to database before the Process Designer solution matching form is displayed, and the Incident form is displayed when you select to create a new Incident (there is no longer an Escalate button on the Interaction form). When you save the Incident, the Incident is created and associated with the Interaction. If you do not want to escalate the Interaction to an Incident, you can click **Cancel** in the Incident form. In Classic systems, the Incident is created in the background without displaying the Incident form to the end user.

To revert to the old behavior, you must add the **Escalate** button back to the Interaction form and remove the **Cancel** button from the Incident form. To do this, follow these steps:

1. To add the **Escalate** button back to the Interaction form, update the user condition in the "cc.edit.incident\_escalate" display option to the following:

```
evaluate($L.tableAccess.view) and (nullsub($G.ess, false)=false and ess.entry
in $L.filed and nullsub($isnewweb, false)=true or jscall
("sdUtil.isInteractionEscalatedOrFulfilled", $L.file)=false) and nullsub
(category in $L.filed, "unknown")~="service catalog" and open in
$L.file~="Closed"
```
2. Remove the **Cancel** button from the Incident form. To do this, set a flag variable in the "escalate.interaction" process. For example, set the following flag:

\$isSDEscalatingIncident=true

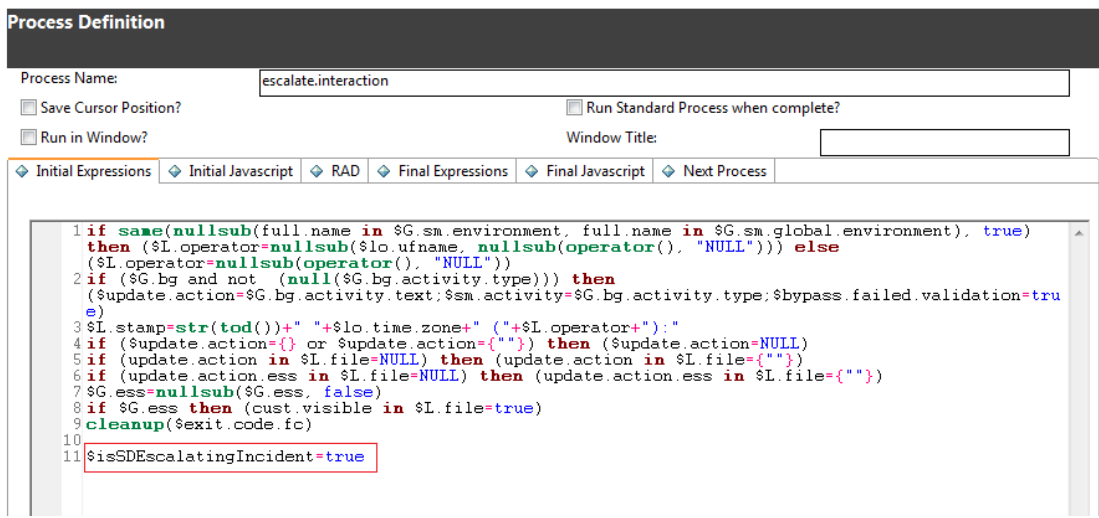

Then, check the following flag in the condition of the **Cancel** button ("apm.first\_back" display option):

```
nullsub($isSDEscalatingIncident, false)=false
```
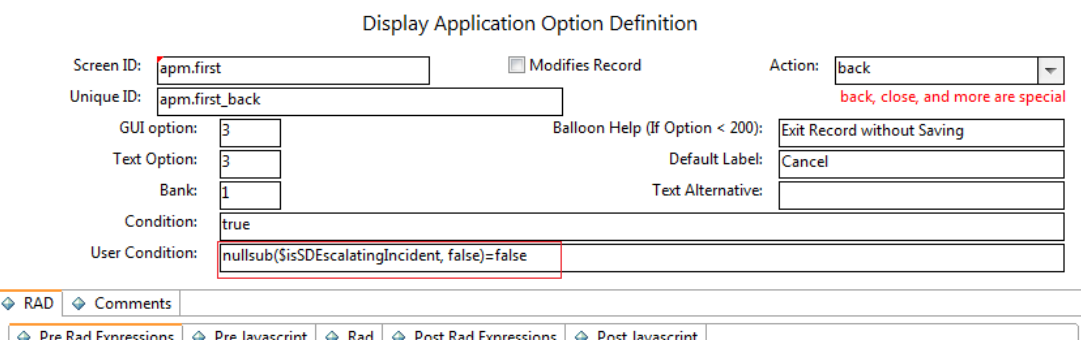

## Migrate any customization of the knownerror table

The Process Designer-based Problem module stores Known Error records and Problem records in the same table (rootcause), whereas the Classic Problem module stores Known Error records in the knownerror table. Therefore, if you have made any customizations to the Classic knownerror table that you want to retain, you must manually reapply these customizations to the rootcause table.

# Remove the Classic Request Management dashboard and report definitions

After you upgrade to Service Manager Hybrid, the Classic Request Management dashboard and report definitions remain in the system. If you do not want to run the Classic Request Management and Process Designer-based Request Fulfillment modules in parallel, you can remove the Classic Request Management dashboard and report definitions.

To remove the Classic Request Management dashboard definition record, follow these steps:

- 1. In the System Navigator, click **Reporting** -> **Search Dashboard**, and then search for ID "10000468."
- 2. Click **Delete**, and then click **Yes** to remove the Dashboard record.

To remove the Classic Request Management report definition records, follow these steps:

- 1. In the System Navigator, click **Reporting** -> **Search Report**, and then search for ID "10000460."
- 2. Click **Delete**, and then click **Yes** to remove the Report record.
- 3. Repeat steps 1 and 2 for the following IDs:
	- <sup>o</sup> 10000461
	- $\circ$  10000462
	- $\circ$  10000463
	- <sup>o</sup> 10000466
	- $0000467$

# Enable Classic Request Management and Process Designer-based Request Fulfillment to run in parallel

Migration from Classic Request Management to Process Designer-based Request Fullfillment is a manual process that can be time-consuming if you have heavily tailored the Request Management module. In order to ease this transition Service Manager Hybrid enables you to run the Classic Request Management and the Process Designer-based Request Fulfillment modules in parallel. To do this, follow these steps.

### Step 1: Set the value of the global flag to "true"

In the ProcessDesignerEnablement Script Library, locate the **isNonPDRequestInParallel** function, un-comment the line \$G.nonpd.request.in.parallel variable, and then set its value to "True."

### Step 2: Restore the non-Process Designer Request menu items

#### **Request module menu items**

To restore these menu items, search for menu records that have the parameter value "RM PD." In outof-box systems, there are three such records. Add the Classic "Request Management" menu item back to the menu.

#### **Request environment menu items**

These menu items are located at **System Administration** > **Ongoing Maintenance** > **Environment Records**. To restore these menu items, search for the "ENV RECORDS" menu, and then add the Classic request menu items.

#### **Request profile menu items**

These menu items are located at **System Administration** > **Ongoing Maintenance** > **Profiles**. To restore these menu items, search for the "MODULE PROFILES" menu, and then add the Classic request menu items.

#### **Models menu item**

This menu item is located at **System Administration** > **Base System Configuration**. To restore this menu item, search for the "SYSTEM ADMINISTRATION" menu, and then add the Classic Request menu items.

### Step 3: Update the queries in Inbox views

1. Search all Approval inboxes andcheck the query condition in each record to determine whether it uses only Classic global variables (\$G.ocmq.environment, \$G.ocmo.environment, and \$G.ocml.environment) or Process Designer-based global variables (\$G.request.environment and \$G. requestTask.environment). If so, modify the queries to use both sets of global variables.

For example, this query in the "All my Approvals" inbox contains a condition that resembles the following:

(file.name="request" and (current.pending.groups isin approval.groups in \$G.request.environment or current.pending.groups isin {\$lo.user.name})

In this situation, you need to change the query to the following:

(file.name="request" and (current.pending.groups isin approval.groups in \$G.request.environment or current.pending.groups isin {\$lo.user.name}) or (file.name="ocmq" and (current.pending.groups isin approval.groups in \$G.ocmq.environment or current.pending.groups isin {\$lo.user.name})

- 2. In the "My Group's To Do List" Inbox view, restore itemType="ocmq" or itemType="ocml" to the query, and make sure that the "request" and "requestTask" item types are included in the query.
- 3. In the "My Pending Delegated Approvals" Inbox view, append the following string to the query:

or (file.name="ocmq" and current.pending.groups isin \$G.delegated.ocmq.groups

In the "My Pending Approvals" Inbox view, append the following string to the query:

or (file.name="ocmq" and (current.pending.groups isin approval.groups in \$G.ocmq.environment or current.pending.groups isin {\$lo.user.name})

### Step 4: Restore the "OCM Create Order" schedule record

To restore the "OCM Create Order" schedule record, you must unload the record from your system before you upgrade to Service Manager Hybrid, and then load it to your system after the upgrade process is complete.

You also can unload this record from a previous version of Service Manager.

### Step 5: Configure search

Search for SearchConfig records that have a table name that begins with "ocm," and then remove the "false" condition in the Allow Advanced Find query.

### Step 6: Add display options

These display options are located at **More** > **Scheduled Maintenance** > **Generate Recurring** > Request in CI record display forms.

The sub-menu in the following illustration refers to Request table records.

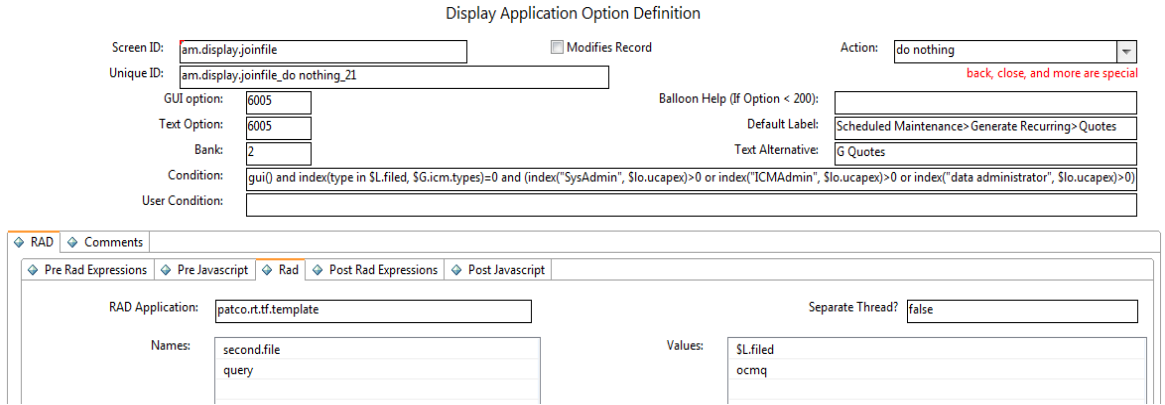

Create a copy of the display option for this sub-menu, and then modify it to refer to the OCMQ table records, as demonstrated in the following image.

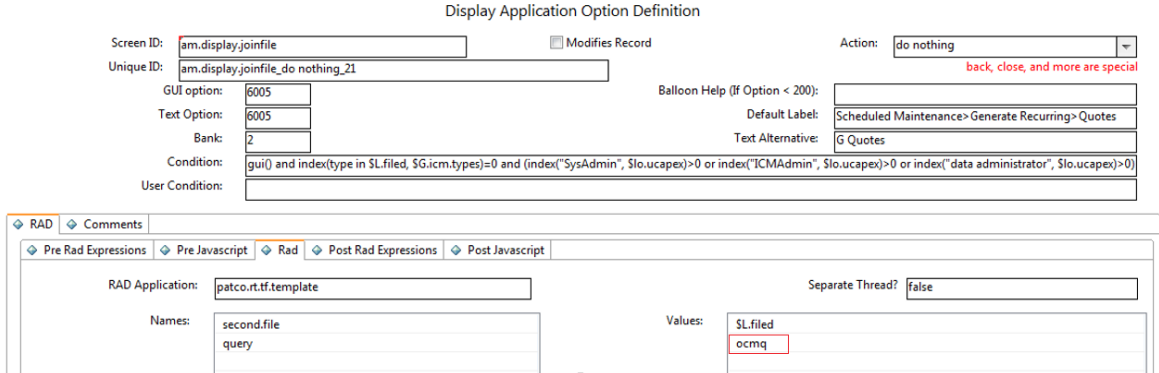

When you have done this, two sub-menus are displayed in the CI form. One sub-menu refers to the Request table records, and the other sub-form refers to the OCMQ table records.

## Step 7: Rename the connector

Rename the Process Designer catalog connector. For example, name the connector "Open New PD Request."

If you customized the "Open New Request" catalog connector, the out-of-box Process Designer catalog connector is named "NEW941Open New PD Request" after the migration process.

If you did not customize the "Open New Request" catalog connector, the out-of-box Process Designer catalog connector is named "Open New Request" after the migration process. In this case, you need to rename the catalog connector to "NEW941Open New PD Request," and then restore the non-Process Designer catalog connector.

### Step 8: Modify the connector wizard

- 1. In the "svcCat Select Connector" wizard, click **File Selection** > **JavaScript**, and then change the connector name for the bundle catalog in the connector list from "Open New Request" to "Open New PD Request" (or to the name that you used in step 6).
- 2. Click the **Next Wizard** tab, and then change the connector name for Process Designer Request from "Open New Request" to "Open New PD Request" (or to the name that you used in step 6).
- 3. Restore the Next wizard for Request Management.

## Step 9: Restore the Classic Request profile setting to the Operator form

Update the JavaScript of the "operator.view" and "operator.search" display screens as follows.

#### **Before update**

```
if(lib.ProcessDesignerEnablement.isRequestEnabled())
```
{

```
vars['$L.showRMProfile']=false;
```
}

#### **After update**

```
if(lib.ProcessDesignerEnablement.isRequestEnabled() && vars
['$G.nonpd.request.in.parallel']!==true)
{
vars['$L.showRMProfile']=false;
```
}

### Step 10: Assignment delegation

In order for Classic Request Management to work in parallel with Process Designer-based Request Fulfilment, you must enable approval delegation to differentiate between these two modules.

To do this, you must modify the ApprovalDelegationGroups and ApprovalUtil script libraries to support both Classic and Process Designer-based Request delegation.

**Note:** In the following illustrations, the updated code is displayed on the left-hand side, and the original code is displayed on the right-hand side.

#### **ApprovalDelegationGroups**

For the Classic Codeless request modules to work in parallel, you must add the module (file name) information to the following functions, which are related to request delegation:

• addDelegateGroups

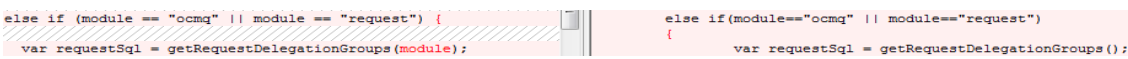

• buildRequestSql

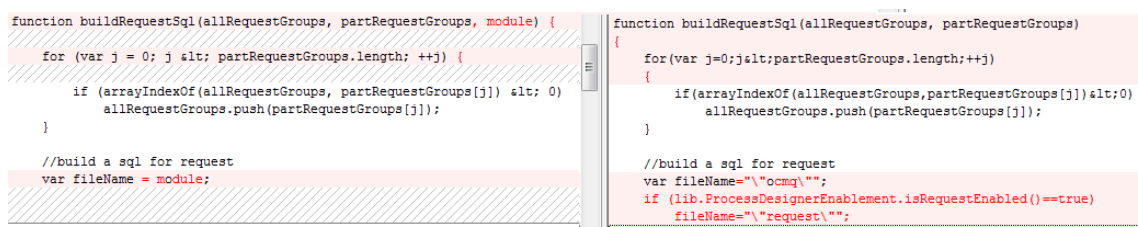

• getAllRequestGroups

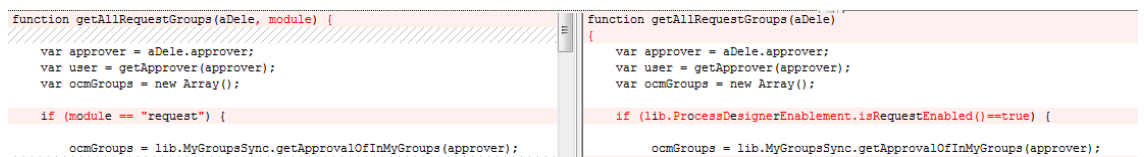

• getRequestDelegationGroups

The value of the delegation module field in approvals delegation is "Request" for Classic request and "PD Request" for Process Designer-based request. You must configure the related JavaScript function accordingly.

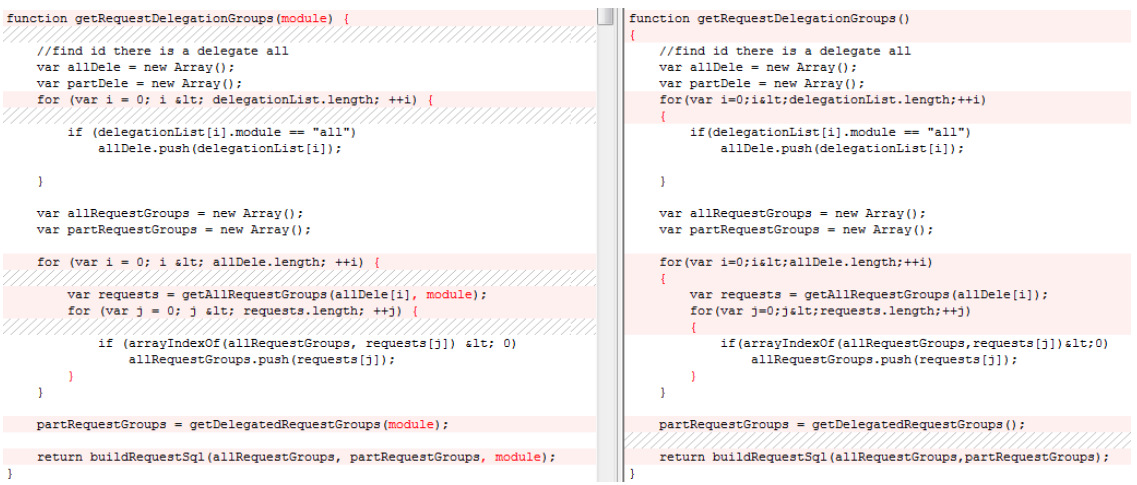

• getDelegatedRequestGroups

This function retrieves the "Request" delegation group for "ocmq" and the "PD Request" delegation group "request."

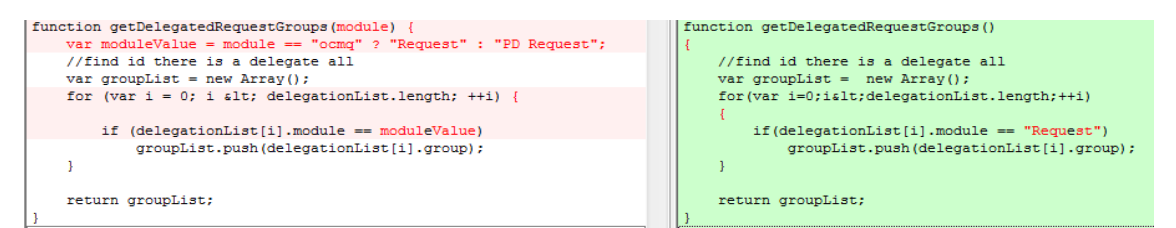

• getDelegationSql

This function retrieves the delegation SQL for all modules. Therefore, you must configure it to retrieve the delegation SQL for both the ocmq and request tables, and to combine the results.

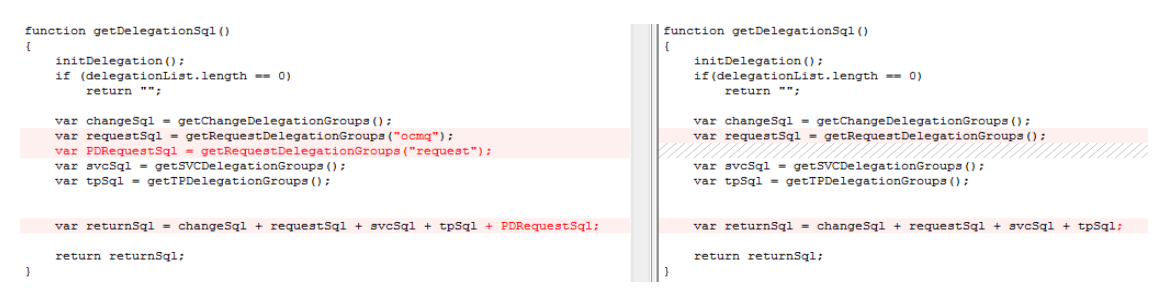

#### **ApprovalUtil**

Functions in this library use "Request" as the delegation module name for the Classic request module (when Process Designer-based request is not enabled), and "PD Request" as the delegation module name for Process Designer-based request (when Process Designer-based request is enabled).

For the Classic and Process Designer-based request modules to work in parallel, you must configure the following functions to use "Request" as the delegation module name for the Classic request module and "PD Request" as the delegation module name for Process Designer-based request.

• checkDelegates

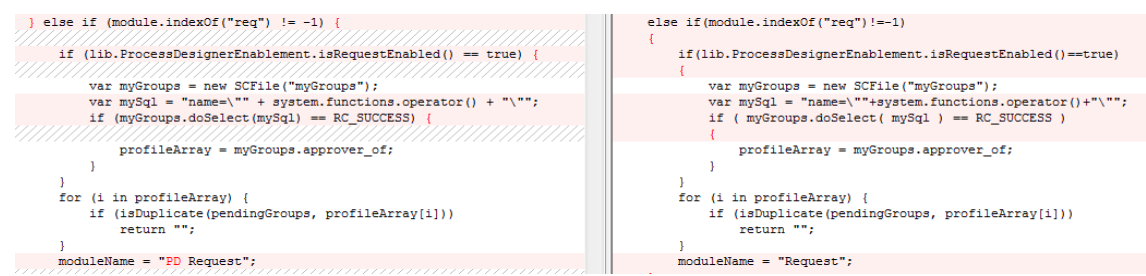

The function uses the profile ("ocmprofile") to check user rights in Classic systems, and uses the role-based access model ("secRole" and "secRights") in Process Designer-based systems.

• getQuery

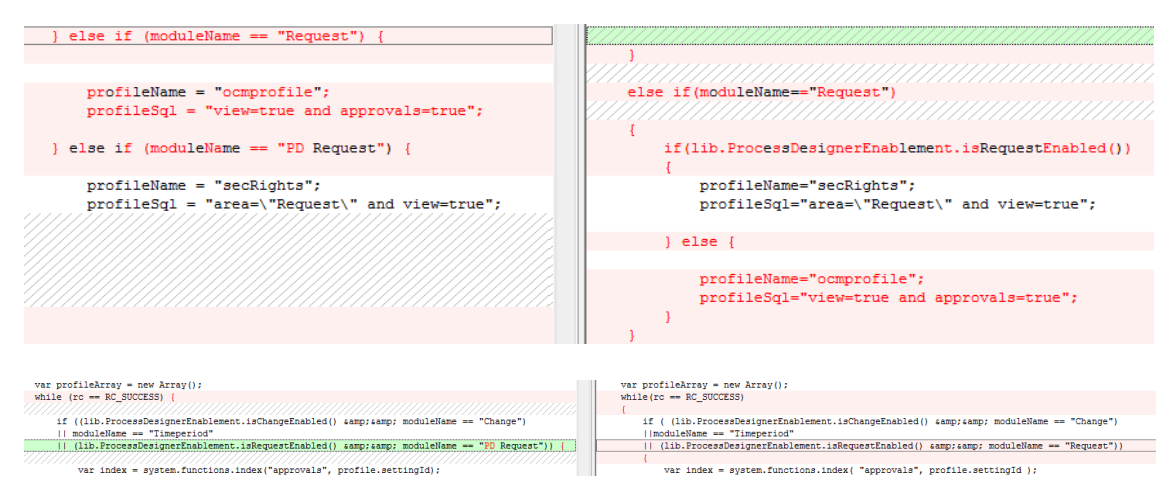

• addFolderQuery

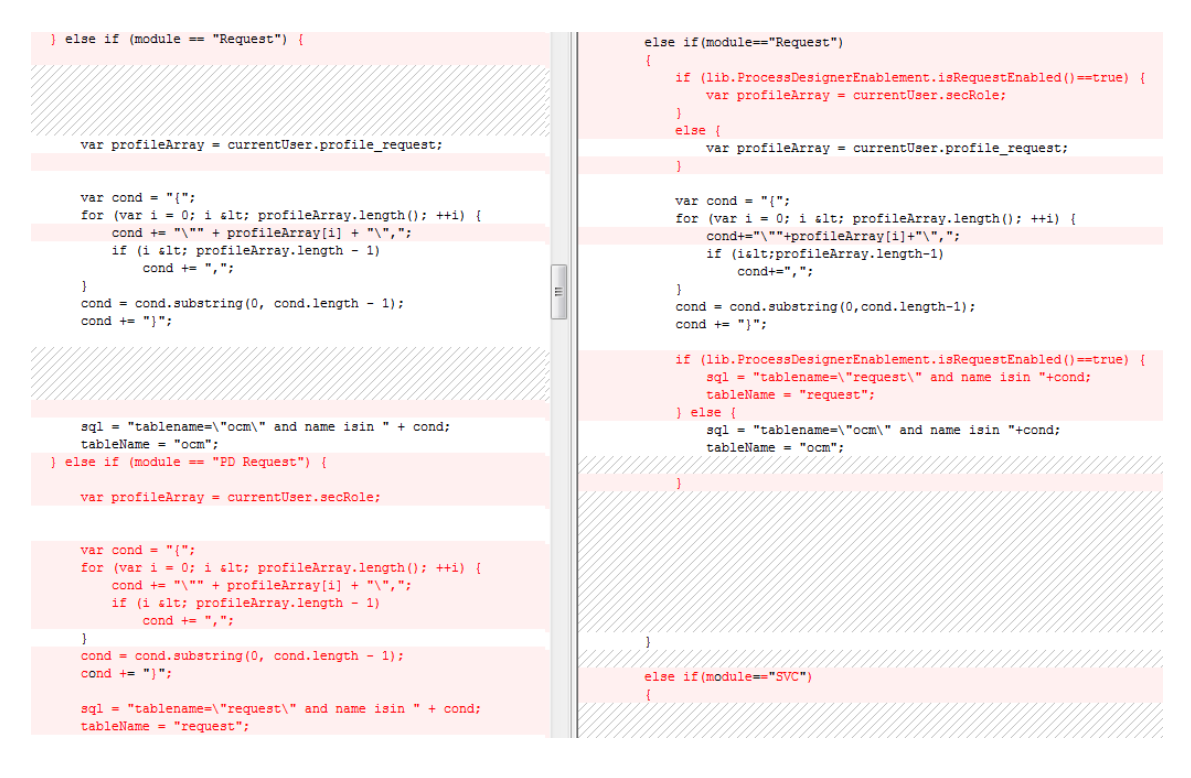

#### • checkProfileForDelegate

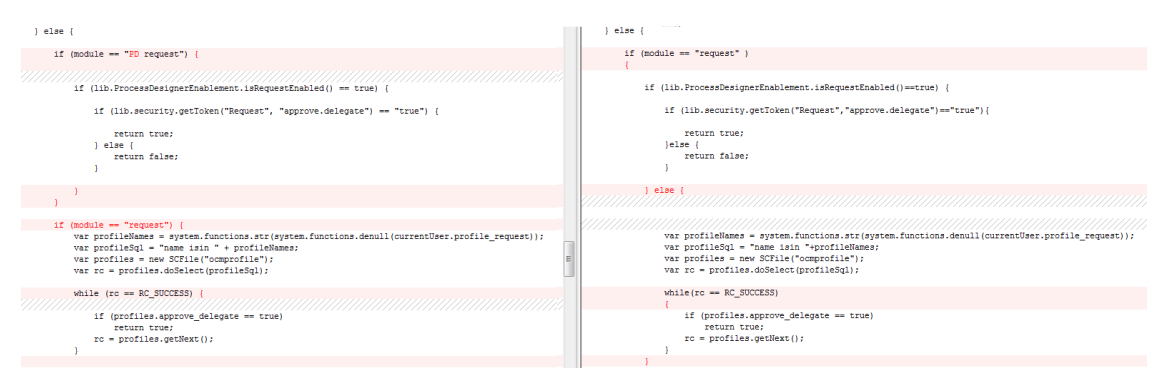

#### • canDelegateAll

//check to see whether a approver can do delegate all approvals<br>//approver can do delegate all only if can delegate flag is set //to true for all his approval module

#### function canDelegateAll() {

- if (system.vars.\$G\_sm\_environment.approve\_delegate != true) return false;
- if (checkProfileForDelegate("change") == false) return false;
- if (checkProfileForDelegate("request") == false) return false;
- $\begin{minipage}[c]{0.9\linewidth} \emph{if (checkProblemed)} \emph{request} \emph{''} \emph{p} \emph{request} \emph{''} \emph{p} \emph{= false} \emph{r} \emph{t} \emph{u} \emph{t} \emph{a} \emph{1} \emph{se} \emph{r} \emph{t} \emph{t} \emph{t} \emph{t} \emph{t} \emph{t} \emph{t} \emph{t} \emph{t} \emph{t} \emph{t} \emph{t} \emph{t} \emph{t} \emph{t} \emph{t} \emph{$
- if (checkProfileForDelegate("Timeperiod") == false) return false; return true;

 $\overline{1}$ 

//check to see whether a approver can do delegate all approvals //approver can do delegate all only if can delegate flag is set //to true for all his approval module

#### function canDelegateAll()

- $\verb|if (system.vars.6_Gsm\_environment.append)e_delegate != true)$ return false;
- if (checkProfileForDelegate("change") == false)
- return false;
- $if (checkProblemDelleGate("request") == false)\\$ return false;
- if (checkProfileForDelegate("Timeperiod") == false) return false;
- return true;

E

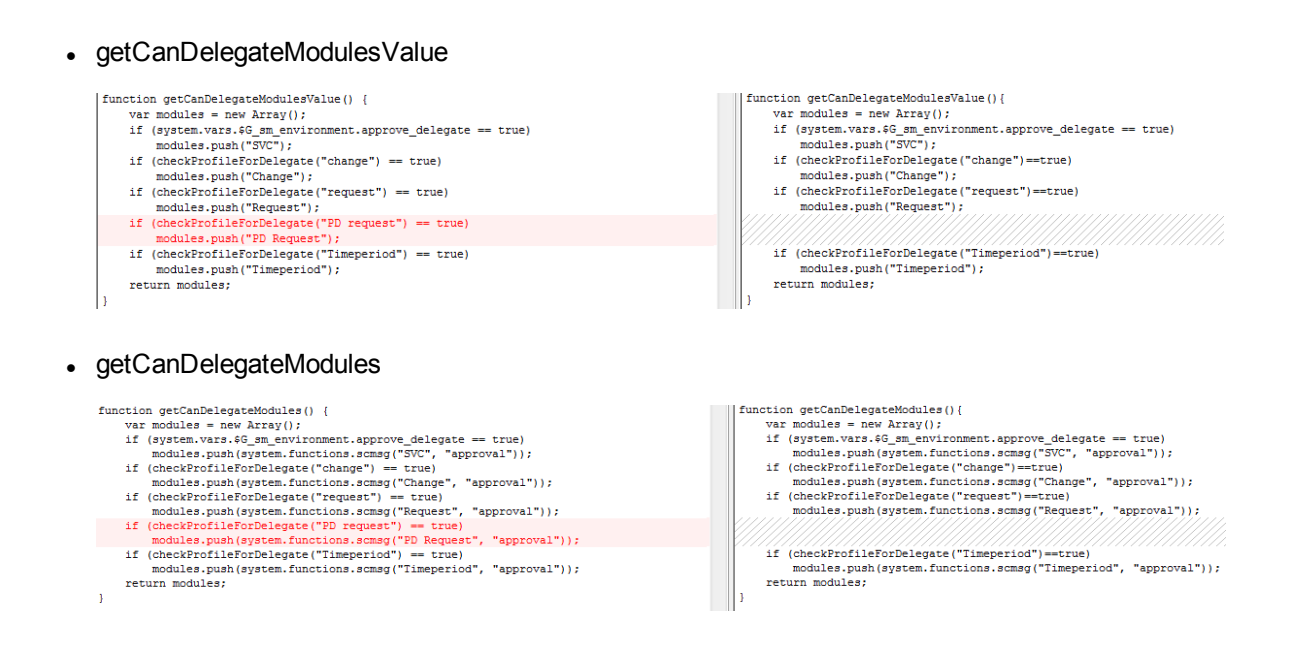

### Step 11: Use the model table for Classic Request Management

After you run the Applications Upgrade Utility, Process Designer-based Request Fulfilment uses the new productCatalog table instead of the model table. Additionally, the tool updates all references to the model table to refer to the productCatalog table.

In order for the Classic Request Management to work in parallel with Process Designer-based Request Fulfilment, the two modules must use the two tables separately.

To achieve this, first restore the links that reference the model table.

#### **Links that must be updated**

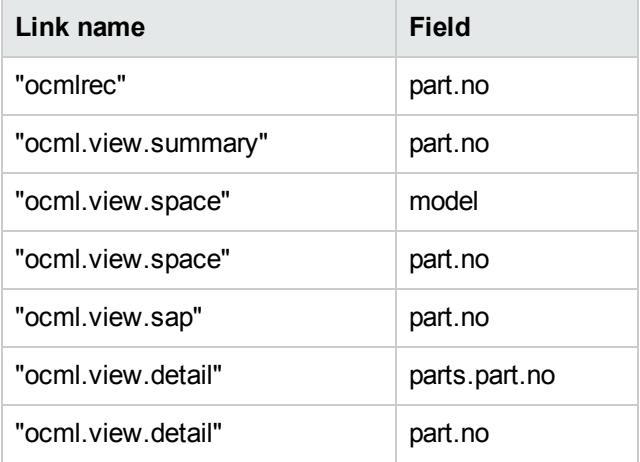

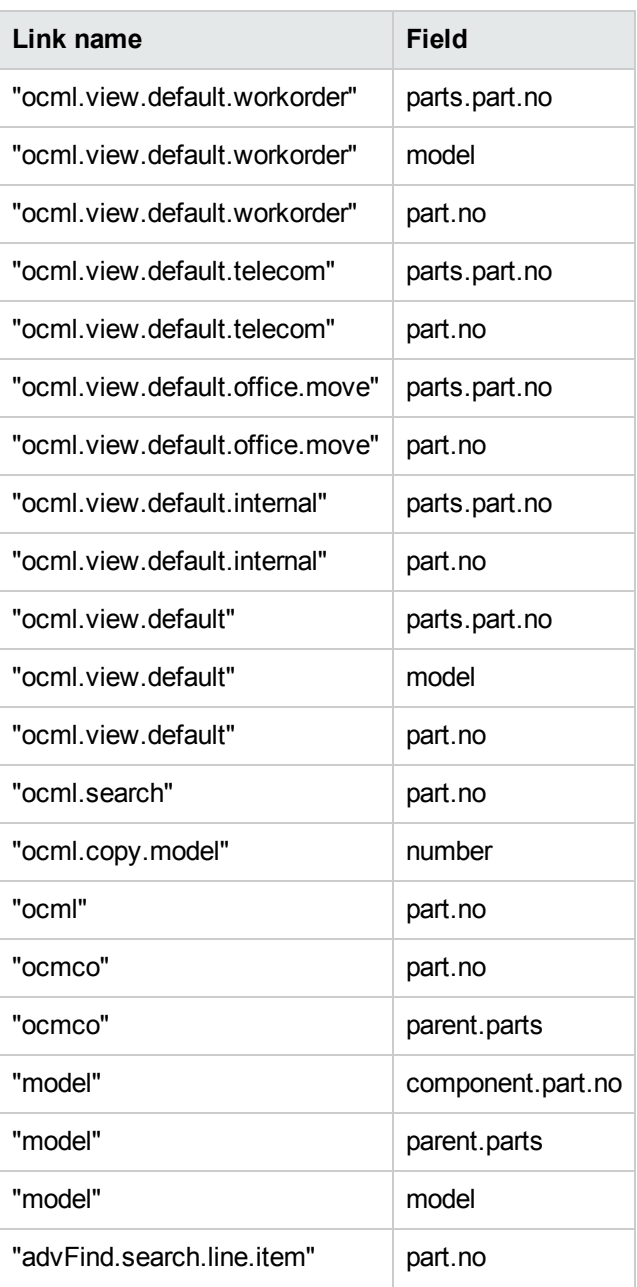

#### **Links to update (optional)**

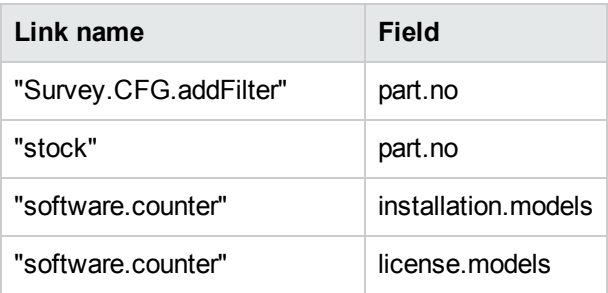

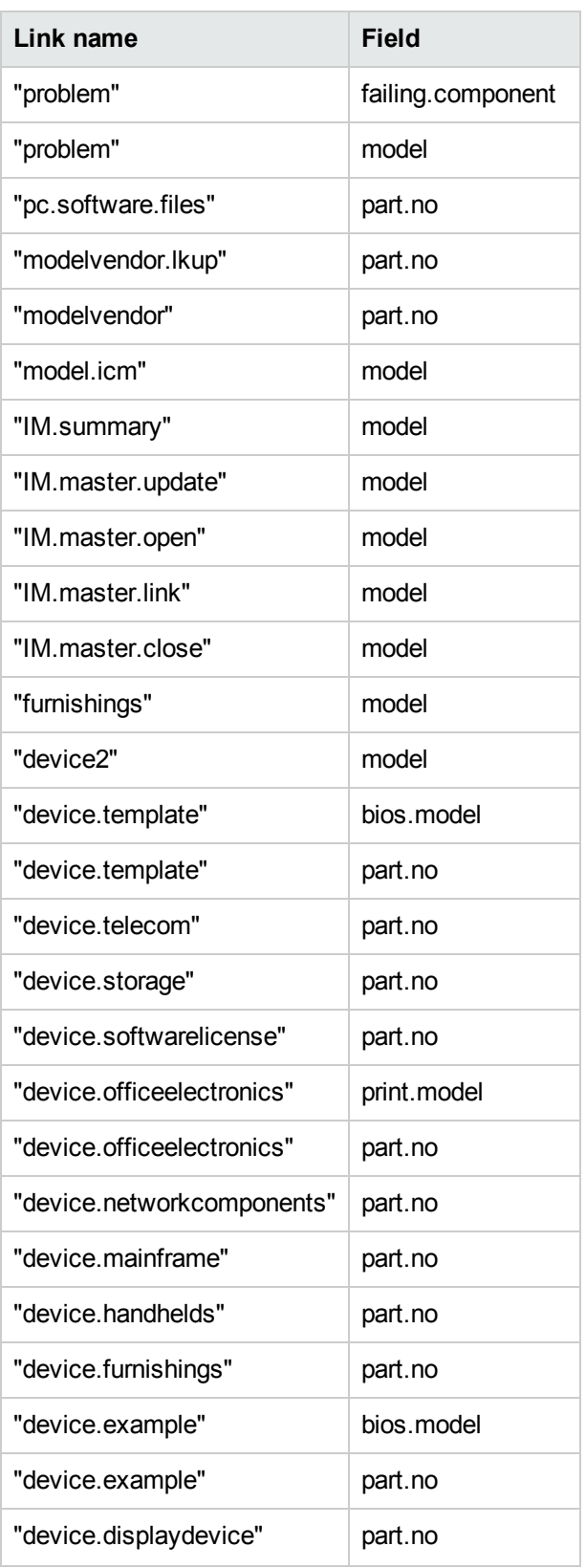

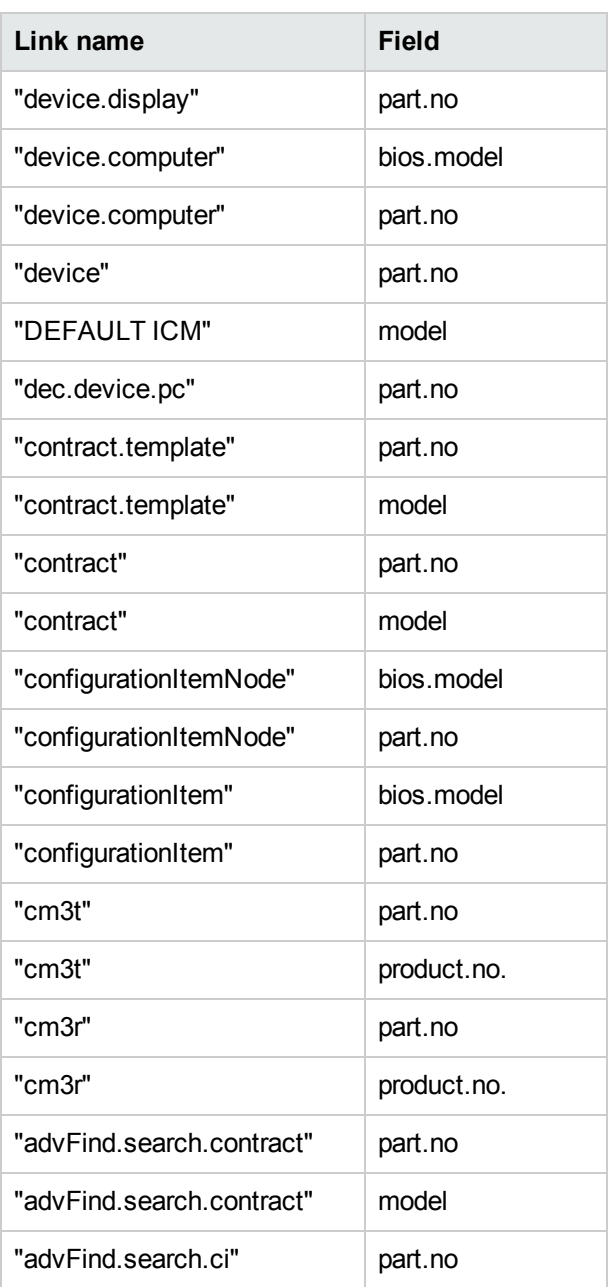

Next, configure synchronization between the "model" and "productCatalog" tables. Classic Request Management and Process Designer-based Request Fullfillment use the two tables separately, but you must ensure that the data in the two tables is consistent.

## Step 12: Modify the KM knowledge base

After you run the Applications Upgrade Utility, the "Request\_Library" KM knowledge base is updated to use the request table. You must add another library that uses the OCMQ table, so that the KM

knowledge base can support both Classic and Process Designer-based request.

For example, you might create the following knowledgebase:

- Knowledgebase Name: Quote\_Library
- Display Name: Quote
- Type: sclib
- <sup>l</sup> Search Server Name: <*your search server name*>

Then, in the **Field Definitions** tab, configure the following field definitions.

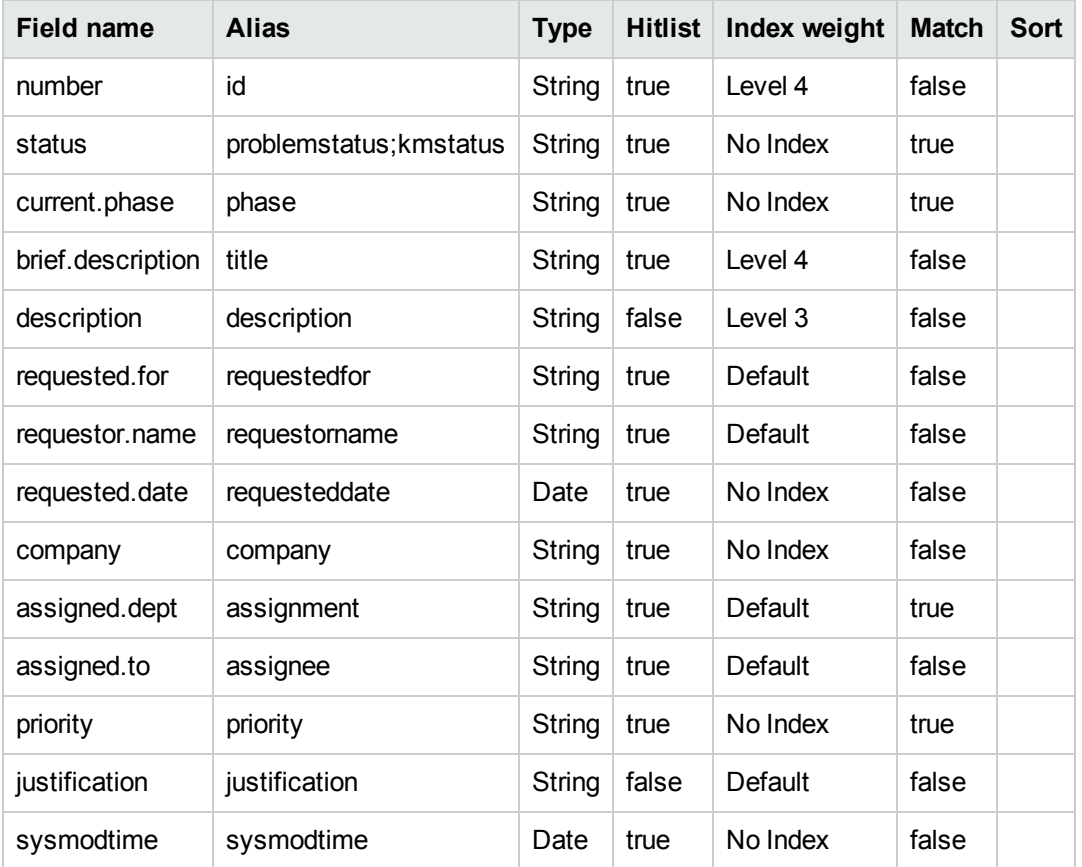

### Step 13: Ensure the related record functionality works correctly

For more information about how to update your forms to use the new related record functionality, refer to ["Upgrade](#page-142-0) to the Process Designer related record subform".

If you want your system to allow the creation of related records between the Classic Request Management and Process Designer-based Request Fullfillment modules, you must configure the screlationtype table appropriately. For example, if you want to allow the creation of related quotes from Incident records, you must add a new record in the screlationtype table.

For more information about how to perform data migration for screlation records, refer to ["Related](#page-178-0) Records data [migration".](#page-178-0)

After you have done this, you can create related quotes from incident records.

## Step 14: Restart the server

After you have configured Request Management and Request Fulfillment to run in paralel, you must restart the Service Managerserver.

# <span id="page-162-1"></span>Appendix B: Data migration

This appendix describes the following topics that are related to the data migration tool.

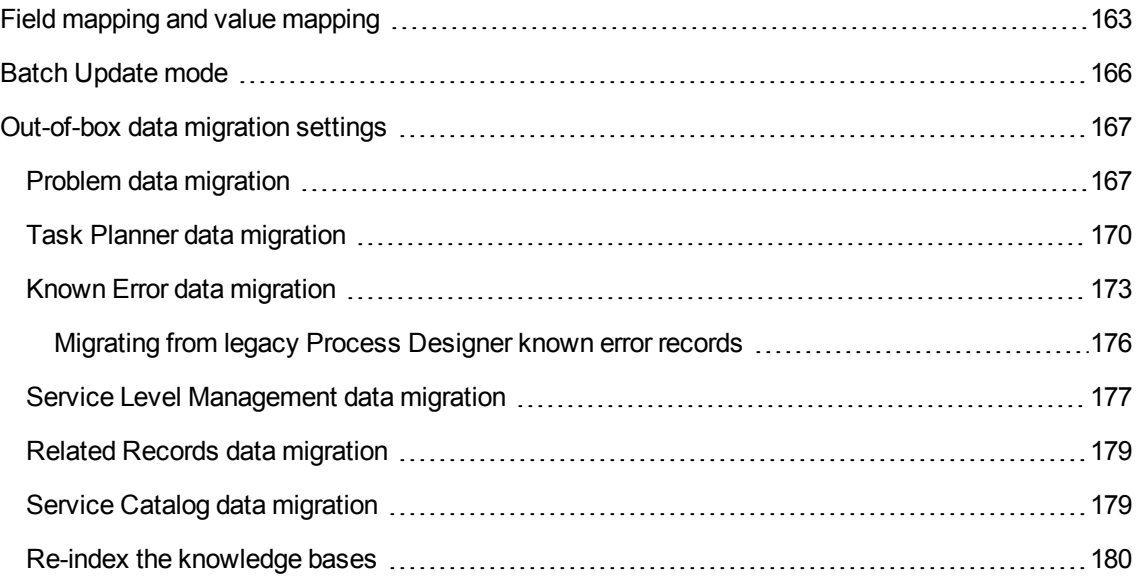

## <span id="page-162-0"></span>Field mapping and value mapping

Field mapping defines the mapping between the fields in the source file and target file, as shown in the following figure.

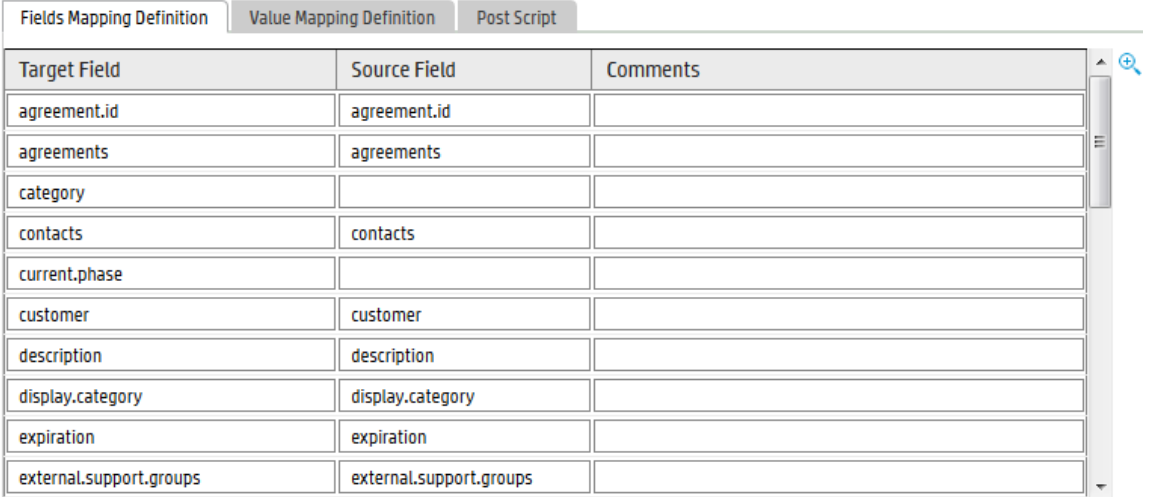

#### **Note:**

- The Target field cannot be empty.
- $\blacksquare$  The Source and Target fields must already exist in the table.
- **n** If there is a structure field mapping and you are not in Batch Update mode, both fields must have the exact same structure definition.
- Array of structure and structure fields are not supported when in Batch Update mode.
- $\blacksquare$  The M2 and alias table are not supported in Batch Update mode.
- You cannot use jscallback in Batch Update mode.

Value mapping defines the value mapping for each mapped field.

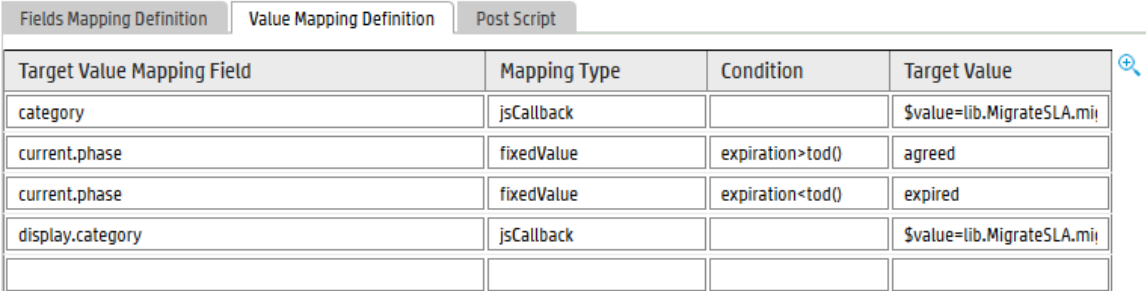

**Note:**

- **n** For the fields that do not have a value mapping defined, the default is direct value copy.
- You can define multiple value mappings for the same field.

The following table describes each column in the Value Mapping Definition tab.

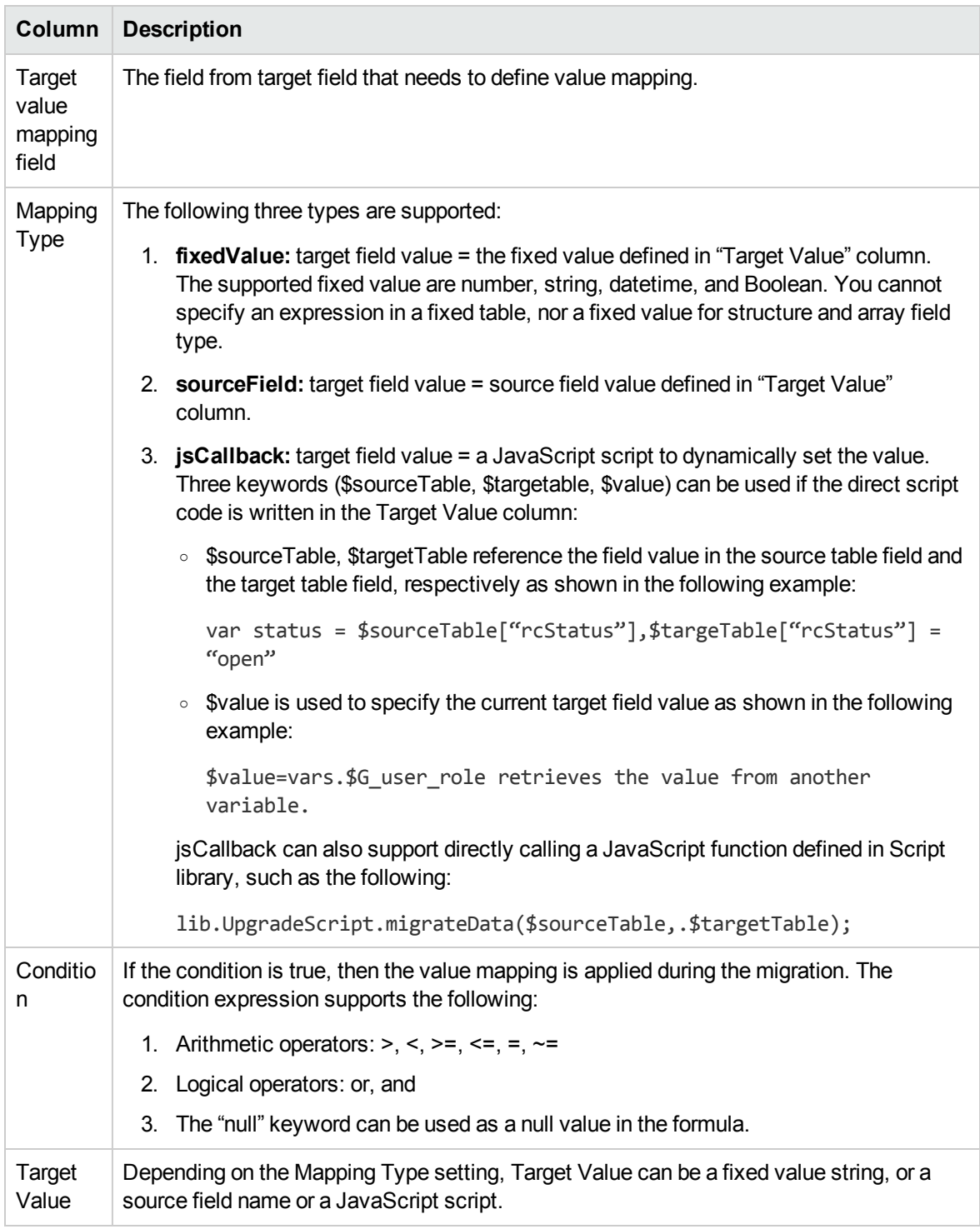

# <span id="page-165-0"></span>Batch Update mode

When the target file equals the source file, the migration tool executes the update operation on the same table. In addition, an additional SQL batch update mode is automatically enabled to allow the migration tool to directly update the underlying database.

**Note:** You can run the migration in Batch Update mode to get better performance when the source and target files are the same. The Batch Update mode cannot be used when you migrate data between two different files, such as from Legacy known error to Problem.

**Note:** Some of the out-of-box migration scripts cannot be run in Batch Update mode. For more information, see ["Appendix](#page-162-1) B: Data migration" on page 163.

Batch update mode can only be enabled when the target file equals the source file. If it is enabled, a batch SQL update is generated in a popup wizard instead of using the Service Manager API to update the data records one by one. After confirmation, the batch SQL update is sent to the underlying database.

If Batch Update mode is enabled, you should note the following:

- You should update the data records directly via the database without triggering Service Manager. Otherwise, updating the data records will trigger additional background process.
- The Filter Condition field should follow the RDBMS SQL grammar for your database. Otherwise, Filter Condition should follow query statement grammar of Service Manager.
- The "Condition" field in the Value Mapping Definition should follow the RDBMS SQL grammar for your database. Otherwise, Filter Condition should follow query statement grammar of Service Manager.

#### **Data Migration**

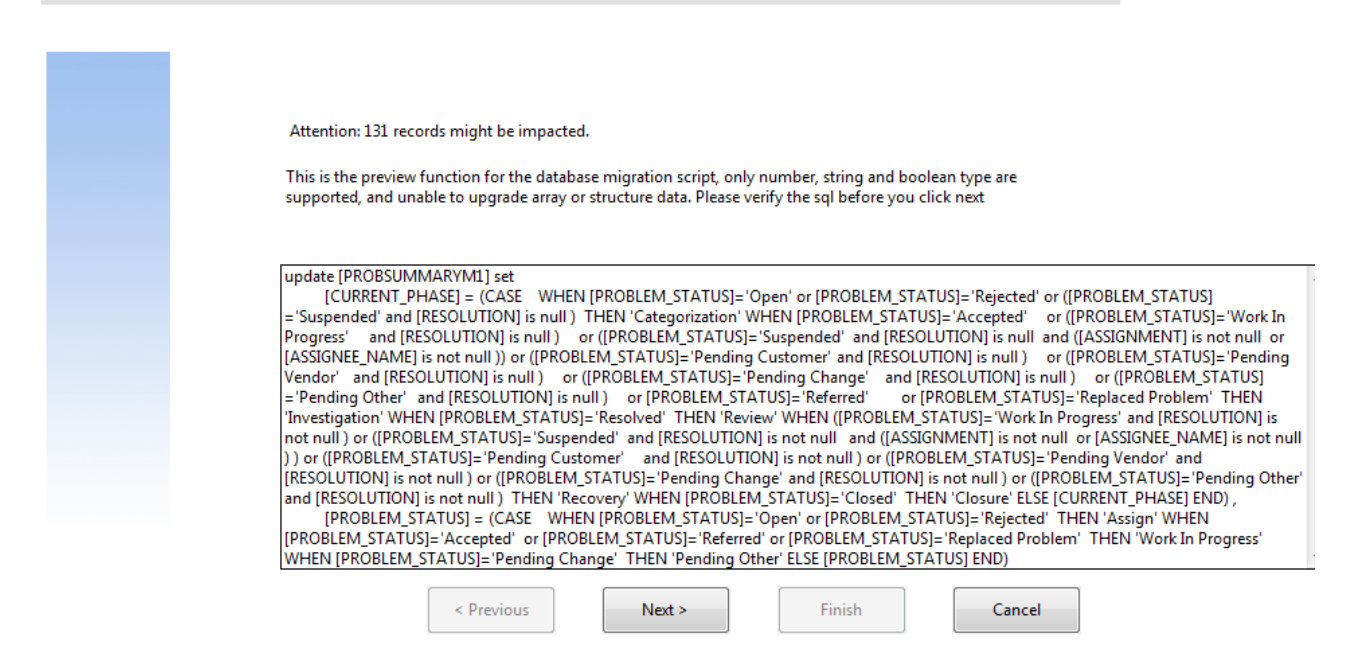

## <span id="page-166-0"></span>Out-of-box data migration settings

The Data Migration Tool provides the following out-of-box data migration settings.

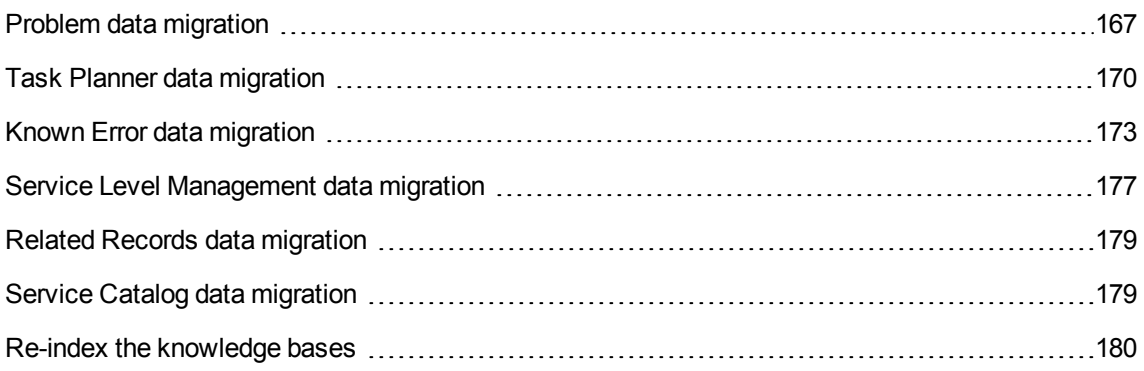

## <span id="page-166-1"></span>Problem data migration

Considering that Problem does not need to copy data from two different tables, and that it typically has a large volume of data, we recommend that you run the migration by using the batch update mode (especially for migrating a large volume of closed tickets).

**Note:** After you migrate the Problem data, remove the "Problem\_Library\_disabled\_by\_PDHD" knowledge base as this legacy library is no longer used.

The out-of-box example data migration is based on the following three key fields:

- status
- category
- current.phase

**Note:** You can add additional fields if needed, but do not remove these three fields.

### Problem

#### **Default settings:**

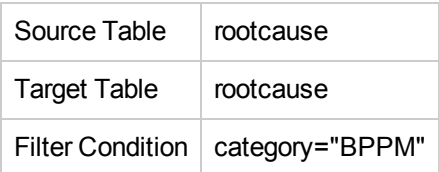

#### **Field Mapping:**

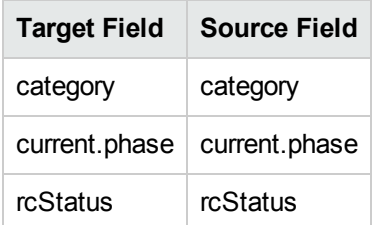

#### **Value Mapping:**

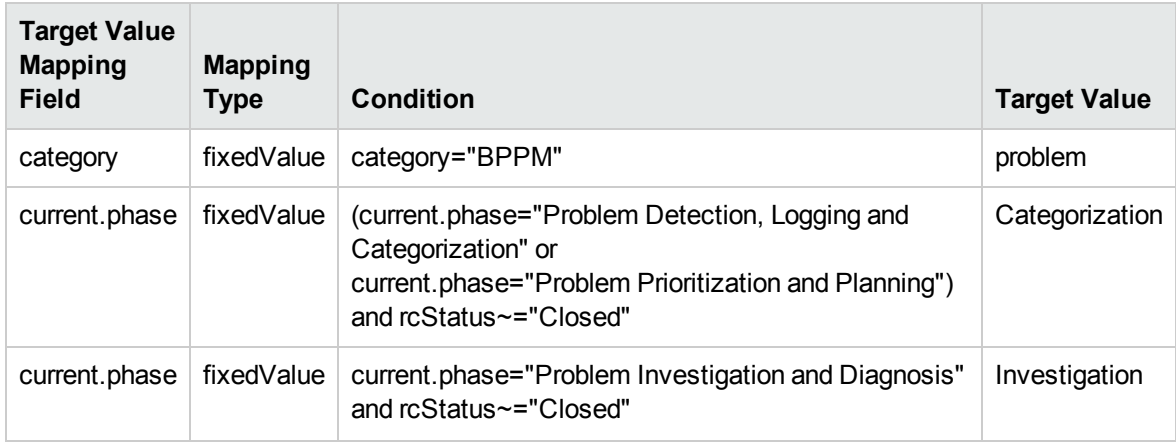

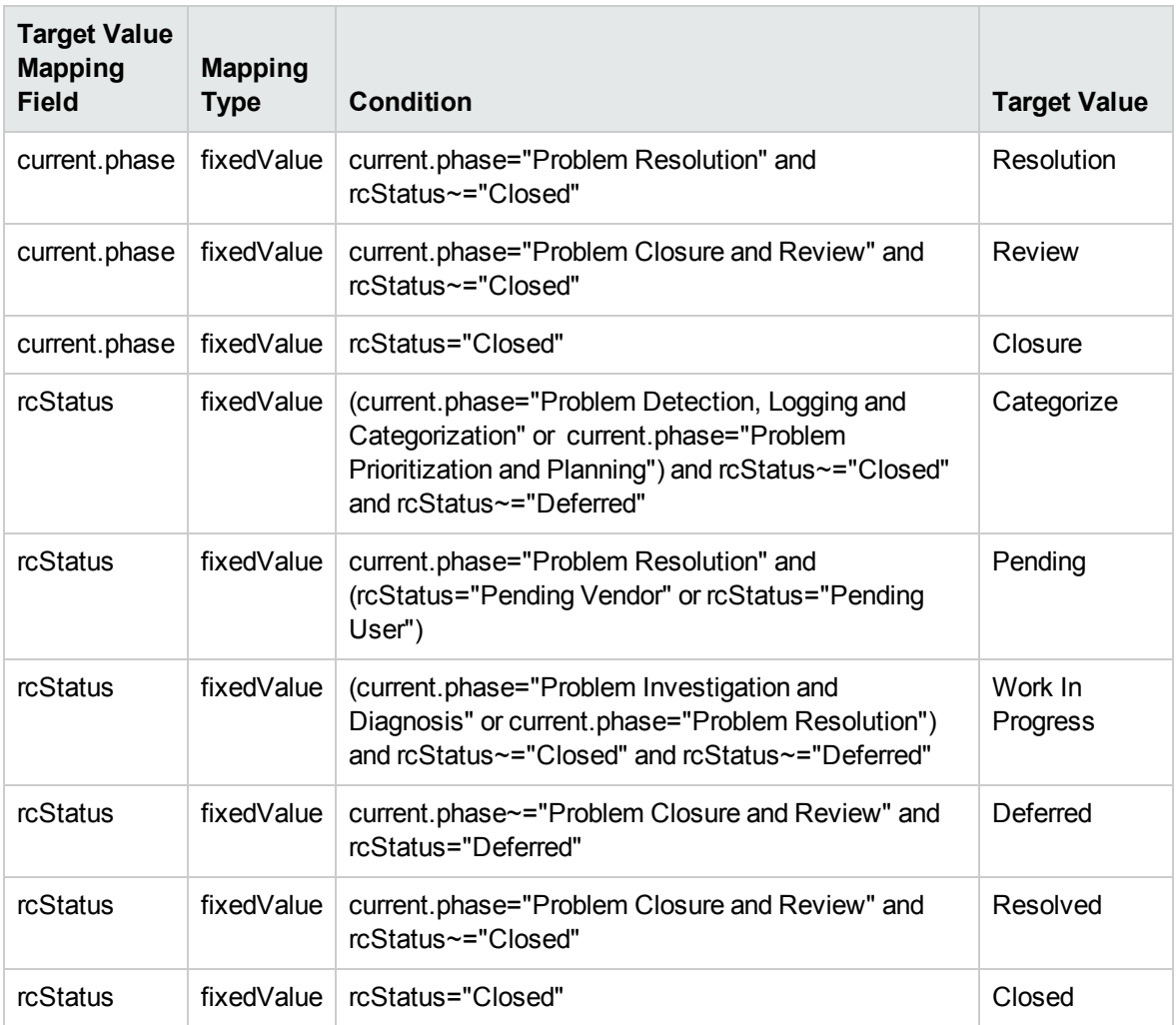

## Problem Task

#### **Default Settings:**

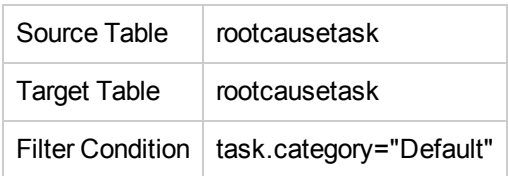

#### **Field Mapping:**

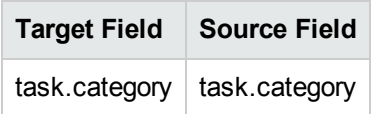

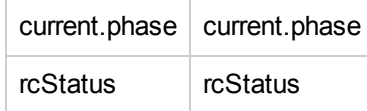

#### **Value Mapping:**

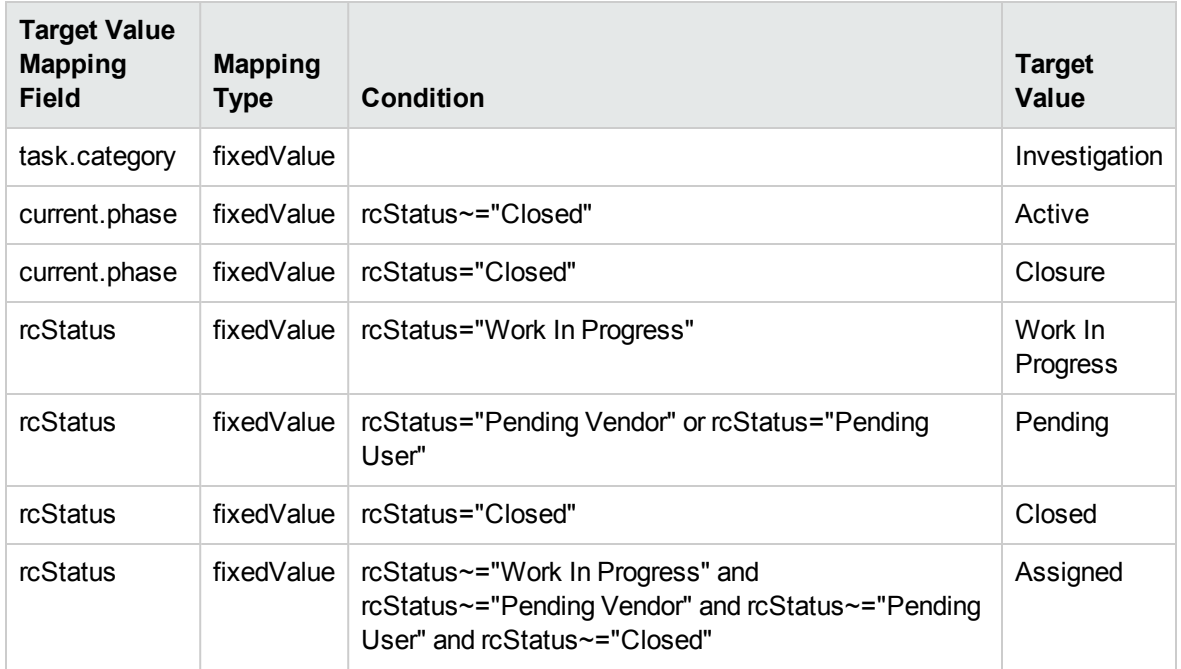

## <span id="page-169-0"></span>Task Planner data migration

In versions of Service Manager earlier than 9.40, Task Planner data is stored in the changeModel and changePlan tables. However, in Service Manager 9.40, Task Planner data is stored in the changePlan table only. Therefore, two data migration settings are provided to migrate Task Planner data from Service Manager 9.40 and earlier versions.

## Migrate legacy change model Task Planner data to new Task Planner

#### **Default settings:**

Source  $table$  changeModel

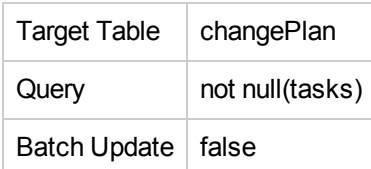

#### **Field mapping:**

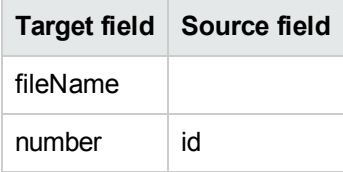

#### **Value mapping:**

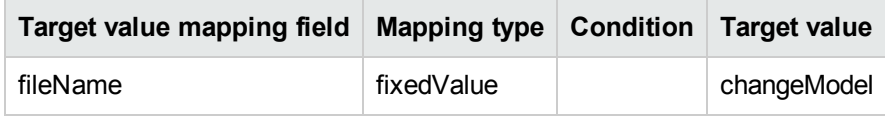

#### **Post script:**

```
for(var i=0;i<$sourceTable.tasks.length();i++){
       $targetTable.tasks[i].taskId=$sourceTable.tasks[i].taskId;
       $targetTable.tasks[i].taskCoords=$sourceTable.tasks[i].taskCoords;
       $targetTable.tasks[i].dependentIds=$sourceTable.tasks[i].dependentIds;
       $targetTable.tasks[i].dependentCoords=$sourceTable.tasks[i].dependentCoords;
       $targetTable.tasks[i].taskCategory=$sourceTable.tasks[i].taskCategory;
       $targetTable.tasks[i].taskTemplate=$sourceTable.tasks[i].taskTemplate;
       $targetTable.tasks[i].taskDescription=$sourceTable.tasks[i].taskDescription;
       $targetTable.tasks[i].openInPhase=$sourceTable.tasks[i].openInPhase;
       $targetTable.tasks[i].closeByPhase=$sourceTable.tasks[i].closeByPhase;
       $targetTable.tasks[i].activeCond=$sourceTable.tasks[i].activeCond;
       $targetTable.tasks[i].activeCondXML=$sourceTable.tasks[i].activeCondXML;
       $targetTable.tasks[i].activeCondDesc=$sourceTable.tasks[i].activeCondDesc;
       $targetTable.tasks[i].mandatory=$sourceTable.tasks[i].mandatory;
}
```

```
$targetTable.doUpdate();
```
## Migrate legacy change instance Task Planner data to new Task Planner

#### **Default settings:**

Source  $t$ able  $\vert$  changePlan

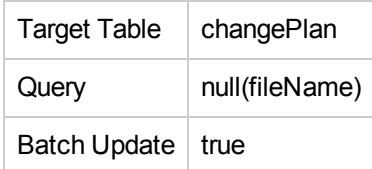

#### **Field mapping:**

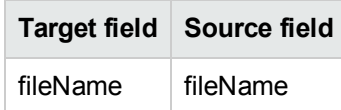

#### **Value mapping:**

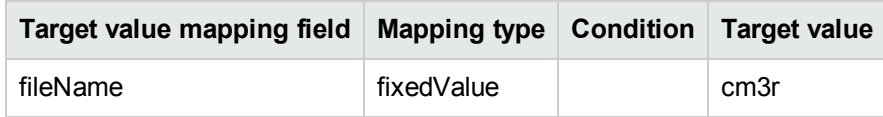

## Migrate legacy change/task data to new Task Planner

In Service Manager Hybrid, task information is stored in the change's task plan. Change task information must be migrated to the new Task Planner. To do this, use the "Legacy change/task data to new taskplanner" data migration setting in the data migration tool.

#### **Default settings:**

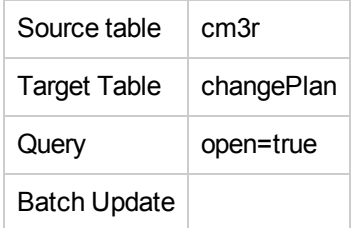

#### **Field mapping:**

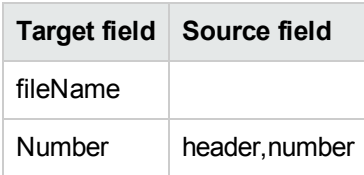

#### **Value mapping:**

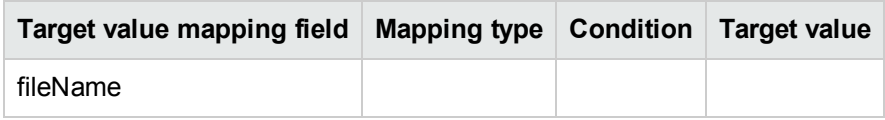

## <span id="page-172-0"></span>Known Error data migration

Known Error data migration differs from Interaction, Incident, and Problem because Known Error data must be copied from the knownerror file to the rootcause file, and the field mapping is also more extensive than in other modules.

Because it is a data copy, you cannot use the batch update mode. However, knownerror data volume is usually much less than that of Incident or Interaction. Therefore, the normal copy mode should be sufficient for most environments.

**Note:** After you migrate the knownerror data, remove the "KnownError\_Library\_disabled\_by\_ PDHD" knowledge base as this legacy library is no longer used.

The Data Migration Tool provides four migration settings, which you should run in their corresponding scenario as described in the following table.

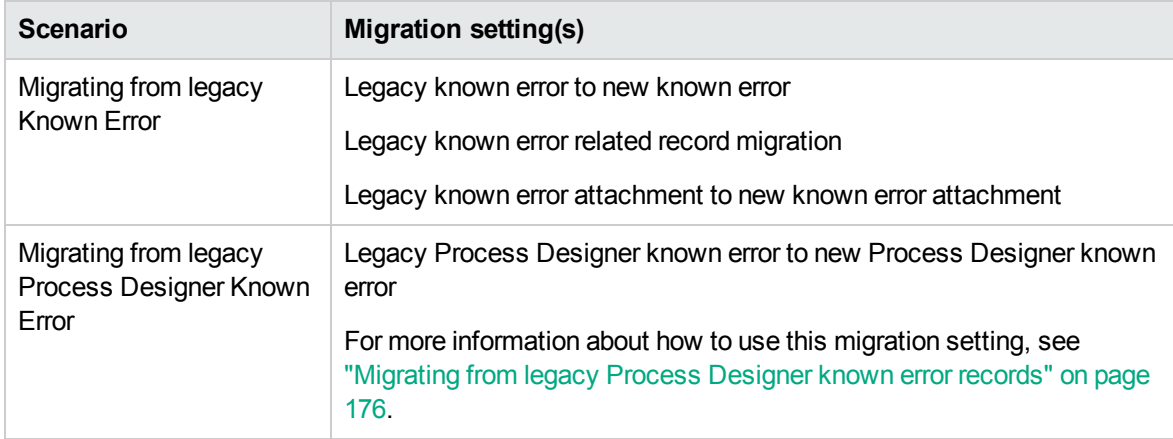

Additionally, because knownerror data is copied and the records are re-created in the rootcause file, you must also update the screlation file to correct the relations of known errors. To do this, the out-ofbox Process Designer provides another migration script called "Legacy known error related record migration".

**Note:** Attachments for legacy knownerror records are migrated as attachments for the new known error records.

#### **Default Settings:**

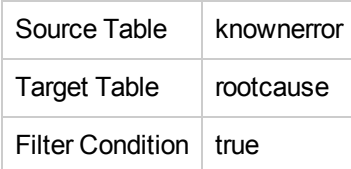

#### **Field Mappings:**

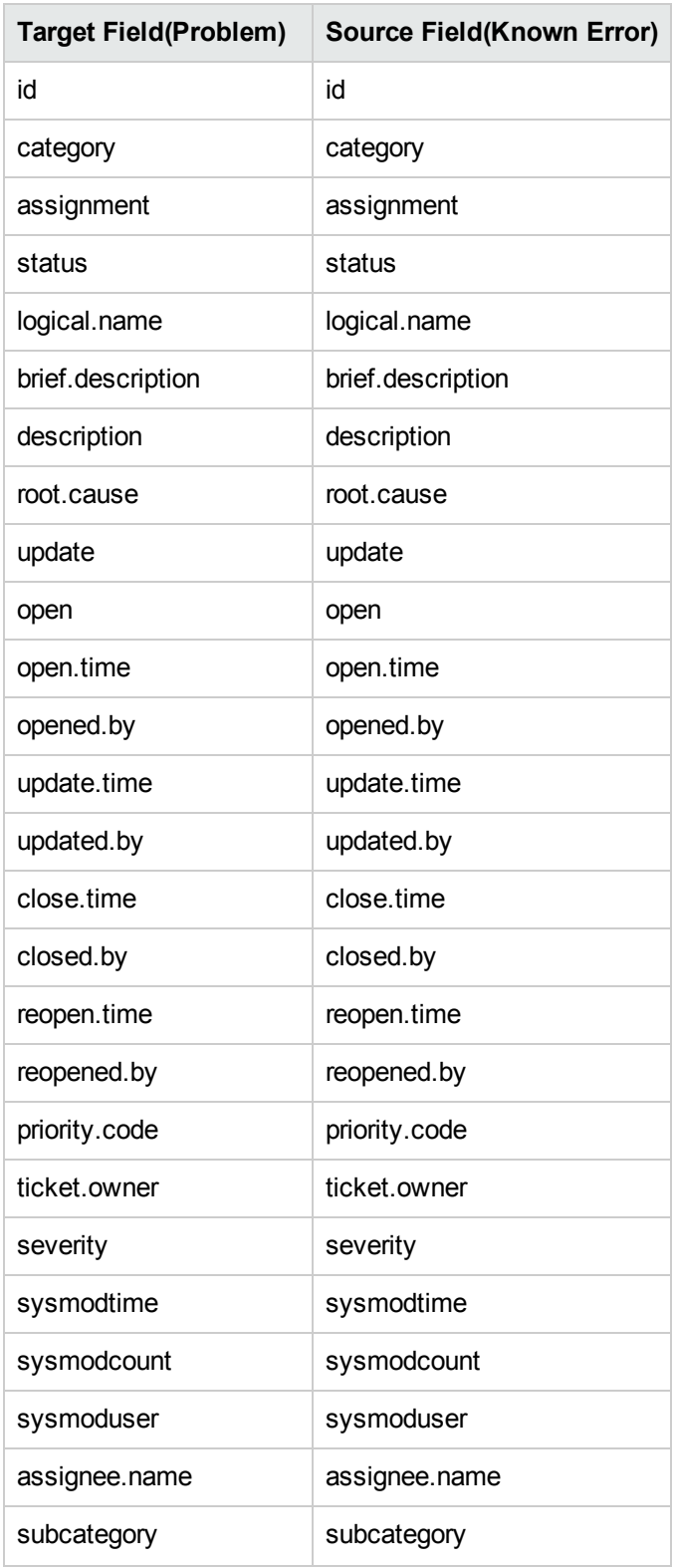

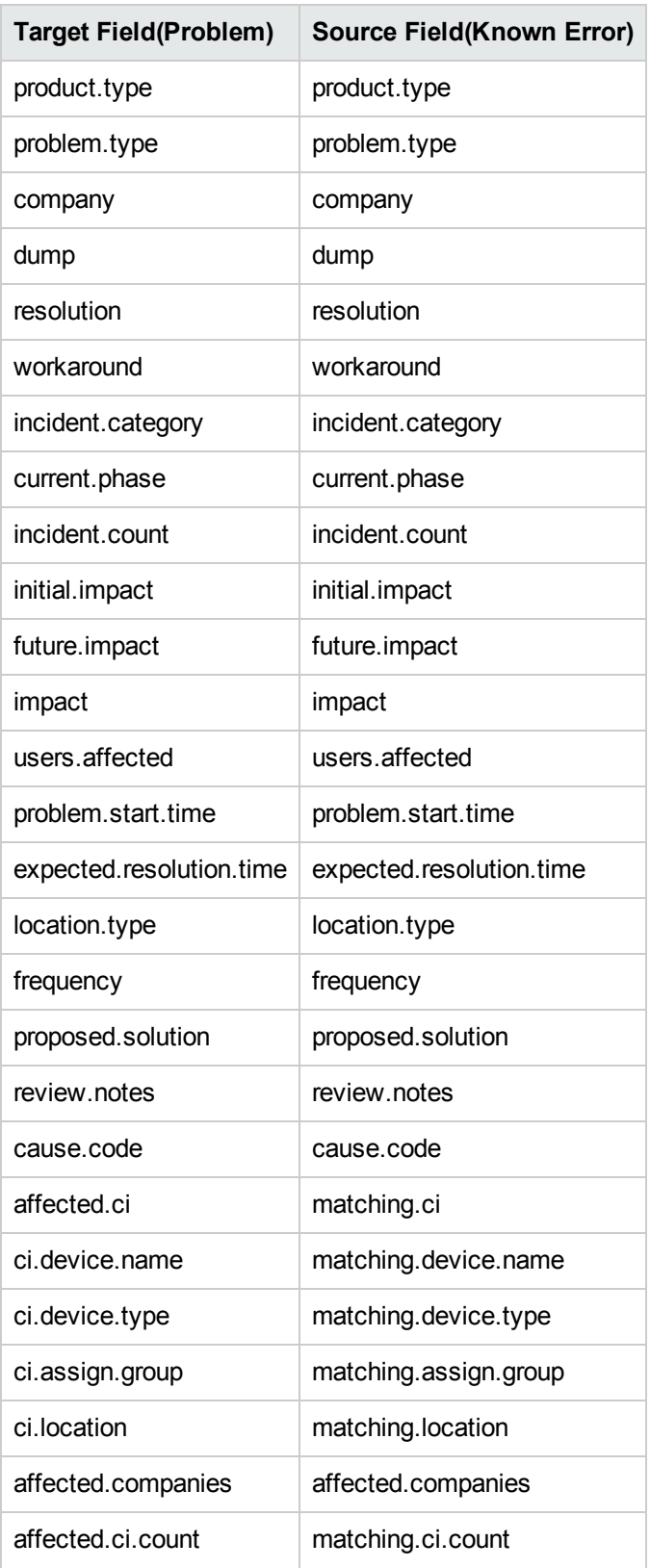

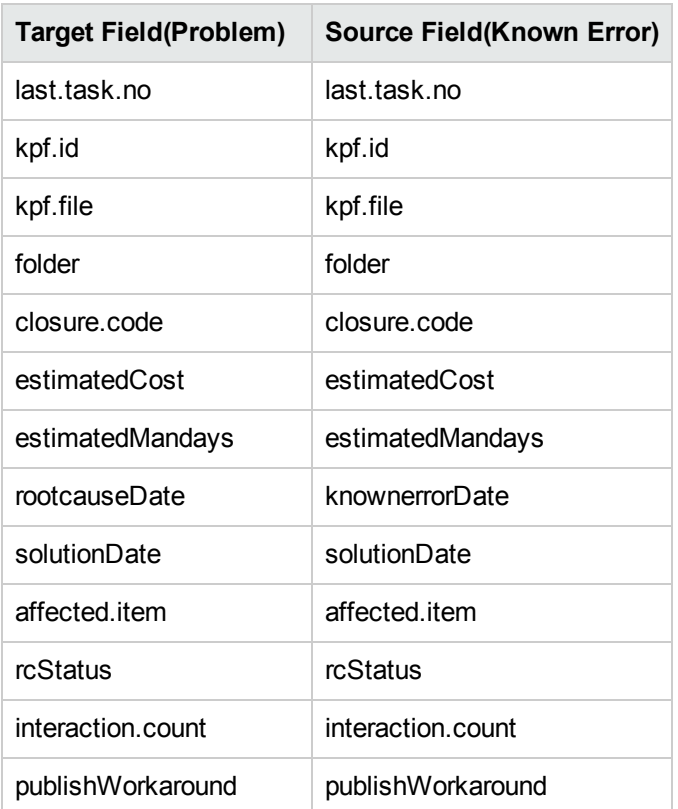

#### **Value Mappings:**

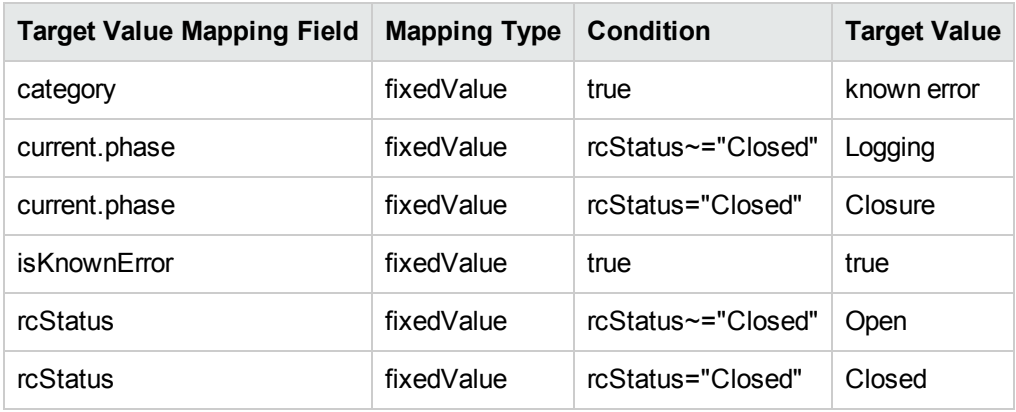

## <span id="page-175-0"></span>Migrating from legacy Process Designer known error records

If you upgraded your system from an older Process Designer version, you need to migrate your old Process Designer knownerror records to new Process Designer knownerror records by using the **Legacy PD known error to new PD known error** migration setting. The migration process includes the following procedures:

- 1. Change the old Known Error record to Problem record, and then create a new Known Error record with a category of "known error."
- 2. Link the new Known Error record to the Problem record.
- 3. Copy or do not copy the original relations to the new Known Error record, based on the option you select in the **Post Script** tab of this migration setting, as described in the following table.

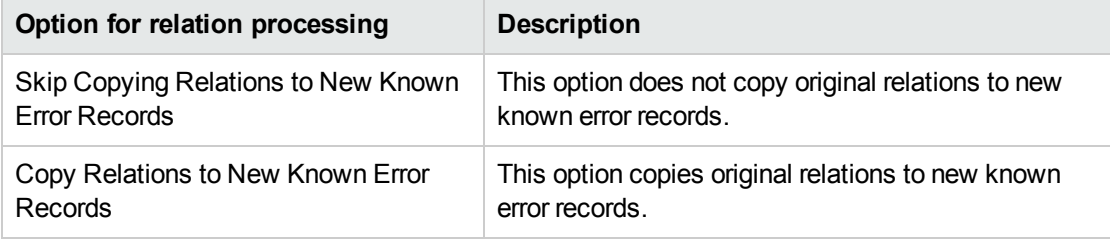

## <span id="page-176-0"></span>Service Level Management data migration

As of Service Manager 9.40, the Service Level Management (SLM) module is reimplemented on Process Designer (PD). If you upgraded from an earlier version of Service Manager, you need to migrate your legacy SLM data so that your SLM module can work correctly on Process Designer-based workflows.

The purpose of SLM data migration is to set a category and set a phase for agreement records based on the following rules:

- The Category of an agreement record is populated with the category of one of the targets if all the targets of the agreement have the same category (that is, the **Service Level Category** field in the target record).
- <sup>l</sup> The Category of an agreement record is populated with a value of **Service Level Agreement** if the targets of the agreement have different categories or have an empty category.
- The Phase of an agreement record is populated with "agreed" if the expiration date is later than the current date.
- The Phase of an agreement record is populated with "expired" if the expiration date is earlier than the current date.

For SLM data migration, the **Legacy SLA to new Agreement** migration setting is provided. See the following tables for its details.

#### **Default settings**

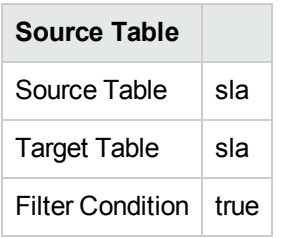

#### **Field Mappings**

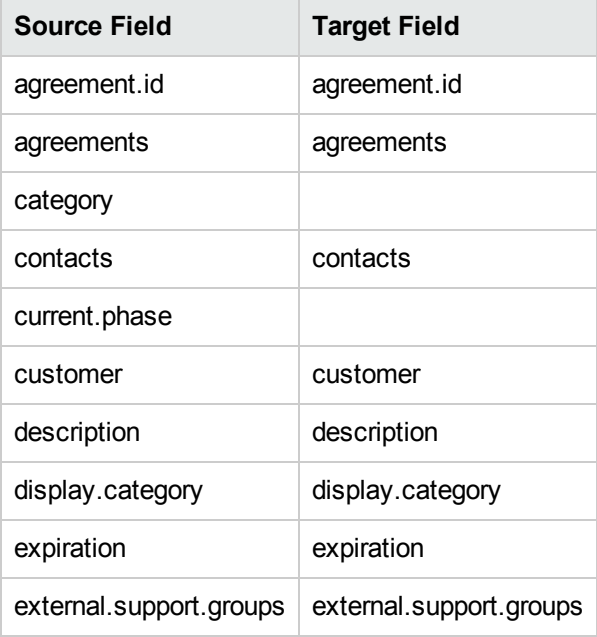

#### **Value Mappings**

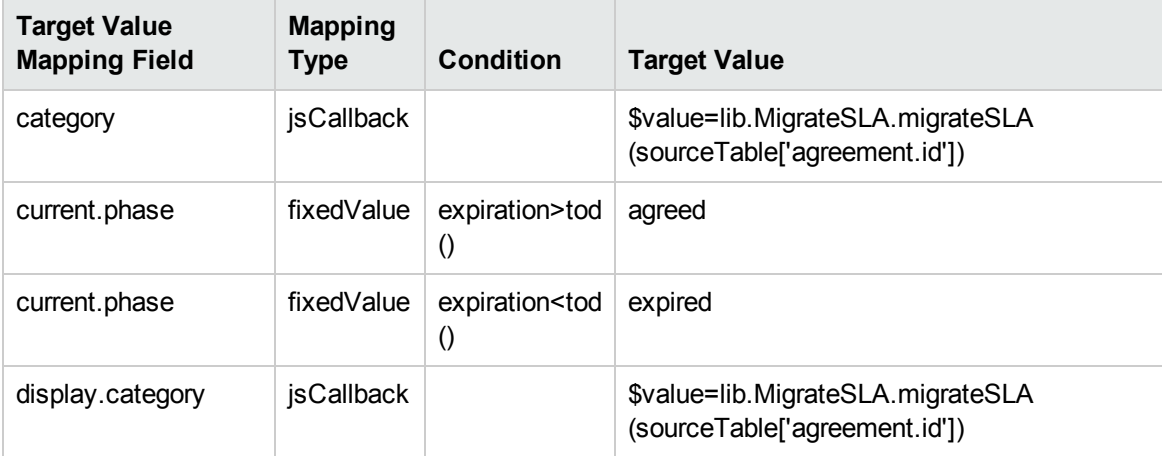

## <span id="page-178-0"></span>Related Records data migration

Process Designer-based related records retrieves information that is displayed in the related records columns directly from the screlation table. The table contains a large number of screlation records and the field values are generated based on legacy sccrelconfig settings. Therefore, you must perform data migration in order for the related records section to be displayed correctly.

An out-of-box script ("DataMigrationForRelatedRecords") is available to perform this data migration. To run the script, follow these steps:

- 1. Open the Script Library and search for the "DataMigrationForRelatedRecords" file.
- 2. Open the file and uncomment the following line:

//migrateScrelations

3. Execute the script. The data migration is performed automatically.

**Note:** By default, only active screlation records are migrated (for time-saving purposes). Therefore, if you view inactive (closed ) records in the related records section, the wrong field value may be displayed.

To migrate all the screlation records, uncomment the following line, and then execute the script:

```
//var REFRESH_All_SCRELATION_RECORDS = "true";
```
If you have a large number (millions) of screlation records, the script may take hours to update all the records. Therefore, you must ensure that the Windows client session timeout setting is large enough for the script to complete.

## <span id="page-178-1"></span>Service Catalog data migration

Considering that Service Catalog does not need to copy data from two different tables, and that it typically has a large volume of data, we recommend that you run the migration by using the batch update mode (especially for migrating a large volume of closed records).

The out-of-box example data migration is based on the following two key fields:

- status
- current.phase

**Note:** You can add additional fields if needed, but do not remove these two fields.

#### **Default settings:**

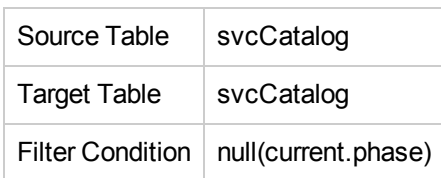

#### **Field Mapping:**

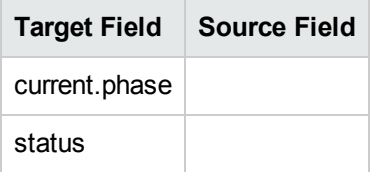

#### **Value Mapping:**

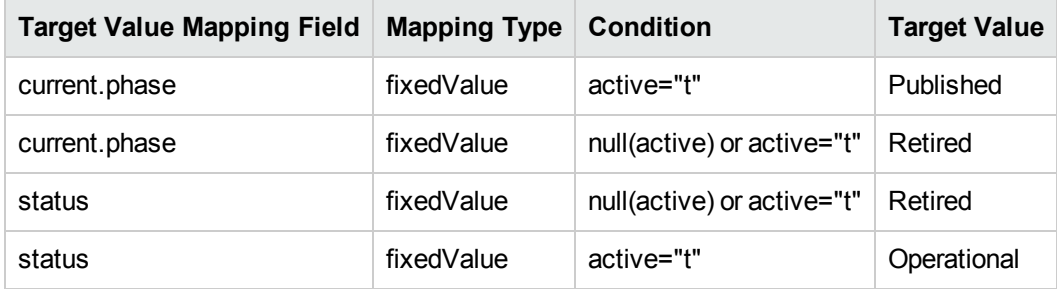

## <span id="page-179-0"></span>Re-index the knowledge bases

After you remove the Problem\_Library\_disabled\_by\_PDHD and KnownError\_Library\_disabled\_by\_ PDHD knowledgebases, you must run a full re-index of the knowledgebases if you use Knowledge Management in a production environment.

# Appendix C: The SQL compare utility

The SQL compare utility is an informational tool that compares your existing table fields and unique key information with those of the HPE Service Manager version you are upgrading to, and then reports the new and modified fields and unique keys that will merge into the existing tables. You can use the list of the fields and unique keys produced by the SQL compare utility to determine whether any fields or unique keys in your current system differ from those in the new version. You can also use the report to
determine which new fields and unique keys you must add to RDBMS-mapped files if you choose to make the changes manually during the applications upgrade.

After running the SQL compare utility on the table fields, refer to the following table for the result types and the recommended actions.

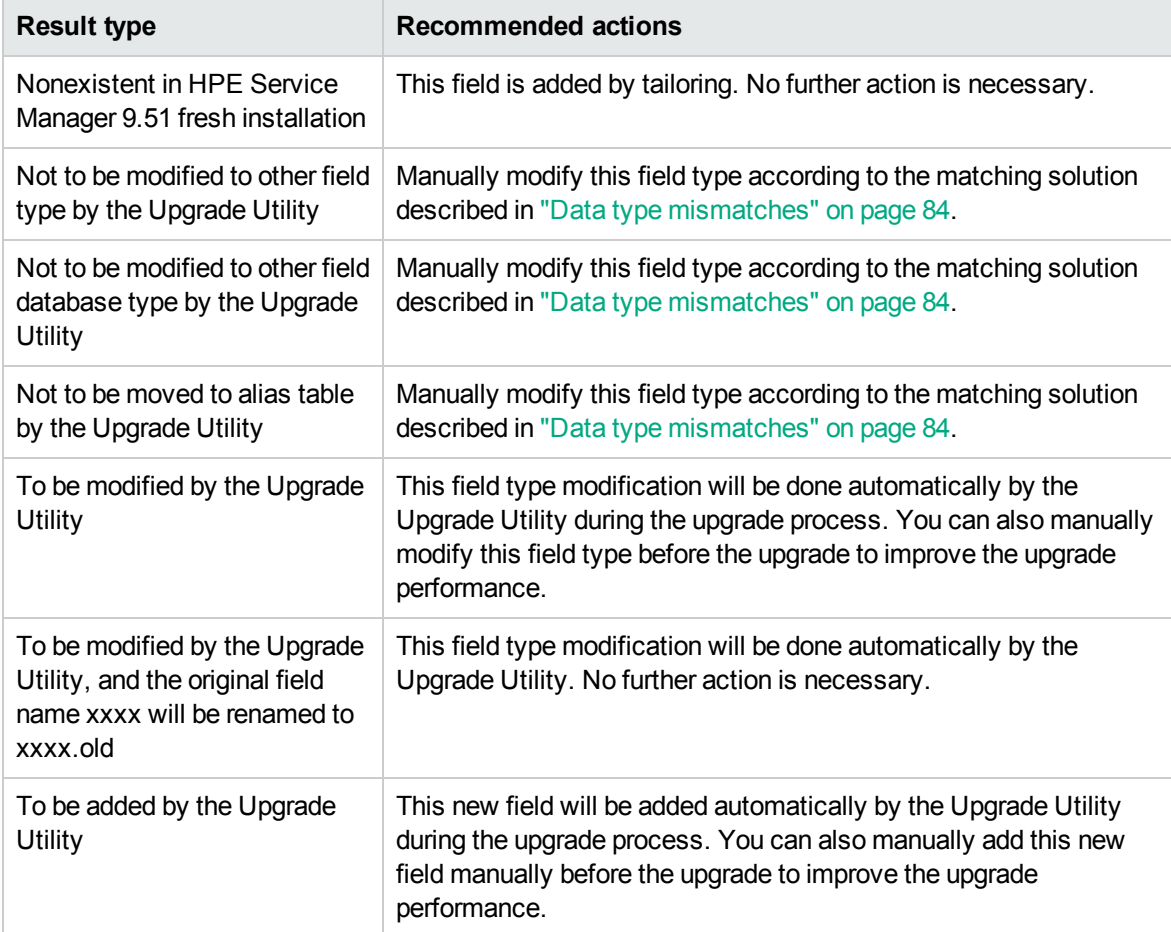

After running the SQL compare utility on the table unique keys, refer to the following table for the result types and the recommended actions.

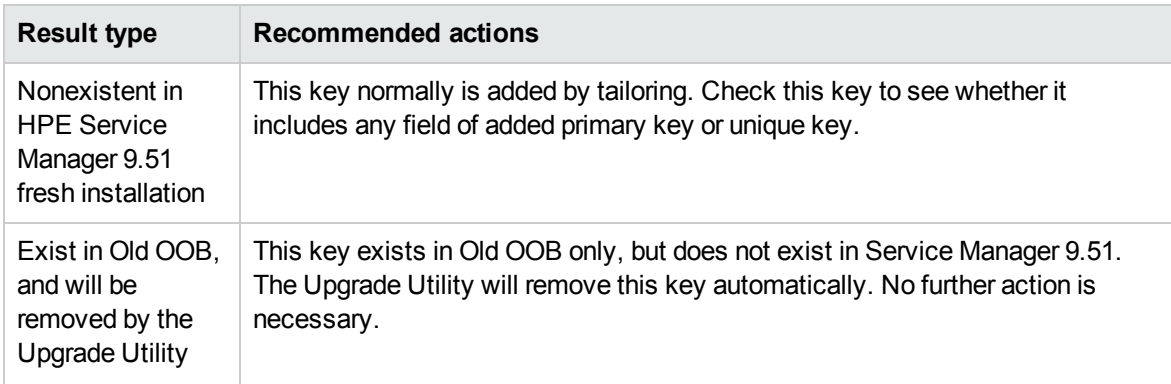

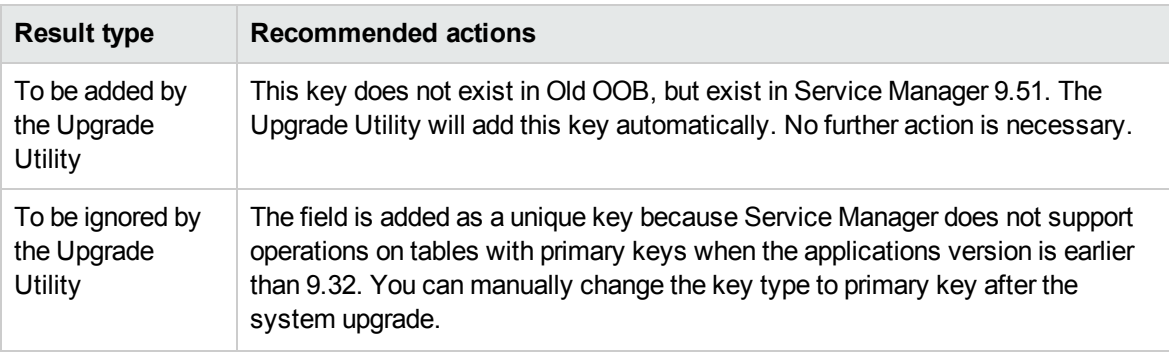

**Note:** If you are going to accept the new DBDICTS and the changes made to the DBDICTS in the upgrade, you do not need to run this utility.

## Running SQL Compare

The following SQL Compare files are included when you install the HPE Service Manager Upgrade Utility:

- sqlupgrade.unl
- upgdbdct.dta

SQL Compare returns messages for dbdict mappings that contain new fields. You can update the dbdicts to contain the fields specified by the SQL Compare applications before you begin the applications upgrade.

**Note:** Run SQL Compare on a development system. Do not run SQL Compare on the postupgrade system.

#### **Note:**

Before running SQL Compare, load the preupg.bin file using Service Manager Database Manager. See "Step 4: Load the [applications](#page-72-0) upgrade file" on page 73 for more information.

To run the SQL Compare utility, follow these steps:

- 1. From the System Navigator, click **System Administration** > **Ongoing Maintenance** > **Upgrade Utility** > **SQL Compare Utility**.
- 2. Select **Run SQL Compare Utility**, and then click **Next**.
- 3. Type the full path to upgdbdct.dta including the final back slash (\) or forward slash (/), depending

on your operating system. For example, if you copied the files to a temporary directory, the path might be:

Windows: c:\temp\upgrade\

Linux: /tmp/upgrade/

4. Click the **Next** button.

SQL Compare returns the following message:

Process Complete. Please check for any additional messages.

The results of the SQL Compare process are stored in the sqlupgrade table. This table resets each time you run SQL Compare.

To view the SQL compare results of the table fields, follow these steps:

- 1. From the System Navigator, click **System Administration** > **Ongoing Maintenance** > **Upgrade Utility** > **SQL Compare Utility**.
- 2. Select **View SQL Field Compare Results**, and then click **Next**.
- 3. Click **Search**. The results are displayed in a record list.

Each table field difference found by the SQL Compare Utility appears as a separate record in the sqlupgradefield file. This record also lists the new fields that you must add to the database dictionary if you are updating your RDBMS mapped system manually.

The sqlupgradefield record provides the following information for each field you must add or modify if you are updating your RDBMS mapped system manually.

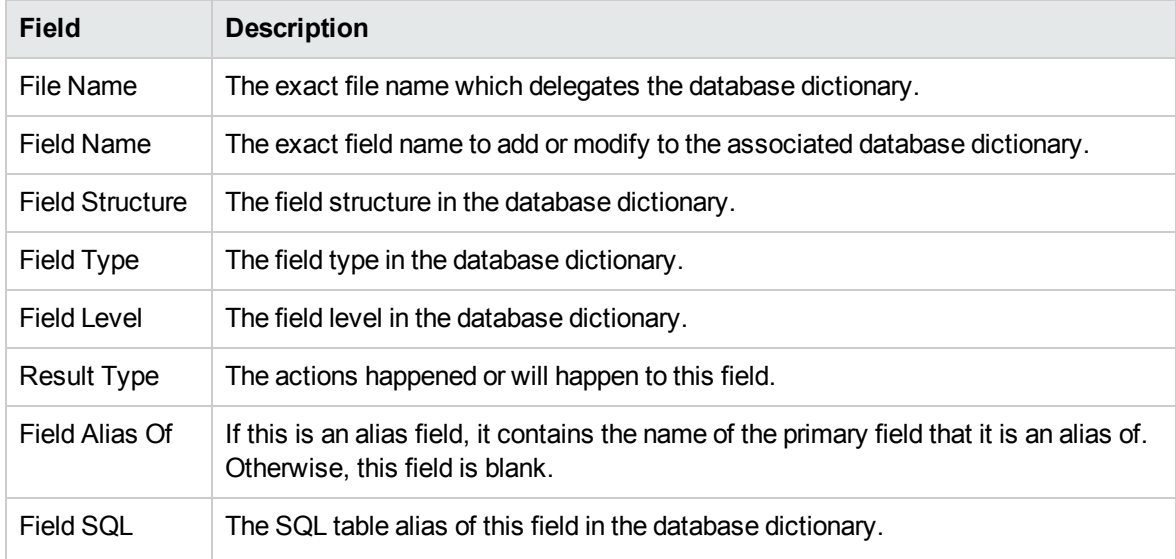

#### **List of sqlupgradefield fields**

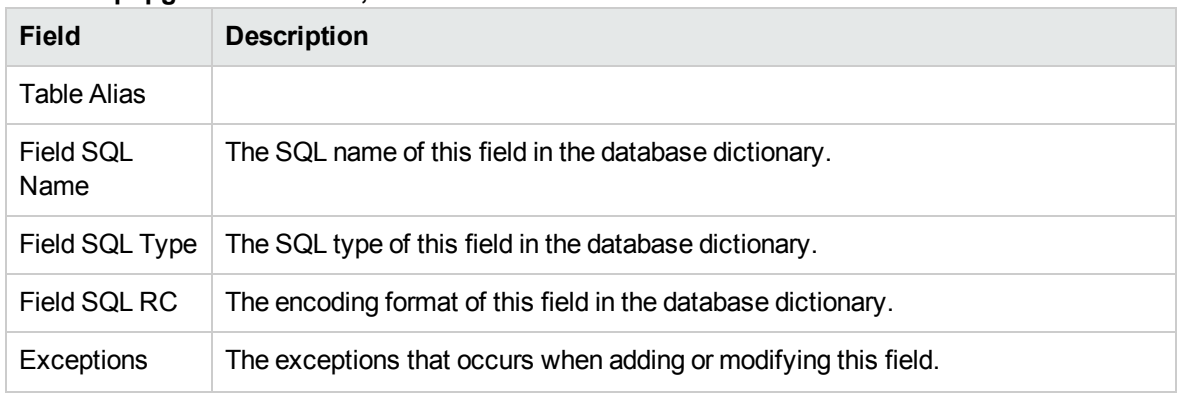

#### **List of sqlupgradefield fields, continued**

To view the SQL Compare results of the table unique keys, follow these steps:

- 1. From the System Navigator, click **System Administration** > **Ongoing Maintenance** > **Upgrade Utility** > **SQL Compare Utility**.
- 2. Select **View SQL Unique Key Compare Results**, and then click **Next**.
- 3. Click **Search**. The results are displayed in a record list.

Each table unique key difference found by the SQL Compare Utility appears as a separate record in the sqlupgradekey file. This record also lists the new unique keys that you must add to the database dictionary, if you want to check the possible duplicated record manually.

The sqlupgradekey record provides the following information for each field you must add or modify, if you want to check the possible duplicated record manually.

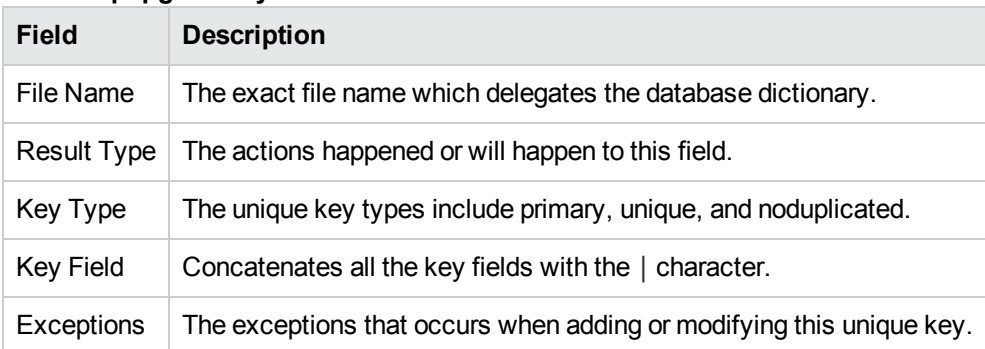

#### **List of sqlupgradekey fields**

## Add new fields

For the new fields to perform correctly, they must exist in both the HPE Service Manager database dictionary and the SQL database. If you are updating your RDBMS mapped system manually, you must add them to the SQL database and update the existing Service Manager SQL mapping in the

database dictionary. When you update a table in sqlsystemtables, add fields only through the database dictionary. Modifying the SQL mapping damages the file structure of the table.

### Determine the correct structure

In most cases, you should add the new field to the descriptor structure. However, sometimes the Structure field contains something other than the word "descriptor". When this occurs, add the new field to the appropriate location.

Action to take with non-descriptor fields:

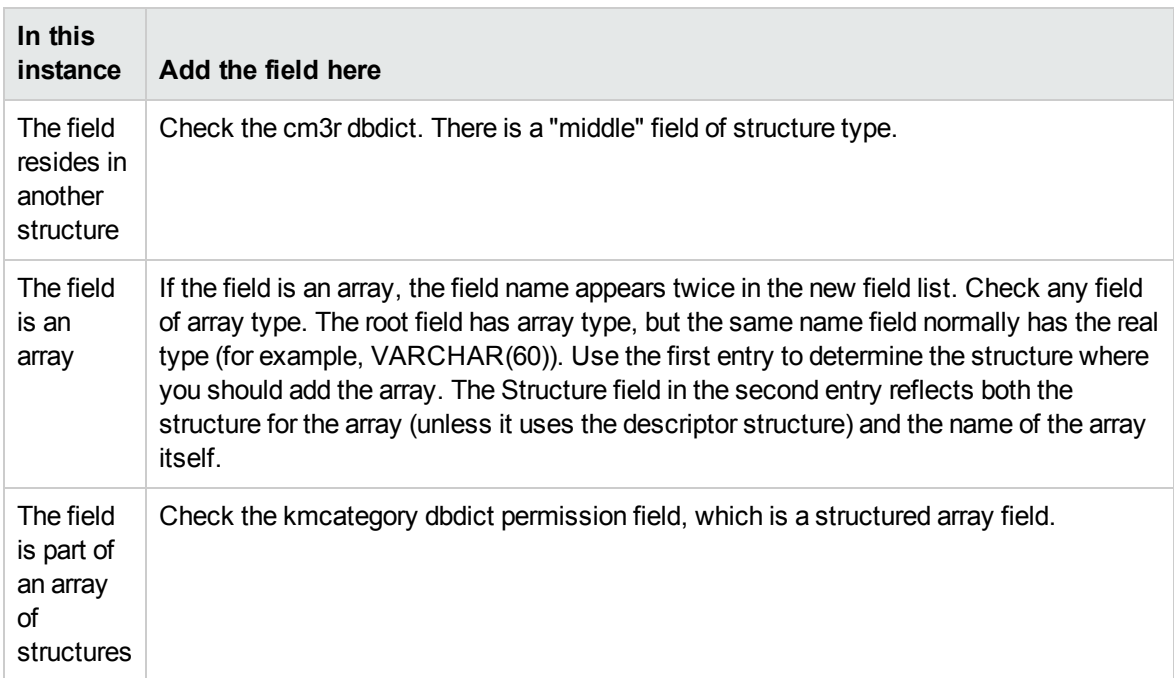

**Note:** When adding fields to an array of structures, add them in the same order as they appear in the sqlupgrade record.

### Process the NVARCHAR SQL type

Although the upgrade version uses the VARCHAR SQL type for fields, SQL Compare and Upgrade Utility retain the use of the NVARCHAR SQL type after the upgrade. For example, if the SQL type of a field is NVARCHAR(60) in the current version and the SQL type of this field in the upgrade version should be VARCHAR(60), the SQL type of this field will remain NVARCHAR(60) in the upgraded version.

If the current and updated versions of a field have different length SQL types, SQL Compare and Upgrade Utility use the longer length. For example, if the field SQL Type is NVARCHAR(60) in the current version and if the SQL Type of this field in the upgrade version is VARCHAR(100), the SQL Type of this field will be NVARCHAR(100) in the upgraded version.

If you want to tailor the SQL type of a field from VARCHAR to NVARCHAR and retain the same length, make sure to perform tailoring from the database instead of from the HPE Service Manager database dictionary. Otherwise, the tailoring will be ignored by Service Manager.

# Appendix D: Troubleshooting

Before you contact HPE Service Manager Customer Support, try the following troubleshooting instructions to identify and resolve your issues.

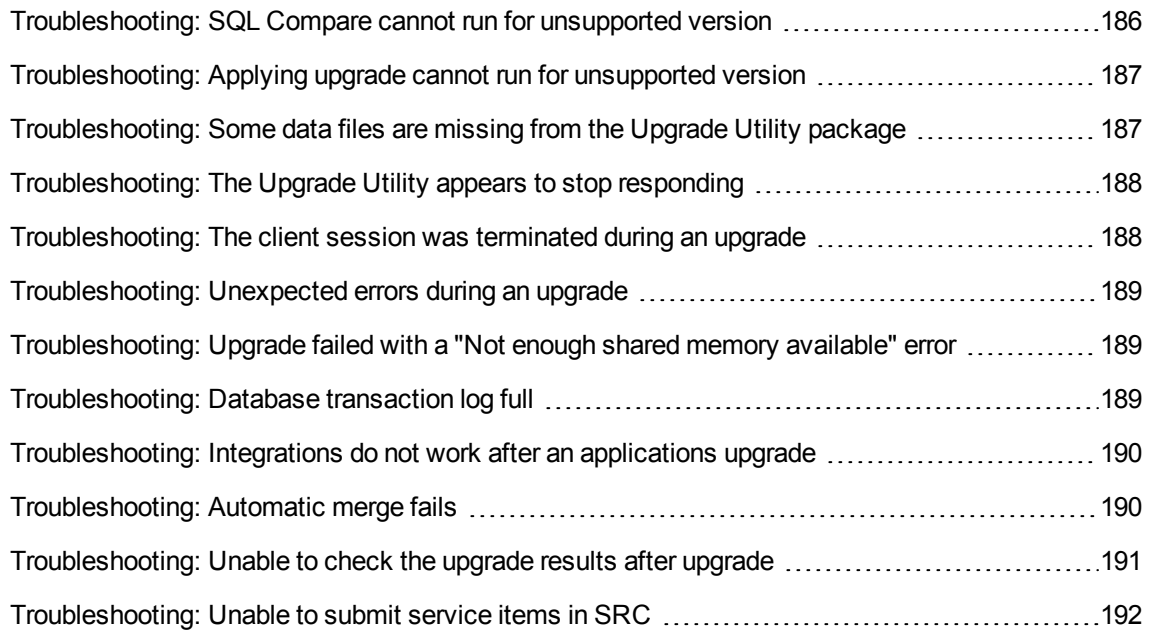

# <span id="page-185-0"></span>Troubleshooting: SQL Compare cannot run for unsupported version

#### **Symptoms**

When run SQL Compare, the system displays a message that the version is not supported.

#### **Resolution**

SQL Compare will check whether the Service Manager Applications version is supported or not. If the version is earlier than 9.30, you need to firstly upgrade to Service Manager 9.30 or later and then upgrade to Service Manager 9.51. If the version is not a standard release, please contact HPE Service Manager Customer Support.

# <span id="page-186-0"></span>Troubleshooting: Applying upgrade cannot run for unsupported version

#### **Symptoms**

The wizard for applying upgrade cannot continue and the system displays the message of unsupported version.

#### **Resolution**

Upgrade Utility will check whether the Service Manager Applications version is supported or not. If the version is earlier than 9.30, you need to firstly upgrade to Service Manager 9.30 or later and then upgrade to Service Manager 9.51. If the version is not a standard release, please contact HPE Service Manager Customer Support.

# <span id="page-186-1"></span>Troubleshooting: Some data files are missing from the Upgrade Utility package

#### **Symptoms**

The upgrade wizard shows that some data files are missing from the Upgrade Utility package.

#### **Resolution**

Please check whether the missed data files exist in the extracted directory of the Upgrade Utility or not. If not, please check if you have removed them manually. The best solution is to download the Upgrade Utility and extract it again.

# <span id="page-187-0"></span>Troubleshooting: The Upgrade Utility appears to stop responding

#### **Symptoms**

The Upgrade Utility may appear unresponsive during the upgrade process. This issue may exhibit the following symptoms:

- The Windows Task Manager indicates that the HPE Service Manager client is not responding.
- The Upgrade Utility does not show the progress after you click **Next** to start the upgrade execution.
- The Upgrade Utility appears to stop at a percentage of completion.

#### **Resolution**

<span id="page-187-1"></span>This is normal and does not indicate a problem with the upgrade. Additionally, the percentage on the status screen does not accurately indicate the actual progress.

# Troubleshooting: The client session was terminated during an upgrade

#### **Symptoms**

The upgrade failed with "Session no longer valid" error when running in foreground mode. This issue is most likely to occur when you are creating or applying a custom upgrade.

The client session was terminated during an upgrade. The HPE Service Manager client may temporarily lose heartbeat when the Upgrade Utility is running. If the server cannot detect the heartbeat for a certain amount of time, it disconnects the client session.

#### **Resolution**

To resolve this issue, restore the database to the latest pre-upgrade state, add sessiontimeout:1200 and heartbeatinterval:120 to the sm.ini file, and then restart the upgrade. See also "Step 3: [Perform](#page-69-0) [preparatory](#page-69-0) tasks" on page 70.

**Note:** We recommend that you set the timeout period to a length of time that is long enough for an

<span id="page-188-0"></span>upgrade phase to complete.

# Troubleshooting: Unexpected errors during an upgrade

#### **Symptoms**

An unexpected error stopped the upgrade, such as the HPE Service Manager server running out of memory, stack overflow, power outage, and network failure.

#### **Resolution**

<span id="page-188-1"></span>Fix the issue that stopped the upgrade, restore the database to the latest pre-upgrade state, and then restart the upgrade.

# Troubleshooting: Upgrade failed with a "Not enough shared memory available" error

#### **Symptoms**

The upgrade process ended abruptly when you were applying an upgrade, and the following error message was logged into the sm.log file:

E big\_alloc: Not enough shared memory available to allocate <number> bytes

#### **Resolution**

<span id="page-188-2"></span>Restore the database to the latest pre-upgrade state, increase the size of the shared memory (see "Step 3: Perform [preparatory](#page-69-0) tasks" on page 70), and then restart the upgrade.

## Troubleshooting: Database transaction log full

#### **Symptoms**

The process ended abruptly when you were loading data or applying an upgrade. The sm.log file contains error messages that resemble the following:

[Microsoft][ODBC SQL Server Driver][SQL Server] The log file for database 'DB\_Name' is full. Back up the transaction log for the database to free up some log space. (message,add.schedule)

An error occurred while attemping to add a record (file.load,add.record.0)

#### **Resolution**

Running an upgrade generates a huge number of transactions and this is likely to make the transaction log full. Restore the database to the latest pre-upgrade state, refer to the documentation for your RDBMS to increase the database transaction log size or enable auto-growth, and then restart the upgrade.

# <span id="page-189-0"></span>Troubleshooting: Integrations do not work after an applications upgrade

#### **Symptoms**

After you upgrade you applications to HPE Service Manager 9.51, certain existing integrations do not work correctly.

#### **Resolution**

Certain integration fields that were optional in the old applications version have been made required in the new Service Manager9.51 applications. Existing integrations that do not have those fields populated will become invalid. Therefore, you must remove and re-create these integrations in the Integration Manager. These integrations include the following:

- Release Control integration
- BSM OMi integration

<span id="page-189-1"></span>For more information about your specific integration, see the Integrations section in the Service Manager Help Center.

### Troubleshooting: Automatic merge fails

#### **Symptoms**

The Automatic Merge task fails during the upgrade and you receive the following error message:

Failed to unzip <zip file path>. Auto Merge skipped.

This error message indicates that automatic merge was skipped because of a failure to unzip the required zip file. The Upgrade Utility skips the Automatic Merge task and continues the upgrade process.

#### **Resolution**

To rerun the Automatic Merge task after running the Upgrade Utility, follow these steps:

- 1. In the **Upgrade\3waymerge\oob** folder, find the zip file named after the version that you selected for the **Base Version** when running the Upgrade Utility.
- 2. Extract the folder named after the **Base Version** that you previously selected from inside the zip file to the **Upgrade\3waymerge\oob** folder. For example, if you selected **SM9.3PD** for the **Base Version** previously, extract the **SM9.3PD** folder from inside **SM9.3PD.zip**, and then place the extracted folder (**SM9.3PD**) in the **Upgrade\3waymerge\oob** folder.
- 3. Open the Upgrade Results list and search for records with a type of "Renamed."
- <span id="page-190-0"></span>4. Select the objects that you want to merge, and click **Mass Auto Merge** from the More Actions list.

# Troubleshooting: Unable to check the upgrade results after upgrade

#### **Symptoms**

Unable to open and view the upgrade results after upgrade.

#### **Resolution**

Run the following command to check the upgrade results:

#### **sm.-bg apm.upgrade.resolve NULL NULL showresult** *<object type> <object name>*

Run the following commands to revert or choose an upgrade for upgrade results:

**sm -bg apm.upgrade.resolve NULL NULL revert** *<object type> <object name>*

**sm -bg apm.upgrade.resolve NULL NULL upgrade** *<object type> <object name>*

# <span id="page-191-0"></span>Troubleshooting: Unable to submit service items in **SRC**

#### **Symptoms**

Unable to submit service items in SRC because the mandatory fields are not shown on the UI.

#### **Resolution**

Follow these steps:

- 1. Click **Tailoring** > **SRC Tailoring** > **Checkout Panel**.
- 2. Check the value of the Company field in SRC custom field configurations. Update the Company value if it is different from the current company that is in use.

# <span id="page-192-1"></span>Upgrade the applications from version 9.50

You can use the HPE Service Manager 9.51 Applications Patch Manager to perform a patch upgrade and upgrade your HPE Service Manager applications from SM9.50 to SM9.51.

**Important:** Service Manager 9.50 language packs are available for 16 languages: Arabic, French, German, Italian, Japanese, Russian, Simplified Chinese, Spanish, Brazilian Portuguese, Czech, Dutch, Hebrew, Hungarian, Korean, Polish, and Turkish. The content added or updated in the SM 9.51 release is localized only for the first eight languages. You can localize the English content for the rest of the languages through self localization.

Topics in this section include:

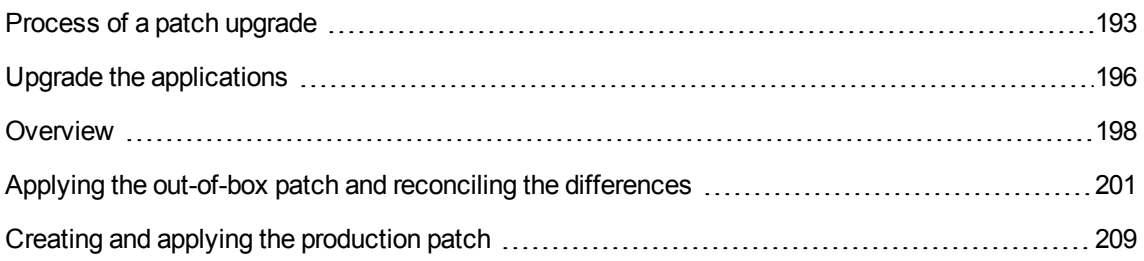

## <span id="page-192-0"></span>Process of a patch upgrade

The following diagram illustrates the upgrade process of a patch upgrade.

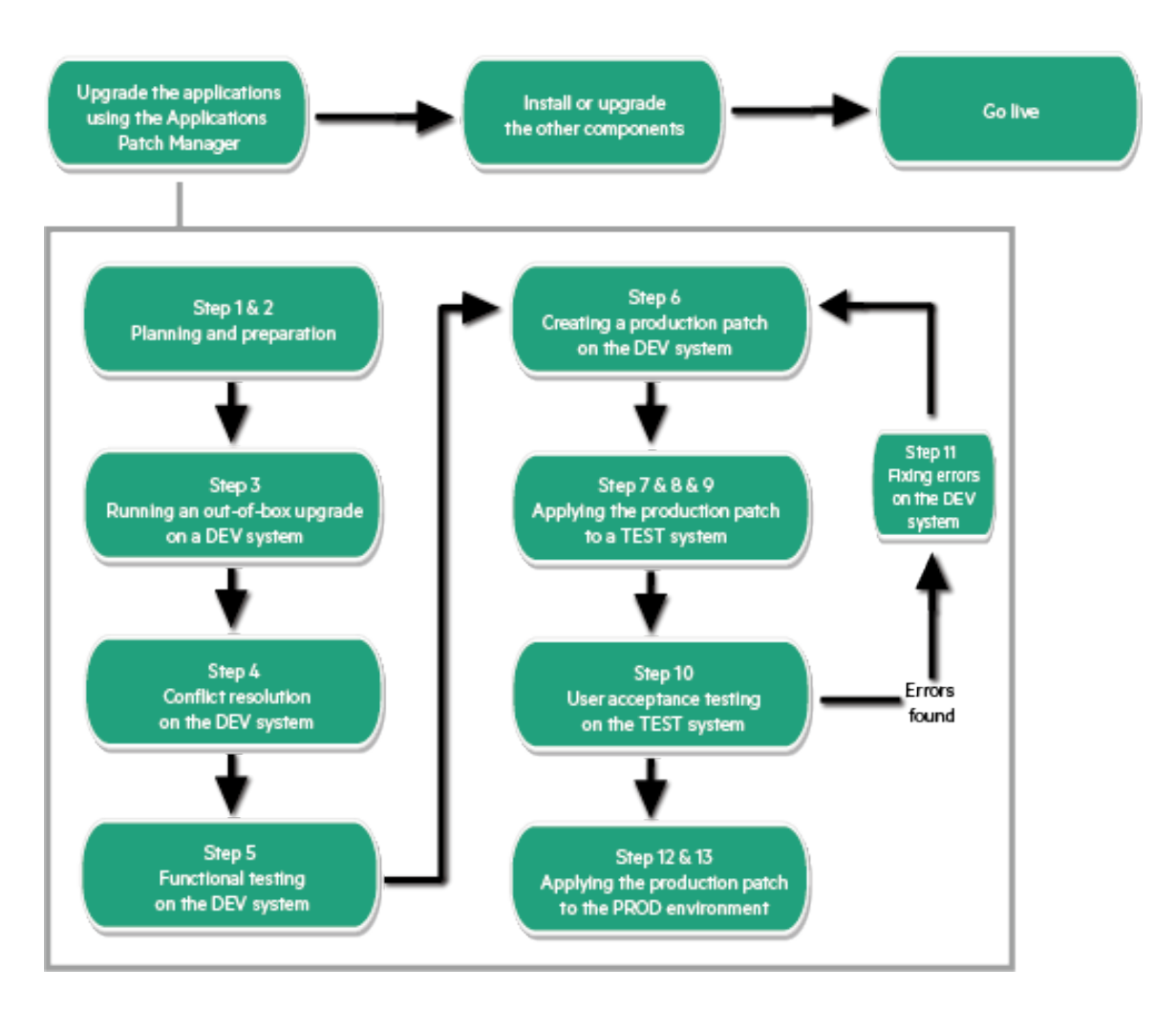

The high-level steps of the applications patch upgrade process are explained as follows. For more detailed information of each step, see ["Applications](#page-54-0) upgrade overview" on page 55.

#### **Step 1. Create a development system by duplicating your production system.**

You will run an out-of-box upgrade on this system, and then fix errors and resolve conflicts. Make sure the development system meets the requirements in the support matrix of the target upgrade version, and copy your production data to the development system.

#### <span id="page-193-0"></span>**Step 2. Prepare the development system for an upgrade.**

Prepare the data and binaries (server and client) of the development system for an upgrade.

1. Purge and archive unnecessary data to optimize upgrade performance.

Purge and archive unnecessary data in the following files (which may contain large amounts of data): mail, msglog, syslog, spool, eventin, eventout, schedule, sysperform, and devaudit (on a production system, development auditing should be turned off).

For information about purging and archiving records, see the Service Manager Help Center.

- 2. Meet database requirements.
	- a. Keep the table space name same as the production system for an Oracle database.
	- b. Convert all column names to uppercase for a case-sensitive database.
	- c. Remove some indexes and constraints.
- 3. Upgrade your Service Manager server and client to the latest version.
- 4. Update the server configuration files (sm.cfg and sm.ini).

Before running the Upgrade Utility, you need to make changes to the Service Manager configuration files before running the Upgrade Utility. Record all changes that you have made so that you can revert them to the original status after the upgrade.

#### **Step 3. Run an out-of-box upgrade on the development system.**

- 1. Check the size of the applications upgrade data, and compare it with the out-of-box upgrade package to make sure the downloaded data has no problems.
- 2. Apply the out-of-box upgrade package to the development system.
- 3. Log out, restart the server, and then log back in.

#### **Step 4. Conflict resolution on the development system.**

- 1. Fix all exceptions in the except.log file, and verify your fixes.
- 2. Resolve all conflicts in the upgraderesults table, and verify your conflict resolution results.
- 3. Perform additional manual tasks.

#### **Step 5. Functional testing on the development system.**

<span id="page-194-0"></span>Return the development system to normal operation, and test the upgraded development system.

#### **Step 6. Create a applications production patch in the development system.**

Now you have resolved all the exceptions and conflicts. It is necessary to package all the reconciled objects together into a "production patch" so that they can be moved into the production environment automatically.

#### **Step 7. Create a test system by duplicating your production system.**

You need to apply the newly-created production patch to your test system for user acceptance testing. Make sure the test system meets the requirements in the support matrix of the target upgrade version, and then copy your production data to the test system.

#### **Step 8. Prepare the test system for an upgrade.**

Follow the same steps for the development system, as described in [step](#page-193-0) 2.

#### **Step 9. Apply the applications production patch to the test system.**

- 1. Upgrade the Service Manager server and client to the latest version for your test system.
- 2. Apply the production patch to the test system.
- 3. Fix all exceptions in the except.log file, and verify your fixes.
- 4. Resolve all "Error" results in the upgraderesults table, and verify your resolution results.

#### **Step 10. User acceptance testing on the test system.**

Return the test system to normal operation, and test the production patch.

Test all features that your users will access. Pay particular attention to areas that were modified on your system.

#### **Step 11: (Optional) Fixing errors on the development system.**

If there are errors found in the test system, fix them in the development system and then go to [step](#page-194-0) 6.

#### **Step 12. Prepare the production system for an upgrade.**

Follow the same [step](#page-193-0)s for the development system, as described in step 2.

#### **Step 13. Apply the production patch to your production system.**

Make sure you have thoroughly tested the production patch, before you apply the newly-created production patch to your production system. This process is identical to the one you followed when applying your upgrade to your test system.

**Note:** The production system should not be available to users while you are applying the custom upgrade.

## <span id="page-195-0"></span>Upgrade the applications

The following diagram illustrates the HPE Service Manager 9.51 applications patch upgrade process.

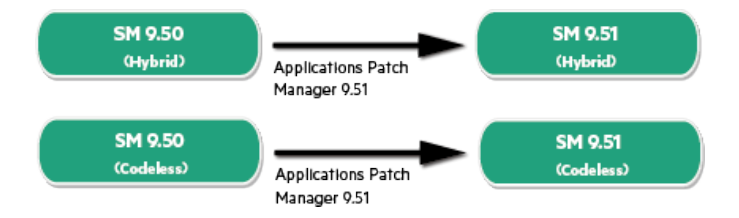

Follow these steps to upgrade the applications from an earlier 9.5x version to version 9.51:

1. Make sure you have upgraded your Service Manager server and clients to version 9.51.

For details, see "Upgrade the platform [components"](#page-16-0) on page 17.

2. Upgrade your applications to version 9.51 by running the Service Manager 9.51 Applications Patch Manager with the Applications package.

For details, see ["Overview"](#page-197-0) on the next page.

### Service Manager 9.51 demo data

Service Manager 9.51 provides a demo data unload file (demodata.unl) for testing and demonstrating the 9.51 new features after you have upgraded to the 9.51 applications on a fresh installation environment. To import the data package, you must use the **Apply Demo Data** wizard provided by Service Manager 9.51.

Follow these steps to load the demo data unload file to a fresh installation environment:

- 1. Upgrade the applications to version 9.51 by running the Applications Patch Manager after you installed Service Manager 9.51 binaries.
- 2. Navigate to the directory where sm9.51.00xx\_Application.zip is located on the server, and then uncompress this package to get demodata.unl.
- 3. Log on to the Service Manager server as a system administrator by using the Windows client .
- 4. Click **Window** > **Preferences** on the Service Manager toolbar.
- 5. Clear the **Client side load/unload** check box, and then click **OK**.
- 6. Restart the Windows client, and then log on to the Service Manager server as a system administrator again.
- 7. Type demodata in the Service Manager client command box, and then press **Enter** to launch the **Apply Demo Data** wizard.
- 8. Enter the fully qualified path and file name to demodata.unl, and then click **Next**.

The path must be relative to the server, instead of to the client computer, if the client is not installed on the same machine as the server.

9. The demo data loading process may take several minutes. When the system finishes loading the demo data, it displays a message indicating that your system was successfully updated.

**Note:** The Service Manager 9.50 out-of-box data is cleaned when loading the 9.51 demo

data.

10. Click **Finish**.

## <span id="page-197-0"></span>Overview

This section describes the HPE Service Manager Applications Patch Manager and how to use it to update your applications to the latest applications release.

The HPE Service Manager Applications Patch Manager enables you to keep your Service Manager applications up to date without going through a complete application upgrade. By adding incremental updates, you decrease the number of changes you will need to reconcile on your next application upgrade.

Applications patch releases include fixes and enhancements. Any changes required for those objects are described in the Release Notes.

This version of the Applications Patch Manager updates your HPE Service Manager applications from version 9.50 to the latest patch. After the patch is applied, the version of your HPE Service Manager applications will be 9.51.00xx. Before you can apply the applications patch, you must first install the required minimum patch version of the Service Manager 9.5x client and server. For instructions, see ["Process](#page-49-0) of a major upgrade" on page 50.

Topics in this section include:

- "Applications Patch Manager [requirements"](#page-197-1) below
- <span id="page-197-1"></span>**.** ["Implementation](#page-199-0) overview" on page 200

### Applications Patch Manager requirements

Be sure to meet the requirements before you try to apply or create an applications patch.

### Required knowledge

You should be an experienced System Administrator who is familiar with your Service Manager installation.

You should be familiar with the following:

- How your existing Service Manager system operates
- How the application files function
- How to compare records
- The Rapid Application Development (RAD) environment

If you do not have the administrative experience necessary to apply the applications patch, you may need assistance from your local application developers and database administrators. You can also contact HP Customer Support.

### Required tools

After applying an applications patch, it is necessary to reconcile any conflicts that are discovered by the Applications Patch Manager. The utilities you will use most when reconciling conflicts include:

- Database Manager
- Display application
- Forms Designer
- Merge Utility
- RAD Editor

### Required software

Service Manager system requires the following prerequisites:

- Service Manager application release level: 9.50
- Service Manager application release language: All languages for 9.50
- Service Manager client/server release level: 9.51 or greater
- The Service Manager server process must have read-write access to the database.

For detailed information, see the release notes that came with the Application Patch.

### Documentation resources

You may require access to the *Service Manager 9.51 Help Center* for the following Service Manager information:

- Information about Database Manager, Display application, Forms Designer, Merge Utility, and the RAD Editor.
- Instructions about how to upgrade your Service Manager server and clients to version 9.51.
- <span id="page-199-0"></span>• Information about Software Change Requests (SCRs), enhancements, and known issues.

### Implementation overview

Before you can apply the Applications patch, you must first upgrade the client and server to the required minimum patch version. Do not upload the 9.50 data files. Then apply the applications patch on a copy of your production system. The Applications Patch Manager installs new objects and determines whether previously existing objects are identical to the ones installed originally. If an existing object is unchanged from the original object for your existing version of HPE Service Manager, the Applications Patch Manager replaces it with the new object. If the object on your system is different from the original for that version, the Applications Patch Manager leaves the old object untouched. The Applications Patch Manager also installs the new object and adds a prefix (NEW9.51.00xx) to the name of the new version.

You can keep your old version, accept the new one, or merge the two versions. How much work this will require depends on whether the particular objects that this patch updates were tailored on your system, and on the specific differences that exist.

**Note:** Make sure that you back up the database of your production system before applying the production patch, because the only way to roll back your system after applying the production patch is to restore the database.

See the following figure for Applications Patch Manager process flows:

Upgrade Guide Upgrade the applications from version 9.50

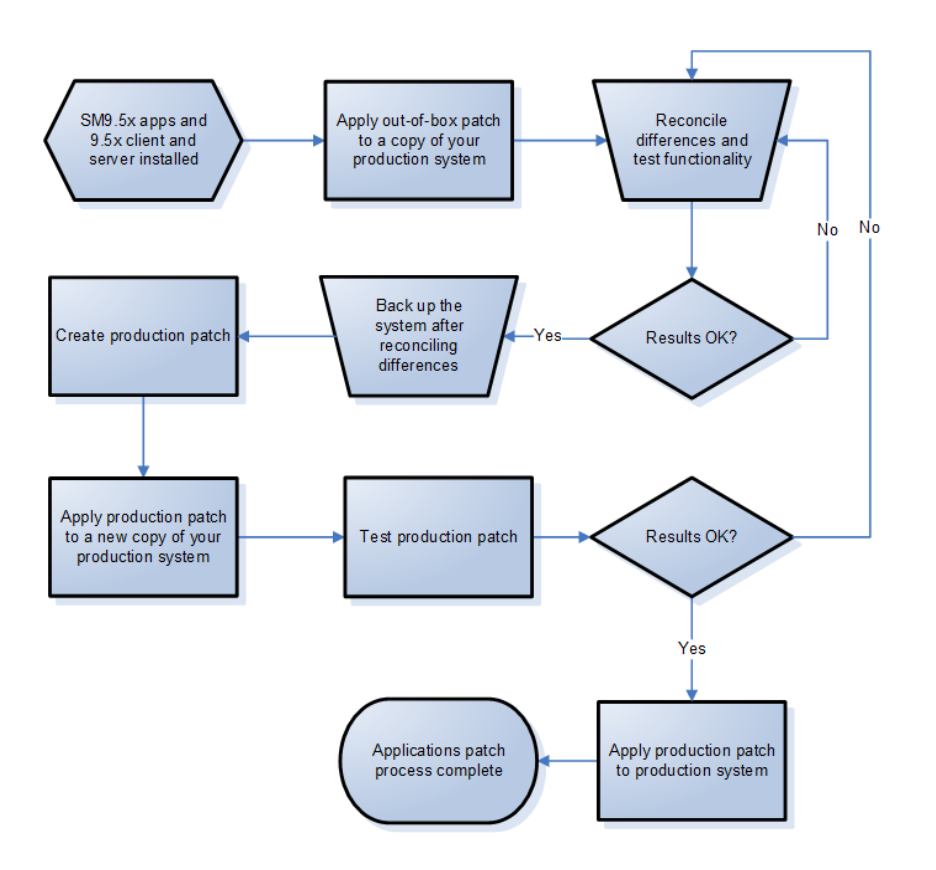

## <span id="page-200-0"></span>Applying the out-of-box patch and reconciling the differences

Before you can update your tailored Service Manager system, you need to apply the out-of-box patch to a copy of that system, and then handle any objects the system could not update automatically.

This chapter explains what you need to do to apply the out-of-box patch and handle your tailored objects.

Topics in this section include:

- "Setting up a copy of your [production](#page-201-0) system" on the next page
- "Applying the [out-of-box](#page-201-1) patch" on the next page
- ["Reviewing](#page-202-0) the results" on page 203
- ["Reconciling](#page-204-0) differences" on page 205

## <span id="page-201-0"></span>Setting up a copy of your production system

In order to create the best possible production patch, create the patch on a system that replicates your production environment as closely as possible.

When setting up this system, be sure to incorporate the following:

- The same operating system version
- The same database version
- The same Service Manager client and server versions
- <span id="page-201-1"></span>• A copy of your production data

## Applying the out-of-box patch

Once you have set up a copy of your production system, you must first upgrade the HPE Service Manager client and server to the required minimum version. Do not upload the data files when installing the new server.

Follow these steps to apply the out-of-box patch to a copy of your production system:

- 1. Navigate to the directory where applications-9.51.00xx-patchrel.zip is located on the server.
- 2. Uncompress applications-9.51.00xx-patchrel.zip into the directory on the server where the production copy resides.
- 3. From the Windows client, log on to your Service Manager server as a system administrator.
- 4. On the Service Manager toolbar, select **Window** > **Preferences**.
- 5. Clear the **Client side load/unload** check box and click **OK**.
- 6. Go to **System Administration** > **Ongoing Maintenance** > **Upgrade Utility** > **Apply Upgrade**.
- 7. Enter the fully qualified path in AppPatchMgr\SM9.50-9.51.00xx, and then click **Next**.

The path must be relative to the server, instead of to the client computer, if the client is not installed on the same machine as the server.

The Applications Patch Manager displays the current version of your applications and the version that will result after you apply the patch.

8. Confirm that the source and target versions listed match your current production system and the applications patch version, and then click **Next** to apply the patch.

When the Applications Patch Manager finishes applying the patch, it displays a message indicating that your system was successfully updated.

9. Click **Finish**.

You will be disconnected from your HPE Service Manager server.

<span id="page-202-0"></span>10. Restart the HPE Service Manager server.

## Reviewing the results

After you apply the applications patch to your system, you will be able review the list of updated objects.

Follow these steps to review the results of the update:

- 1. From the Windows client, log on to your HPE Service Manager server as a System Administrator.
- 2. Go to **System Administration** > **Ongoing Maintenance** > **Upgrade Utility** > **View/Merge Results**.

HPE Service Manager displays the Applications Patch Results screen.

3. Enter optional search criteria, and then click **Search**.

HPE Service Manager displays the results of your search. For more information, see ["Description](#page-202-1) of [View/Merge](#page-202-1) results" below.

<span id="page-202-1"></span>4. Click a record in the list to review it.

### Description of View/Merge results

The search criteria, search results, and a description of the applicable action for each result are described in the table below.

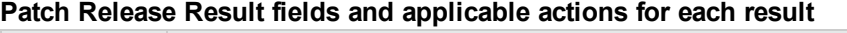

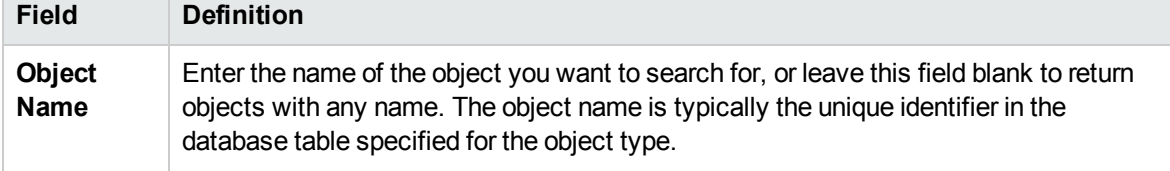

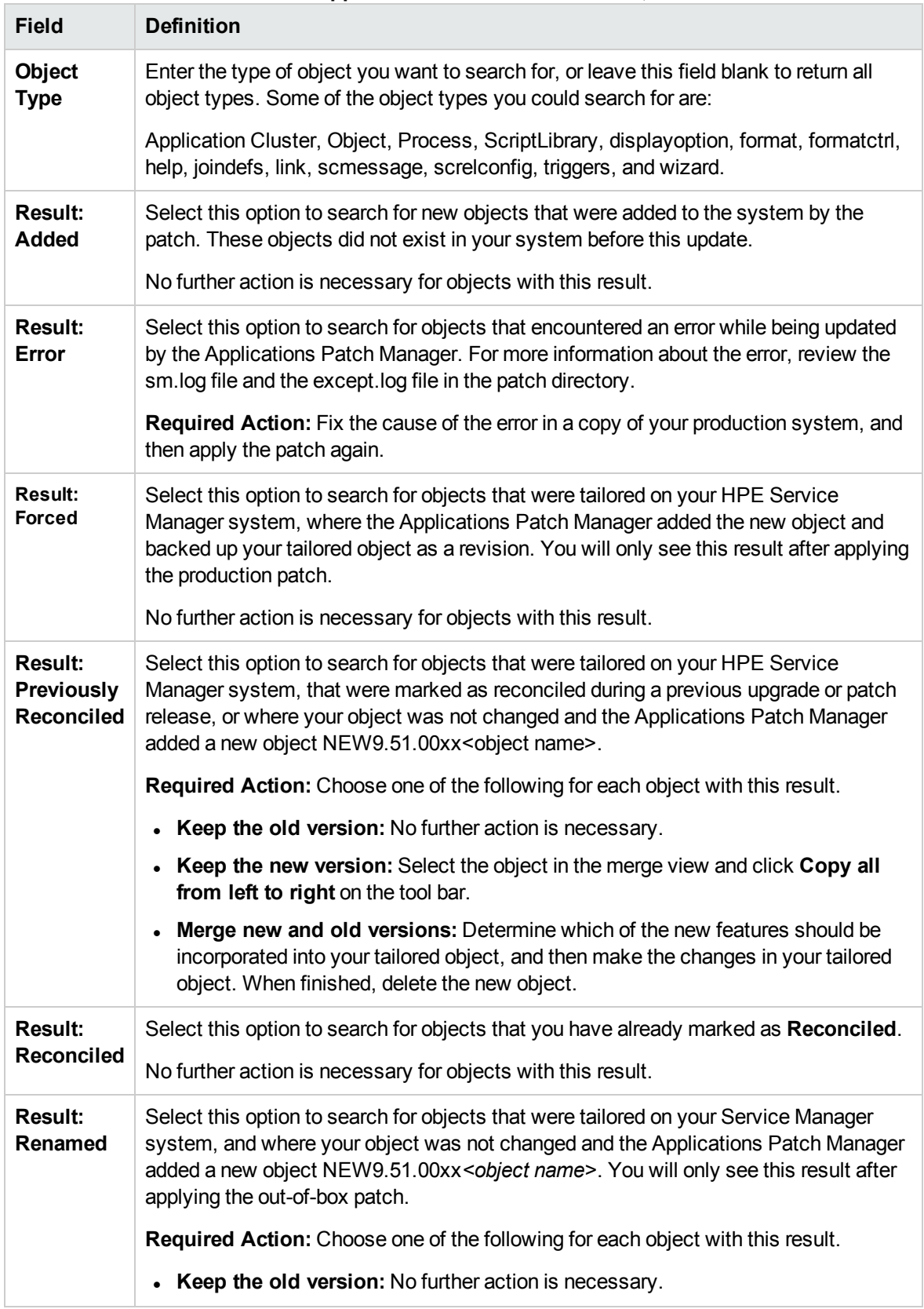

#### **Patch Release Result fields and applicable actions for each result, continued**

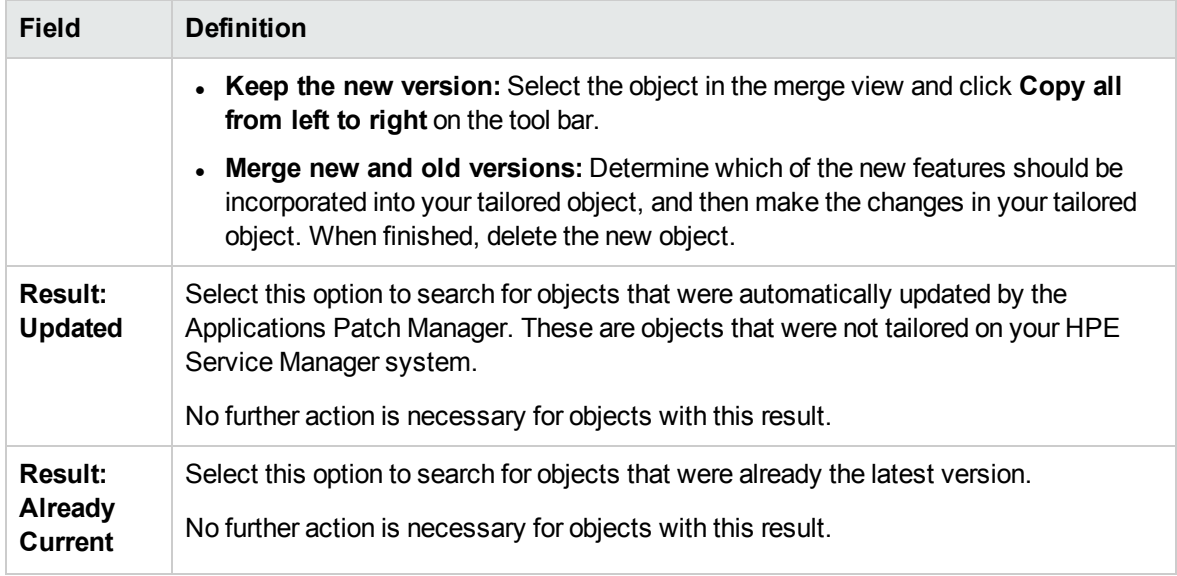

#### **Patch Release Result fields and applicable actions for each result, continued**

### <span id="page-204-0"></span>Reconciling differences

The next step is to reconcile any differences between your tailored objects and the updated objects introduced by the applications patch.

Use the RAD Comparison Utility to assist in merging changes in RAD applications. For all other types of objects, you can use the standard HPE Service Manager tools, or the Merge utility.

- . ["Merging](#page-204-1) new objects with your tailored objects" below
- <span id="page-204-1"></span>. "Reconciling differences between RAD [applications"](#page-206-0) on page 207

### Merging new objects with your tailored objects

After you have applied the out-of-box patch successfully, you are ready to reconcile the differences and merge the new objects with your tailored versions of the objects where necessary.

- Use the Merge utility to view and merge simple objects.
- Use the Merge utility to identify the changes necessary for records with complex data structures, such as formatctrl, joindefs, links, and structured arrays, but use the normal tool for tailoring these objects to integrate the necessary changes manually.

**Caution:** Avoid merging changes in XML records where there are instance nodes with record IDs

(such as, recordid="svcCatalog"). Changes to instance nodes with record IDs can break the primary key for a record.

Follow these steps to use the Merge utility:

- 1. From the Windows client, log in to your HPE Service Manager server as a System Administrator.
- 2. Go to **System Administration** > **Ongoing Maintenance** > **Upgrade Utility** > **View/Merge Results**.
- 3. Enter optional search criteria, and then click **Search**.

HPE Service Manager displays the results of your search. For more information, see ["Description](#page-202-1) of [View/Merge](#page-202-1) results" on page 203.

4. Open the record you wish to merge, right-click the detail page and then click **Merge** in the dropdown menu.

HPE Service Manager displays both objects side-by-side in the Merge Applications Patch Records view.

**Tip:** The XML for the new object is shown on the left side, and the XML for your tailored object is shown on the right side with the differences highlighted.

- 5. For simple objects and elements, use the arrow buttons at the top of the pane to select individual changes and copy them from the new object over to your tailored object, or copy all changes from the new record to your tailored object. For complex objects, do the merge manually by using the appropriate tool for the object type.
- 6. Click **SAVE**.
- 7. Test the updated functionality of the merged object.
- 8. When you are satisfied that the object is working correctly, right-click the detail page and then click **Mark as Reconciled** in the drop-down menu.
- 9. Repeat this procedure for all changes that need to be merged.

### Example of reconciling an object by using the Merge utility

For this example, before applying the patch, we tailored the displayoption record with a UniqueID of notify email by adding some comments. After applying the out-of-box patch, the notify email is one of the **Renamed** objects in the results list.

Follow these steps to merge the example form change:

1. Go to **System Administration** > **Ongoing Maintenance** > **Upgrade Utility** > **View/Merge Results**.

HPE Service Manager displays the Applications Patch Results screen.

- 2. Specify login.prompt.g as the object name, and then click **Search**.
- 3. Right-click the detail page and then click **Merge** in the drop-down menu.
- 4. HPE Service Manager displays both objects side-by-side in the Merge Applications Patch Records view.

After you compare the two forms, you decide to merge the new changes into your tailored form.

- 5. Use the arrow buttons at the top of the pane to select the change.
- 6. Click **Copy All from Left to Right** on the tool bar.
- 7. Click **SAVE**.
- 8. Log out from the Service Manager server, and then log in again.
- 9. Confirm that the updated label is displayed on login.
- 10. Go to **System Administration** > **Ongoing Maintenance** > **Upgrade Utility** > **View/Merge Results**.

HPE Service Manager displays the Applications Patch Results screen.

- 11. Specify login.prompt.g as the object name, and then click **Search**.
- <span id="page-206-0"></span>12. Right-click the detail page and then click **Mark as Reconciled** in the drop-down menu.

### Reconciling differences between RAD applications

Use these guidelines when reconciling differences between a tailored RAD application and the new one.

- If your company does not have a RAD license, you are not able to merge the changes using the RAD Editor. However, you can use the RAD Comparison Utility to compare the two objects and then automatically replace your tailored RAD application with the new one using the **Merge** option. For details, see ["Automatically](#page-207-0) replace Renamed RAD applications" on the next page.
- If your company has a RAD license, use the RAD Comparison Utility to compare the objects and use the RAD editor to merge the changes.

**Note:** The codes for RAD applications for which "Current Release Level" is not marked as the

current version "SM 9.51" (instead, it is still marked as the original version, "9.50" or "9.50.xxx"), are already current with the ones in Service Manager 9.51. Therefore, you should not change the "Current Release Level" field to "SM 9.51". There are two cases in which a RAD application's "Current Release Level" may be marked as "SM 9.51":

- The RAD applications which are new in Service Manager 9.51.
- <span id="page-207-0"></span>• The RAD applications whose code has been changed in Service Manager 9.51.

#### **Automatically replace Renamed RAD applications**

The Merge option enables you to automatically replace your tailored RAD application with the new one.

To use this option, perform the following steps:

- 1. Navigate to **System Administration** > **Ongoing Maintenance** > **Upgrade Utility** > **View/Merge Results**.
- 2. Locate a Renamed RAD application through a search.
- 3. Click **More** or the More Actions icon and select **Merge**. Service Manager will automatically create a backup of the old object by renaming it OLDSM9.5<*object\_name*> and then rename the new object by removing the prefix NEW9.51.00xx from the object name. The result is then marked as "Reconciled."

### Example of reconciling a RAD difference

For this example, we have tailored the RAD panel approval, generate by adding the comment //TAILORED VERSION to the start panel. After we apply the out-of-box patch, the approval.generate is one of the Renamed objects in the results list.

Follow these steps to merge the panels:

- 1. Open approval.generate (the tailored version) in the RAD Editor.
- 2. Click **More** or the More Actions icon and then select **Compare Applications**.
- 3. Enter NEW9.51.00xxapproval.generate in the field for New Application Name.
- 4. Click **Compare All** on the tool bar.
- 5. Make a note of the Unmatched and Deleted Panels (these are the panels that you would like to analyze when reconciling differences).

In this example, the start panel appears in the Unmatched Panels column.

6. On the current session, navigate to the Start panel.

- 7. On another session, open NEW9.51.00xxapproval.generate, and then navigate to the Start panel.
- 8. After you compare the two panels, you decide that you would like to keep your tailoring. Copy the tailored expression (//TAILORED VERSION) to the start panel of NEW9.51.00xxapproval.generate, then save and compile.
- 9. Delete your old tailored RAD application, and then rename NEW9.51.00xxapproval.generate to approval.generate.
- 10. Confirm the functionality of your change.
- 11. Go to **System Administration** > **Ongoing Maintenance** > **Upgrade Utility** > **View/Merge Results**.

HPE Service Manager displays the Applications Patch Results screen.

- 12. Specify approval.generate as the object name, and then click **Search**.
- 13. Right-click the detail page and then click **Mark as Reconciled** in the drop-down menu.

### Using the Mass Mark as Reconciled feature

During the patch upgrade process, you must mark conflicting objects as "Reconciled" after resolving each conflict. To help with this process, you can use the Mass Mark as Reconciled feature to mark multiple renamed objects as "Reconciled."

To use the Mass Mark as Reconciled feature, follow these steps:

1. Go to **System Administration** > **Ongoing Maintenance** > **Upgrade Utility** > **View/Merge Results**.

HPE Service Manager displays the Applications Patch Results screen.

- 2. Select **Renamed** in the **Result** drop-down list, and then click **Search**.
- 3. If more than two objects exist in the resulting search, click the **Mass Mark as Reconciled** button from the **More Actions** menu and then click **Yes**. After you click **Yes**, all objects that you selected will be marked as "Reconciled" and removed from current conflict list.

## <span id="page-208-0"></span>Creating and applying the production patch

Once you have handled all objects requiring reconciliation, you will create a tailored production patch and apply it to your actual production system. This chapter explains what you need to do to create a

production patch and apply it to your tailored production Service Manager system.

Topics in this section include:

- "Creating the [production](#page-209-0) patch" below
- "Testing the [production](#page-210-0) patch" on the next page
- "Applying the [production](#page-210-1) patch" on the next page
- <span id="page-209-0"></span>"Going live after applying the [production](#page-211-0) patch" on page 212

## Creating the production patch

Once you are satisfied with the results of your reconciliation process, you can create a production patch.

**Note:** It is recommended that you back up your database after reconciling differences to prevent unexpected data loss.

Follow these steps to create the production patch:

- 1. From the Windows client, log in to your HPE Service Manager server as a System Administrator.
- 2. Go to **System Administration** > **Ongoing Maintenance** > **Upgrade Utility** > **Create Custom Upgrade**.

The Applications Patch Manager asks you to prepare an area to contain the applications patch files that you will create. This can be referred to as the production patch directory.

- a. Using the standard method for your operating system, create the production patch directory.
- b. Copy the file patchrel.txt from the AppPatchMgr\SM9.50-9.51.00xx directory where you unzipped the out-of-box patch release to the production patch directory.
- c. Enter the fully qualified path and file name to patchrel.txt in the production patch directory. This path must point to a location that the server can access.
- 3. Click **Next**.

The Applications Patch Manager displays the version you will create the patch for.

4. Click **Next** to create the patch.

The Applications Patch Manager creates the production patch in the Applications Patch Manager production patch directory.

<span id="page-210-0"></span>After you test this patch and confirm that it works as desired, you will be able to apply it to your production system.

## Testing the production patch

After creating the applications patch for your production system, test it extensively. This will be an iterative process that may require several changes to patch objects and the recreation of production patches. Employ user acceptance testing verification and validate your changes.

## <span id="page-210-1"></span>Applying the production patch

The steps that you used to apply the out-of-box patch to the copy of your production system are the same steps you need to apply to the production patch that you created in your actual production system.

**Note:** When applying the patch to the production system, you must be the only user logged in to the system.

Follow these steps to apply the patch you created to your production system:

- 1. Have all users log out of the server.
- 2. Prevent users from logging into your HPE Service Manager server by running the quiesce command from the operating system's command prompt.

sm -quiesce:1

- 3. Open the sm.ini file. By default, the file is located on the Service Manager server in the C:\Program Files (x86)\HPE\Service Manager\Server\RUN folder.
- 4. Add sessiontimeout:60 and ir disable:1 to this file, and then save your changes.
- 5. From the Windows client, log on to your Service Manager server as a System Administrator.
- 6. Go to **System Administration** > **Ongoing Maintenance** > **Upgrade Utility** > **Apply Upgrade**.

Service Manager displays a screen that asks you to find a file called patchrel.unl.

7. Enter the fully qualified path of the production patch directory, and then click **Next**. The path must be relative to the server, instead of to the client computer, if the client is not installed on the same machine as the server.

The Applications Patch Manager displays the current version of your applications and the version that will result after you apply the patch.

8. Confirm that the source and target versions listed match your current production system and the applications patch version, and then click **Next** to apply the patch.

When the Applications Patch Manager finishes applying the patch, it displays a message indicating that your system was successfully updated.

- 9. Click **Finish**.
- 10. Log out from your Service Manager server, and then log in again.
- 11. Allow users to log in to the server by running the **sm -quiesce:0** command from the operating system's command prompt.
- <span id="page-211-0"></span>12. Restart the HPE Service Manager server.

### Going live after applying the production patch

Any tailored objects that were updated by the application patch are backed up as a revision. If issues are encountered after going live, these objects can be quickly swapped back to their original tailored versions. After a period of time, you may want to delete the old revision objects.

# Upgrade the language packs

If you have one or more old language packs installed in your system, you can upgrade them through one of the following ways depending on the existing language pack version.

- If you are upgrading from version 9.50, you need to upgrade the applications to version 9.51 first and then install the 9.51 language packs. For details, see "Upgrade the [applications](#page-192-1) from version 9.50" on [page](#page-192-1) 193 and the "*Install the Service Manger language packs*" section in the Help Center.
- If you are upgrading from a version earlier than 9.50, you need to run the Upgrade Utility. The Upgrade Utility upgrades both the applications and language packs. For details, see ["Upgrade](#page-49-1) the [applications](#page-49-1) from a version earlier than 9.50" on page 50.

# Send documentation feedback

If you have comments about this document, you can contact the [documentation](mailto:ovdoc-ITSM@hpe.com?subject=Feedback on Upgrade Guide (Service Manager 9.51)) team by email. If an email client is configured on this system, click the link above and an email window opens with the following information in the subject line:

#### **Feedback on Upgrade Guide (Service Manager 9.51)**

Just add your feedback to the email and click send.

If no email client is available, copy the information above to a new message in a web mail client, and send your feedback to ovdoc-ITSM@hpe.com.

We appreciate your feedback!

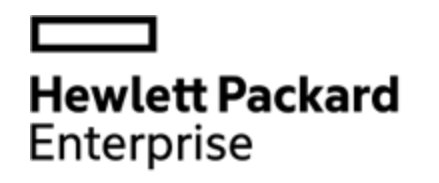

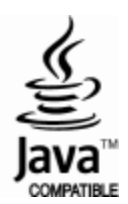